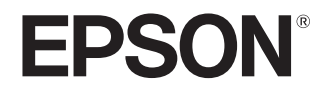

מדריך למשתמש

# **EH-TW9400W EH-TW9400 EH-TW8400W EH-TW8400**

Home Projector

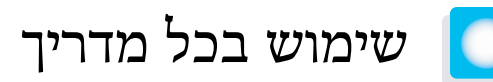

המדריכים למקרן זה מאורגנים בסדר הבא.

הוראות בטיחות/מדריך תמיכה ושירותים

 מכיל מידע בנוגע לשימושבטוח במקרן, כמוגם מדריך תמיכה ושירות, רשימות פתרון בעיות וכן הלאה. הקפד לקרוא מדריךזה לפני השימוש במקרן.

## מדריך (למשתמש מדריך זה)

 מכיל מידע בנוגע להתקנה ולפעולות בסיסיות לפני השימוש במקרן, שימוש בתפריט ה -תצורה וטיפול בבעיות וביצוע תחזוקה שגרתית.

EH-TW9400W/EH-TW8400W ) למשתמש מדריך - WirelessHD Transmitter )בלבד

מכיל מידע בנוגע לטיפול ב -Transmitter WirelessHD, אזהרות וכדומה.

מדריך להפעלה מהירה

מכיל מידע על הליכי הצבת המקרן. קרא זאת ראשית כל.

<span id="page-1-0"></span>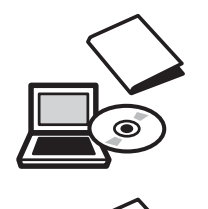

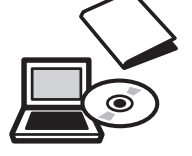

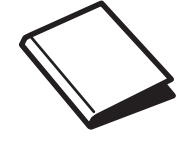

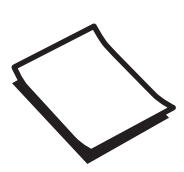

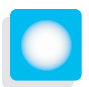

# סימונים המשמשים במדריך זה

#### סימוני בטיחות

<span id="page-2-0"></span> במסמכים ובמקרן נעשה שימוש בסמלים גרפיים המדגימים כיצד להשתמש במקרן בבטחה. בהמשך מוצגים הסמלים ומשמעותם. אנא למד וכבד סמלי זהירות אלו על מנת להמנע מנזק לגוף או .לרכוש

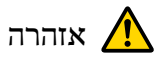

סמל זה מעיד על מידע שהתעלמות ממנו עלולה להוביל לפציעה או אפילו למוות בשל טיפול שגוי.

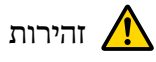

סמל זה מעיד על מידע שהתעלמות ממנו עלולה להוביל לפציעה או לנזק פיזי בשל טיפול שגוי.

## סמלי מידע כללי

## שים לב

מעידים על הליכים שעלולים להוביל לנזק או להתרחשות תקלות.

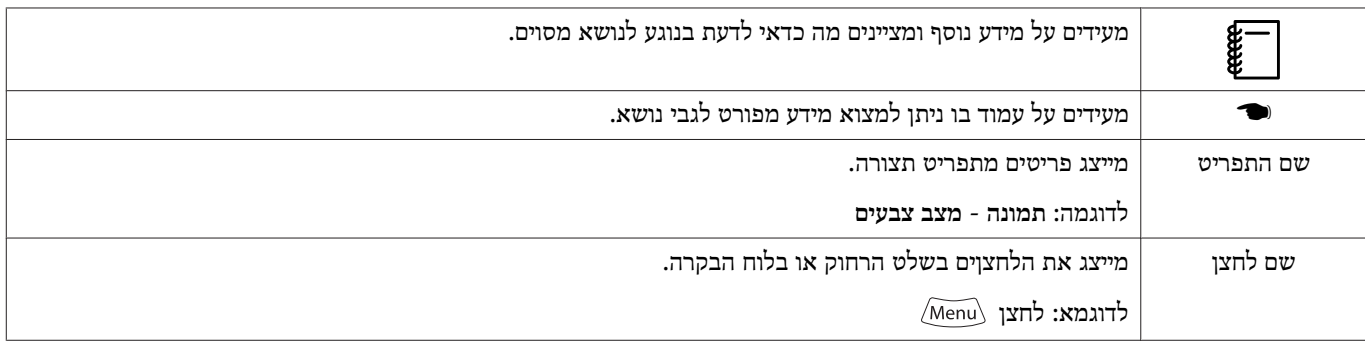

## בנוגע לשימוש ב"מוצר זה<sup>"</sup> או ב<sup>"</sup>מקרן זה<sup>"</sup>

מלבד יחידת המקרן הראשית, הכינוי "מוצר זה" או "מקרן זה" יכול לייצג גם פריטים כלולים נוספים או אביזרים אופציונליים.

## **ארגון המדריך וסימונים במדריך**

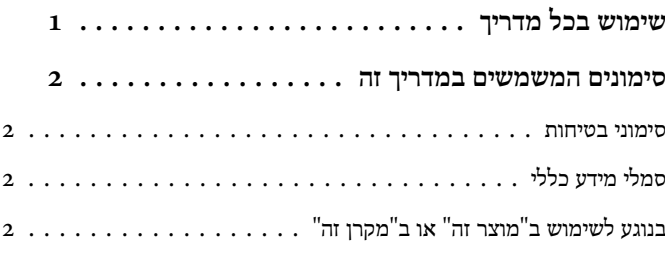

## **מבוא**

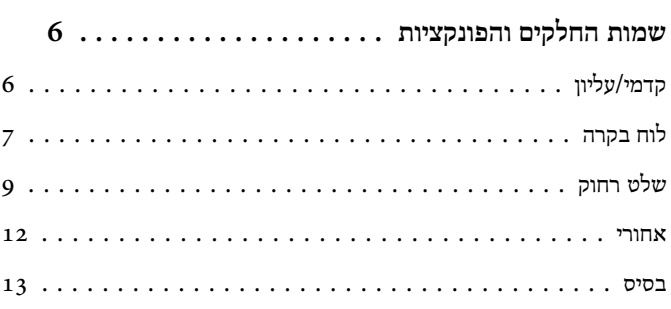

## **הכנה**

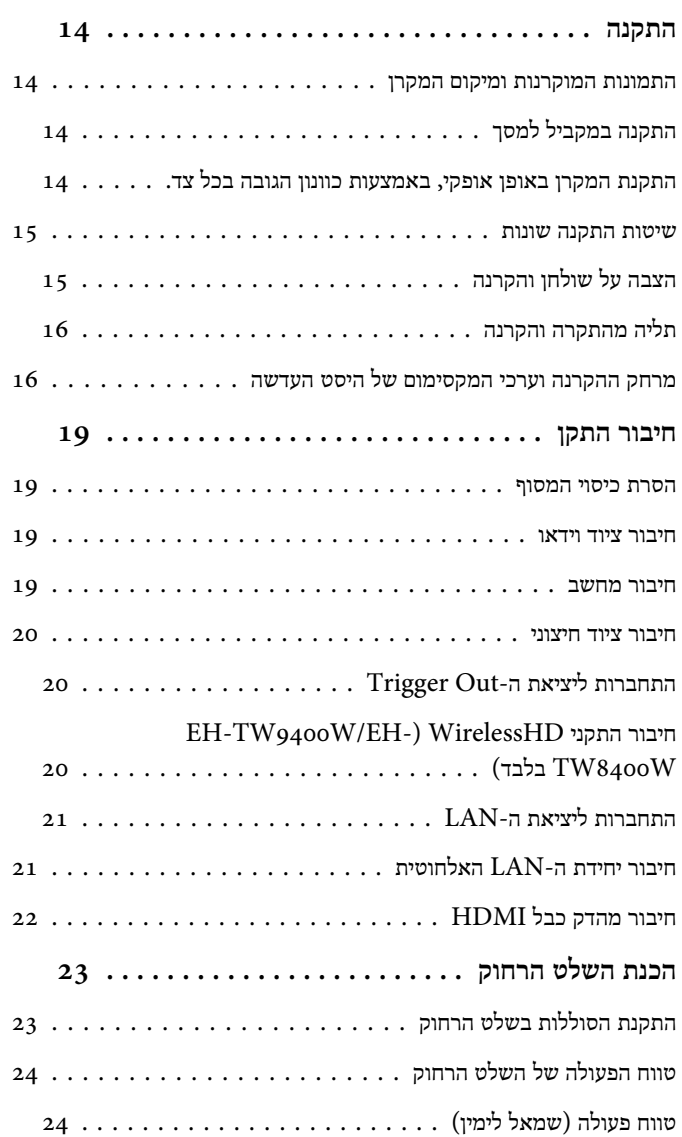

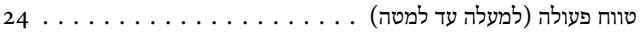

## **פעולות בסיסיות**

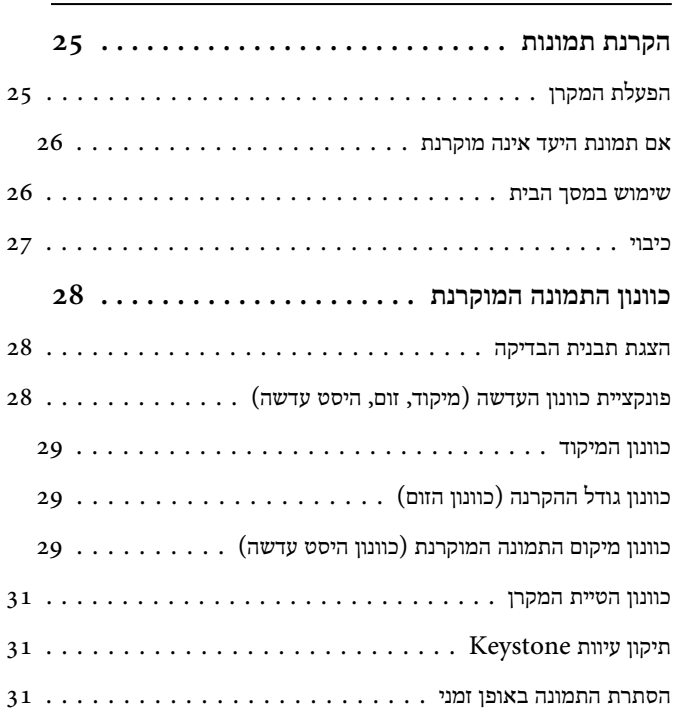

## **כוונון התמונה**

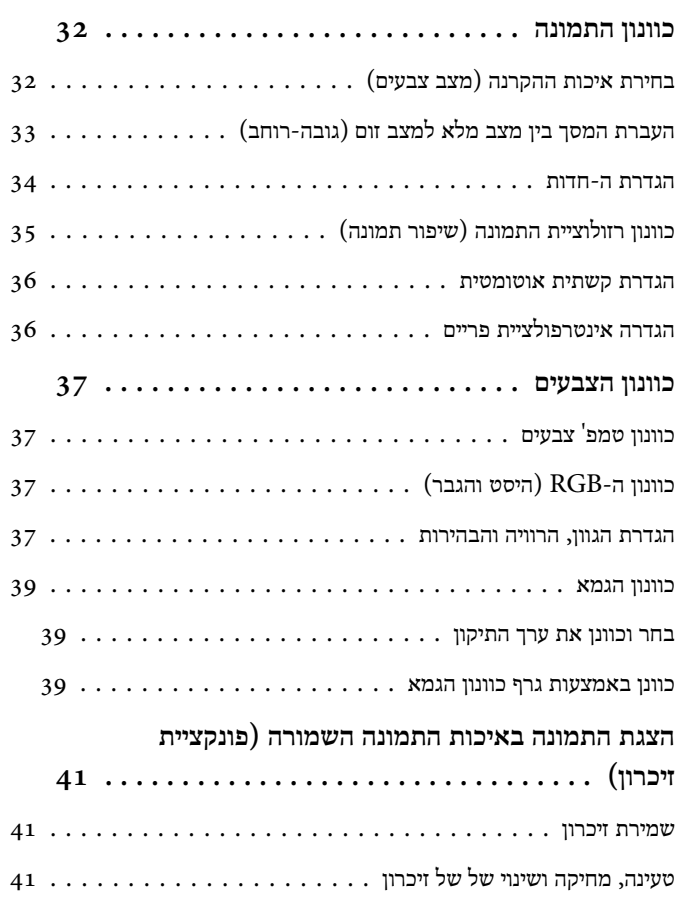

## **פונקציות שימושיות**

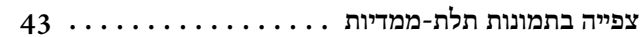

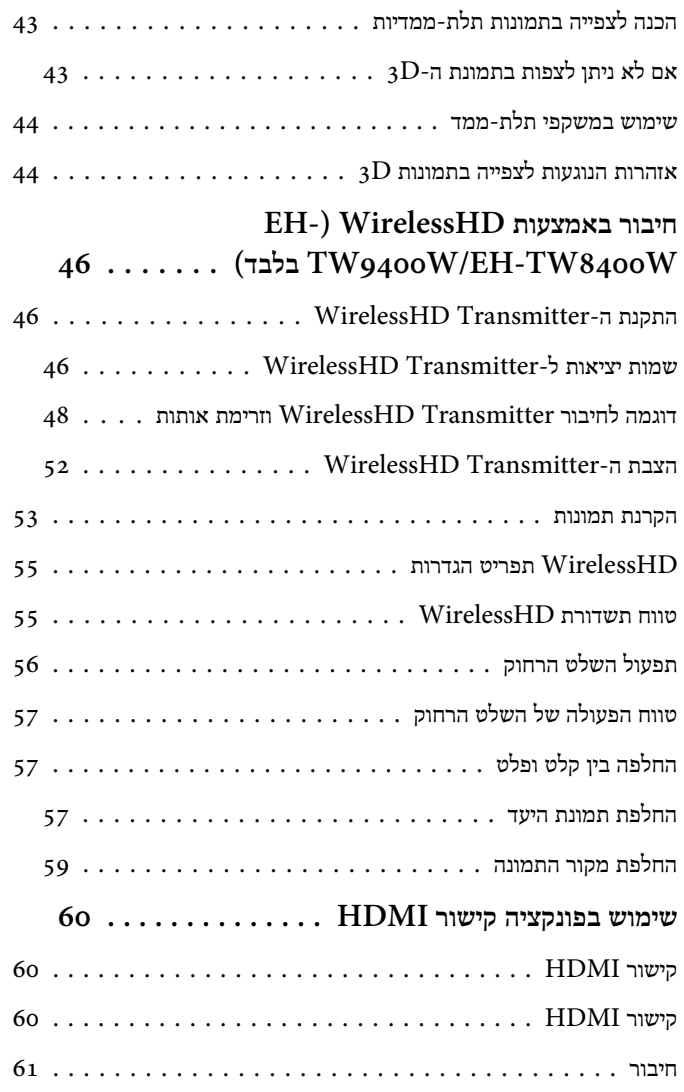

## **שימוש במקרן דרך הרשת**

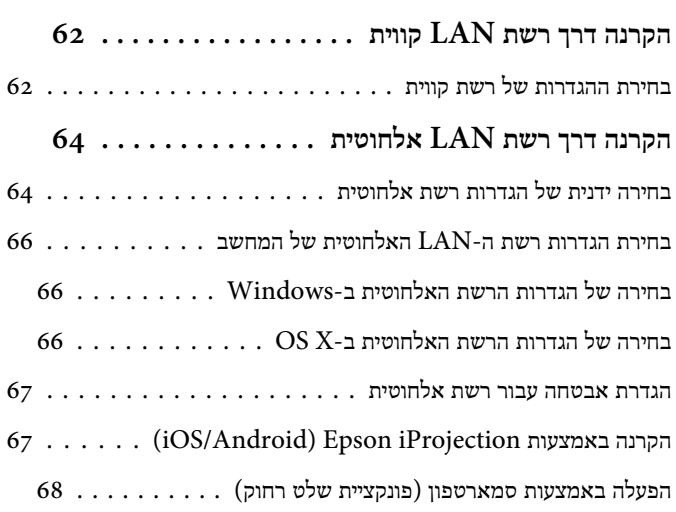

## **תפריט תצורה**

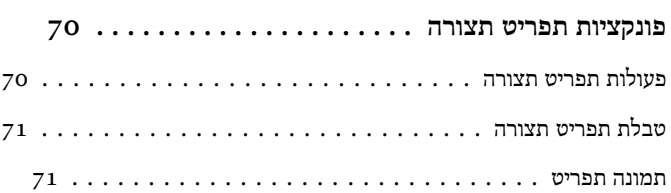

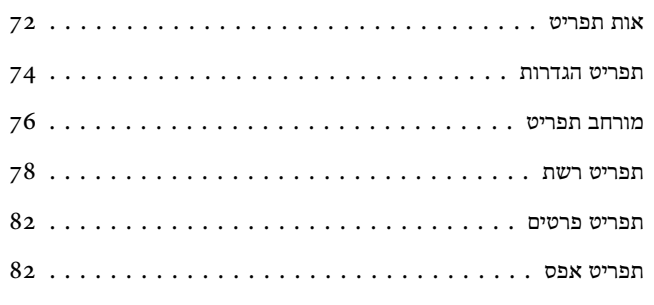

## **פתרון בעיות**

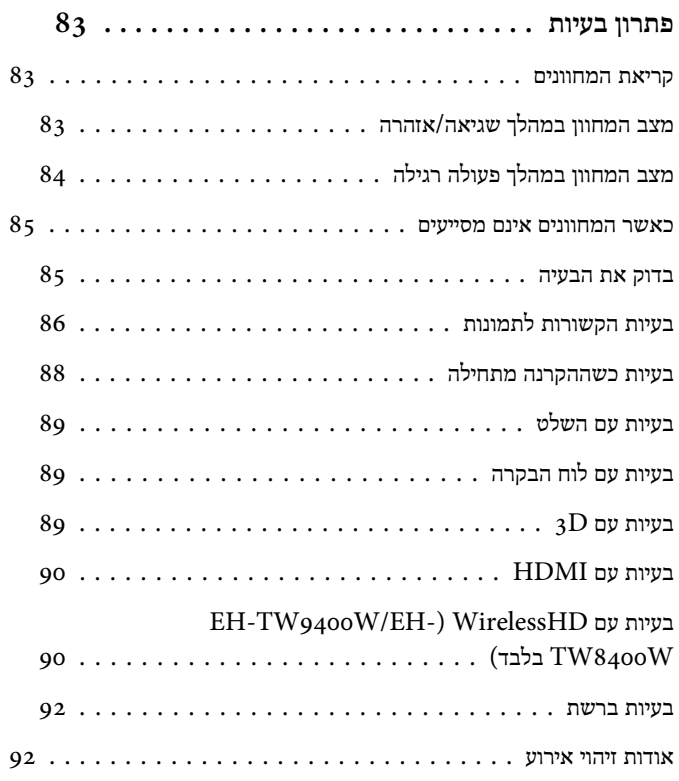

## **תחזוקה**

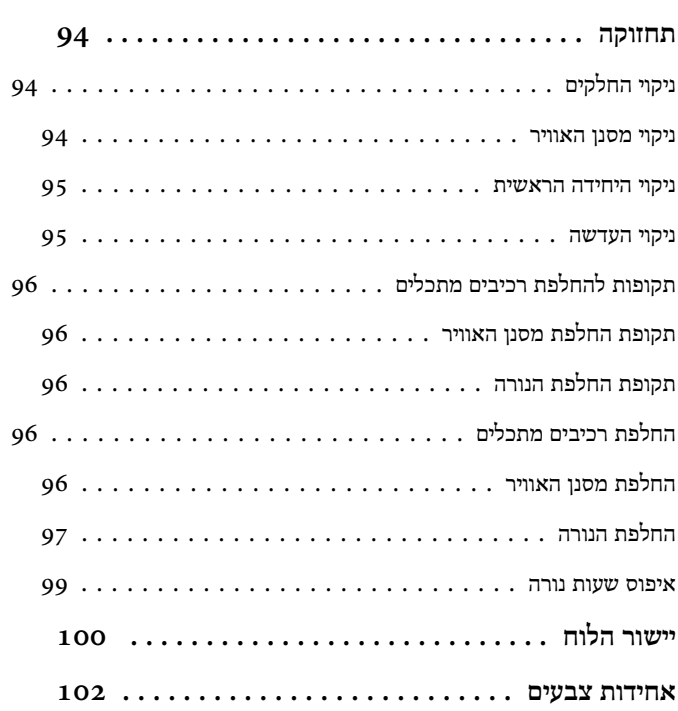

## **[מידע](#page-104-0) על [PJLink](#page-104-0) ........... [............](#page-104-0)**

## **נספח**

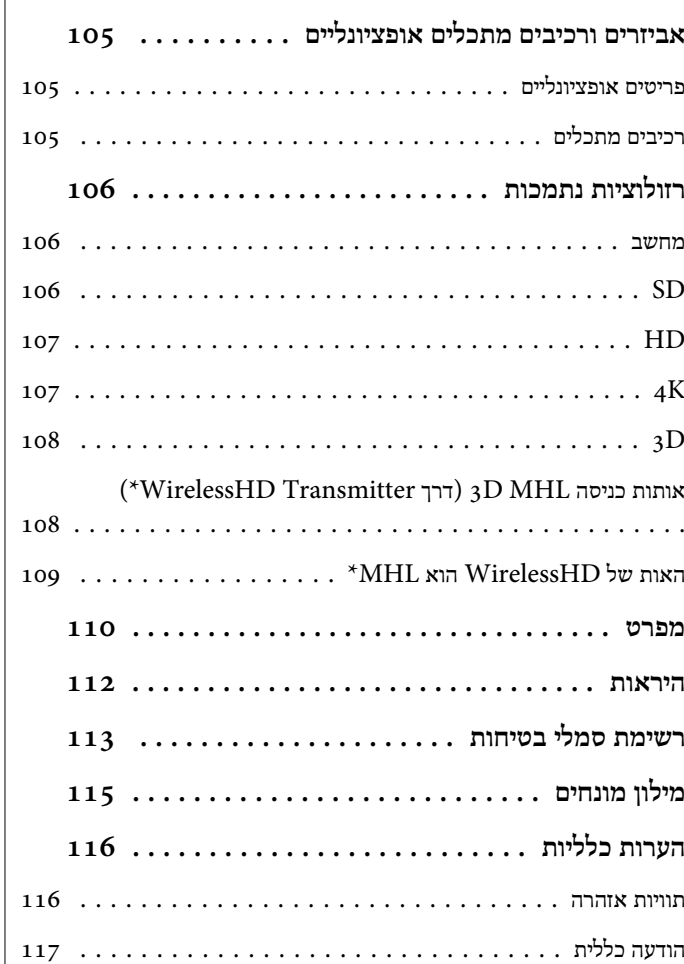

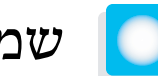

# שמות החלקים והפונקציות

# קדמי/עליון

<span id="page-6-0"></span>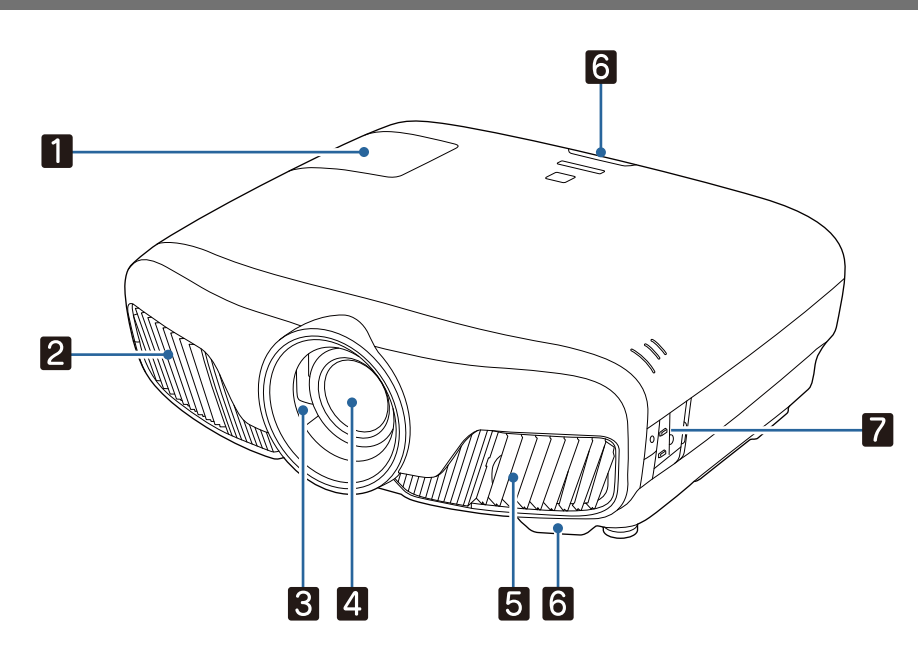

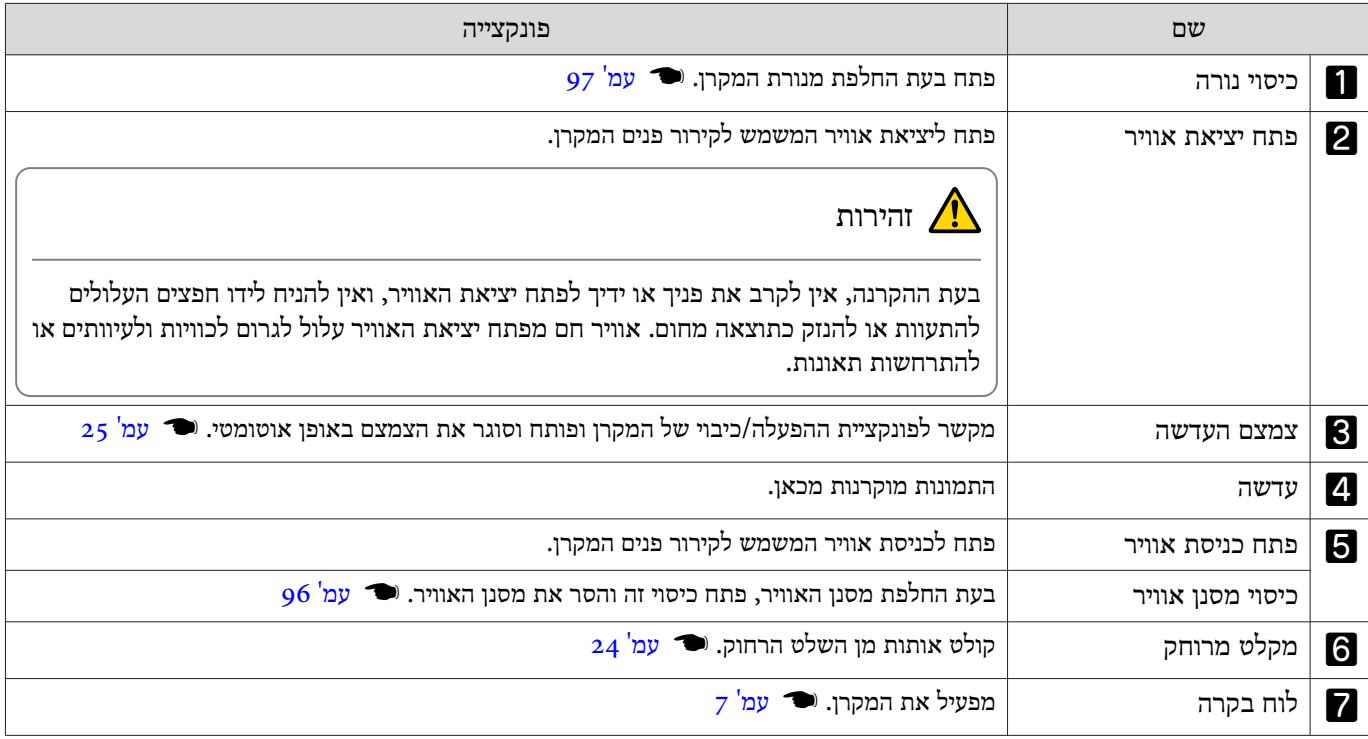

## לוח בקרה

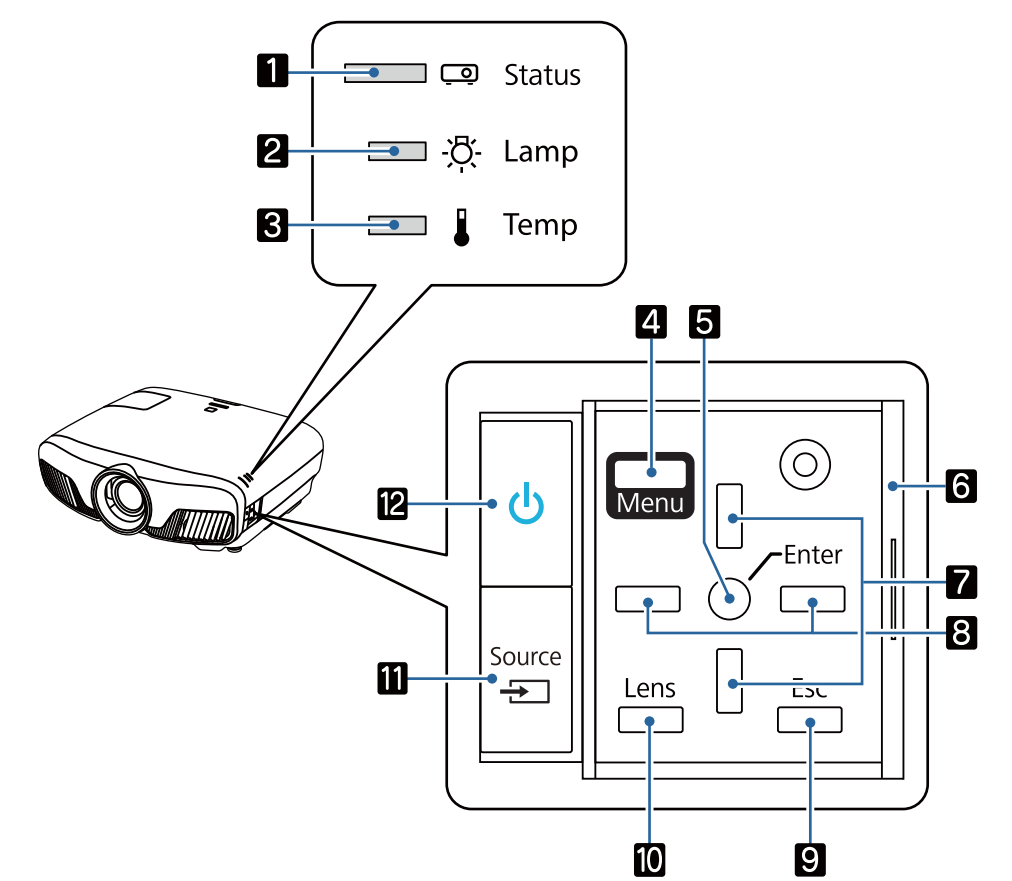

<span id="page-7-0"></span>כאשר פונקציית ה -בהירות מוגדרת למצב **כבוי**, כל המחוונים כבויים בתנאי הקרנה רגילים.} **מורחב** - **הפעלה** - **בהירות** [עמ '](#page-76-0) 76

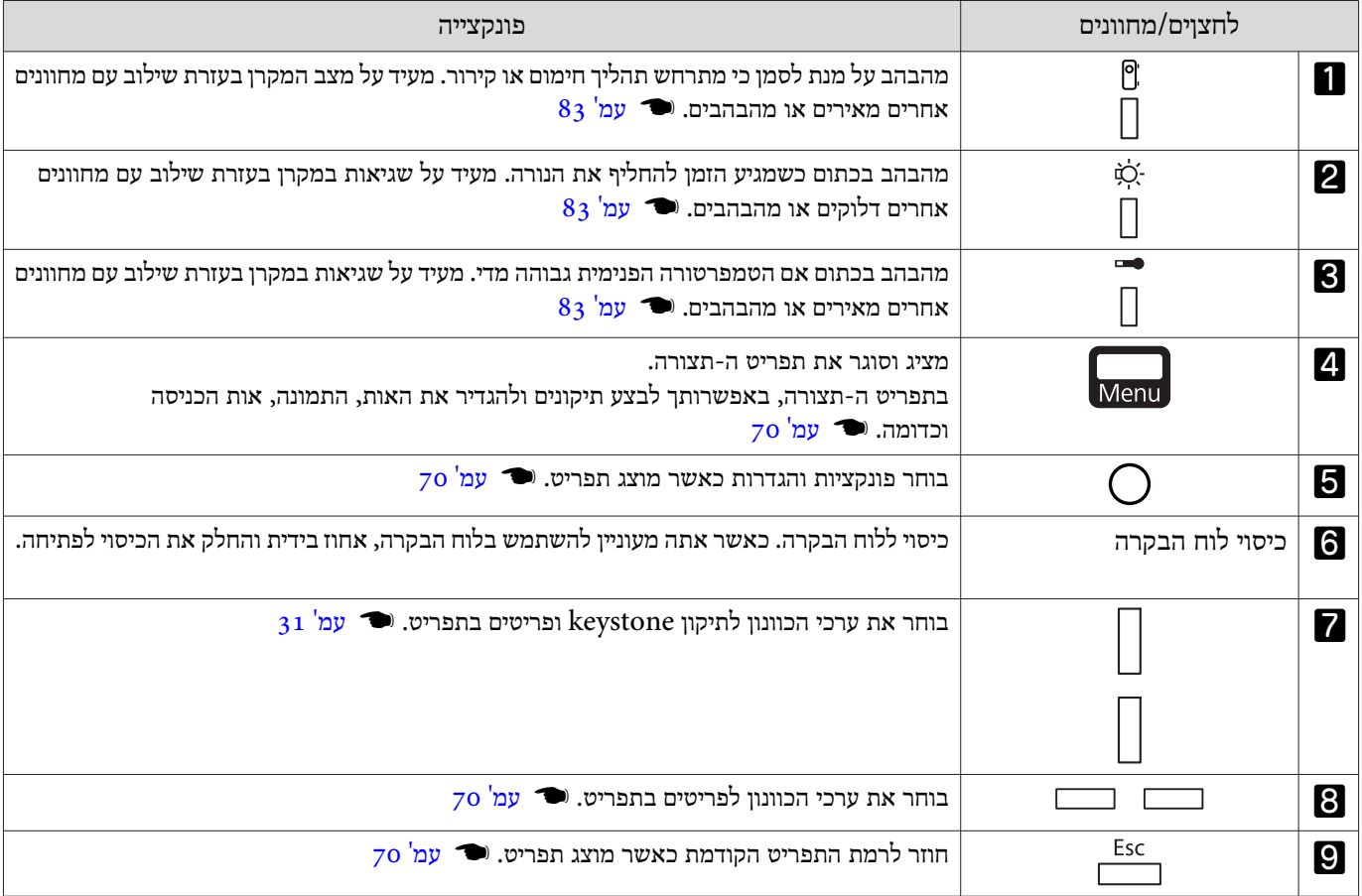

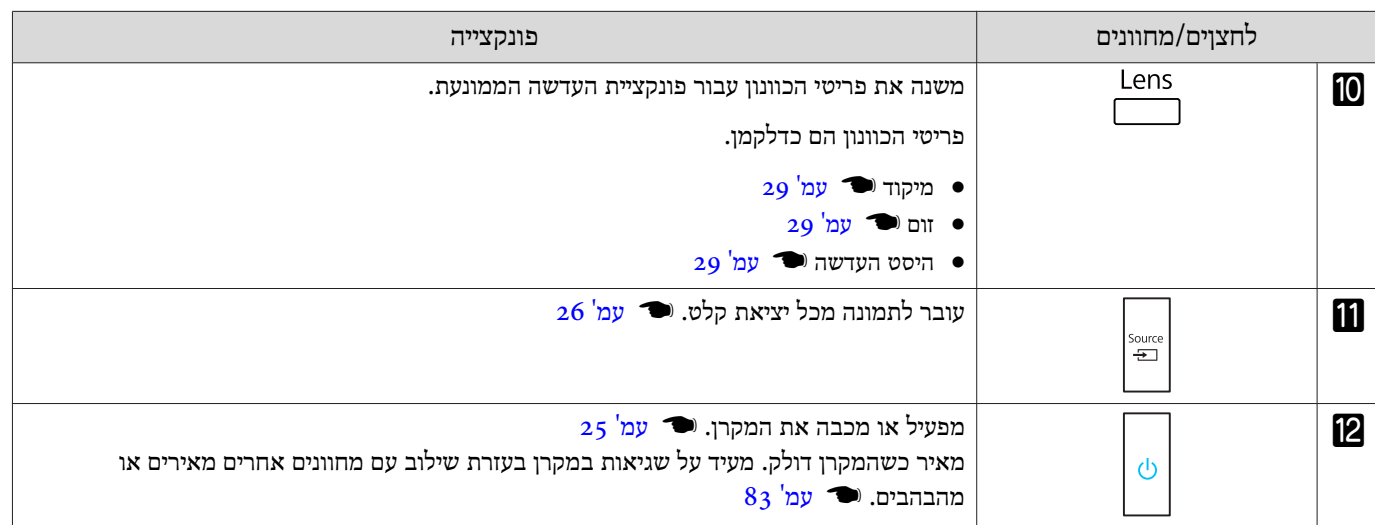

# שלט רחוק

26

25<br>24

23

 $-\sqrt{22}$ 

<span id="page-9-0"></span>השלט רחוק משתנה בהתאם לדגם המקרן שנמצא בשימוש. הדוגמאות המופיעות בחלק זה הן עבור השלט רחוק של-EH/W9400TW-EH .TW8400W

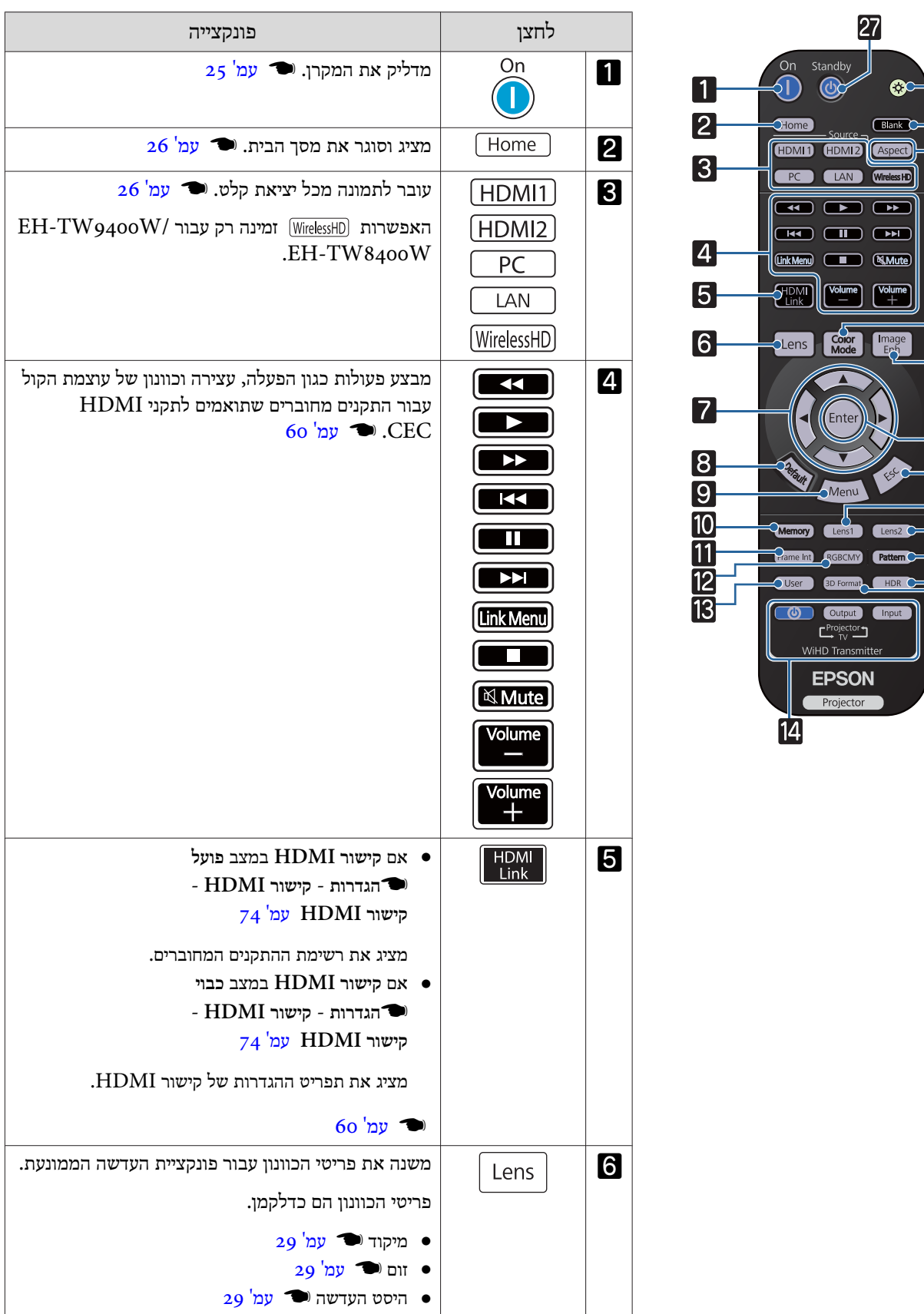

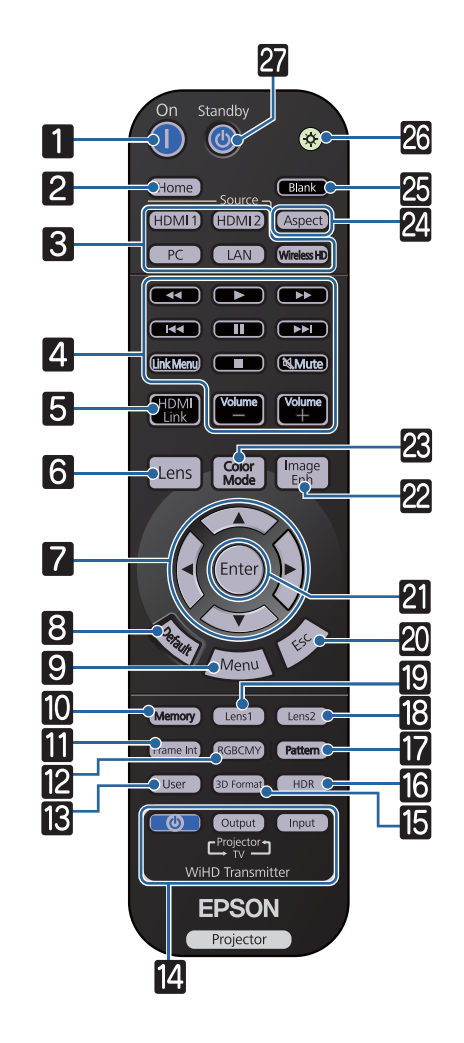

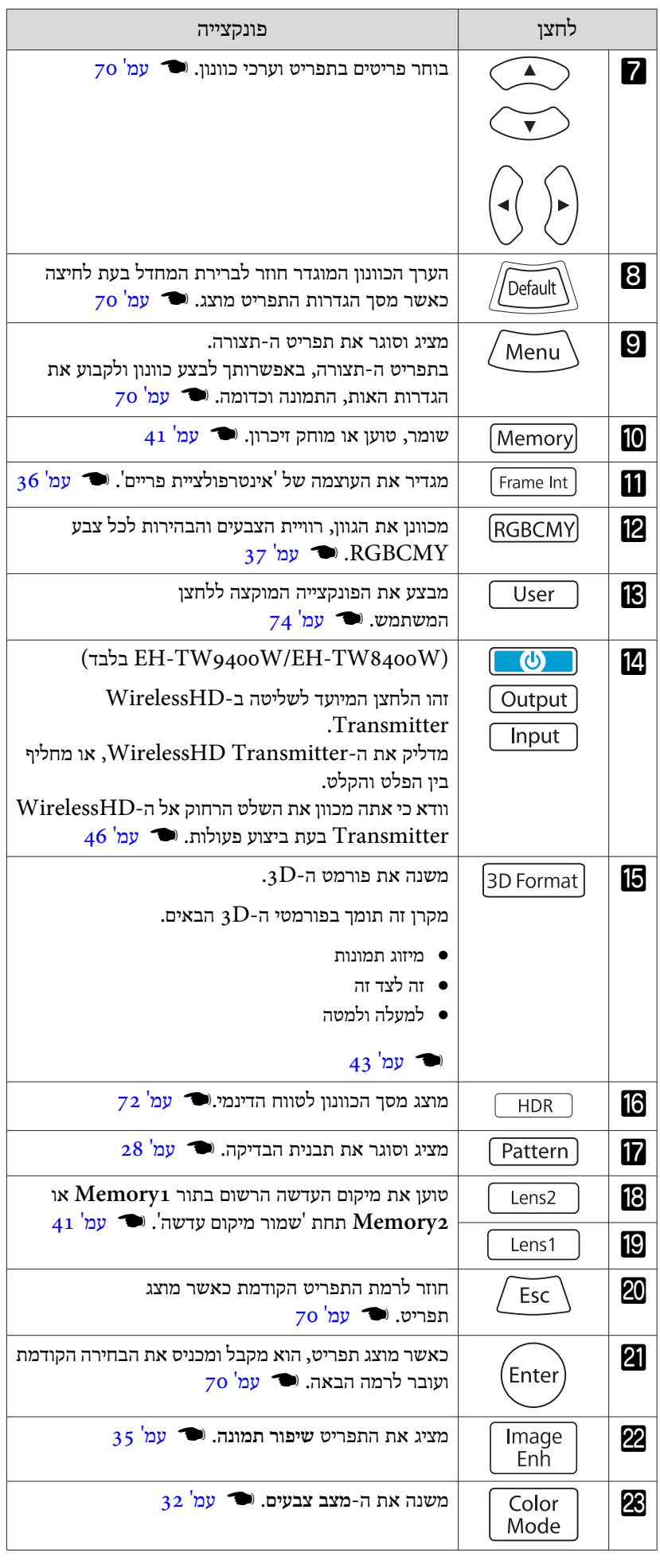

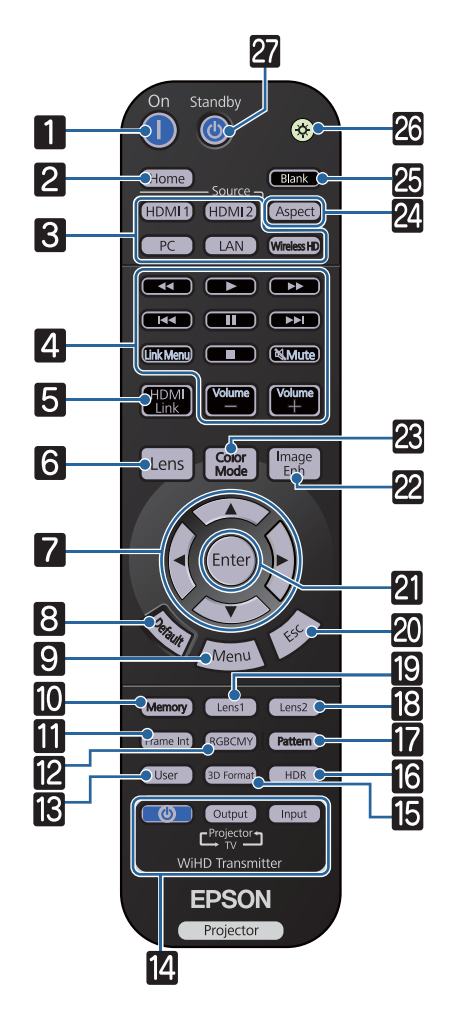

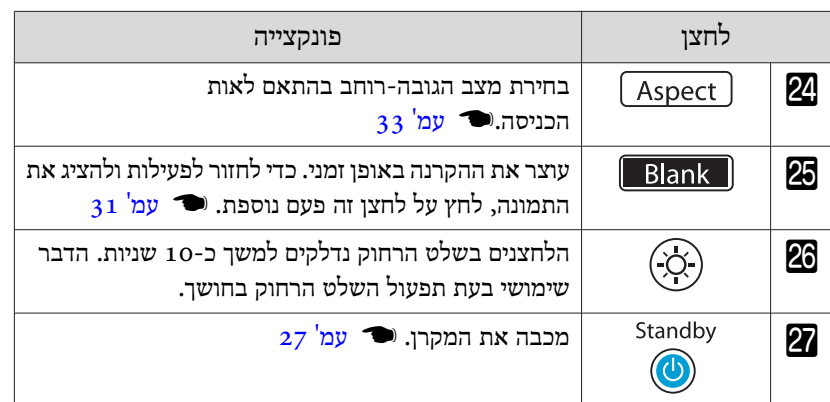

אחורי

<span id="page-12-0"></span>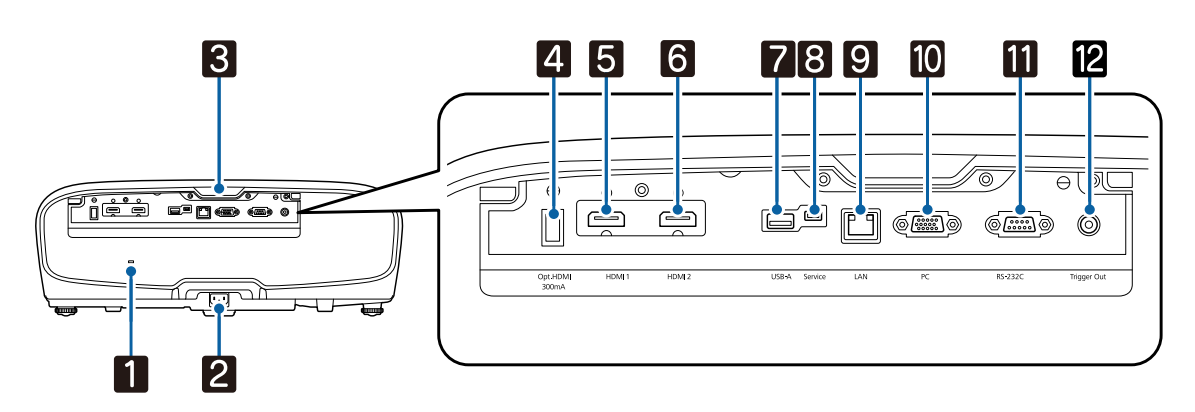

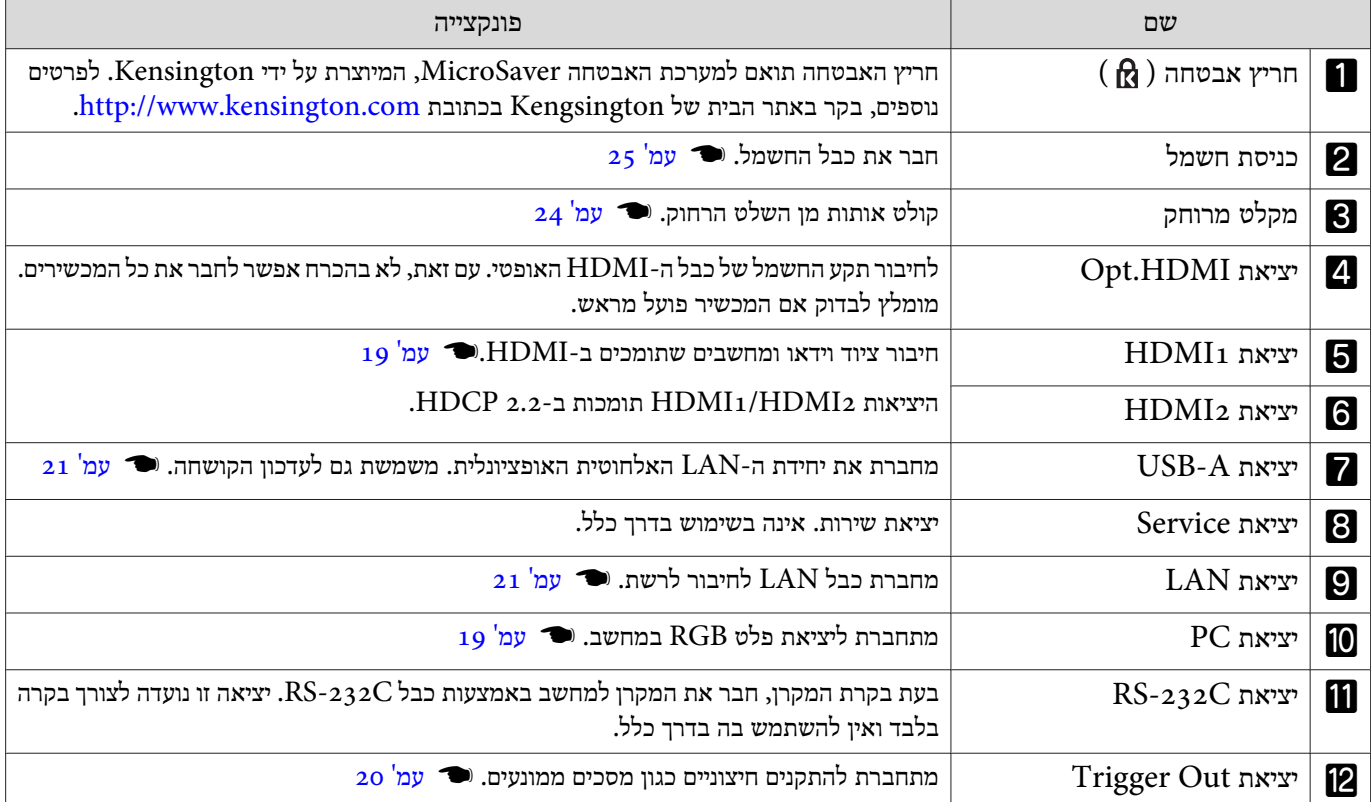

בסיס

<span id="page-13-0"></span>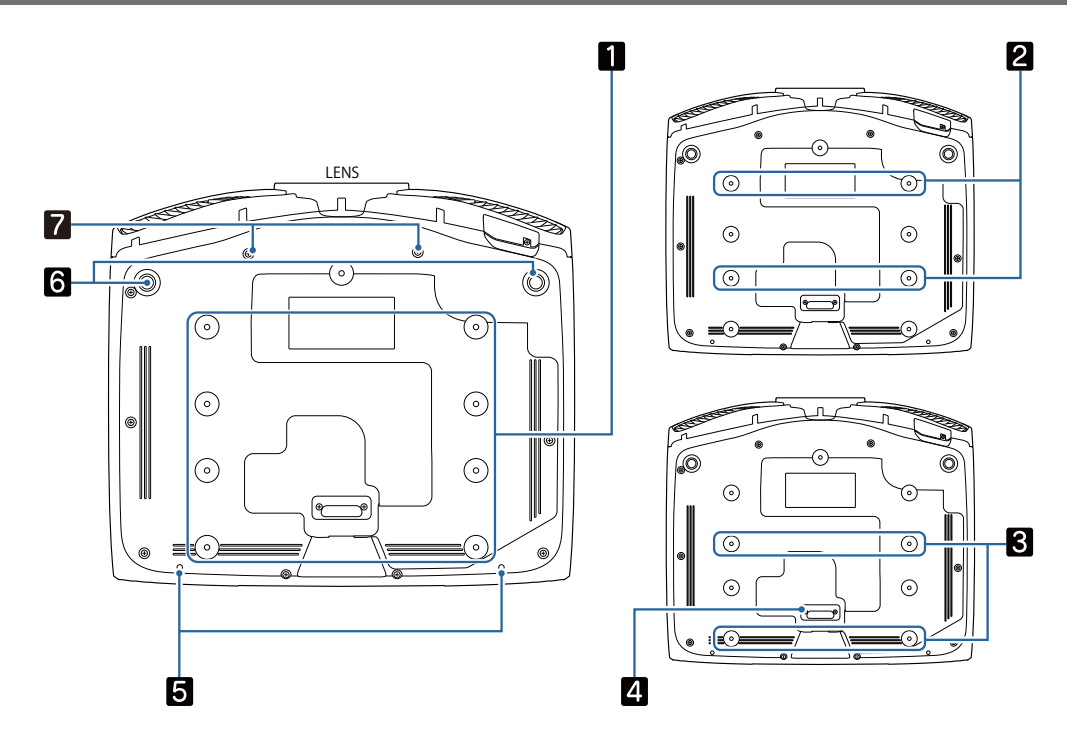

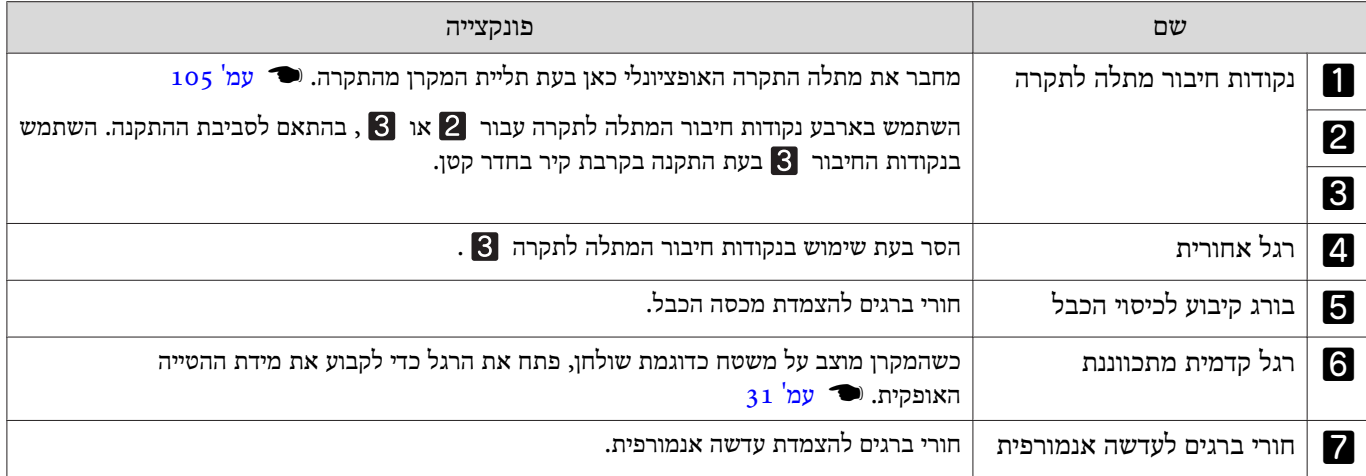

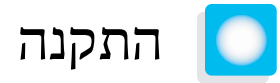

התמונות המוקרנות ומיקום המקרן

התקן את המקרן כדלקמן.

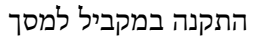

אם המקרן מותקן בזווית למסך, מתקיים עיוות keystone בתמונה המוקרנת.

התאם את מיקום המקרן כך שיהיה מותקן במקביל למסך.

<span id="page-14-0"></span>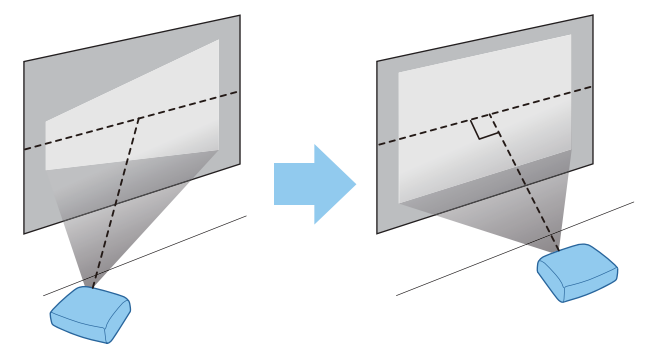

אם לא ניתן להתקין את המקרן מול המסך, באפשרותך לכוונן את מיקום התמונה באמצעות היסט העדשה. או עמ' 29 eeee

התקנת המקרן באופן אופקי, באמצעות כוונון הגובה בכל צד.

כאשר המקרן נוטה, התמונה המוקרנת נוטה גם היא.

התקן את המקרן באופן אופקי כך ששני הצדדים יהיו באותו הגובה.

אם לא ניתן להתקין את המקרן באופן אופקי, באפשרותך לכוונן את הטיית המקרן בעזרת הרגל הקדמית . } [עמ '](#page-31-0) 31

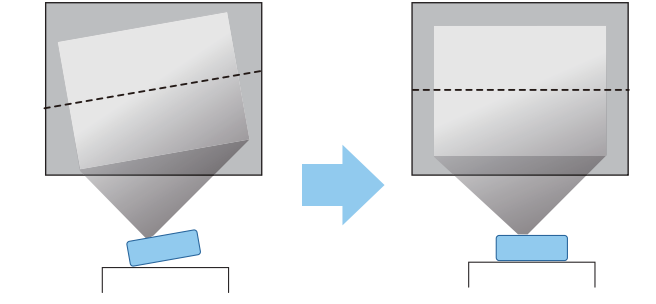

#### שיטות התקנה שונות

## אזהרה

- <span id="page-15-0"></span>• ישצורך בשיטת התקנה מיוחדת לתליית המקרן מהתקרה (מתלה תקרה). אם אינו מותקן בצורה נכונה, המקרן עלולליפולולגרום לתאונה ולפציעה.
- אם תשתמש בחומרי הדבקה, חומרי סיכוך או שמן בנקודות הקיבוע של מתלה התקרה למניעת שחרור הברגים, או אם תשתמש בדברים כדוגמת חומרי סיכוך או שמנים על המקרן, אריזת המקרן עלולה להסדק וכתוצאה מכך ליפול ממתלה התקרה. הדבר עלול לגרום לפציעה רצינית לאדם הנמצא מתחת למקרן וכן לנזק למקרן.
- אין להתקין את המקרן במקומות שחשופים ללחות גבוהה ואבק, כמו על השיש במטבח, במקום אחר במטבח, ליד מכשירי אדים או במקומות שחשופים לקיטור ועשן משמן. הדבר עלול לגרום לשריפה או התחשמלות. בנוסף, השמן עלול לגרום לבלאי בכיסוי החיצוני של המקרן ולכך שהמקרן ייפול מהתקרה שבה הוא תלוי.
	- אין להתקין אותו על מדף שאינו יציב, או במקום שסיווג העומס שלו אינו מספיק. הוא עלול ליפול או לקרוס, ולגרום לתאונה או לפגיעה.
- בעת התקנת המקרן במקום גבוה, כגון מדף, הקפד להגן עליו מפני נפילה בעזרת חוטי תיל, על מנת להבטיח את הבטיחות במקרי חירום, כגון רעידות אדמה, ולמנוע תאונות. אם אינו מותקן בצורה נכונה, המקרן עלול ליפול ולגרום לתאונה ולפציעה.
- אל תחסום את פתח כניסת האוויר ואת פתח יציאת האוויר של המקרן. חסימת פתח כניסת האוויר ופתח יציאת האוויר של המקרן עשויים ללכוד חום בתוך המקרן, ולגרום לדליקה.

## שים לב

- אל תשתמש במקרן כשהוא מותקן באופן אנכי. אם תעשה זאת, אתה עלול לגרום לתקלה.
- נקה את מסנן האוויר פעם בשלושה חודשים. נקה אותו בתדירות גבוהה יותר אם הסביבה מאובקת במיוחד . } [עמ '](#page-94-0) 94

## הצבה על שולחן והקרנה

באפשרותך להתקין את המקרן על שולחן בסלון שלך, או על מדף נמוך, על מנת להקרין תמונות.

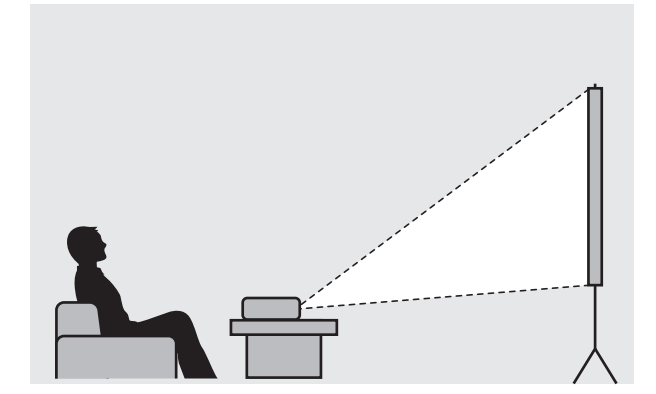

#### תליה מהתקרה והקרנה

באפשרותך לתלות את המקרן מהתקרה עם מתלה התקרה האופציונלי, על מנת להקרין תמונות.

<span id="page-16-0"></span>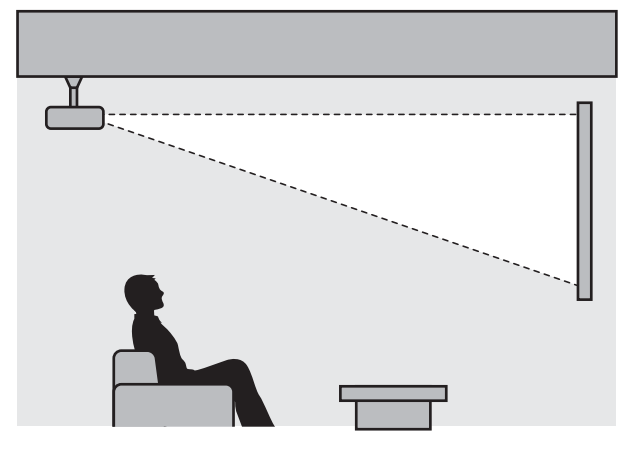

בעת תלייה מהתקרה והקרנה, הגדר את **הקרנה** לאפשרות **חלק קדמי/תקרה** או **חלק אחורי/תקרה** . } **מורחב** - c **הקרנה** [עמ '](#page-76-0) 76

#### מרחק ההקרנה וערכי המקסימום של היסט העדשה

גודל ההקרנה עולה ככל שהמקרן מורחק מהמסך.

השתמש בשולחן מתחת למקרן כדי להתקין את המקרן במצב המיטבי מהמסך. הערכים המופיעים כאן הנם לעיונך בלבד.

ערכי הכוונון המקסימליים של היסט העדשה מוצגים בטבלה שלהלן.

התמונה המוקרנת נעשית קטנה יותר לאחר תיקון העיוות. הגדל את מרחק ההקרנה על מנת שהתמונה המוקרנת תתאים לגודל המסך.**code** 

#### בעת כוונון של מיקום ההקרנה באופן אנכי בהיסט העדשה

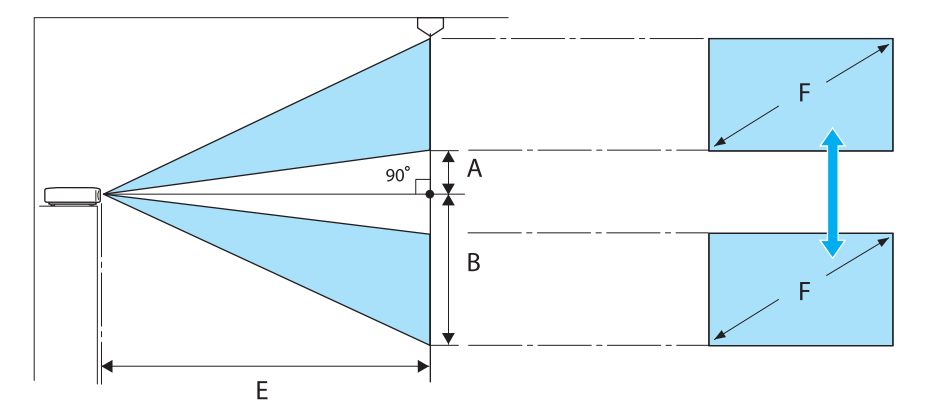

- המרחק ממרכז העדשה לקצה התחתון של התמונה המוקרנת (כאשר היסט העדשה מוגדר לרמה הגבוהה ביותר) (R
- :B המרחק ממרכז העדשה לקצה התחתון של התמונה המוקרנת (כאשר היסט העדשה מוגדר לרמה הנמוכה ביותר)
	- :E מרחק ההקרנה מן המקרן למסך
		- :F גודל התמונה המוקרנת

בעת כוונון של מיקום ההקרנה באופן אופקי בהיסט העדשה

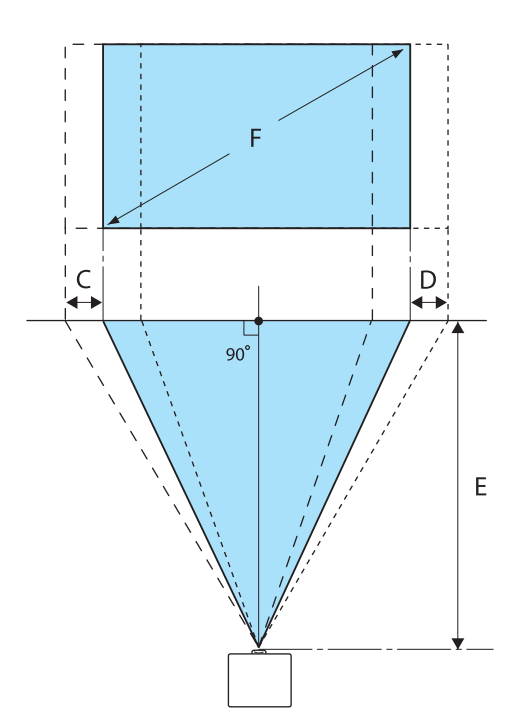

- : מרחק התזוזה של מרכז העדשה עם הזזת המקרן (כאשר היסט העדשה מוגדר למנח השמאלי המקסימלי)
	- :D מרחק התזוזה של מרכז העדשה עם הזזת המקרן (כאשר היסט העדשה מוגדר למנח הימני המקסימלי)
		- : מרחק ההקרנה מן המקרן למסך  $\,$  :  $\,$  E
			- :F גודל התמונה המוקרנת

יחידה: ס "מ

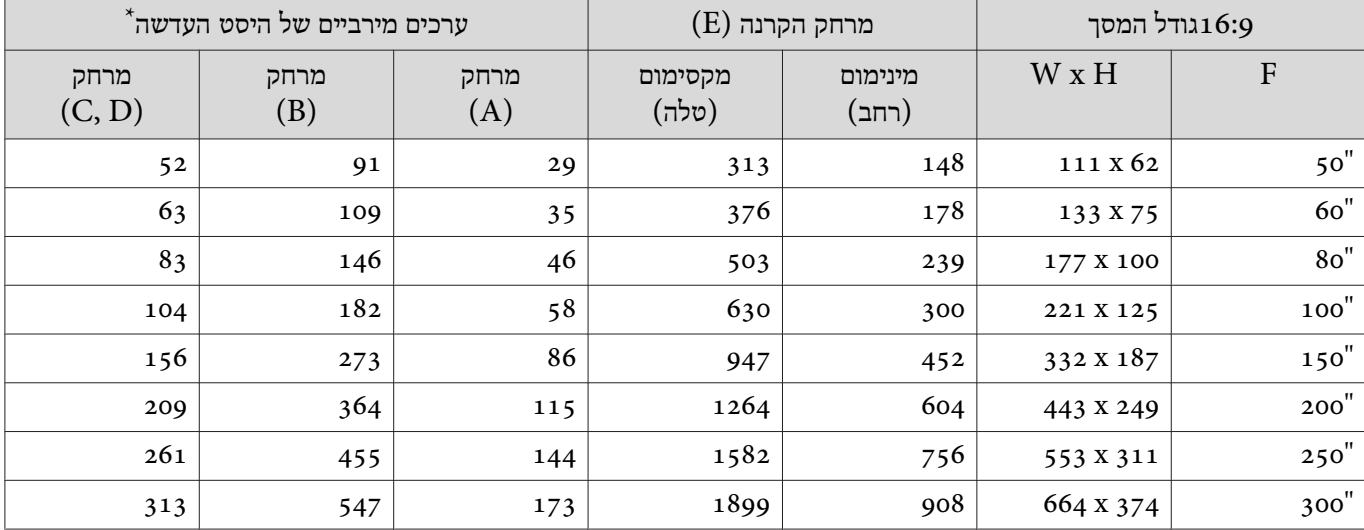

 $\bullet$  לא ניתן להגדיר את היסט העדשה האנכי ואת היסט העדשה האופקי לערכים המירביים באותו הזמן.  $\bullet$  עמ' 29

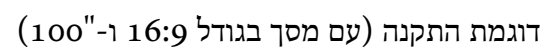

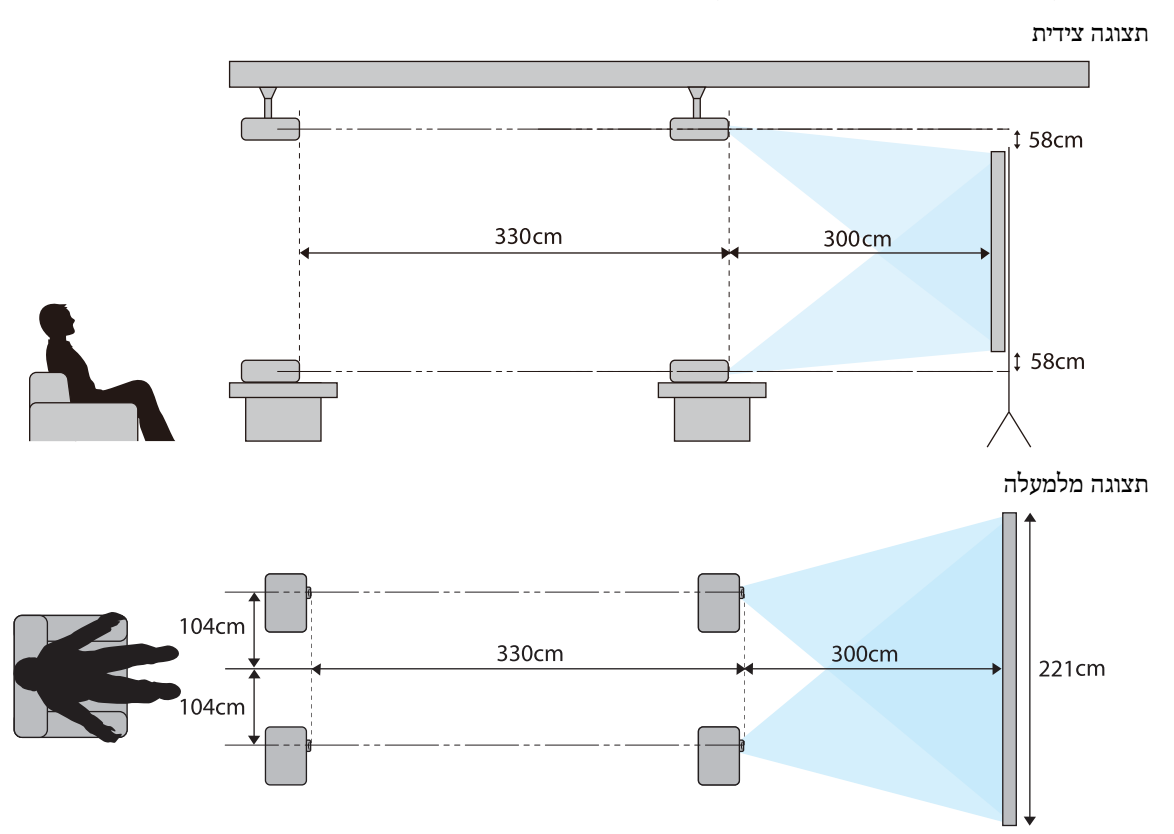

# חיבור התקן

## שים לב

- חבר את הכבלים לפני חיבור לשקע החשמל.
- <span id="page-19-0"></span>• בדוק את צורת מחבר הכבלואת צורת היציאה, ואז חבר. אם תנסה להכניס בכוח מחברשצורתו שונה מזו של היציאה, הדבר עלוללגרום נזק ותקלה עלולה להתרחש.

## הסרת כיסוי המסוף

בהתאם לדגם שבו אתה משתמש, ייתכן שיהיה למקרן כיסוי מסוף עבור החלק של המחברים שממוקם בגב המוצר, לשיפור המראה הכללי של המקרן. הסר את כיסוי המסוף לפני חיבור כבלים כלשהם.

ישנם רווחים בתחתית כיסוי המסוף שמאפשרים לך למשוך את הכיסוי קדימה ולהרים אותו מהחריצים בחלקו העליון.

בעת החיבור מחדש, הכנס קודם כל את החלקים הבולטים אל החריצים בחלק העליון.

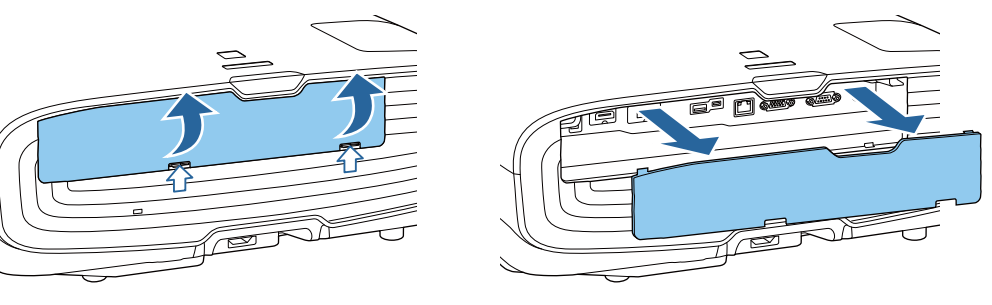

#### חיבור ציוד וידאו

להקרנת תמונות מנגני ray-Blu/DVD, התחבר אל המקרן באמצעות אחת מהשיטות הבאות.

## כאשר נעשה שימוש בכבל HDMI רגיל

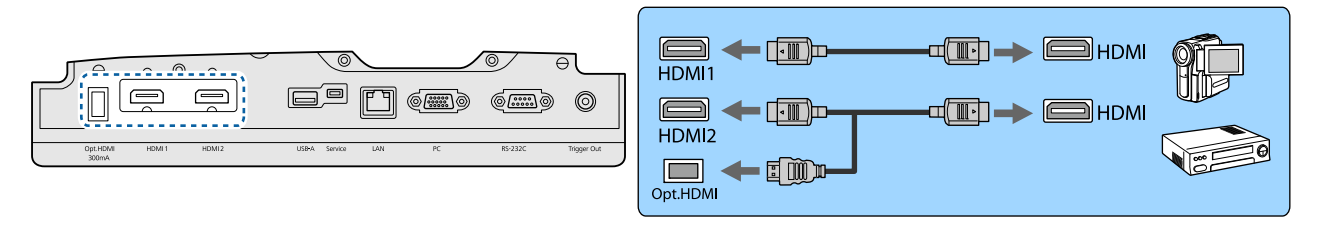

- כדילהציג אותות ברצועת תשדורת Gbps18 כמו /4:4:4p60k,4 צריךלהשתמשבכבלHDMIאיכותי. אם תשתמשבכבלשלא תומך $\begin{bmatrix} \mathbf{R} \\ \mathbf{R} \\ \mathbf{R} \end{bmatrix}$ בזה, יכול להיות שהתמונות לא יוצגו כמו שצריך. אם נתקלת בבעיות בהצגת תמונות ב -Gbps,18 שנה את ההגדרה EDID למצב **רגיל** . }**אות**-**מתקדם** - **EDID** [עמ '](#page-72-0) 72
	- בעת שימוש ביציאה של ספק הכוח לחיבור כבל HDMI אופטי, חבר אותו ליציאה HDMI.Opt.
		- היציאות 2HDMI1/HDMI תומכות ב 2.2- HDCP.
	- המקרן לא כולל רמקול פנימי. חבר את המקרן למערכת ה -AV שלך כדי להאזין לשמע מציוד מחובר.

#### חיבור מחשב

להקרנת תמונות ממחשב, חבר את המחשב באמצעות אחת השיטות הבאות.

כאשר נעשה שימוש בכבל מחשב רגיל

<span id="page-20-0"></span>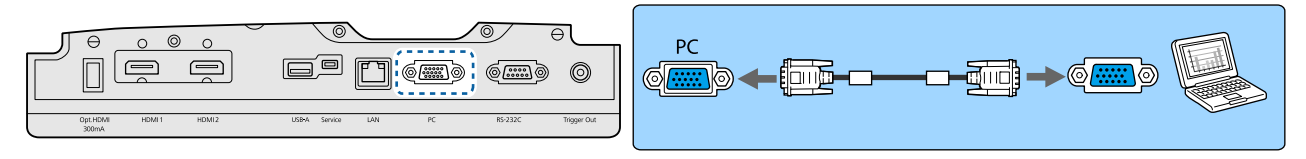

#### כאשר נעשה שימוש בכבל HDMI רגיל

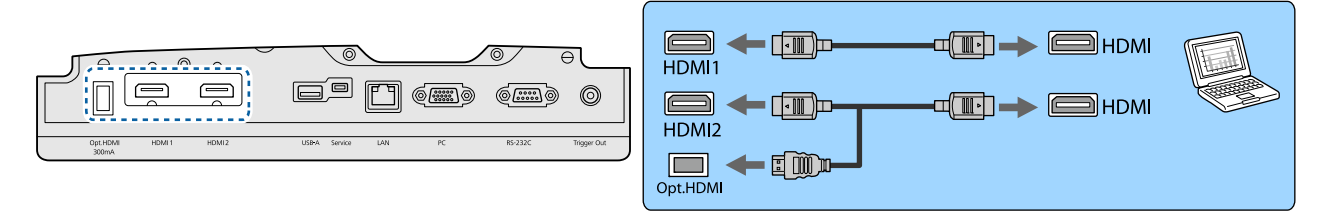

#### חיבור ציוד חיצוני

התחברות ליציאת ה-Trigger Out

על מנת לחבר התקנים חיצוניים כגון מסכים ממונעים, חבר כבל סטריאו בעל תקע מיני (3.5 מ"מ) ליציאת הTrigger Out. כאשר מופעל, מופק מיציאה זו אות ( DC V 12 (שנועד להעביר את סטטוס המקרן ( פועל או כבוי) למכשירים מחוברים, למשל מסכים חשמליים.

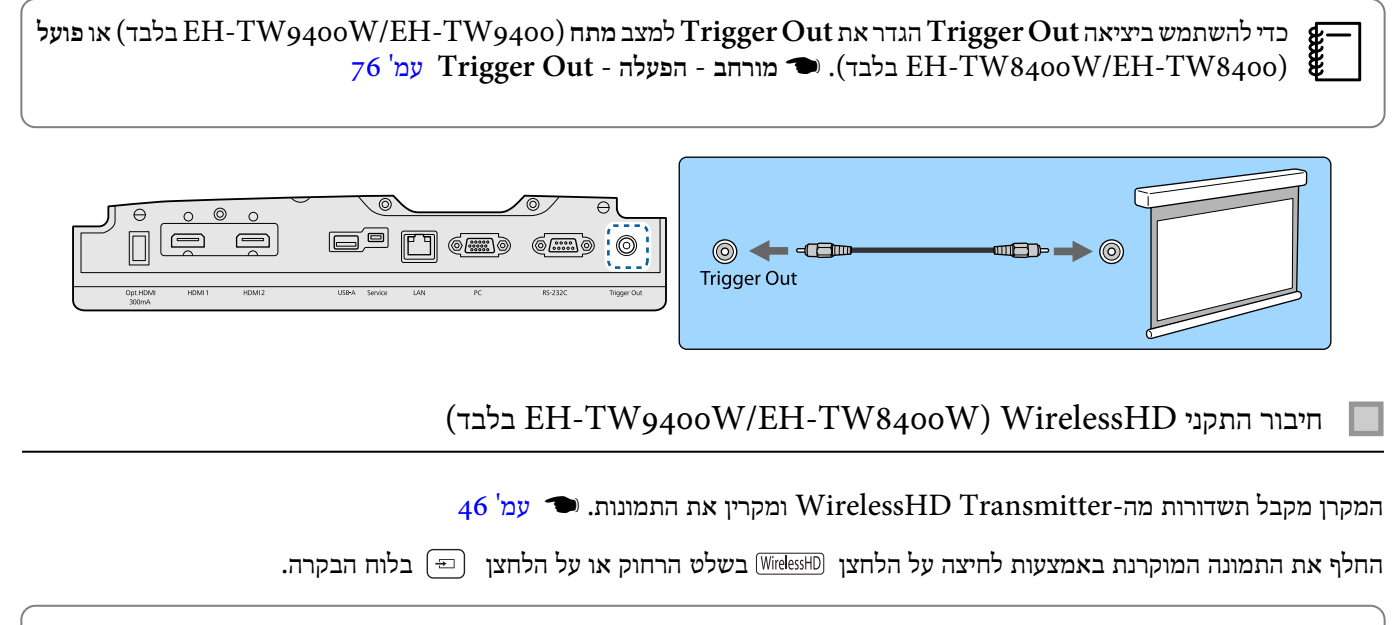

• בעת קבלת תמונות WirelessHD, ודא כי **WirelessHD** מוגדר למצב **פועל** . }**הגדרות** - **WirelessHD** - c**WirelessHD** [עמ '](#page-74-0) 74 • באפשרותךלשנות את ההתקן שיוצג באמצעות בחירת התקן -מ **חיבורי התקן** ב -**קישור HDMI**.{ **הגדרות** - **קישור HDMI** - **חיבורי התקן** [עמ '](#page-74-0) 74

#### חיבור סמארטפונים או טאבלטים

באפשרותך לחבר טלפונים חכמים או מחשבי טאבלט תואמי MHL -ל Transmitter WirelessHD. השתמש בכבל תואם MHL על מנת לחבר את יציאת המיקרו-USB של טלפונים חכמים או מחשבי טאבלט ליציאה 4HDMI -ב Transmitter WirelessHD.

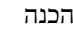

<span id="page-21-0"></span>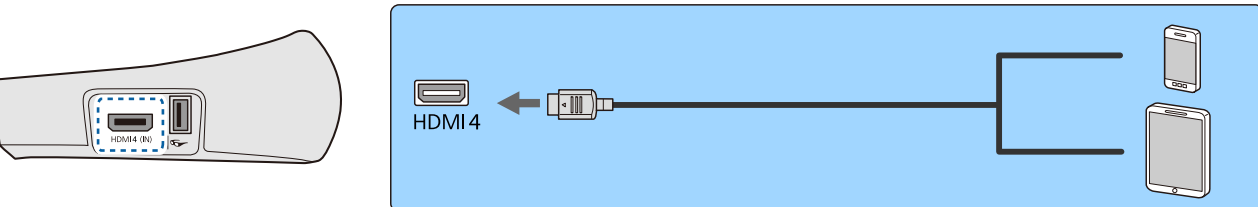

באפשרותך לתפעל טלפונים חכמים או מחשבי טאבלט באמצעות השלט הרחוק של המקרן. באפשרותך להציג גם וידאו ולהאזין למוזיקה בעת טעינת הטלפון החכם או מחשב הטאבלט.

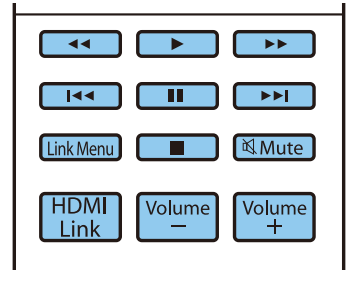

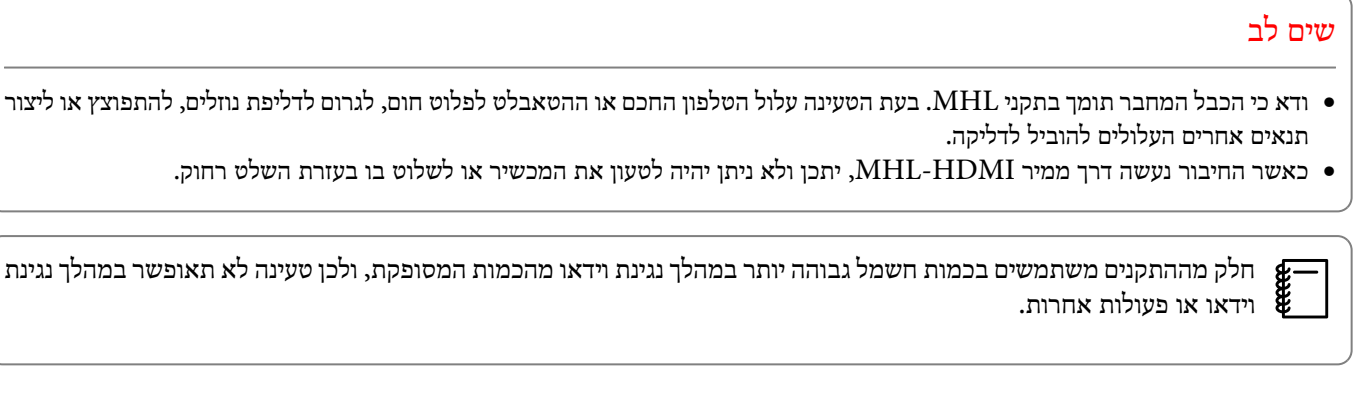

התחברות ליציאת -ה LAN

התחבר לנתב רשת, רכזת או אמצעי דומה, באמצעות כבל TX-BASE100 או LAN T-BASE.10

באפשרותך לתפעל את המקרן או לבדוק את הסטטוס שלו ברשת באמצעות מחשב או התקן חכם.

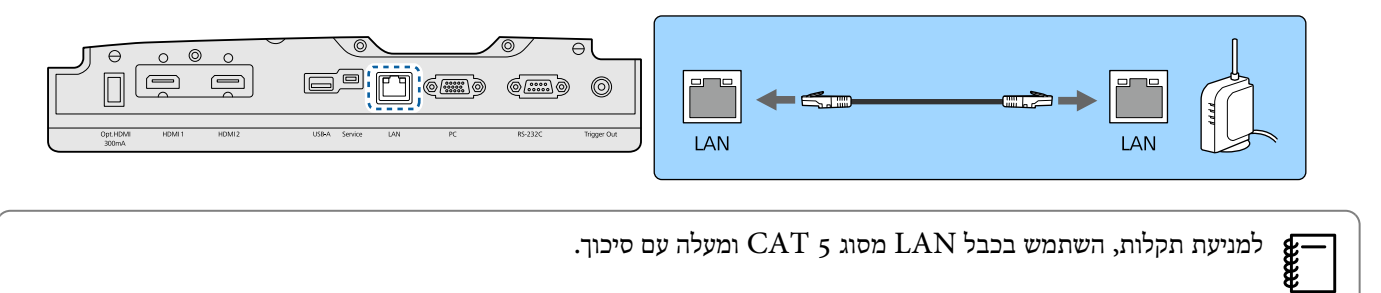

## חיבור יחידת ה-LAN האלחוטית

על מנת להשתמש בפונקציה של חיבור רשת LAN אלחוטית, חבר יחידת רשת LAN אלחוטית אופציונלית ( 10ELPAP(. חבר את יחידת רשת ה -LAN האלחוטית ליציאת ה -USB.

<span id="page-22-0"></span>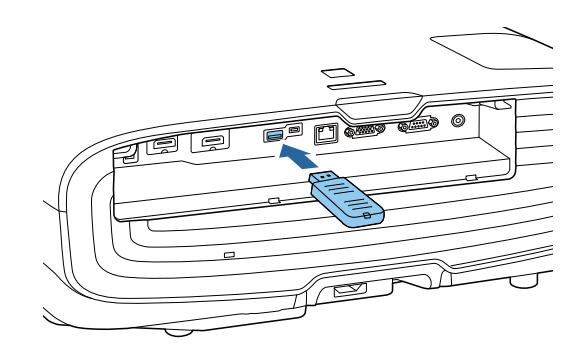

ניתן להשתמש באחת מהשיטות הבאות להקרנה דרך רשת LAN אלחוטית. לפרטים נוספים, פנה לעמוד ההורדות.

• **הקרנה של ארבעה מסכים בו-זמנית**

כשמשתמשים ב -iProjection Epson) Mac/Windows(, אפשר להציג עד ארבעה מסכים שונים מהמקרן ולחבר עד 50 מחשבים שונים לרשת. אפשר להוריד את iProjection Epson מהאתר הבא.

## <http://www.epson.com>

 $\begin{bmatrix} \mathbf{R}^{\text{max}} \\ \mathbf{R}^{\text{max}} \end{bmatrix}$ 

• **הקרנת תמונות ממסוף נייד דרך רשת**

כשמתקינים את iProjection Epson) Android/iOS ( בסמארטפון או בטאבלט אפשר להקרין מידע מהמכשיר באופן אלחוטי.} [עמ '](#page-67-0) 67

- כאשר אינך משתמש בפונקציית חיבור ה -LAN האלחוטי, אךיחידת ה -LAN האלחוטית מחוברת, הגדר את **מתחLAN אלחוטי**למצב**כבוי**. פעולה זו יכולה למנוע גישה בלתי-מורשית של גורם חיצוני . } [עמ '](#page-78-0) 78
	- אם משתמשים ב -iProjection Epson במצב חיבור **מהיר**, מומלץ להגדיר אמצעי אבטחה . } [עמ '](#page-80-0) 80

## חיבור מהדק כבל HDMI

אם כבל ה -HDMI עבה ונמשך למטה, וודא כי אתה מצמיד אותו למחזיק הכבל באמצעות מהדק HDMI, כך שמשקל הכבל לא ינתק אותו מהיציאה.

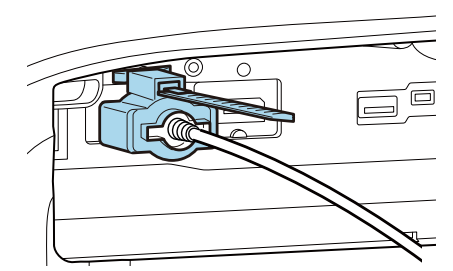

# הכנת השלט הרחוק

## התקנת הסוללות בשלט הרחוק

<span id="page-23-0"></span>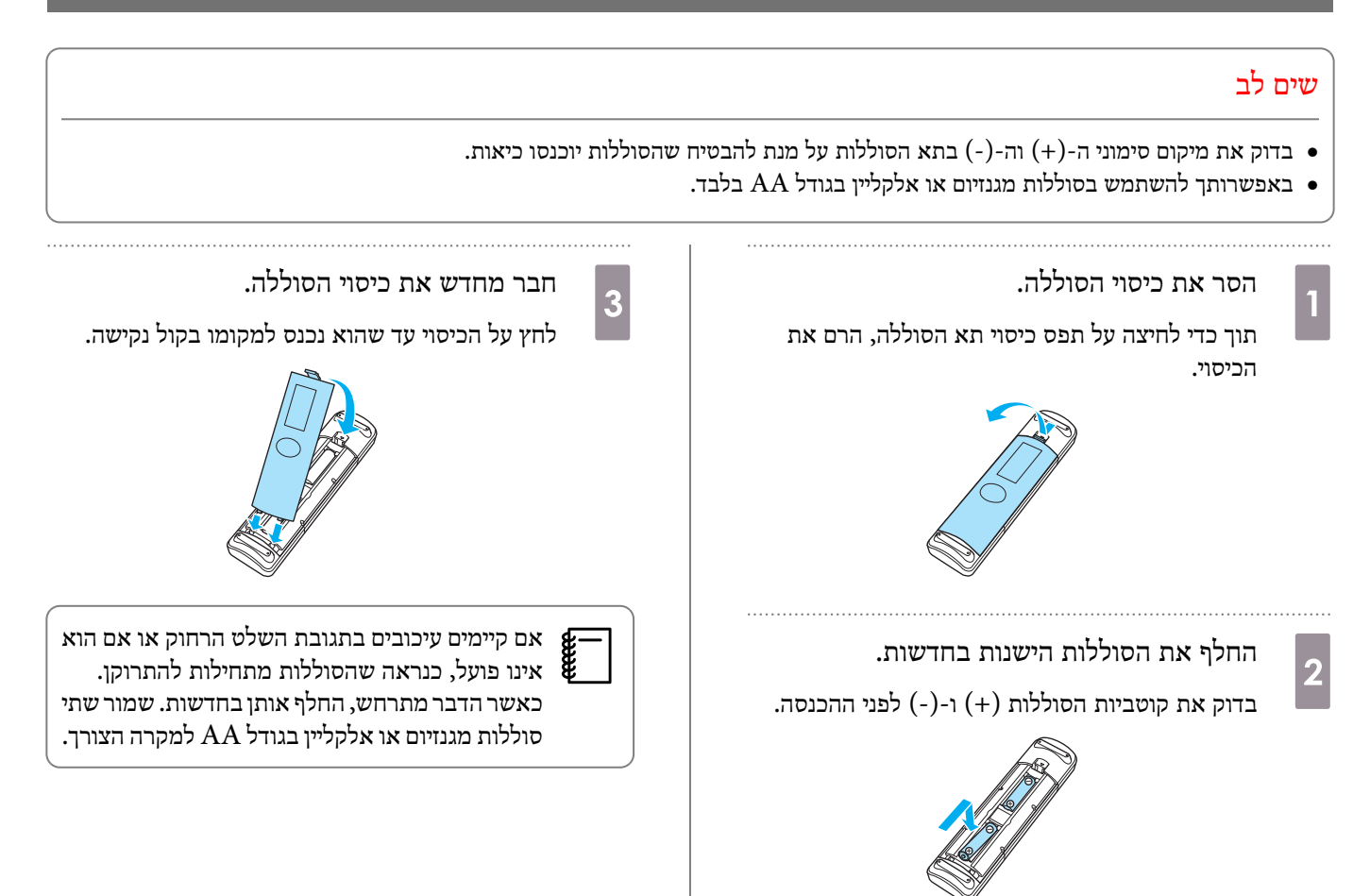

<span id="page-24-0"></span>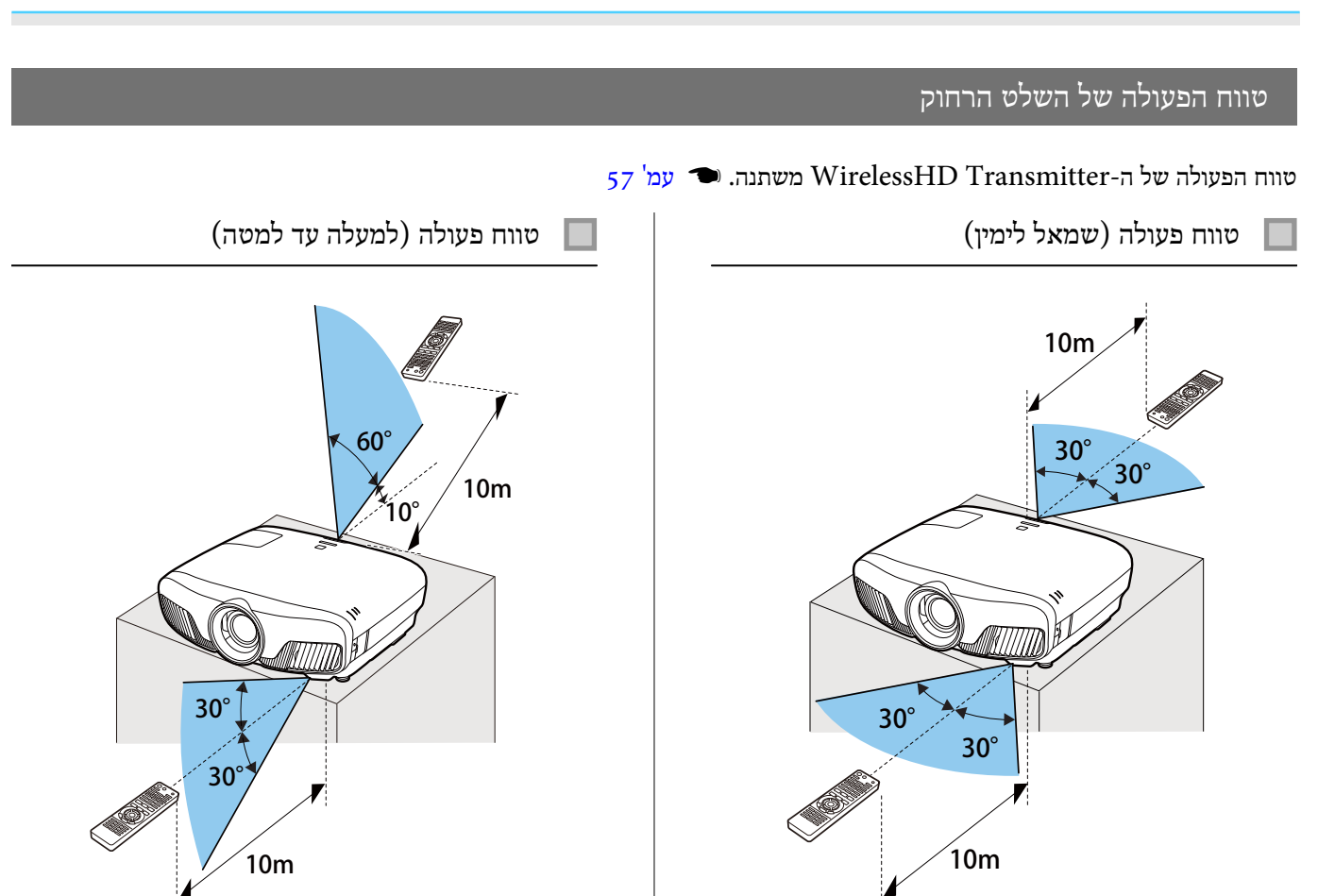

<span id="page-25-0"></span>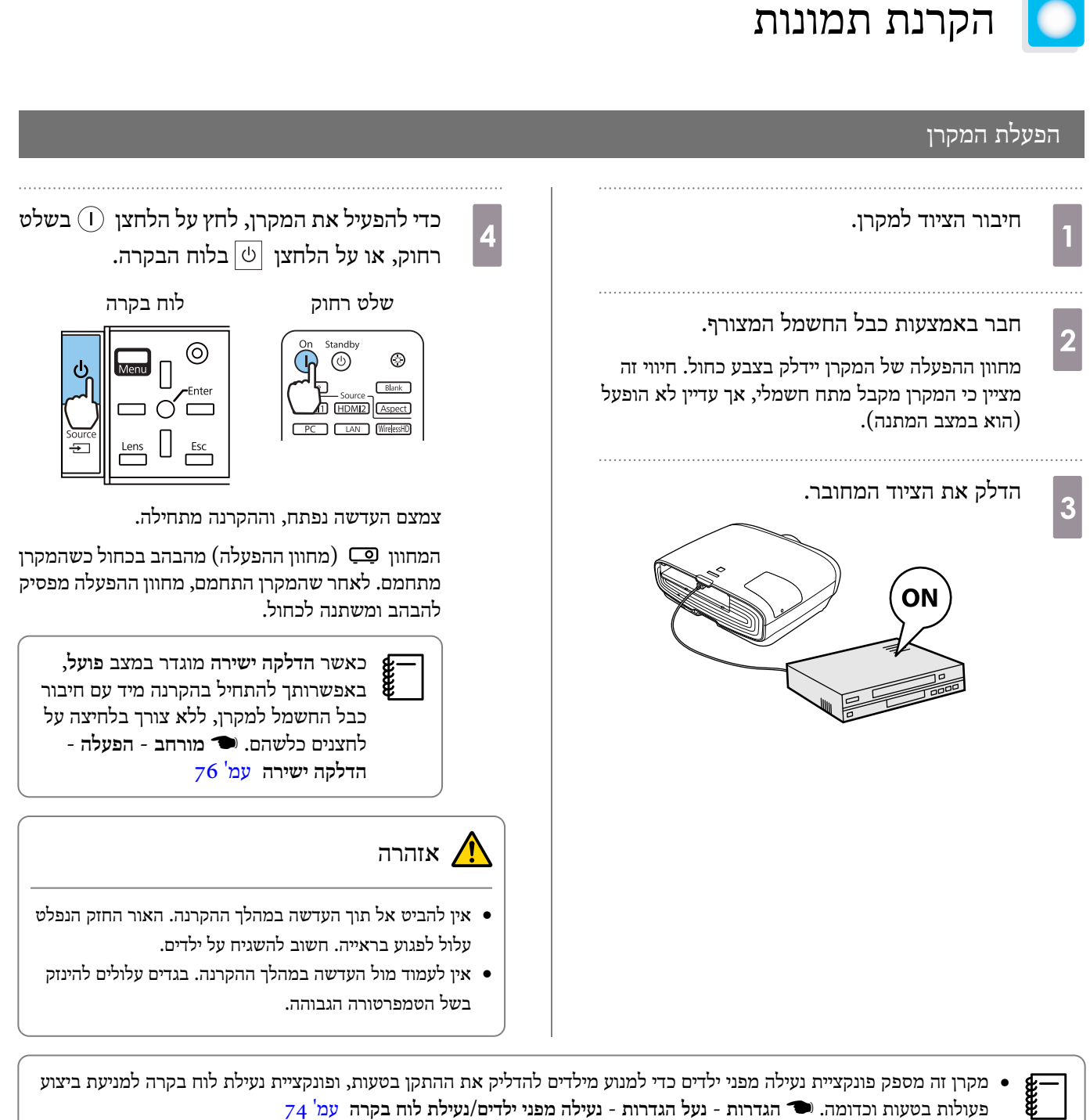

- פעולות בטעות וכדומה . } **הגדרות נעל הגדרות נעילה מפני ילדים**/**נעילת לוח בקרה** [עמ '](#page-74-0) 74
- מקרן זה מספק פונקציית הגדרה אוטומטית לבחירה אוטומטית של ההגדרות המיטביות כשאות הכניסה של תמונת המחשב המחובר משתנה . } **אות** - **הגדרה אוטומטית** [עמ '](#page-72-0) 72
- בעת השימוש בהתקן בגובה של 1500 מ ' או יותר, הגגדר את **מצב גובה רב** למצב **פועל** .}**מורחב הפעלה מצב גובה רב** [עמ '](#page-76-0) 76

## אם תמונת היעד אינה מוקרנת

אם התמונה אינה מוקרנת, באפשרותך לשנות את המקור באמצעות אחת השיטות הבאות.

<span id="page-26-0"></span>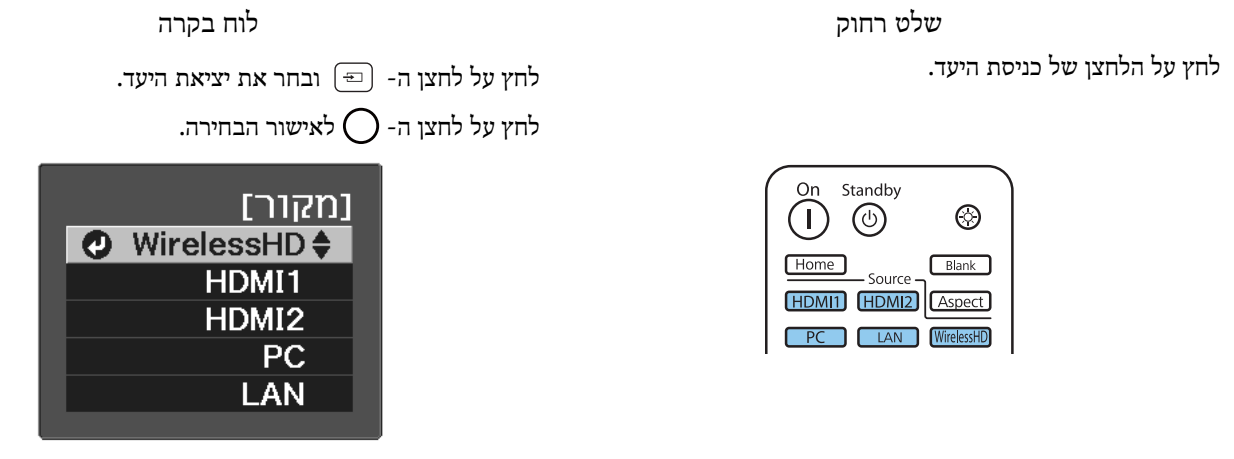

#### שימוש במסך הבית

התכונה 'מסך הבית' מאפשרת לבחור בקלות מקור תמונה ולגשת אל פונקציות שימושיות.

להצגת מסך הבית, לחץ על הלחצן [Flome] בשלט רחוק.

בתנאים הבאים מסך הבית מוצג אוטומטית בכל פעם שהמקרן מופעל.

- **הצגת מסך הבית אוטו'** מוגדרת לאפשרות **פועל** . } **מורחב מסך הבית הצגת מסך הבית אוטו'** [עמ '](#page-76-0) 76
	- אין אותות ממקור כלשהו.

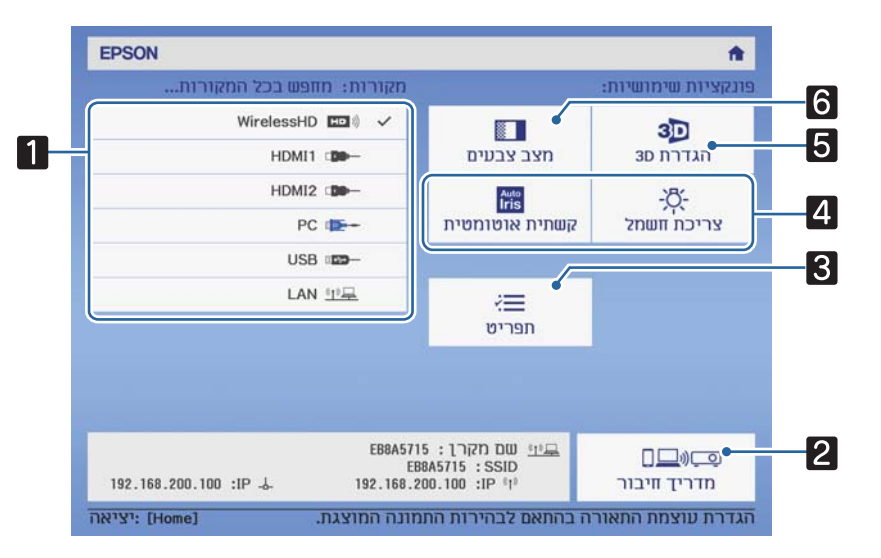

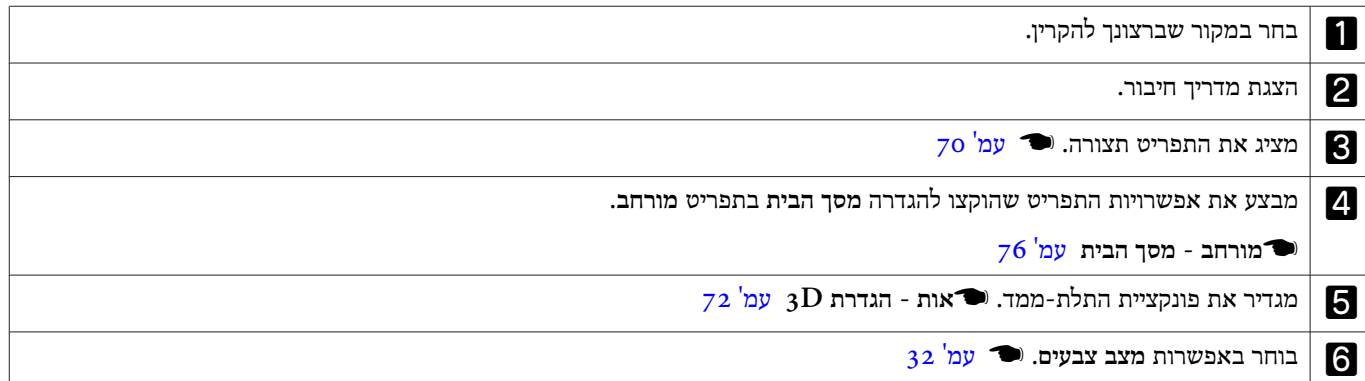

<span id="page-27-0"></span>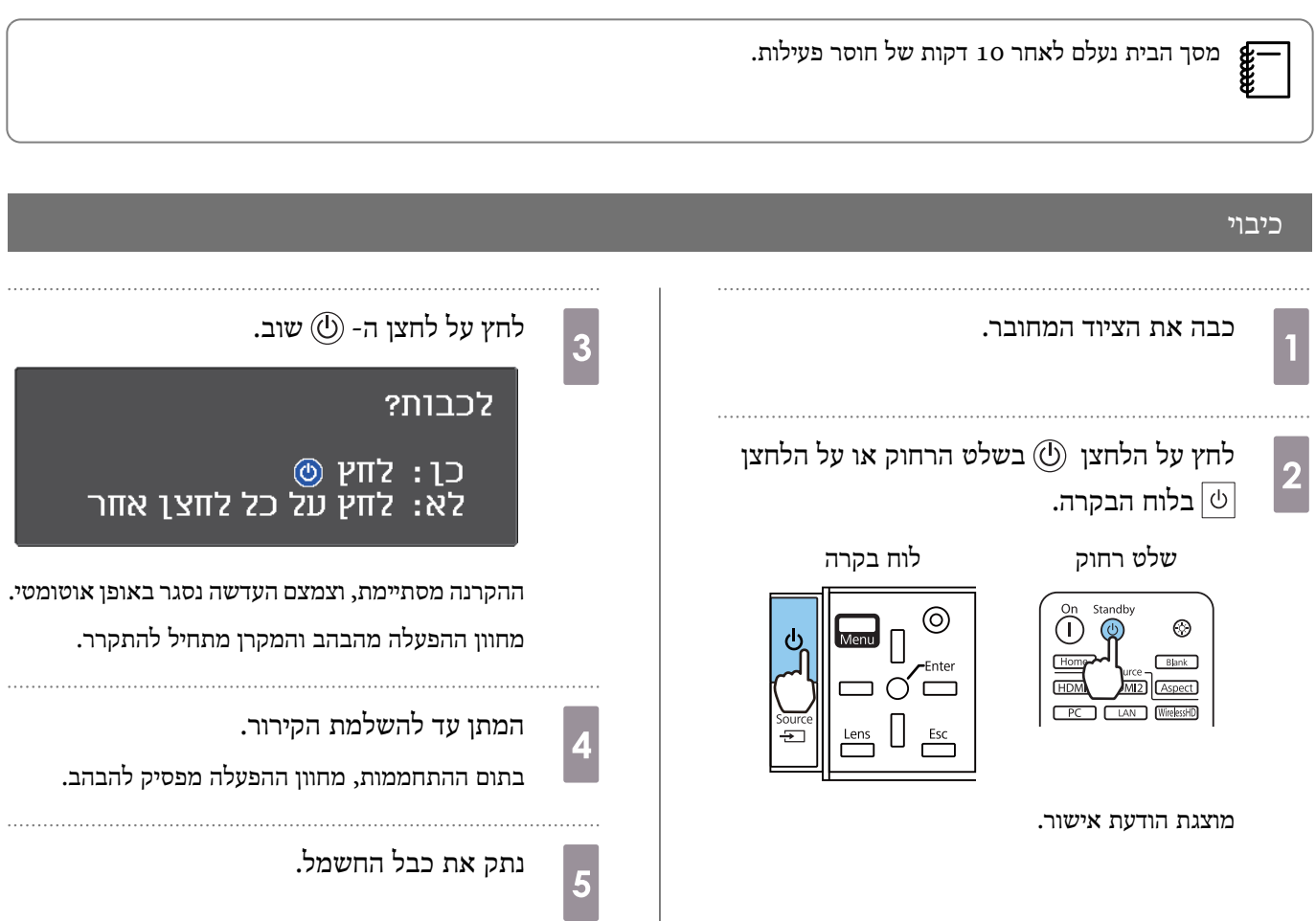

 $\overline{\phantom{a}}$ 

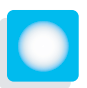

# כוונון התמונה המוקרנת

#### הצגת תבנית הבדיקה

בעת כוונון הזום/מיקוד או מיקום ההקרנה ממש לאחר הצבת המקרן, באפשרותך להציג תבנית בדיקה במקום לחבר ציוד וידאו.

<span id="page-28-0"></span>לחץ על לחצן ה- Pattern בשלט הרחוק להצגת תבנית הבדיקה. התקן לקווים אופקיים בחלק העליון והחלק התחתון של המסך משתמש ב-2.40:1 .CinemaScope

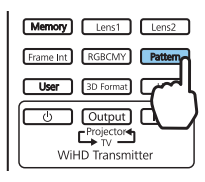

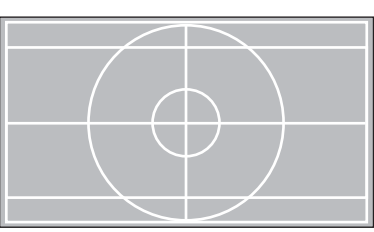

 $\rm{EH_{-}}$ ) (בחול) אתה בוחר באפשרות 'בידוד צבעים' בעת הקרנת תמונות, מוקרן רק הצבע שנבחר מבין  $\rm{B}$  (אדום),  $\rm{G}$  (ירוק) או (. בלבד TW9400/EH-TW9400W

לחץ על לחצן ה- (Pattern) שוב לסיום תצוגת תבנית הבדיקה.

## פונקציית כוונון העדשה (מיקוד, זום, היסט עדשה)

לכוונון המיקוד, הזום או היסט העדשה, לחץ על הלחצן בשלט רחוק או על הלחצן בלוח הבקרה , ולאחר מכן בחר בפריט שברצונך .לכוונן

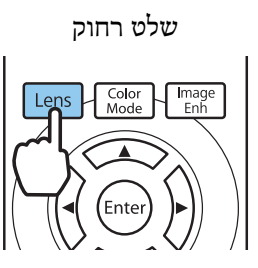

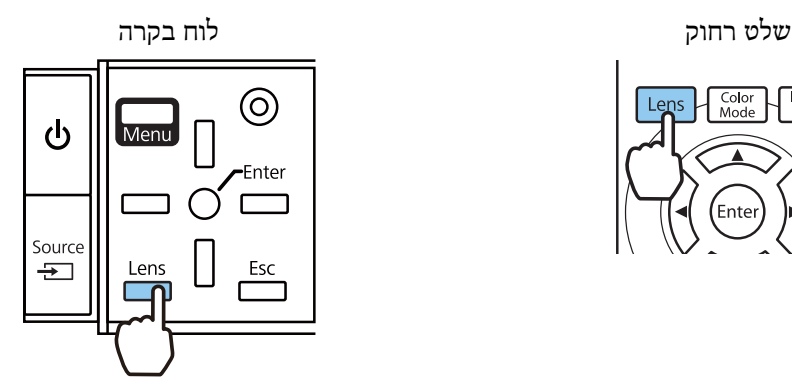

הפריטים הזמינים לכוונון מתחלפים לפי הסדר שמוצג בטבלה שלהלן.

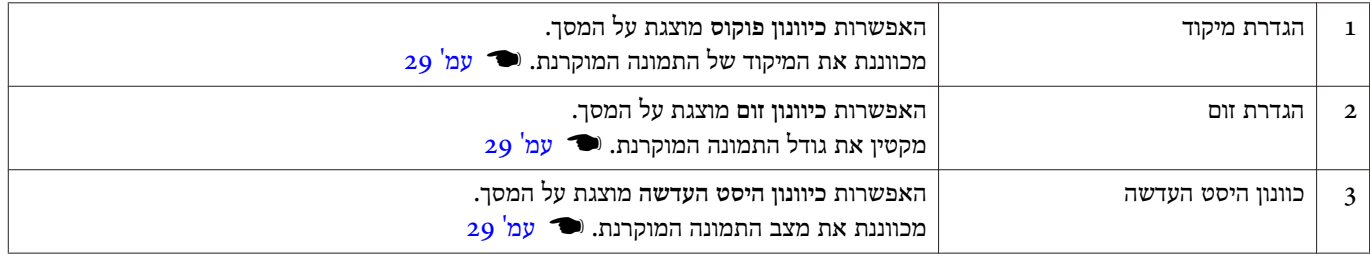

לסיום עריכת הכוונונים, לחץ על הלחצן תחת 'כוונון היסט העדשה .'

באפשרותך לרשום את התוצאות של כוונון העדשה לזיכרון (שמור מיקום עדשה). באפשרותך לטעון את מיקום העדשה שרשמתe מהשלט רחוק או מתפריט תצורה.

<span id="page-29-0"></span>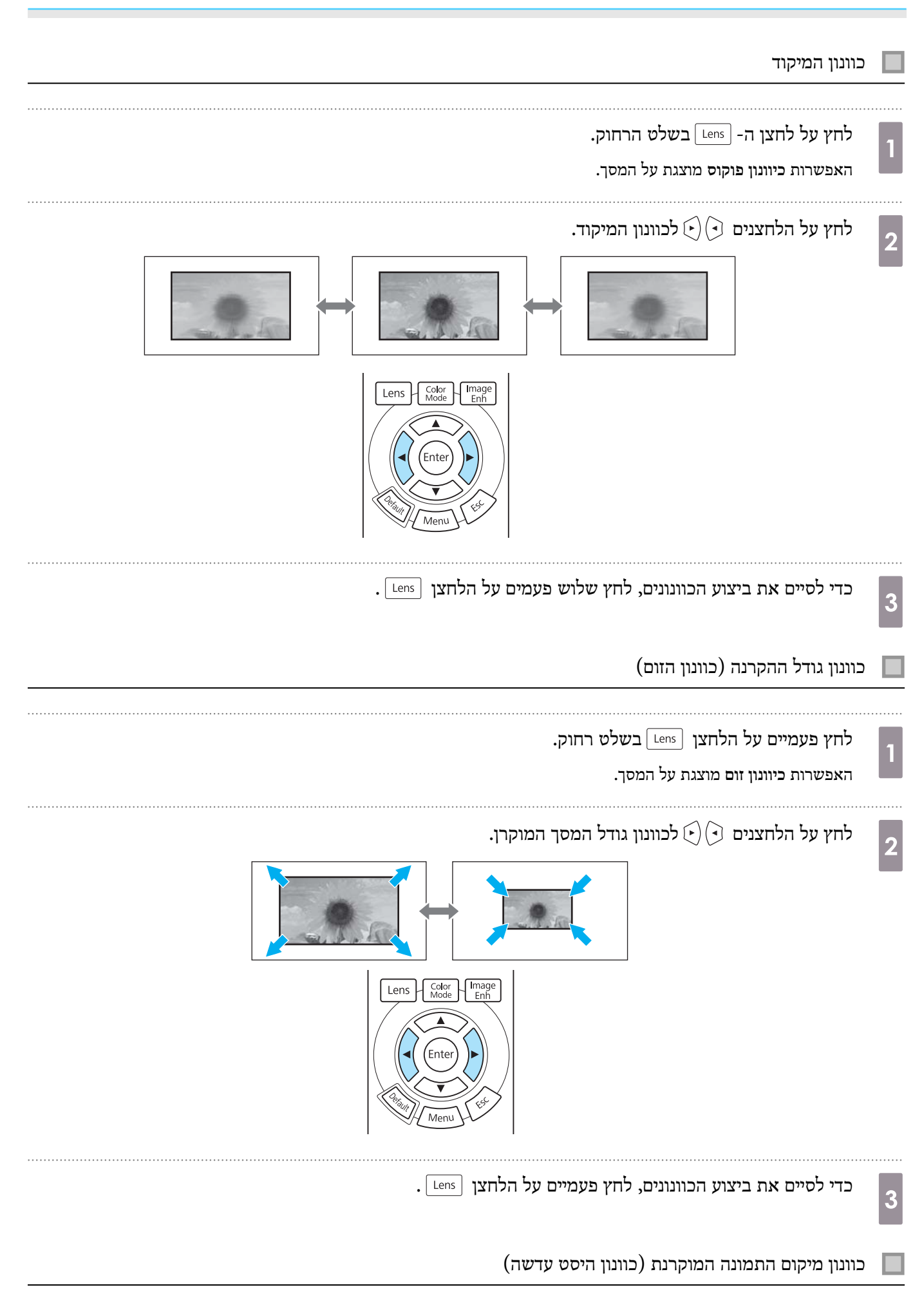

אם לא ניתן להתקין את המקרן ישירות מול המסך, באפשרותך לכוונן את מיקום התמונה באמצעות היסט העדשה.

a

לחץ שלוש פעמים על הלחצן sens] בשלט רחוק.

האפשרות **כיוונון היסט העדשה** מוצגת על המסך.

השתמש בלחצנים  $\widehat{(\cdot)}$ כוונון המיקום של התמונה.  $\bf{2}$ 

באפשרותך להזיז את התמונה בטווח שמצוין על-ידי הקו המקווקו באיור הבא.

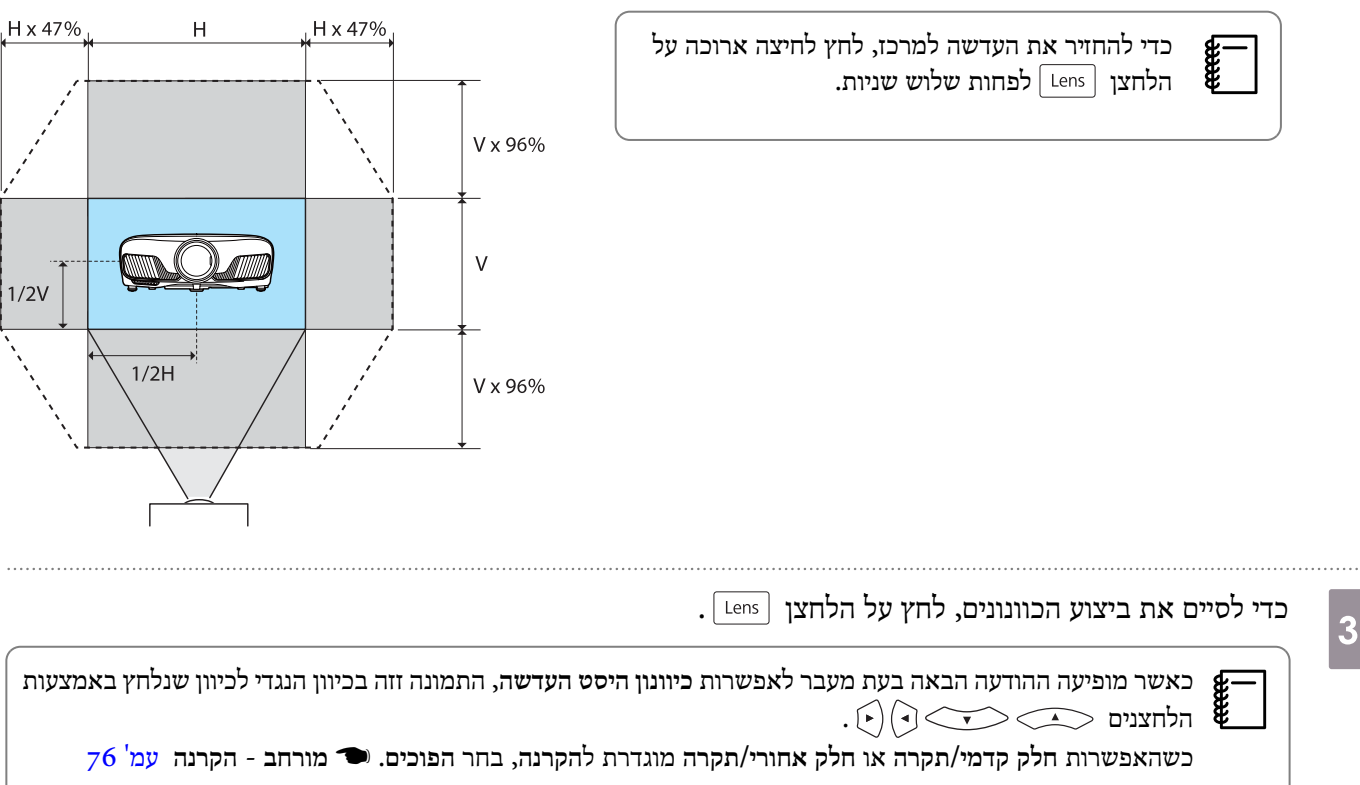

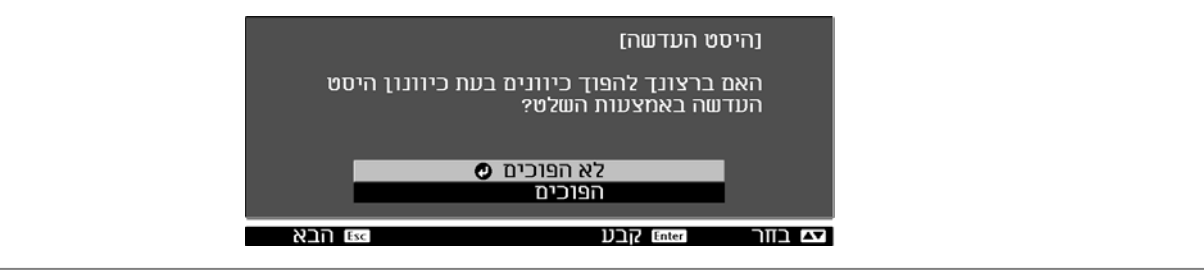

זהירות

- בעת שינוע של המקרן, הגדר את מיקום העדשה למרכז. אם אתה משנע את המקרן כשהעדשה לא ממוקמת במרכז, מנגנון היסט העדשה עלול להינזק.
	- אין להניח אצבעות על החלקים הנעים של עדשת המקרן. הדבר עלול לגרום לפציעה.
	- כאשר לא ניתן להתקין את המקרן היישר מול המסך, מומלץ להשתמש בהיסט עדשה לכוונון מיקום ההקרנה.
	- eeee • אם כוונון היסט העדשה לא פועל, לחץ לחיצה קצרה על לחצני החצים כדי לבצע כוונון עדין תוך כדי הצגת .התמונה

## כוונון הטיית המקרן

<span id="page-31-0"></span>אם התמונה המוקרנת מוטה אופקית (הצד השמאלי והימני של התמונה המוקרנת נמצאים בגבהים שונים) כשהמקרן מונח על שולחן, כוונן את הרגל הקדמית כך ששני הצדדים יתאזנו.

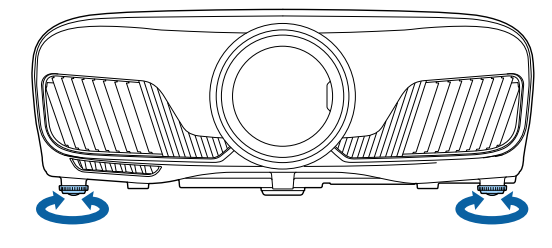

## תיקון עיוות Keystone

באפשרותך להשתמש בלחצנים בלוח הבקרה לתיקון עיוות keystone.

 $\sigma$ פתח את כיסוי לוח הבקרה הממוקם בצד לתפעול לוח הבקרה.  $\bullet$  [עמ](#page-7-0)' 7

לחץ על הלחצנים  $\Box$  או  $\Box$ להצגת מדדי הכוונון.

כאשר המדדים מוצגים, לחץ על הלחצנים  $\Box$  ו-  $\Box$  לביצוע תיקון אנכי.

**כשהחלק העליון או התחתון רחב מדי**

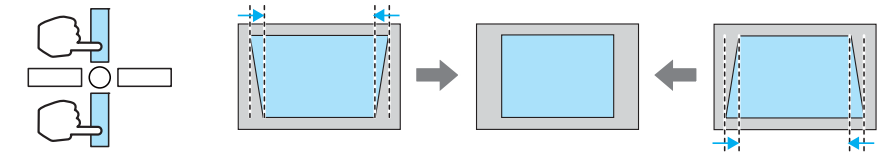

- כאשר אתה מתקן עיוות keystone, ייתכןשהתמונה המוקרנת תקטן. הגדל את מרחק ההקרנה על מנתשהתמונה המוקרנת תתאים לגודל $\begin{bmatrix} \mathbf{R}^{\text{max}} \\ \mathbf{R}^{\text{max}} \end{bmatrix}$ המסך.
	- באפשרותך לבצע הגדרות keystone מתפריט תצורה . } **הגדרות Keystone** [עמ '](#page-74-0) 74
		- באפשרותך לבצע תיקונים יעילים במסגרת זווית ההקרנה של 30° מלמעלה למטה.

## הסתרת התמונה באופן זמני

באפשרותך להשתמש באפשרות זו על מנת להסתיר את התמונה שעל המסך באופן זמני.

לחץ על הלחצן על מנת להציג או להסתיר את התמונה.

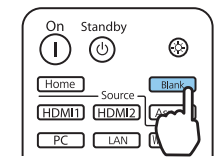

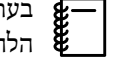

בעת הקרנת סרטים, משום שסרט ממשיך להתנגן גם כאשר הוא חבוי, אין באפשרותך לחזור לנקודה בה הסתרת את התמונה באמצעות c הלחצן .

<span id="page-32-0"></span>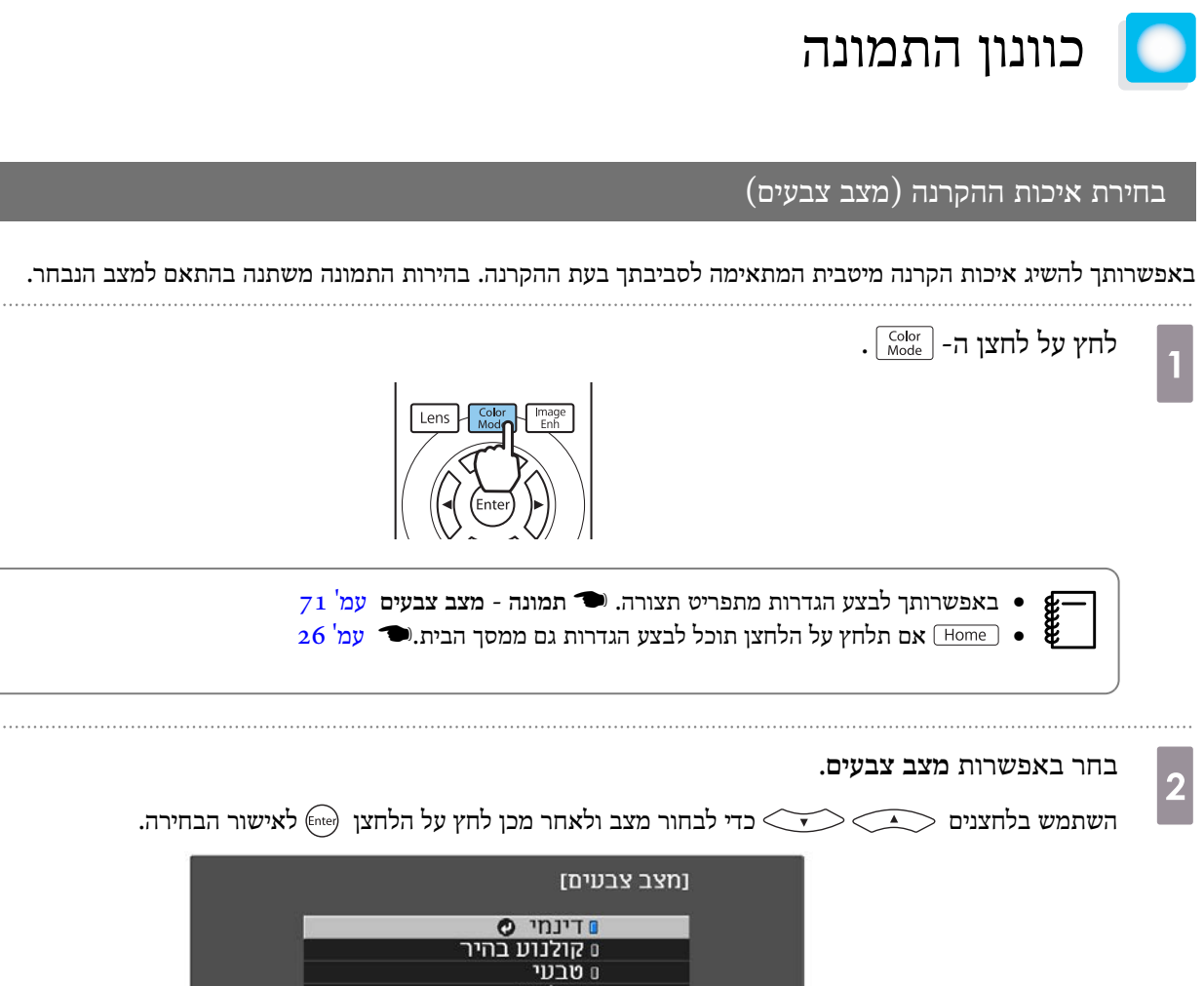

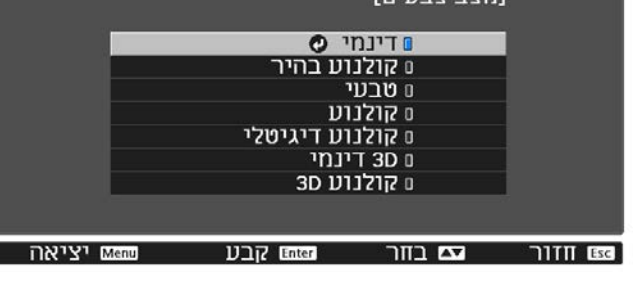

#### אפשרויות בעת הקרנת תמונות D2

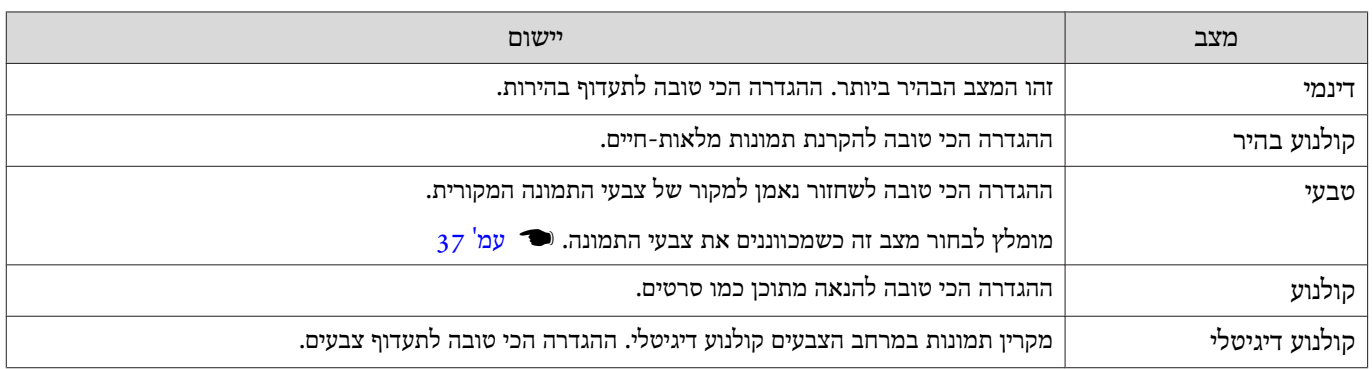

## אפשרויות בעת הקרנת תמונות D3

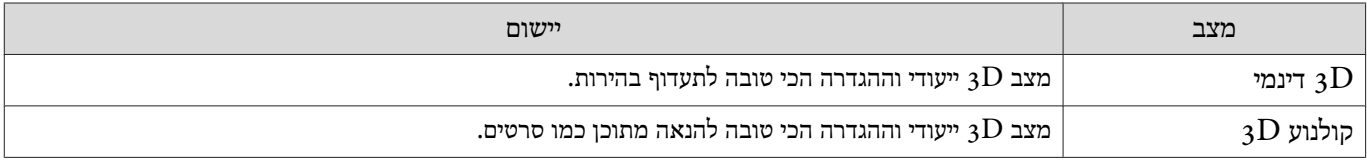

eeeey

## העברת המסך בין מצב מלא למצב זום ( גובה-רוחב)

ניתן לשנות את סוג אות הכניסה, יחס הגובה-הרוחב והרזולוציה כך שיתאימו להגדרת **גובה-רוחב** של התמונה המוקרנת.

ההגדרות הזמינות עשויות להשתנות בהתאם לאות התמונה המוקרנת.

<span id="page-33-0"></span>שים לב כי שימוש בפונקציית יחס הגובה והרוחב במקרן על מנת להקטין, להגדיל אולפצל את התמונה המוקרנת למטרות מסחריות אולצפייה ציבורית עלול להוביל להפרת זכויותיו של מחזיק זכויות היוצרים של התמונה, בהתאם לחוק זכויות היוצרים.

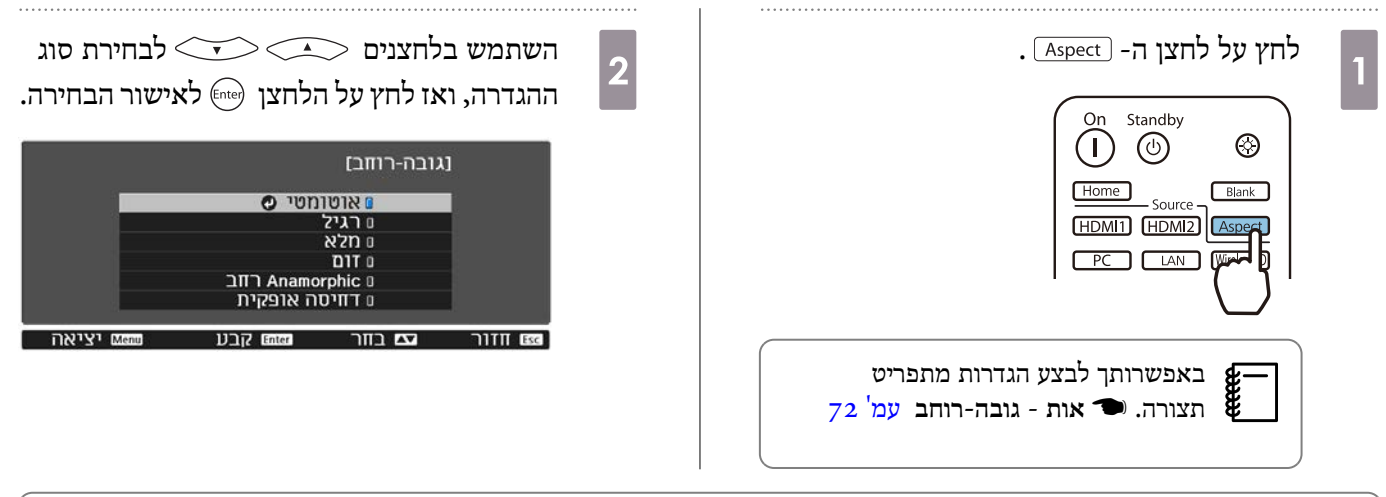

בהתאם לאות הכניסה, ייתכן שלא תוכל לשנות את ההגדרה **גובה-רוחב**. $\begin{bmatrix} \mathbf{f} & \mathbf{f} \\ \mathbf{f} & \mathbf{f} \end{bmatrix}$ 

בעת בחירה במצב **אוטומטי**, נעשהשימושביחס מיטבישלגובה ורוחב להצגת אות הכניסה. שנה את ההגדרות אם אתה מעוניין ביחס אחרשלגובה ורוחב.

הטבלה בהמשך מציגה את התמונה המוקרנת על מסך .16:9

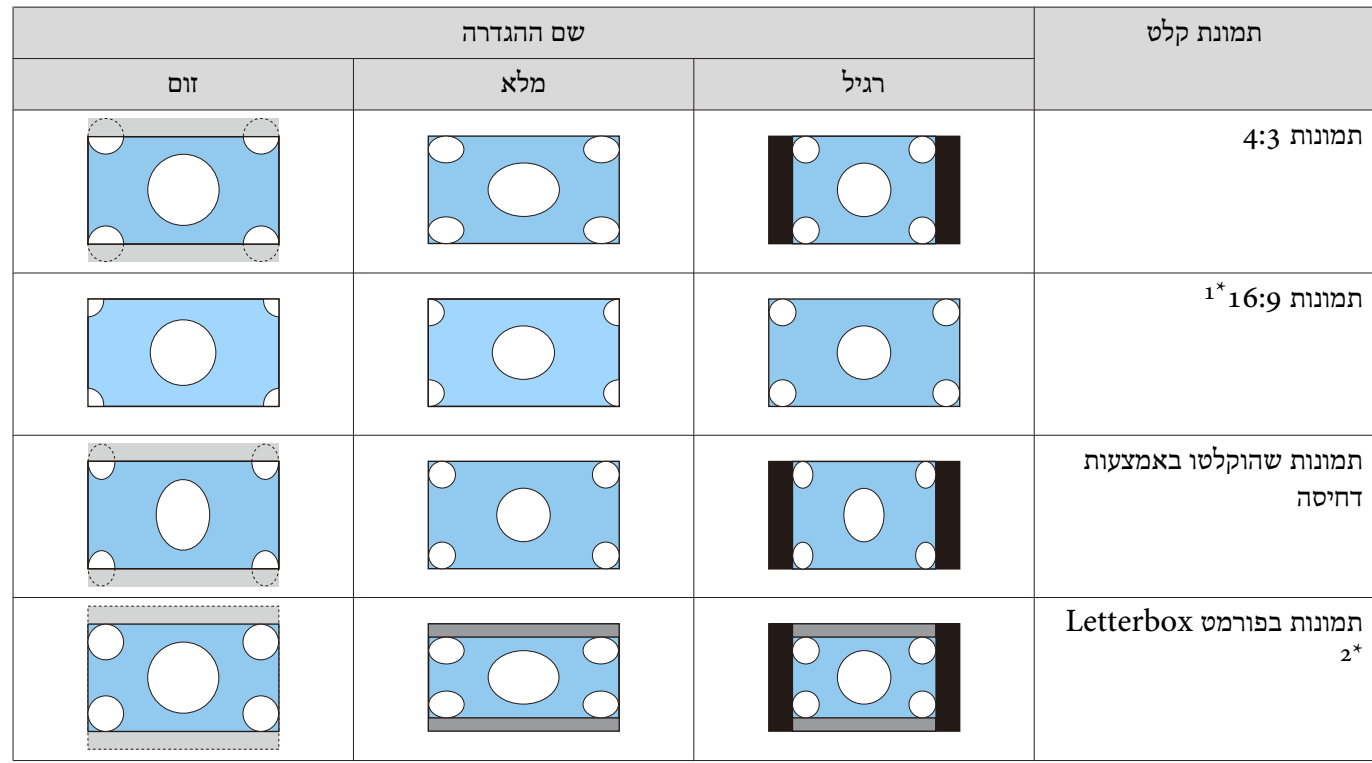

<span id="page-34-0"></span>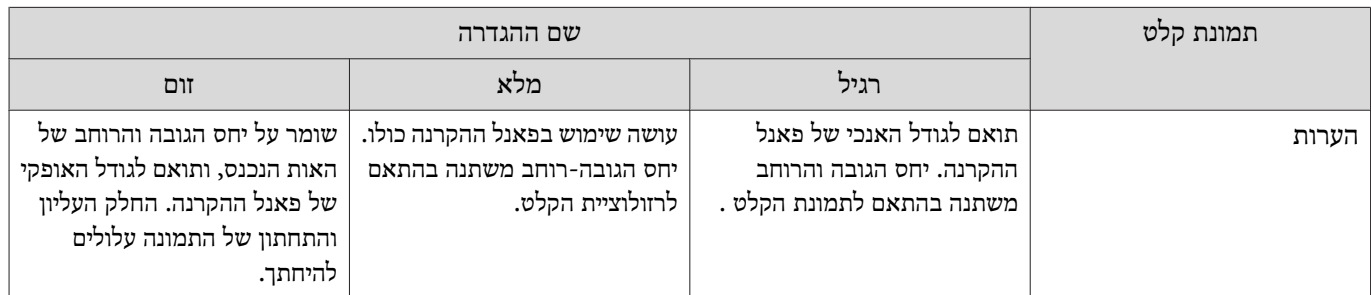

. אי אפשר להשתמש במסך המלא והמוגדל שמשמש לאות 16:9 גם ברזולוציה 4K ובאותות תלת-ממד, ובאותות של תמונות מהמחשב.

2\* התמונה בפורמט ה -Letterbox, ששימשה לצורך ההסבר, היא תמונה ביחס גובה ורוחב של 4:3 המוצגת ביחס של 16:9 עם שוליים שחורים בחלק העליון והתחתון להצגת כתוביות. השוליים בחלק העליון והתחתון של המסך משמשים להצגת כתוביות.

עבור 9400TW-EH/W9400TW-EH, באפשרותך להגדיר גם את **Anamorphic רחב** וגם את **דחיסה אופקית**.

הגדר את **Anamorphic רחב** וחבר עדשה אנאמורפית הזמינה לרכישה בחנויות על מנת להנות מתכני DVD, ray-Blue וכדומה של תמונות שצולמו במסך רחב (סינמסקופ .)

**דחיסה אופקית** מותחת את יחס הגובה-רוחב של אות הכניסה. הדבר מאפשר לךלהקרין על פני כל רוחב המסך בעת השימוש בעדשה אנאמורפית הזמינה לרכישה בחנויות.

- אם **Anamorphic רחב** נבחר כאשר **Overscan** מוגדר, התמונה עלולה להיחתך. הגדר את **Overscan** לאפשרות **כבוי**.} **אות**- $\begin{matrix} \mathbf{f}(\mathbf{x}) \\ \mathbf{f}(\mathbf{x}) \end{matrix}$ **Overscan** עמ<sup>'</sup> 72
	- בעת הקרנת תמונות D3 ב -**Anamorphic רחב**, נתמכים אותות מיזוג תמונות מסוג Hz /24p1080 בלבד.
	- כאשר נקלט אות תמונה מסוג K,4 באפשרותך לבחור רק באפשרויות **רגיל** , **Anamorphic רחב** ו **דחיסה אופקית**.

#### -ה הגדרת חדות

באפשרותך להפוך את התמונה לברורה יותר.

להלן פריטי ההגדרה וההליכים.

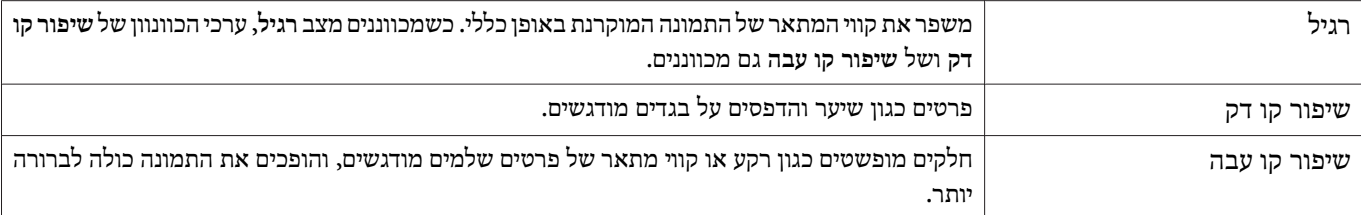

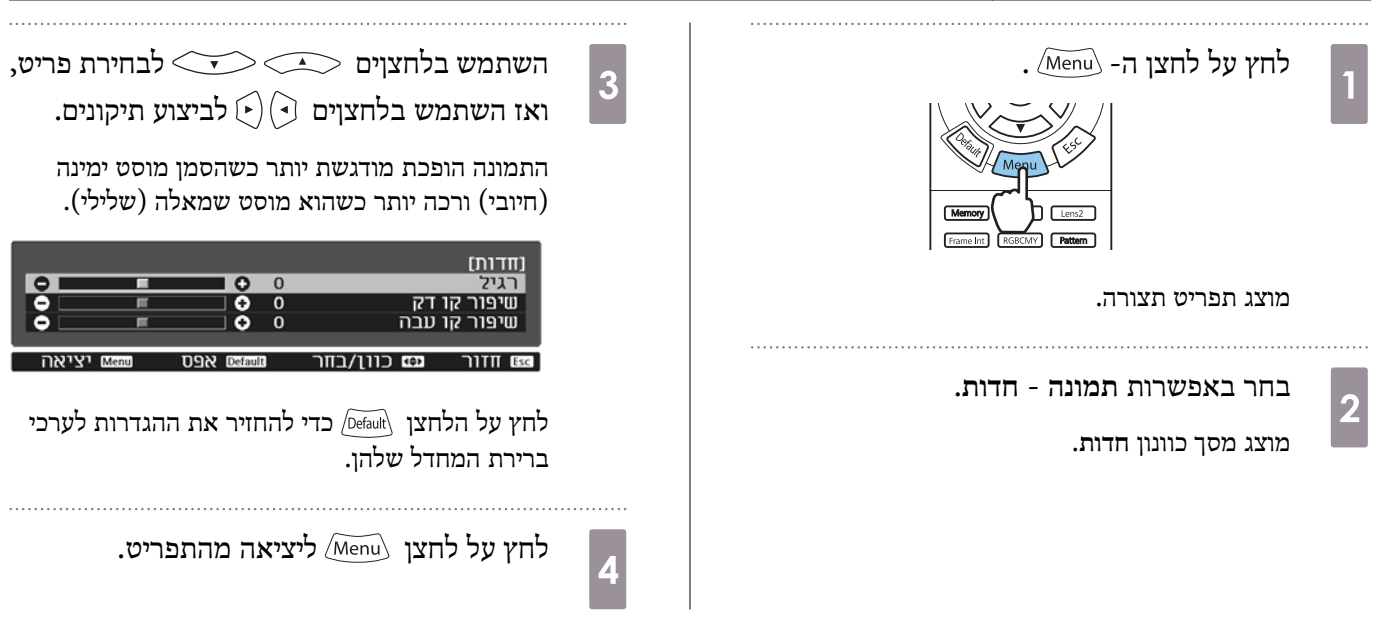

## כוונון רזולוציית התמונה ( שיפור תמונה)

ניתן לכוונן את הרזולוציה של התמונה באמצעות הפונקציה שיפור תמונה.

ניתן לכוונן את התוכן הבא.

<span id="page-35-0"></span>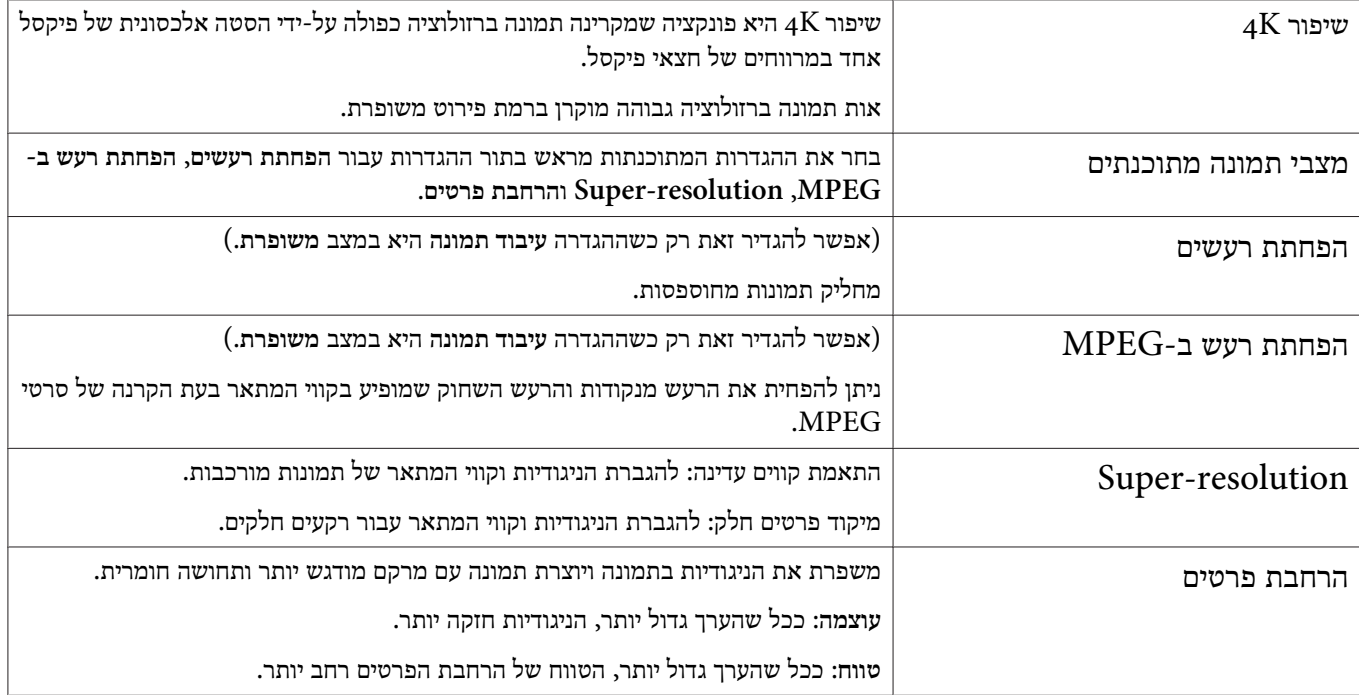

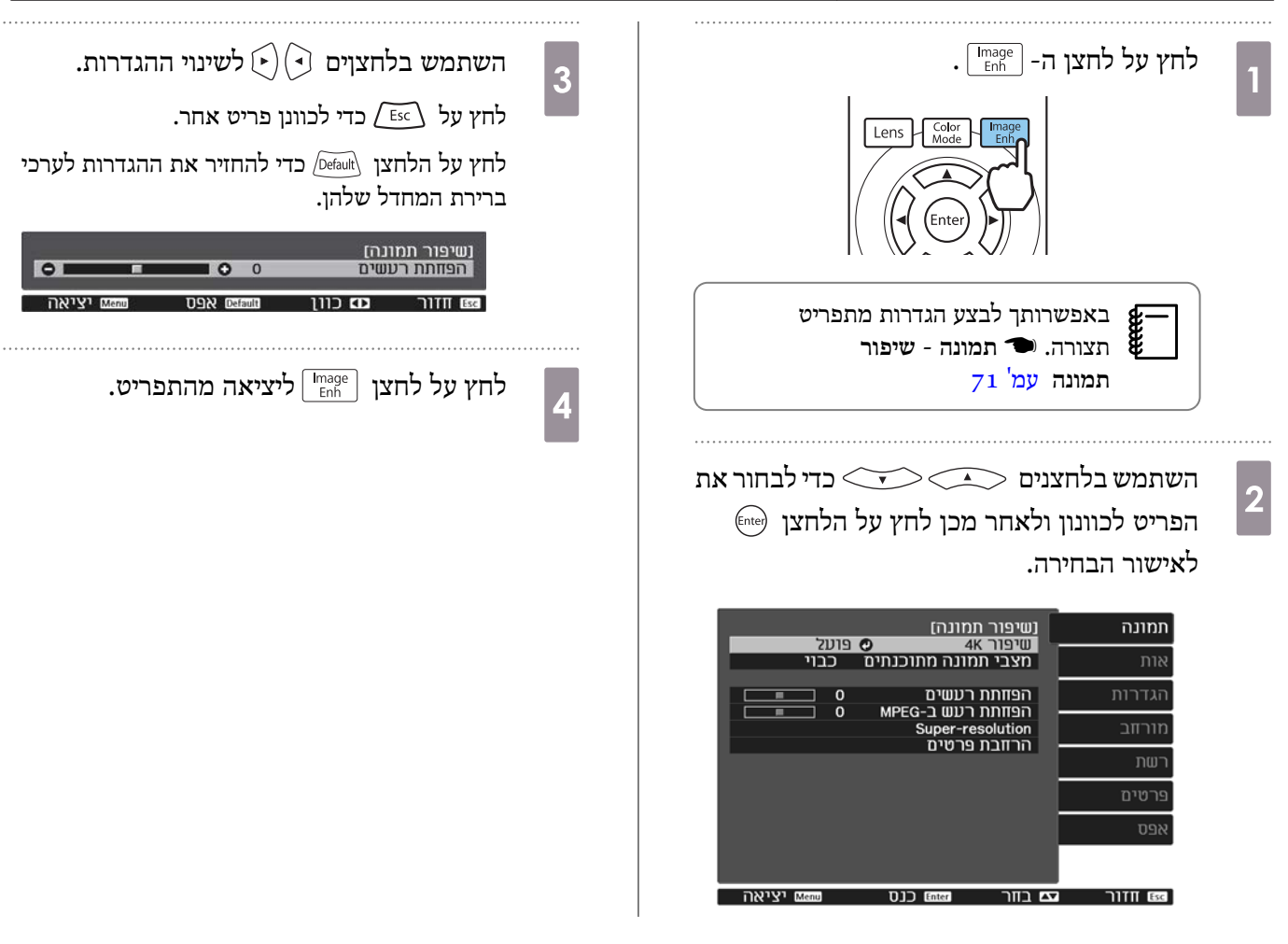
#### הגדרת קשתית אוטומטית

הגדרה אוטומטית של מידת ההארה בהתאם לתמונה המוצגת מאפשרת לך ליהנות מתמונות בעלות עושר פרטים.

באפשרותך לבחור את רמת המעקב אחר שינויים בבהירות התצמונה המוצגת לצורך תיקוני , תאורה מ -**רגיל** ועד **מהירות גבוהה**.

לחץ על הלחצן כדי להציג את התפריטים בסדר הבא. **תמונה** - **קשתית אוטומטית**

השתמש בלחצנים  $\leftarrow$  לבחירת הפריט, ואז לחץ על הלחצן (Fnter) לאישור הבחירה.

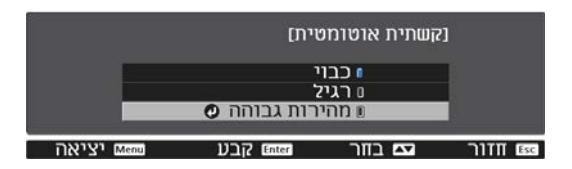

יציאה Mem

בהתאם לתמונה, ייתכן שתשמע את קשתית אוטומטית פועלת, אך זו אינה תקלה.FEEEEA

#### הגדרה אינטרפולציית פריים

ניתן לנגן באופן חלק תמונות המתחלפות במהירות על ידי יצירה אוטומטית של פריימים ביניים בין הפריימים המקוריים.

ההגדרה אינטרפולציית פריים זמינה בתנאים הבאים.

- כאשר ההגדרה **עיבוד תמונה** מכוונת לאפשרות **משופרת** . } **אות מתקדם עיבוד תמונה** [עמ '](#page-72-0) 72
- (. בלבד EH-TW9400W/EH-TW8400W) WirelessHD או ,HDMI1, HDMI2 הוא כשהמקור•
	- $\bullet$ נעת הזנה של אותו 25 $\bullet$  (1080p 24 Hz)  $3D$ אותו של אותו של אותו

זו אינה זמינה כאשר מוזן אותK.4 מופעל כשההגדרה **שיפור K4** היא במצב **פועל**ואותות הכניסה הם Hz 24 p.1080{**תמונה** - **שיפור תמונה** \*אפשרות - **שיפור K4** [עמ '](#page-71-0) 71

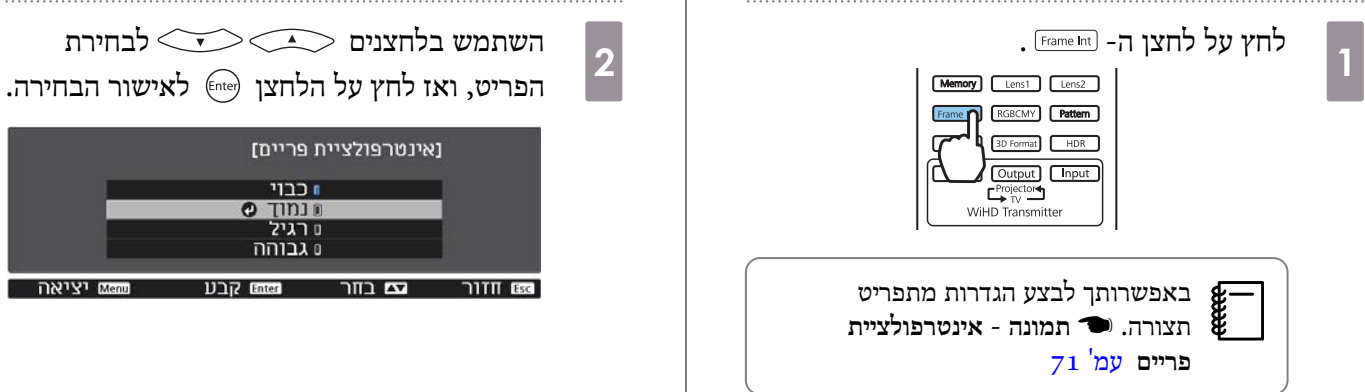

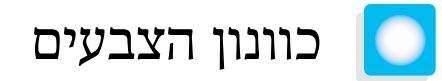

#### כוונון טמפ' צבעים

באפשרותך להגדיר את הגוון הכולל של התמונה. בצע התאמות אם התמונה מעט כחולה מדי או אדומה מדי וכן הלאה.

לחץ על הלחצן  $\sqrt{M}$ מואת) כדי להציג את התפריטים בסדר הבא. **תמונה** - **טמפ' צבעים טמפ' צבעים**

השתמש בלחצןים לשינוי ההגדרות.

גוונים כחולים מתחזקים כשהערך גדל, וגוונים אדומים מתחזקים כשהערך קטן.

לחץ על הלחצן  $\frac{\partial^2 f}{\partial t}$ כדי להחזיר את ההגדרות לערכי ברירת המחדל שלהן.  $\bigoplus\limits_{t=0}^{\infty}$ 

## $($ כוונון ה-RGB (היסט והגבר)

ניתן לכוונן את בהירות האזורים הכהים (היסט) והאזורים הבהירים (הגבר) עבור ערכי ה-R (אדום), G (ירוק) ו-B (כחול).

לחץ על הלחצן כדי להציג את התפריטים בסדר הבא. **תמונה** - **טמפ' צבעים** - **מותאם אישית**

השתמש בלחצןים $\genfrac{}{}{0pt}{}{}{ \blacklozenge}{\blacktriangledown}$ לבחירת פריט, ואז השתמש בלחצןים  $\genfrac{}{}{0pt}{}{}{ \blacklozenge}{}$ 

לביצוע תיקונים. התמונה הופכת בהירה יותר כשהסמן מוסט ימינה (חיובי) וכהה יותר כשהוא מוסט שמאלה (שלילי .)

היסט כשהתמונה הופכת בהירה יותר, ההצללה בחלקים הכהים מופיעה בבירור רב יותר. כשהתמונה הופכת כהה יותר, היא נראית מלאה יותר, אך קשה להבחין בהצללה בחלקים הכהים. הגבר כשהתמונה הופכת בהירה יותר ,החלקים הבהירים הופכים לבנים יותר וההצללה אובדת. כשהתמונה הופכת כהה יותר, ההצללה בחלקים הבהירים מופיעה בבירור רב יותר.

> לחץ על הלחצן  $\delta$ וואוס כדי להחזיר את ההגדרות לערכי ברירת המחדל שלהן.  $\begin{bmatrix} \mathbf{p} & \mathbf{p} & \mathbf{p} \\ \mathbf{p} & \mathbf{p} & \mathbf{p} \\ \mathbf{p} & \mathbf{p} & \mathbf{p} \end{bmatrix}$

#### הגדרת הגוון, הרוויה והבהירות

באפשרותך להגדיר את הגוון, הרוויה והבהירות של כל אחד מששת הצבעים הללו: R (אדום), G (ירוק), B (כחול), C (כחול טורקיז), M (ורוד מג'נטה) Y-ו (צהוב .)

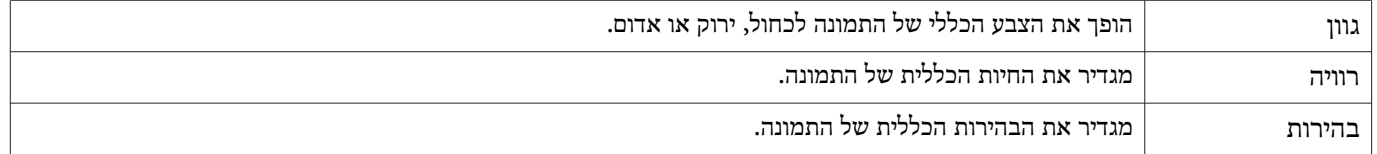

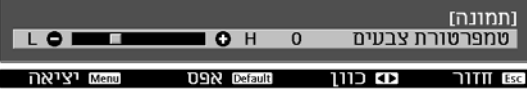

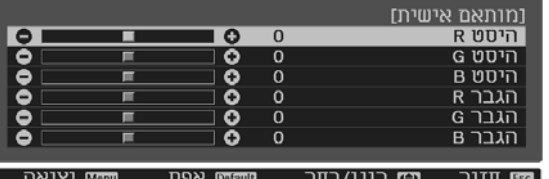

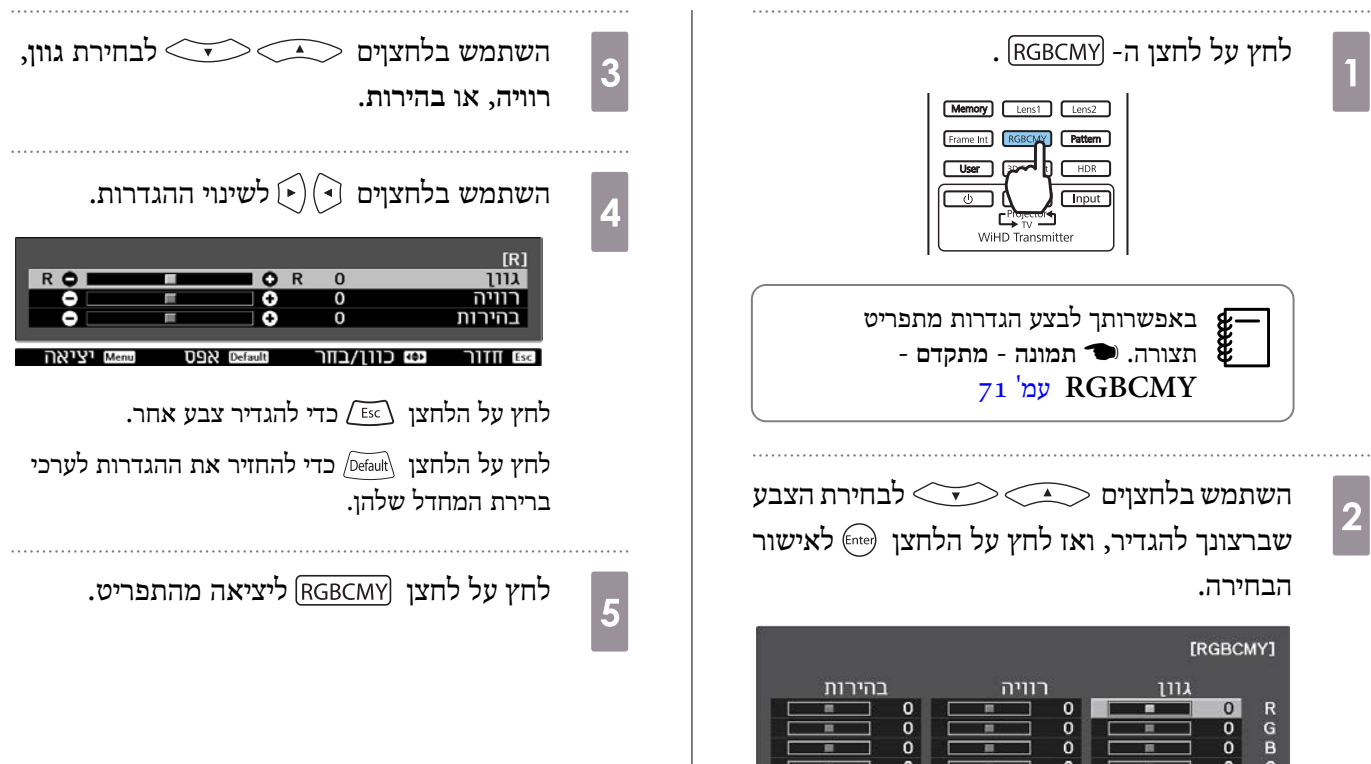

 $\frac{0}{0}$ 

<u>ששש</u> יציאה

÷

**UJD** Enter

 $\frac{0}{0}$ 

**גם** בחר

 $\frac{M}{Y}$  $\frac{0}{0}$ 

ונה חזור

### כוונון הגמא

באפשרותך לכוונן הבדלים קטנים בצבע שעלולים להתרחש בהתאם להתקן בו נעשה שימוש כשהתמונה מוצגת. באפשרותך להגדיר זאת באמצעות אחת משלוש השיטות הבאות.

- בחר וכוונן את ערך התיקון
- כוונן באמצעות גרף כוונון הגמא

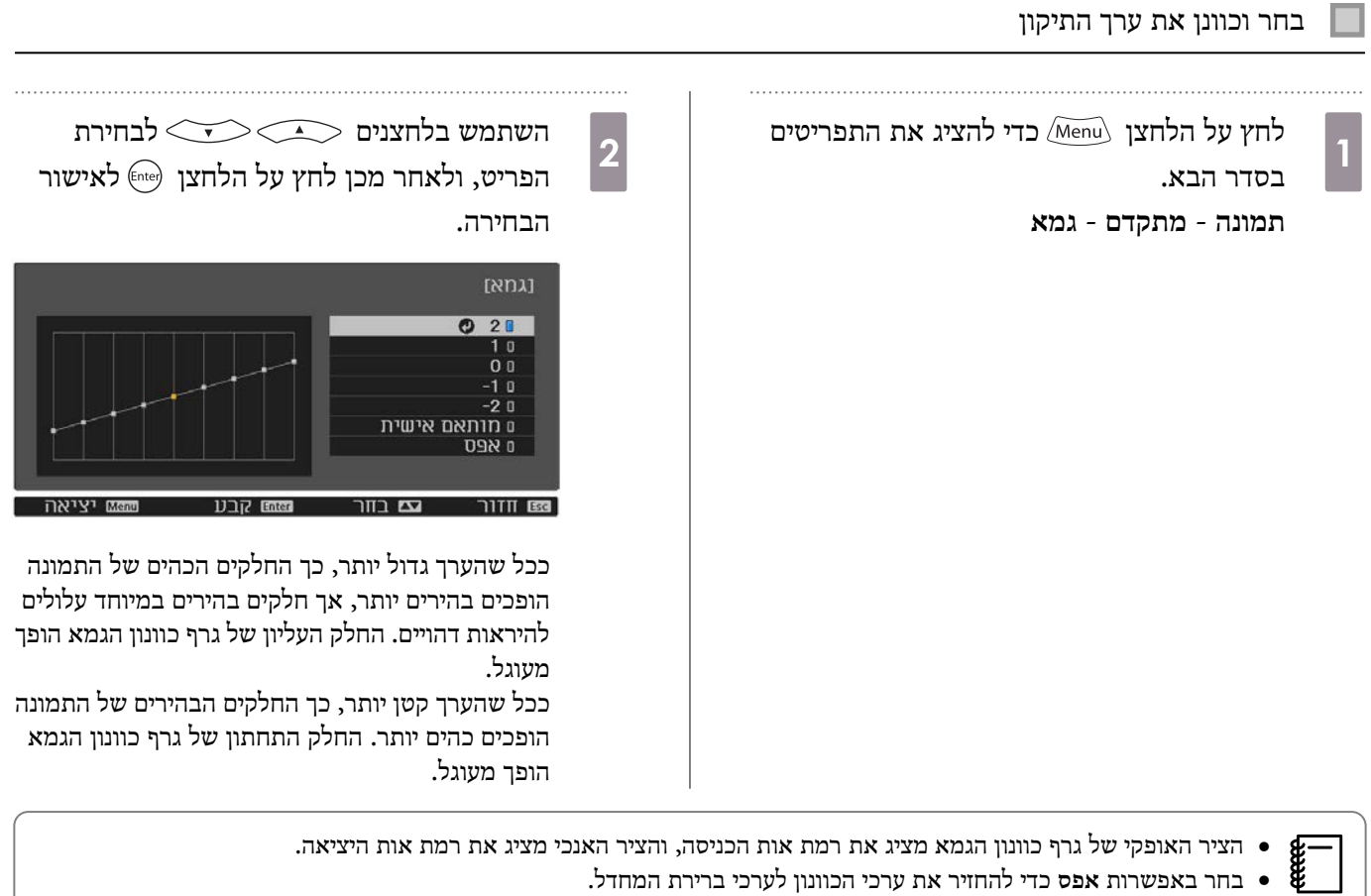

### כוונן באמצעות גרף כוונון הגמא

בחר נקודת צליל בגרף, ובצע את הכוונונים.

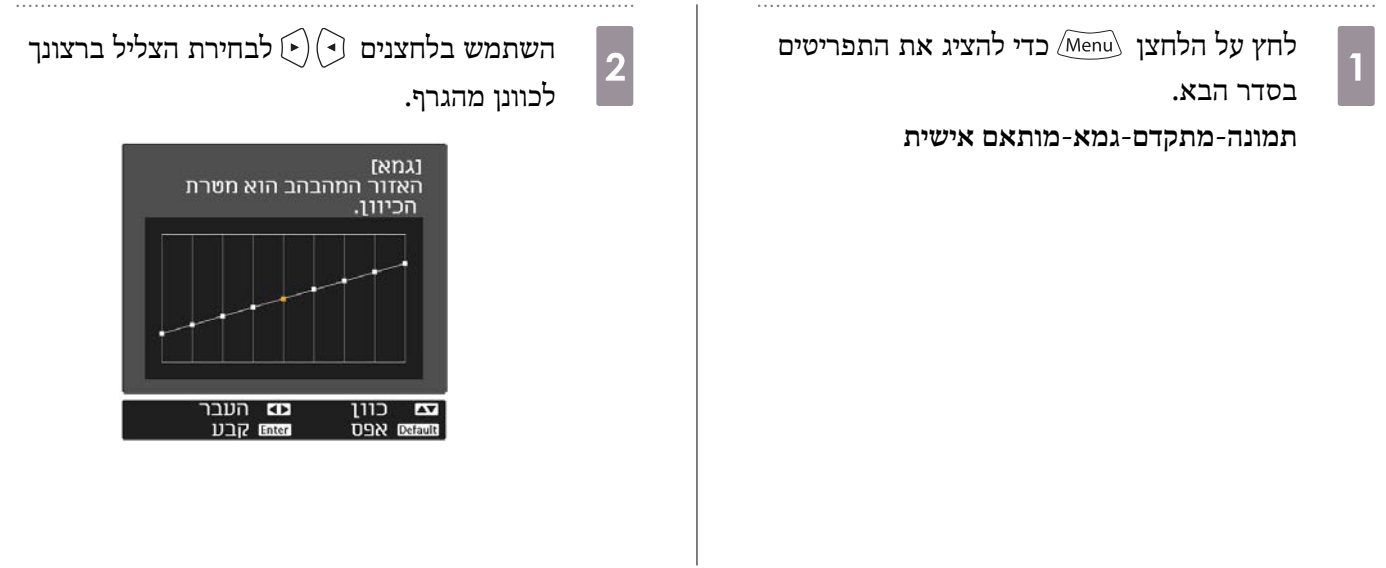

השתמש בלחצנים $\bigcirc$ כר $\bigcirc$ לכוונון  $\overline{\textbf{3}}$ הבהירות, ואזלחץ על הלחצן לאישור הבחירה.

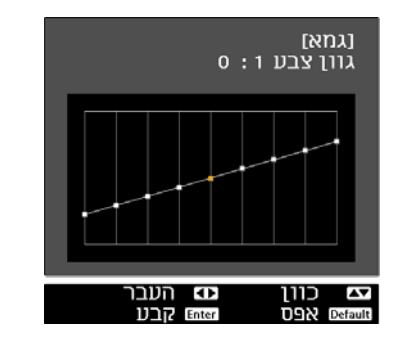

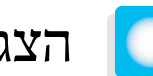

## <span id="page-41-0"></span>הצגת התמונה באיכות התמונה השמורה (פונקציית זיכרון)

**ENETER** יציאה

#### שמירת זיכרון

בעת שימוש בפונקציית הזיכרון, באפשרותך לרשום את ערכי הכוונון הבאים, ולאחר מכן לטעון אותם בעת הצורך.

- ההגדרה **תמונה** מתפריט תצורה
- $\bullet$  ערכי הכוונון של פונקציית כוונון העדשה (מיקוד, זום, היסט עדשה, הבהוב). ורוכוונון של פונקציית כוונון פ

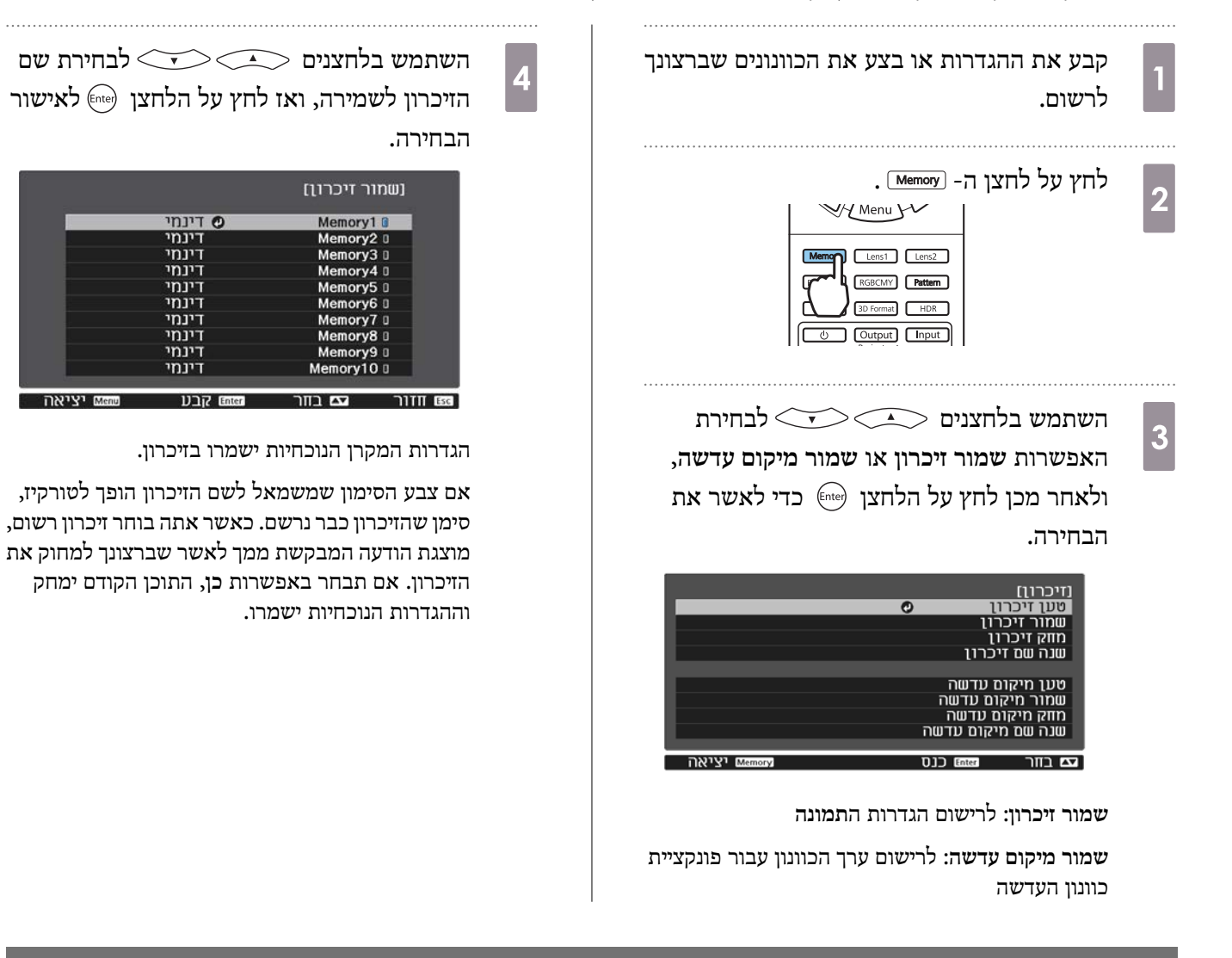

#### טעינה, מחיקה ושינוי של של זיכרון

באפשרותך לטעון, מחוק ולשנות את השם של זיכרונות רשומים.

לחץ על הלחצן [Memoy , ולאחר מכן בחר את פונקציית היעד במסך שמוצג.

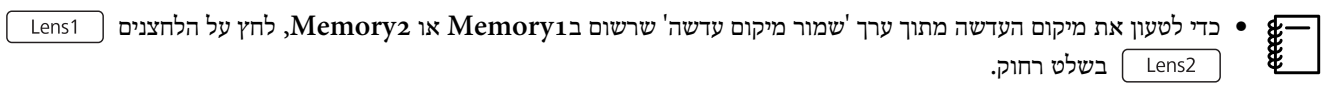

• מיקום העדה כשטוענים מהזיכרון והמיקום של העדשה כשהזיכרון נשמר לא בהכרח זהים.

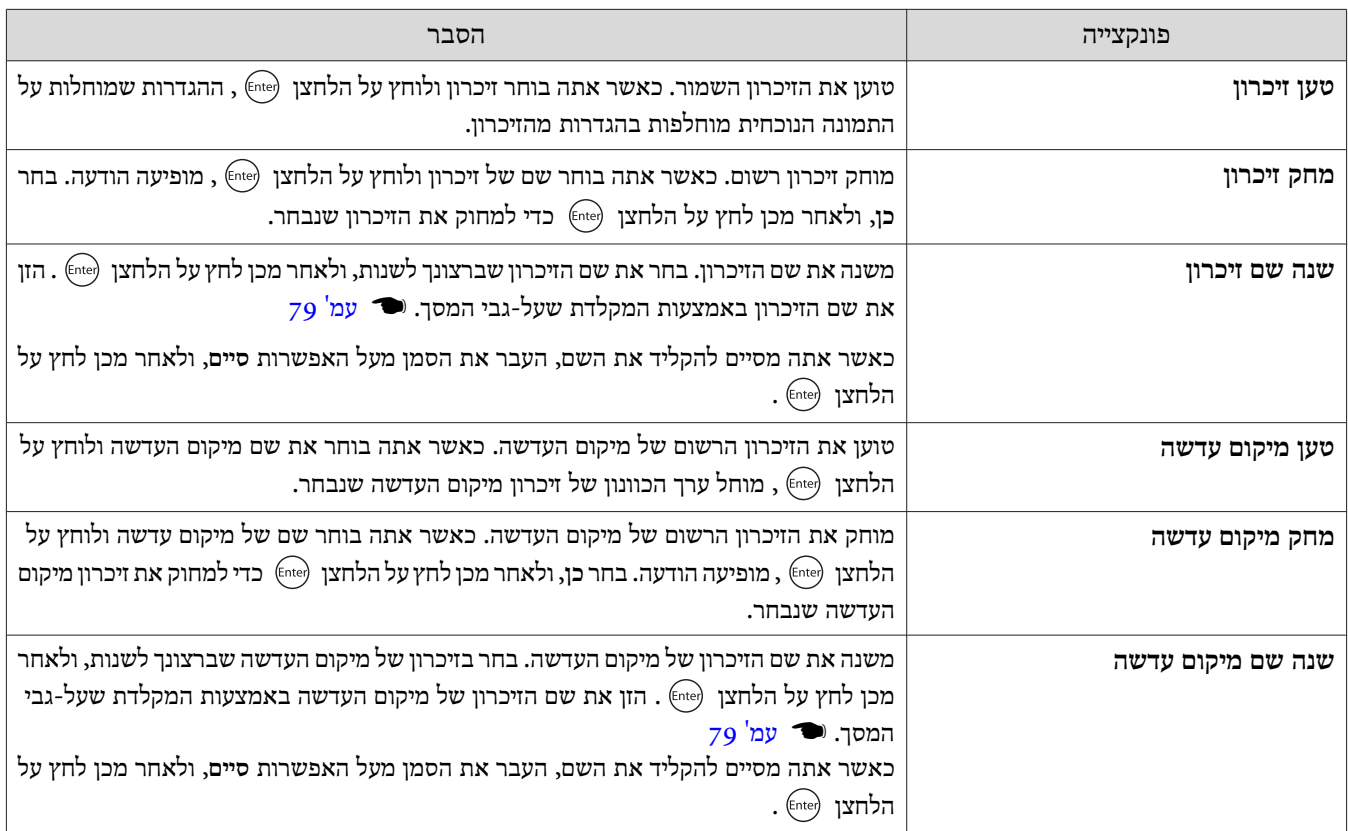

![](_page_43_Picture_1.jpeg)

## צפייה בתמונות תלת-ממדיות

#### הכנה לצפייה בתמונות תלת-ממדיות

כדי לצפות בתמונות תלת-ממד, הכן מראש זוג משקפי תלת-ממד עם מערכת צמצם פעילה שתומכת במערכות תקשורת המבוססות על גלי .(RF/Bluetooth)

בדוק את הדברים הבאים לפני צפייה בתמונות תלת-ממדיות.

- (. בלבד EH-TW9400W/EH-TW8400W) WirelessHD או HDMI2 ,HDMI1 הוא המקור כאשר•
- הגדר את **תצוגת D3**למצב **אוטומטי** או **D**.**3** כאשר אפשרות זו מוגדרת לערך **D**,**2** שנה לערך **אוטומטי** או **D**.**3** { **אות** - **הגדרת D3** - **תצוגת D3** [עמ '](#page-72-0) 72
	- התאם משקפי תלת-ממד.

מקרן זה תומך בפורמטי ה- ${\rm D}$ 3 הבאים.

- מיזוג תמונות
	- זה לצד זה

a

 $\overline{2}$ 

• למעלה ולמטה

אם לא ניתן לצפות בתמונת ה-3D

.3D המקרן מקרין באופן אוטומטי תמונת  $D$ 3 בעת זיהוי פורמט

 $\rm 13D$  יתכן וחלק משידורי הטלוויזיה ב- $\rm D$ 3 אינם מכילים אותות בפורמט  $\rm 3D$ 3. אם הדבר מתרחש, פעל לפי השלבים שלהלן כדי להגדיר את תבנית  $\rm D$ 3.

לחץ על  $\delta$ ו כדי להציג את התפריטים לפי הסדר $\delta$ **אות** - **הגדרת D**.**3**

הגדר את **תצוגת D3** לערך **D**.**3**

 $\boxed{3}$ 

לחץ על הלחצן  $\overline{\text{3D}$ Format] להגדרת פורמט ה-3D  $AV$ בהתקו ה-AV.

![](_page_43_Picture_20.jpeg)

- אם אתה משתמש בהתקן או כבל שאינם תומכים בתמונות תלת ממדיות- , לא ניתן להקרין ב -D.3
- $\begin{bmatrix} \mathbf{R} \\ \mathbf{R} \\ \mathbf{R} \end{bmatrix}$  $\rm A V$ - לפרטים על הגדרות פורמט  $\rm 3D$  בהתקן ה-AV, פנה למסמכים המצורפים להתקן ה-AV.
	- כשפורמט ה-3D אינו מוגדר כיאות, התמונה לא תוקרן כראוי, כפי שמוצג בהמשך.

![](_page_43_Picture_24.jpeg)

- אם התמונה התלת-ממדית אינה מוקרנת כהלכה גם כשמוגדר תבנית D,3 ייתכן הסנכרון שתזמון של משקפי התלת-ממד הפוך. הפוך את תזמון הסנכרון באמצעות **היפוך משקפי D**.**3** {**אות** - **הגדרת D3** - **היפוך משקפי D3** [עמ '](#page-72-0) 72
	- האופן בו נתפסת תמונת ה-3D משתנה בהתאם לצופה.
- עם תחילת ההקרנה של תמונה תלת-ממדית, תופיע אזהרה בנוגע לצפייה בתמונות תלת-ממדיות. באפשרותךלכבות אזהרה זו באמצעות הגדרת **הערה לצפייה ב -D3** למצב **כבוי** . } **אות** - **הגדרת D3** - **הערה לצפייה ב -D3** [עמ '](#page-72-0) 72
- במהלך הקרנת ה-3D, לא ניתן לשנות את פונקציות תפריט ה-תצורה הבאות. גובה-רוחב (קבוע לרגיל), הפחתת רעשים (קבוע לכבוי), Overscan (קבוע לכבוי), שיפור K, Super-resolution, עיבוד תמונה
- הדרך בה מוצגת התמונה התלת-ממדית עלולה להשתנות בהתאם לטמרפטורה של הסביבה ולמשך זמן השימוש בנורה. המנע משימוש במקרן אם התמונה אינה מוצגת כיאות.

#### שימוש במשקפי תלת-ממד

אפשר לצפות בתמונות תלת-ממד באמצעות זוג משקפי תלת-ממד עם מערכת צמצם פעילה שתומכת במערכות תקשורת המבוססות עלגלי רדיו .(RF/Bluetooth)

לצפייה בתמונות תלת-ממדיות, ראשית עליך לבצע התאמה בין משקפי התלת-ממד למקרן. למידע נוסף עיין במדריך למשתמש של משקפי התלת-ממד.

#### $\rm 3D$  אזהרות הנוגעות לצפייה בתמונות

שים לב לנקודות החשובות הבאות בעת הצפייה בתמונות D.3

זהירות

זמן צפייה

• בעת צפייה ממושכת בתמונות  ${\rm D}$ , עשה הפסקות בפרקי זמן מדודים. צפייה בתמונות  $\mathrm{D}$ 3 במשך פרקי זמן ארוכים עלולה לגרום לעייפות עיניים. משך הזמן והתדירות של ההפסקות הללו משתנה בין אדם לאדם. אם אתה עדיין חש תחושה לא-נוחה או עייפות בעיניך אפילו לאחר ההפסקה בצפייה, הפסק את הצפייה מייד.

## זהירות

צפייה בתמונות D3

- אם אתה חש תחושה לא-נוחה או עייפות בעיניך בעת הצפייה בתמונות  $\mathrm{D},$  הפסק את הצפייה מייד. אם תמשיך לצפות בתמונות ה-3D אתה עלול לחוש ברע.
- $3{\rm D}$  בעת הצפייה בתמונות  $3{\rm D}$  הקפד להרכיב את משקפי ה- ${\rm D}$ . אל תנסה לצפות בתמונות בתמונות -3D אם תעשה זאת, אתה עלול לחוש ברע.
	- אל תניח חפצים שבירים או עדינים מסביב כאשר אתה משתמש במשקפי ה -D.3 תמונות 3D עלולות לגרום לגופך לנוע באופן שאינו רצוני, ולהוביל לנזק לחפצים קרובים או לפציעה.
- $\cdot$  הרכב את משקפי ה- $\mathrm{D}$ 3 רק כאשר אתה צופה בתמונות  $\mathrm{D}$ 3. אל תזוז בחדר כשאתה מרכיב את משקפי ה- $\mathrm{D}$ 3.
	- ראייתך עלולה להיראות כהה יותר מהרגיל, ולגרום לך ליפול או להיפצע.
- נסה להישאר בגובה מקביל ככל הניתן למסך הצפייה בעת הצפייה בתמונות D.3 צפייה בתמונות D3 בזווית מפחיתה את אפקט ה -D3 ועלולה לגרום לך לחוש ברע בשל שינויים בלתי-מכוונים בצבעים.
- אם אתה משתמשבמשקפי ה -D3 בחדר עם תאורת פלורוסנט או LED, יתכן ותראה הבהובים ברחבי החדר. אם הדבר מתרחש, הפחת את עוצמת התאורה עד שההבהוב מפסיק או כבה את האורות לחלוטין בעת הצפייה בתמונות  ${\rm D}$ . בכמה מקרים נדירים מאוד, ההבהוב עלול לגרום לפרכוסים או לעילפון אצל חלק מהמשתמשים. אם אתה מתחיל לחוש ברע או לא בנוח בכל עת במהלך הצפיה בתמונות D,3 הפסק את הצפייה מייד.
	- השאר במרחק של לפחות פי שלוש מגובהו של המסך בעת הצפייה בתמונות D.3 מרחק הצפייה המומלץ למסך בגודל 80 אינץ' הוא לפחות מ 3 ', ולפחות 3.6 מ ' למסך בגודל 100 אינץ .' ישיבה או עמידה במרחק קטן יותר ממרחק הצפייה המומלץ עלולים להוביל לעייפות עיניים.

## זהירות

סיכונים בריאותיים

• אין להשתמש במשקפי  $\mathrm{3D}$  אם אתה רגיש לאור, סובל מבעיית לב או חש ברע. הדבר עלול להחריף את הבעיות הקיימות.

![](_page_45_Picture_1.jpeg)

גיל מומלץ לשימוש.

- הגיל המינימלי המומלץ לצפייה בתמונות D3 הוא שש שנים.
- ילדים מתחת לגיל שש עדיין מתפתחים וצפייה בתמונות D3 עלולה לגרום לסיבוכים. היוועץ ברופא שלך אם יש לך דאגות כלשהן.
- ילדים הצופים בתמונות  ${\rm 3D}$  דרך משקפי  ${\rm 3D}$  צריכים לעשות זאת בליווי מבוגר. לעיתים קשה לקבוע אם ילד חש עייפות או תחושה לא-נוחה, העלולים לגרום לו לחוש פתאום ברע. תמיד בדוק עם ילדך כדי לוודא שהוא לא חווה עייפות עיניים במהלך הצפייה.

# <span id="page-46-0"></span>EH-TW9400W/) WirelessHD באמצעות חיבור (בלבד EH-TW8400W

## התקנת -ה Transmitter WirelessHD

באפשרותך להשתמש -ב Transmitter WirelessHD המצורף על מנת לקבל נתוני תמונה וקול באופן אלחוטי.

פונקציה זו שימושית כאשר לא ניתן להציב את המקרן ליד התקני ה-AV, משום שכך ניתן לחבר את ההתקנים למחשב ללא שימוש בכבלים.

![](_page_46_Picture_5.jpeg)

באפשרותך להשתמש -ב Transmitter WirelessHD בדרכים הבאות.

- באפשרותך לחבר עד ארבעה התקני AV בו-זמנית, ולעבור בין התמונות באמצעות השלט רחוק.
- מלבד המקרן, באפשרותך לחבר ליציאה Out HDMI התקן תצוגה נוסף, למשל טלוויזיה, ולאחר מכן לעבור בין התקני הפלט באמצעות השלט רחוק.
- כך מתאפשר להתקני תצוגה אחרים, דוגמת טלוויזיות, המחוברים ליציאה Out HDMI להקרין תמונות מהתקן ה -AV המחובר, אפילו אם המקרן כבוי.
- באפשרותך לחבר התקנים חכמים ומחשבי לוח שתומכים ב -MHL, ולאחר מכן להקרין תמונות מהתקן ה -MHL המחובר. באפשרותך גם לתפעל התקני MHL באמצעות השלט-רחוק של המקרן, וכן לטעון את התקן ה -MHL.
	- באפשרותך לפצל את אות ה -HDMI שמגיע ל -Transmitter WirelessHD לתמונה ולשמע, ולהפיק אותם להתקנים אחרים.
- גם עבור התקני AV שלא תומכים ב 2.2- HDCP, באפשרותךלהפיק שמע על-ידי התחברות ליציאה Out HDMI ב -Transmitter WirelessHD.

#### שמות יציאות -ל Transmitter WirelessHD

![](_page_46_Figure_14.jpeg)

![](_page_47_Picture_561.jpeg)

## דוגמה לחיבור Transmitter WirelessHD וזרימת אותות

- האנטנות מובנות בחלק הקדמי של המקרן ושל ה -Transmitter WirelessHD. ודא כי האנטנות פונות זו כלפי זו (כלפי החלק $\begin{bmatrix} \mathbf{R} \\ \mathbf{R} \\ \mathbf{R} \end{bmatrix}$ הקדמי) בעת הצבת ההתקנים.
	- כמו כן, אין להניח חפצים מעל החלק הקדמי של המקרן וה-Transmitter WirelessHD.
		- הנח את ה -Transmitter WirelessHD על משטח ישר כשהוא פונה כלפי המקרן.
- באפשרותך לבחון את עוצמת האות מתפריט הגדרות ה -**WirelessHD**. { **הגדרות WirelessHD קליטת וידאו** [עמ '](#page-74-0) 74
- בעת הפקת שמע מהתקנים המחוברים ליציאה Out-Audio Optical או ליציאה Out HDMI, יש להגדיר את יציאת השמע תחת **התקן פלט שמע** . } [עמ '](#page-60-0) 60
- ניתן להפיק תמונות מהמקרן או התקן תצוגה כמו טלוויזיה. באפשרותך להחליף את תמונת הפלט באמצעות הלחצן  $\overline{\rm Output}$  בשלט רחוק או הלחצן ב -Transmitter WirelessHD. {[עמ '](#page-57-0) 57
- בעת הזנת תמונות מהיציאה 1Input HDMI או 2Input HDMI, אם מופק רעש מצגים כמו טלוויזיות, או אם השמע אובד, נסה .HDMI Input4 או HDMI Input3 ליציאה להתחבר
	- המקרן לא יכול לשדר אותות ברצועת תשדורת Gbps18 כמו /4:4:4p60K4 כשמחברים אותו ברשת אלחוטית.

דוגמה לחיבור 1 : הצגה ללא מגבר AV) שמע מופק מהיציאה Out-Audio Optical(

שמע מופק ממקרן הקול שמחובר ליציאה Out-Audio Optical. להתחברות למקרן הקול, השתמש בכבל דיגיטלי הזמין בחנויות.

![](_page_49_Picture_3.jpeg)

- בעת חיבור של התקן, למשל מקרן קול, ליציאה Out-Audio Optical ב -Transmitter WirelessHD, בדוק כי האפשרות **התקן** $\begin{bmatrix} \mathbf{R}^{\text{max}} \\ \mathbf{R}^{\text{max}} \end{bmatrix}$ **פלט שמע** מוגדרת לערך **WiHD משדר ( Optical(**.{ **הגדרות** - **קישור HDMI** - **התקן פלט שמע** [עמ '](#page-74-0) 74
- התנאים הבאים צריכים להתקיים בעת הפקת תמונות מהתקני תצוגה כמו מכשירי טלוויזיה שתומכים באותות ברצועת השידור Gbps,18 .4k60p 4:4:4 כמו
	- חבר את התקן התצוגה ליציאה Out HDMI באמצעות כבל HDMI Premium.
		- חבר את התקן ה -AV ליציאה 1Input HDMI או 2Input HDMI.
		- .\* לא ניתן להפיק שמע מהיציאה Out-Audio Optical בשל הגבלות בתקני אודיו
			- שמע ללא אובדן
			- שמע אבוד ברוחב פס גבוה
				- שמע עוטף
			- \* זהו המפרט החל מיוני .2018 זה לא ישתנה בעתיד.

דוגמה לחיבור 2 : הצגה ללא מגבר AV) שמע מופק מהיציאה Out HDMI(

שמע מופק ממקרן הקול ויתר ההתקנים שמחוברים ליציאה HDMI Out. במצב זה, ניתן גם להפיק שמע ממגברי $\rm AV$  או מקרני קול שלא תומכים ב 2.2 HDCP.

![](_page_50_Picture_3.jpeg)

![](_page_50_Picture_149.jpeg)

התחבר באמצעות מגבר AV.  $\rm{AV}$ ו-ה-AV.

וגמה לחיבור 3: צפייה עם מגבר AV מחובר

51

л  $H$ DMI IN

þ

F

П

HDMI<sub>(OUT)</sub> Optical HDMI1

**CONTROLLED AND ADDRESS OF THE CONTROLLED AND STRUCK CONTROLLED AND STRUCK CONTROLLED AND STRUCK CONTROLLED AND** 

 $\frac{1}{10M}$ 

 $\mathcal{L}_{\mathsf{AMP}}$ 

 $\begin{array}{c}\n\text{HDM12}\n\\ \text{HDM2}\n\\ \text{(IN)}\n\end{array}$ 

E

 $\overline{\phantom{0}}$ 

HDMI OUT

**QRA** 

a

דוגמה לחיבור 4 : צפייה עם התקן חכם מחובר

חבר כבל MHL ליציאה 4HDMI.

![](_page_52_Figure_3.jpeg)

![](_page_53_Picture_1.jpeg)

- באפשרותךלחבר התקן תצוגה נוסף, כגון טלוויזיה, ליציאה Out HDMI ב -Transmitter WirelessHD. באפשרותךלהחליף בין $\begin{bmatrix} \mathbf{p} & \mathbf{p} & \mathbf{p} \\ \mathbf{p} & \mathbf{p} & \mathbf{p} \\ \mathbf{p} & \mathbf{p} & \mathbf{p} \end{bmatrix}$ תמונות הפלט באמצעות השלט הרחוק. <sup>1</sup> עמ<sup>י</sup> 57
- היציאה 4HDMIשל ה -Transmitter WirelessHD תומכת באות הכניסה MHL . באפשרותךלהפעיל תוכן מהתקנים חכמים או מחשבי לוח תואמי MHL- בעזרת כבל .MHL
- אם מופיעה ההודעה שלהלן כאשר אתה מחבר התקן MHL, ההתקן חובר ליציאה שאינה 4HDMI, או שההתקן המחובר אינו תואם- MHL.

**"אין אות"**

• באפשרותך להשתמש בפונקציה של קישור HDMI גם בעת שימוש ב -Transmitter WirelessHD. { [עמ '](#page-60-0) 60

#### הקרנת תמונות

a

התחל את הנגינה בהתקן -ה AV, ואז הדלק את המקרן ואת -ה Transmitter WirelessHD.

מחוון ה -Standby/On -ב Transmitter WirelessHD נדלק.

 $\boxed{2}$ 

3

4

## בדוק את מצב מחוון -ה WiHD ב -Transmitter WirelessHD.

אם מחוון ה -WiHD דולק, המשך לשלב הבא.

![](_page_54_Figure_3.jpeg)

אם המחוון כבוי, לחץ על הלחצן <sup>[Output]</sup> בשלט רחוק, או על הלחצן <sup>|Output</sup>] ב-WirelessHD Transmitter.

וודא שאתה מכוון את השלט הרחוק אל ה-WirelessHD Transmitter בעת השימוש בלחצן ה- Output ] שבשלט הרחוק.

![](_page_54_Figure_6.jpeg)

בדוק את מצב מחוון -ה Link ב -Transmitter WirelessHD.

אם ה -Transmitter WirelessHD מחובר למקרן, מחוון ה -Link נדלק.

![](_page_54_Figure_9.jpeg)

• אם המחוון לא נדלק, בדוק שהמקרן הוגדר כהלכה והופעל.**compage 1** • באפשרותך לבחון את עוצמת האות בשעת הקרנת תמונות מתפריט הגדרות ה -**WirelessHD**. { **הגדרות** - **WirelessHD** - **קליטת וידאו** [עמ '](#page-74-0) 74

אם ההקרנה אינה מתחילה, לחץ על הלחצן WirelessHD בשלט הרחוק לשינוי המקור.

וודא שאתה מכוון את השלט הרחוק אל המקרן בעת השימוש בלחצן ה - שבשלט הרחוק.

![](_page_54_Figure_13.jpeg)

![](_page_54_Picture_14.jpeg)

ההקרנה מתחילה.

בעת חיבור שני התקני AV או יותר אל ה-WirelessHD Transmitter, לחץ על הלחצן  $\Box$  על מנת לעבור בין e התמונות.  $\bullet$  עמ<sup>'</sup> 59

- בעת קבלת תמונות WirelessHD, ודא כי **WirelessHD** מוגדר למצב **פועל** מתפריט ה תצורה . } **הגדרות WirelessHD** - $\begin{matrix} \mathbf{f}(\mathbf{r},\mathbf{r}) \\ \mathbf{f}(\mathbf{r},\mathbf{r}) \end{matrix}$ **WirelessHD** [עמ '](#page-74-0) 74
	- ודא כי אתה מכבה את ה -Transmitter WirelessHD אם אינך מתכנן להשתמש בו למשך תקופה ארוכה.

## WirelessHD תפריט הגדרות

לחץ על לחצן ה- Menu . a מוצג תפריט תצורה.

בחר באפשרות **הגדרות** - **WirelessHD**ואזלחץ $\bf{2}$ על הלחצן לאישור הבחירה.

מסך ההגדרות של ה -**WirelessHD** מוצג.

![](_page_55_Picture_8.jpeg)

#### פונקציות זמינות בתפריט ההגדרות של ה -**WirelessHD**

![](_page_55_Picture_443.jpeg)

גם כאשר ה -Transmitter WirelessHD והמקרן מחוברים, ערך 0% מופיע כ -**קליטת וידאו** כאשר אין קלט של אף אות תמונה.בד גם כאשר ה-WirelessHD Transmitter והמקרן מחוברים, ערך 0%<br>16 בדוק את סטטוס התקשורת באמצעות הבטה במחוון Link. <u>▼</u> עמ' 46

### טווח תשדורת WirelessHD

להלן טווח התקשורת של ה -WirelessHD. ודא כי אתה מציב את ה -Transmitter WirelessHD כך שהוא פונה אל עבר המקרן.

אופקי

![](_page_56_Figure_1.jpeg)

\* צריך להתקין את המשדר ב-70° כשמשתמשים בו בטייוואן או בקוריאה.

כיוון אנכי (תלוי מן התקרה) כיוון אנכי (מונח על שולחן וכדומה)

![](_page_56_Figure_5.jpeg)

- טווח התשדורת האלחוטית משתנה בהתאם למיקום וחומר הרהיטים והקירות הסובבים. הערכים המופיעים כאן הנם לעיונך בלבד.e
	- המקרן אינו יכול לתקשר דרך קירות.
- האנטנות מובנות בחלק הקדמי של המקרן ושל ה -Transmitter WirelessHD. ודא כי האנטנות פונות זו כלפי זו (כלפי החלק הקדמי) בעת הצבת ההתקנים.

כמו כן, אין להניח חפצים מעל החלק הקדמי של המקרן וה-Transmitter WirelessHD.

- אין להתקין את המשדר על מדף מתכת. המתכת עלולה להפוך את האות לבלתי-יציב. התקן על מדף העשוי מעץ וכדומה.
- בעת בדיקת התפקוד, הצב את המקרן ואת ה -Transmitter WirelessHD קרוב זה לזה, וודא שאין מקרנים אחרים הפועלים בקרבת מקום.
- בהתאם לעוצמת הקליטה, מידע הצבע של התמונה עלול להימחק באופן אוטומטי על מנת למנוע הפרעות ולשמור על חיבור . רציף כדי להימנע מהתדרדרות באיכות התמונה, כוונן את תנוחת ה -Transmitter WirelessHD כך שה-**קליטת וידאו** חזקה ככל הניתן.
- רגישות הקליטה משתנה בהתאם לרזולוציה של תמונת הקלט. לכן, ייתכן שלא תוכללהשיג את אותה רגישות קליטה בעת הזנה של תמונת p1080 לעומת הזנה של תמונת K.4

### תפעול השלט הרחוק

![](_page_56_Figure_15.jpeg)

![](_page_56_Picture_437.jpeg)

<span id="page-57-0"></span>![](_page_57_Figure_1.jpeg)

## טווח הפעולה של השלט הרחוק

#### בהמשך מוצג טווח הפעולה בין השלט הרחוק וה-Transmitter WirelessHD.

![](_page_57_Figure_4.jpeg)

### החלפה בין קלט ופלט

בעזרת ה -Transmitter WirelessHD, באפשרותךלחבר ולעבור בין ארבעה נגני מולטימדיה (התקני קלט שניתןלהפעיל בהם תוכן) והתקן צפייה אחד (התקן צפייה שמשדר תמונה, למשל טלוויזיה).

כוון את השלט ל-WirelessHD Transmitter ולחץ על הלחצן [unput] בשלט על מנת לעבור בין התקני הקלט שלו ועל הלחצן [output בשלט על מנת לעבור בין התקני הפלט.

#### החלפת תמונת היעד

באפשרותך לעבור בין התקן תצוגה, למשל טלוויזיה, המחובר ליציאה Out HDMI -ב Transmitter WirelessHD והמקרן.

![](_page_58_Figure_1.jpeg)

באפשרותך לעבור להתקן התצוגה האחר גם כאשר המקרן כבוי.

 $\begin{bmatrix} \mathbf{f} & \mathbf{f} \\ \mathbf{f} & \mathbf{f} \end{bmatrix}$ 

٦

החלפת מקור התמונה

<span id="page-59-0"></span>![](_page_59_Figure_2.jpeg)

![](_page_59_Figure_3.jpeg)

![](_page_60_Picture_1.jpeg)

# שימוש בפונקציה קישור HDMI

## קישור HDMI

<span id="page-60-0"></span>כאשר התקן AV העונה על דרישות ה-HDMI CEC מחובר ליציאת ה-HDMI של המקרן, באפשרותך לבצע פעולות קשורות דוגמת קישור הפעלה והתאמה מקושרת של עוצמת הקול במערכת ה-AV בעזרת שלט רחוק אחד. כמו כן, בעת הקרנת תמונות ב-WirelessHD, באפשרותר (. בלבד EH-TW9400W/EH-TW8400W) HDMI קישור של בפונקציה להשתמש

- כל עוד התקן ה -AVעונה על דרישות ה -CEC HDMI, באפשרותךלהשתמשבפונקציית קישור ה -HDMI, אפילו אם מערכת ה -AV $\begin{bmatrix} \mathbf{R}^{\text{max}} \\ \mathbf{R}^{\text{max}} \end{bmatrix}$ שבאמצע אינה עונה על דרישות ה -CEC HDMI.
	- ניתן לחבר עד 3 נגני מולטימדיה העונים על דרישות ה -CEC HDMI במקביל.

**דוגמת חיבור**

![](_page_60_Figure_8.jpeg)

### קישור HDMI

כאשר ההגדרה **קישור HDMI** מכוונת לאפשרות **פועל**, ניתן לבצע את הפעולות האלה . } **הגדרות** - **קישור HDMI** - **קישור HDMI** [עמ '](#page-74-0) 74

- קישור שינוי בקלט משנה את מקור הקלט של המקרן ל -HDMI כאשר מופעל תוכן בהתקן המחובר.
- פעולות בהתקןים מחוברים באמצעות שלט המקרו ניתו לבצע פעולות כגוו ניגוו, עצירה, הרצה קדימה, הרצה אחורה, מעבר לפרק הבא, מעבר לפרק הקודם, השהיה, כוונון עוצמת הקול והשתקת השמע.

![](_page_60_Picture_591.jpeg)

ניתן גם לבחור את הפונקציות האלה מהמסך **קישור HDMI**.

![](_page_60_Picture_592.jpeg)

![](_page_61_Picture_335.jpeg)

#### חיבור

ניתן לבדוק את ההתקנים המחוברים הזמינים עבור קישור HDMI ולבחור את ההתקן שממנו ברצונך להקרין תמונה. התקנים שניתן לשלוט עליהם באמצעות קישור HDMI נבחרים באופן אוטומטי.

לפני הצגת הרשימה של התקנים מחוברים, ודא שההגדרה **קישור HDMI** מכוונת לאפשרות **פועל** . } **הגדרות** - **קישור HDMI** - **קישור HDMI** [עמ '](#page-74-0) 74

![](_page_61_Picture_336.jpeg)

- אם הכבל אינו עונה על דרישות ה -HDMI, הפעולה לא תתאפשר.cece.
- יתכן וחלק מההתקנים המחוברים או הפונקציות בהתקןים אלולא יפעלו אפילו אם הם עונים על דרישות ה -CEC HDMI. פנה למסמכים המצורפים להתקן המחובר למידע נוסף.

![](_page_62_Picture_1.jpeg)

 $\overline{\mathbf{3}}$ 

## הקרנה דרך רשת  ${\rm LAN}$  קווית

ניתן לשלוח למקרן תמונות באמצעות רשת קווית.

לשם כך, חבר את המקרן לרשת והגדר את המקרן והמחשב להקרנה ברשת.

כשתסיים לחבר את המקרן לרשת ולערוך את ההגדרות, התקן את iProjection Epson) Mac/Windows ( מהאתר הבא. אפשר להשתמש -ב iProjection Epson כדילהקרין תמונות מהמחשב באמצעות רשת. אפשר גם לערוך פגישות דינמיות עלידי הקרנת תמונות ממספר מחשבים המחוברים לרשת במקביל. למידע נוסף, עיין בהוראות השימוש של iProjection Epson) Mac/Windows .(

#### <http://www.epson.com>

#### בחירת ההגדרות של רשת קווית

לפני שתוכל להקרין מהמחשבים ברשת, עליך לבחור את הגדרות הרשת במקרן.

![](_page_62_Figure_9.jpeg)

• **הצג פרטי LAN**: הגדר את פורמט ההצגה של פרטי הרשת של המקרן.

![](_page_62_Picture_11.jpeg)

בחר באפשרות **LAN קווית**, ולאחר מכן לחץ על הלחצן .

- בחר באפשרויות הבסיסיות בהתאם לצורך.
- אם הרשת משתמשת ב -DHCP, הגדר את **DHCP** לערך **פועל**.
- אם אינך משתמש ב -DHCP, הגדר את **DHCP** לערך **כבוי**, ולאחר מכן הזן את הערכים עבור **כתובת IP**, **מיסוך Subnet** וכן **כתובת שער** של המקרן.

אם סיימת לבצע את ההגדרות, בחר באפשרות **הושלם** ופעל על פי ההוראות המוצגות כדילשמור את ההגדרות וכדילצאתמהתפריטים.

f

 $5\phantom{1}$ 

d

לחץ על לחצן -ה בשלט הרחוק.

ההגדרות מושלמות כאשר כתובת ה -IP הנכונה מוצגת במסך ההמתנה של רשת ה -LAN.

feee

כדי שכתובת ה -IP לא תוצג במסך ההמתנה של רשת ה -LAN או במסך הבית, הגדר את **הצגת כתובת IP** לערך**כבוי** . } **רשת** - **תצורת רשת** - **רשת LAN קווית** [עמ '](#page-81-0) 81

![](_page_64_Picture_1.jpeg)

# הקרנה דרך רשת LAN אלחוטית

ניתן להקרין תמונות מסמארטפונים, טאבלטים ומחשבים דרך רשת LAN אלחוטית.

להקרנה דרך רשת LAN אלחוטית, עליך לערוך מראש את הגדרות הרשת האלחוטית של המקרן וההתקן המחובר.

השתמש -ב iProjection Epsonכדילהקרין תמונות דרך רשתLANאלחוטית. אפשר להוריד אתiProjection Epsonבכל אחת מהדרכים הבאות; אבל האחריות על תשלום העלויות הנלוות היא של הלקוח.

- אפשר להוריד את iProjection Epson) Mac/Windows ( מהאתר הבא. <http://www.epson.com>
- .Google Play מ- או App Store ( מ- iOS/Android) Epson iProjection את להוריד אפשר•

![](_page_64_Figure_8.jpeg)

![](_page_65_Figure_1.jpeg)

- הקצה כתובת IP למקרן לפי הצורך.<br>8 • אם הרשת משתמשת ב -DHCP, בחר באפשרות **הגדרות IP** כדי לקבוע את הגדרת ה -**DHCP** לערך **פועל**. • אם אינך משתמש ב -DHCP, בחר באפשרות **הגדרותIP** כדילקבוע את הגדרת ה -**DHCP**לערך **כבוי**, ולאחר מכן הזן את ערכי **כתובתIP**, **מיסוך Subnet** ו **כתובת שער** של המקרן. וכתובת IIP  $A11De1$ 2 3 4 5 6 7 8 9 0 **Cancel**  $\rightarrow$ Finish  $\overline{111}$   $\overline{111}$  i אם סיימת לבחור בהגדרות, בחר באפשרות **הושלם** ופעל על פי ההוראות המוצגות כדי לשמור את ההגדרות וכדי לצאתמהתפריטים. לחץ על לחצן ה-  $\Box$  בשלט הרחוק. ההגדרות מושלמות כאשר כתובת ה-IP הנכונה מוצגת במסך ההמתנה של רשת 10  $LAN$ -ת לאחר שתסיים לערוך את ההגדרות האלחוטיות עבור המקרן, עליך לערוך את ההגדרות האלחוטית בהתקן המחובר. לאחר מכן, הפעל את תוכנת-הרשת כדי לשלוח תמונות אל המקרן באמצעות רשת אלחוטית.  $\begin{bmatrix} \mathbf{p} & \mathbf{p} & \mathbf{p} \\ \mathbf{p} & \mathbf{p} & \mathbf{p} \\ \mathbf{p} & \mathbf{p} & \mathbf{p} \end{bmatrix}$ למניעת הצגהשל ה -SSID וכתובת ה -IP במסך ההמתנהשל רשת ה -LAN או במסך הבית, העבר את ההגדרה **תצוגתSSID** וכן אתההגדרה **הצגת כתובת IP** לאפשרות **כבוי** . } **רשת** - **תצורת רשת** - **LAN אלחוטי** [עמ '](#page-80-0) 80 בחירת הגדרות רשת ה-LAN האלחוטית של המחשב לפני שתתחבר אל המקרן, בחר ברשת האלחוטית המתאימה במחשב. בחירה של הגדרות הרשת האלחוטית ב -Windows a כדי לגשת לתוכנת השירות האלחוטית, לחץ לחיצה כפולה על סמל הרשת שבסרגל המשימות של Windows.אם אתה מחובר במצב חיבור מתקדם, בחר בשם הרשת ( SSID (של הרשת שאליה המקרן מחובר. $\overline{2}$ לחץ **התחבר**. c בחירה של הגדרות הרשת האלחוטית ב -X OS
	- לחץ על הסמל AirPort בסרגל התפריטים שבחלק העליון של המסך.a

<span id="page-67-0"></span>![](_page_67_Picture_402.jpeg)

 c Store App או Play Google הינם באחריות הלקוח. • אם משתמשים ב -iProjection Epson במצב חיבור **מהיר**, מומלץ להגדיר אמצעי אבטחה.} עמ ' 67

![](_page_67_Figure_3.jpeg)

![](_page_68_Picture_435.jpeg)

![](_page_68_Picture_2.jpeg)

![](_page_68_Picture_436.jpeg)

![](_page_69_Picture_403.jpeg)

![](_page_70_Picture_1.jpeg)

## פונקציות תפריט תצורה

## פעולות תפריט תצורה

בתפריט ה -תצורה, באפשרותך לבצע תיקונים ולהגדיר את האות, התמונה, אות הכניסה וכדומה.

![](_page_70_Picture_312.jpeg)

![](_page_70_Picture_313.jpeg)

בפריטים המכווננים באמצעות פס הכוונון, כדוגמת רמת הבהירות, באפשרותך ללחוץ על לחצן ה- <sup>ההפסת</sup> כשמסך הכוונון מוצג כדי להחזיר את הכוונון לערך ברירת המחדל.

 $\Box$ 

## טבלת תפריט תצורה

<span id="page-71-0"></span>אם לא מתקבל אות תמונה, אינך יכול לכוונן פריטים הקשורים להגדרות **תמונה** או **אות** בתפריט תצורה. לתשומת לבך, הפריטים המוצגים עבור ההגדרות **תמונה** , **אות** וכן **פרטים** משתנים בהתאם לאות התמונה המוקרן.

#### תמונה תפריט

![](_page_71_Picture_542.jpeg)
<span id="page-72-0"></span>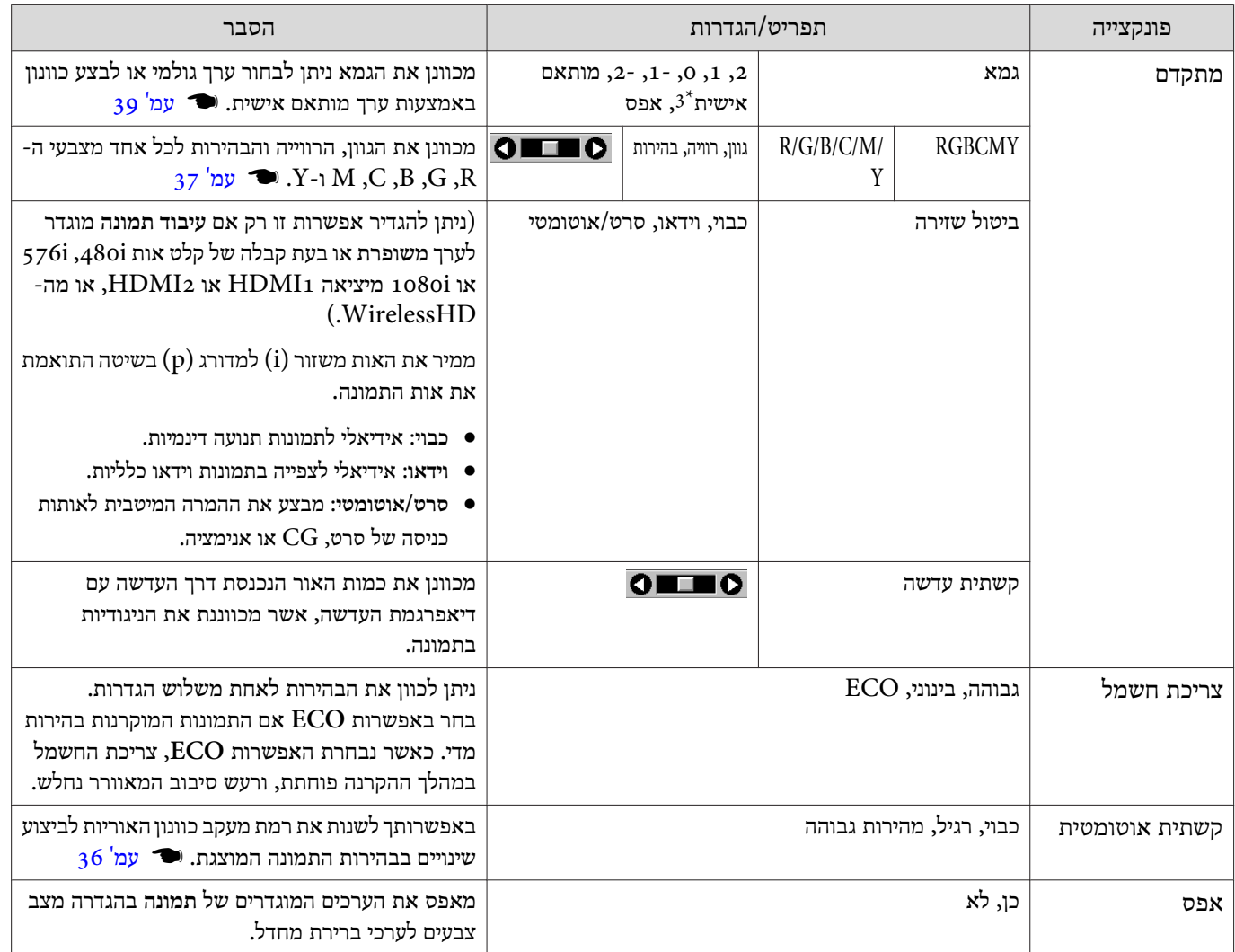

1\* רק כאשר מוזן אות תמונה דרך 1HDMI, 2HDMI, WirelessHD.

.PC רק כשאות הכניסה הוא HDMI1, HDMI2, WirelessHD בי

. ההגדרות נשמרות עבור כל סוג של מקור קלט או מצב צבעים 3\*

אות תפריט

٦

לא ניתן להגדיר את תפריט אות כאשר מוזן אות תמונה דרך LAN.

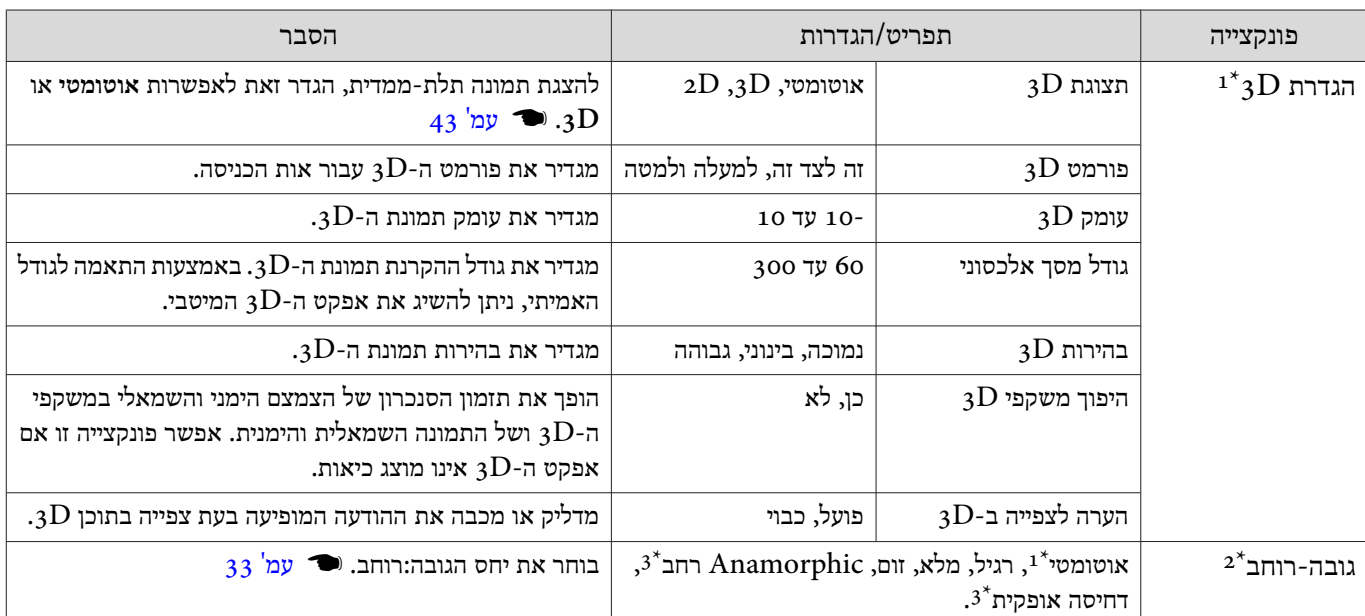

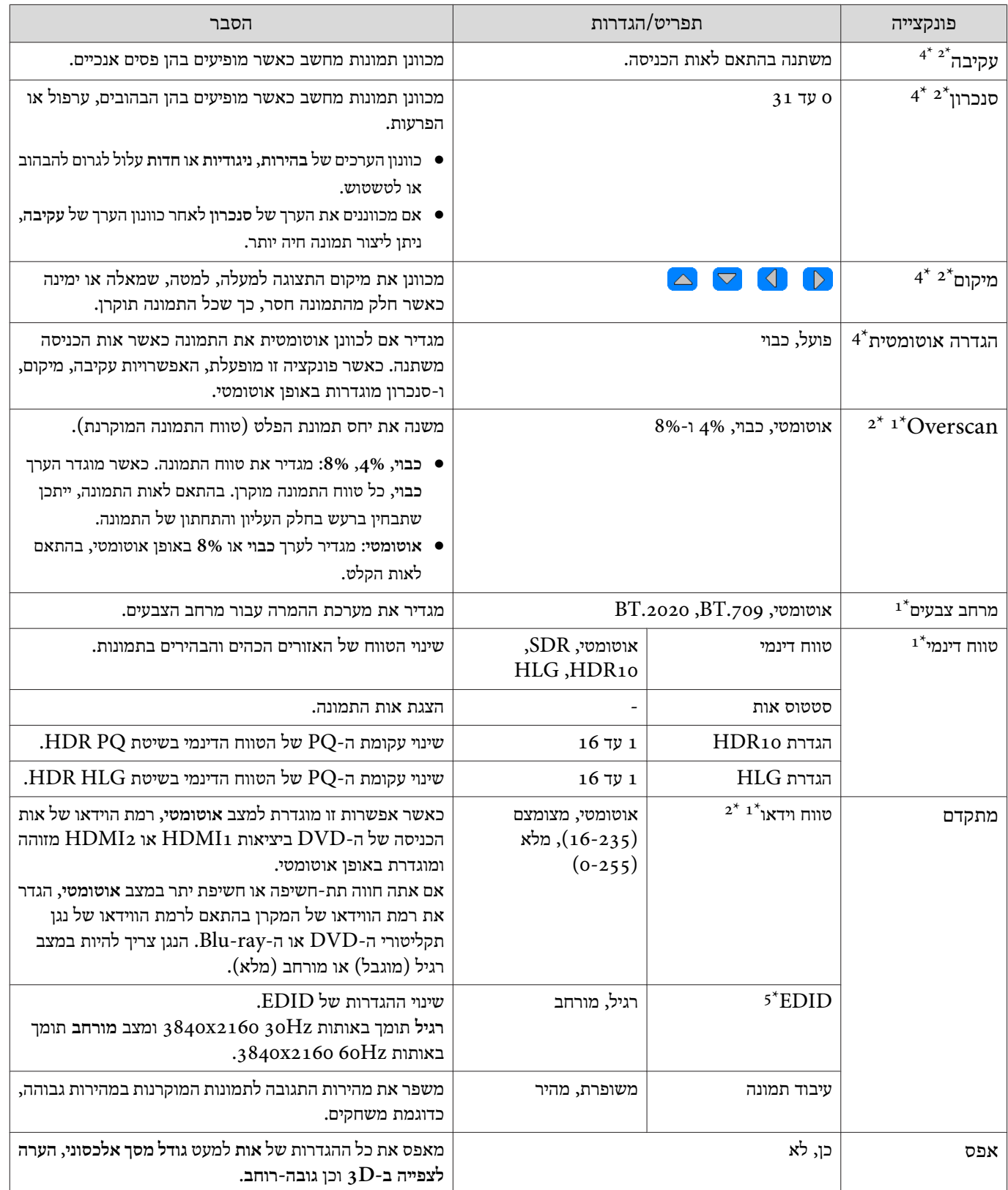

1\* רק כאשר מוזן אות תמונה דרך 1HDMI, 2HDMI, WirelessHD.

2\* ההגדרות נשמרות עבור כל סוג של קלט או אות כניסה.

בלבד. EH-TW9400W/EH-TW9400 3\*

.<br>PC רק כאשר מוזן אות תמונה דרך  $4^\star$ 

.<br>הק כאשר מוזן אות תמונה דרך HDMI1 או 2+5\* רק כאשר מ

٦ Г

#### תפריט הגדרות

<span id="page-74-0"></span>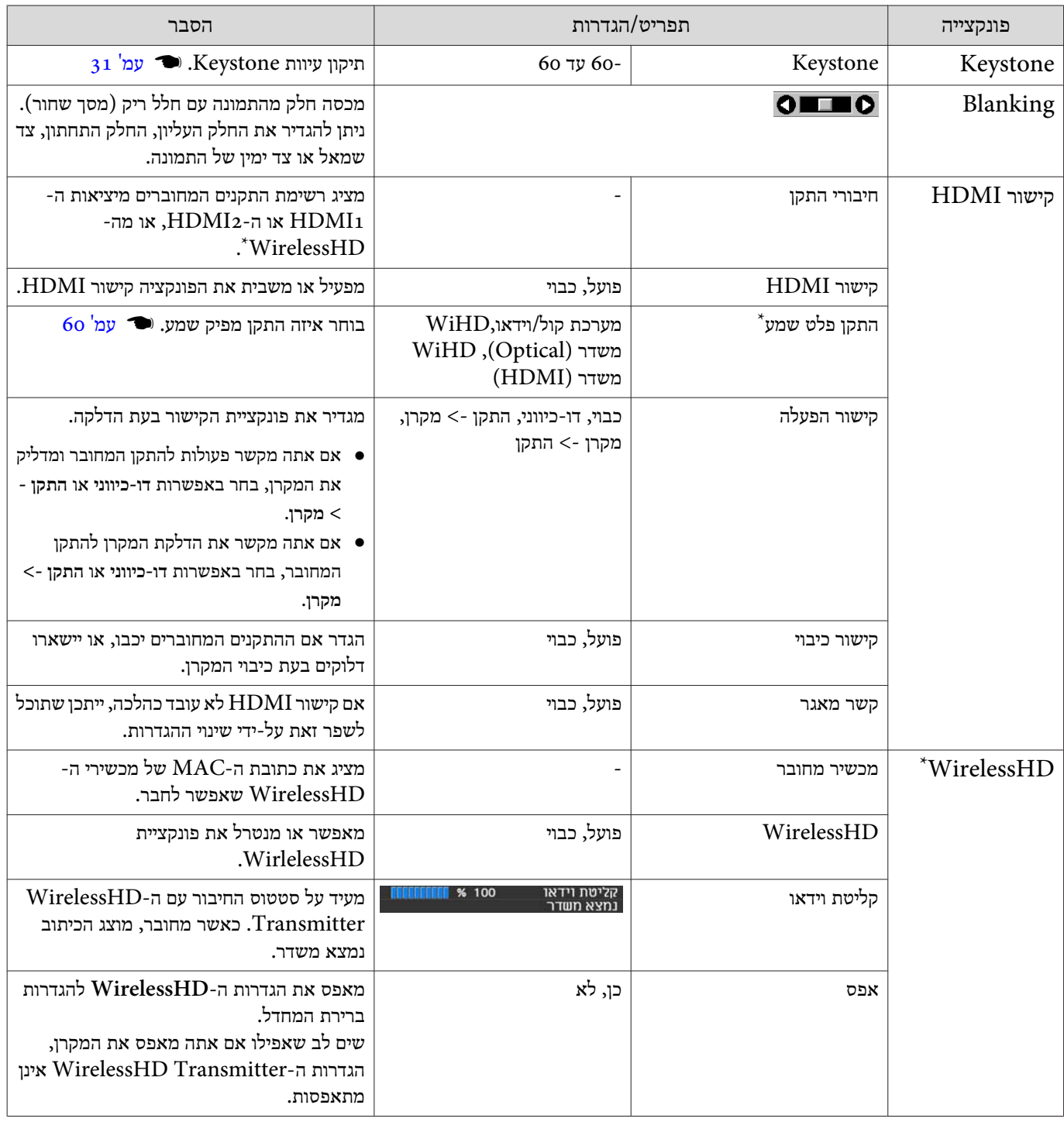

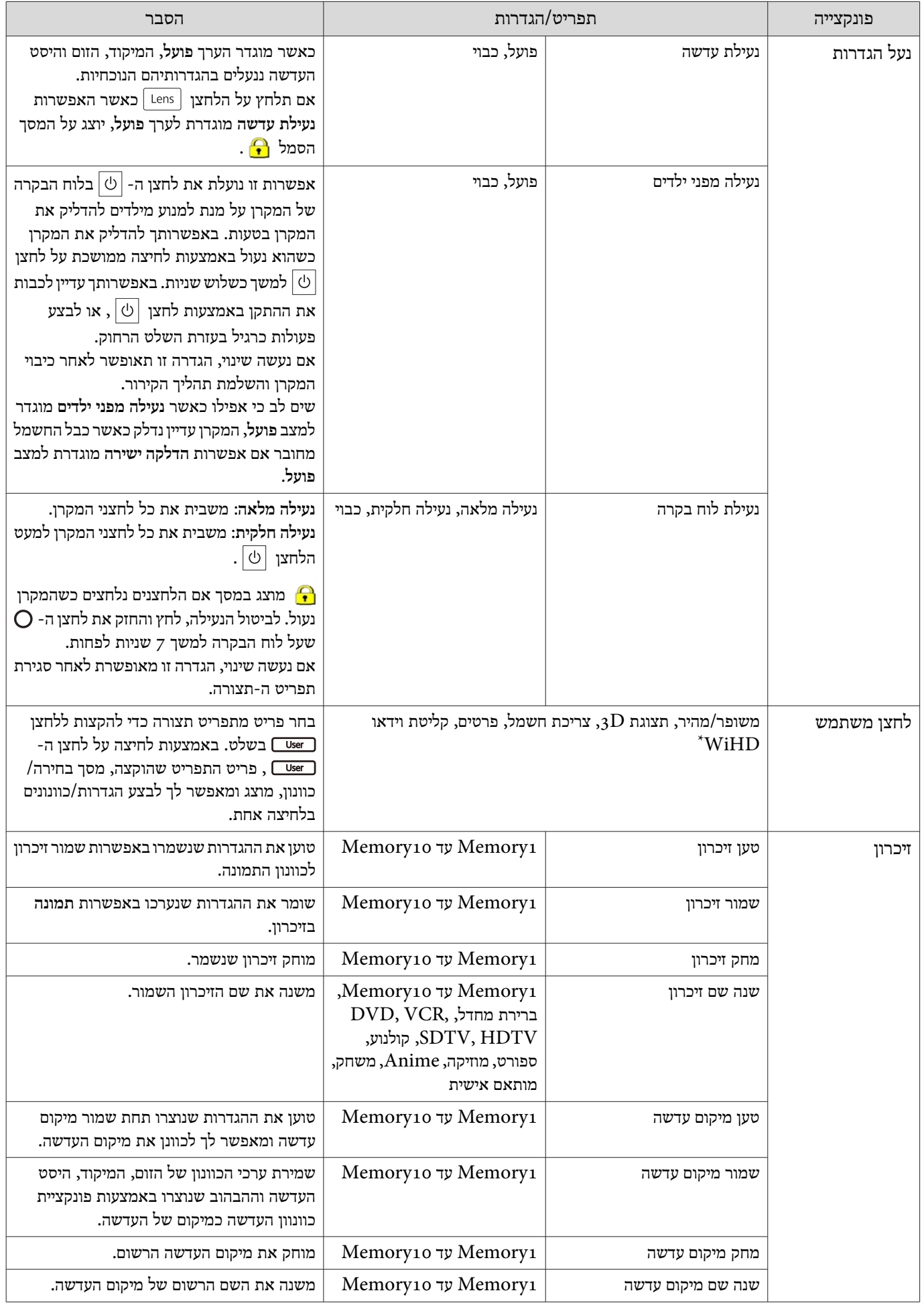

<span id="page-76-0"></span>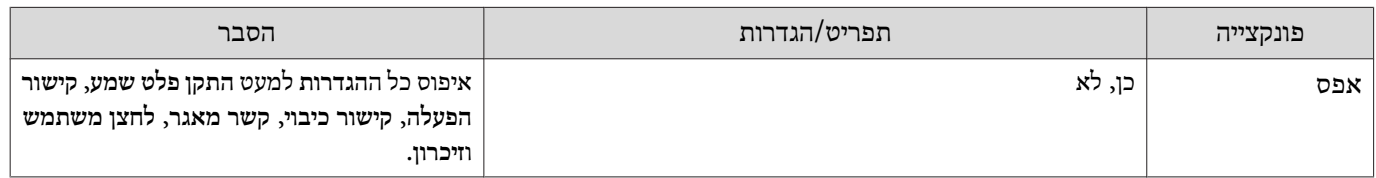

## .בלבד EH-TW9400W/EH-TW8400W\*

## מורחב תפריט  $\Box$

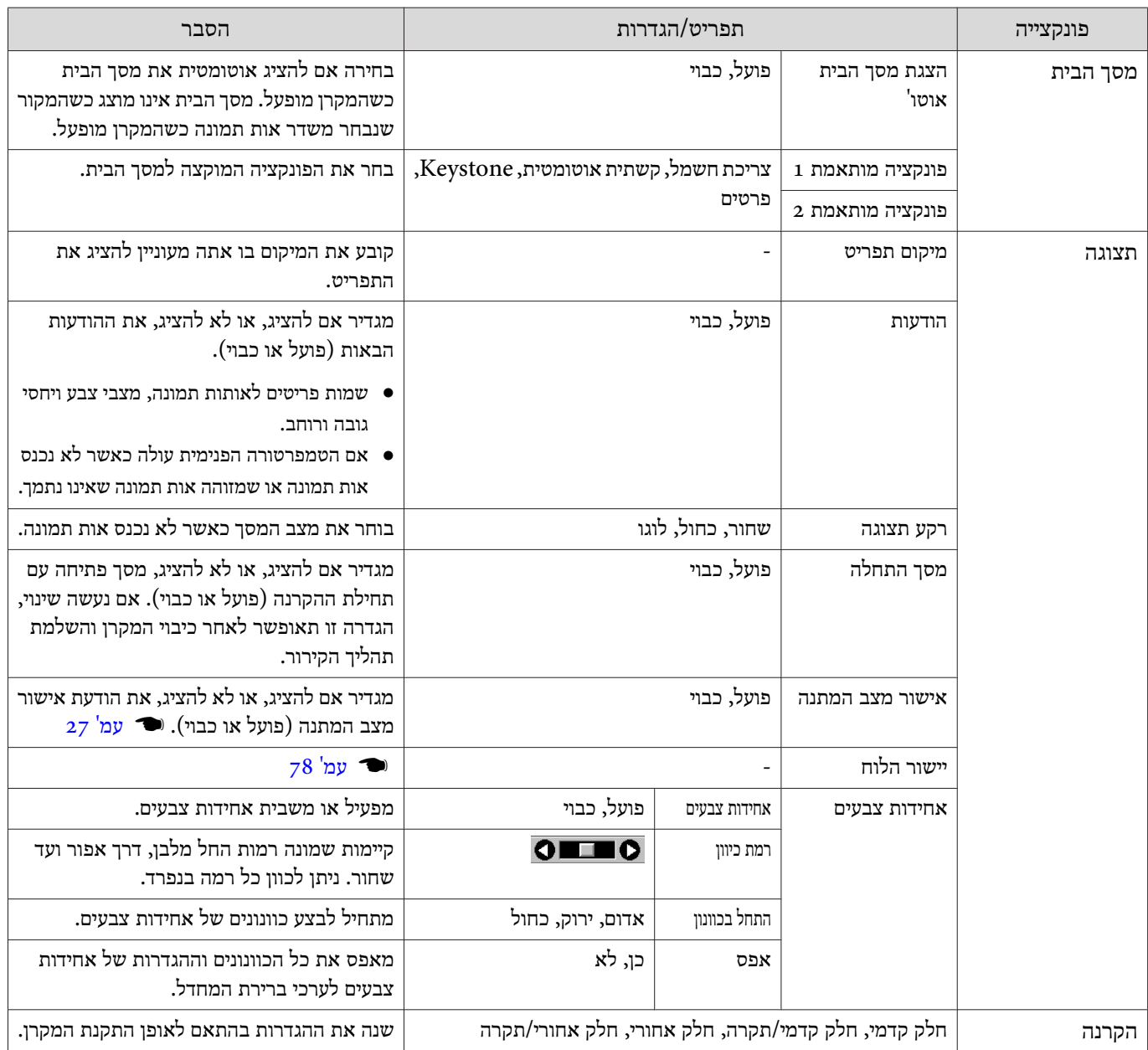

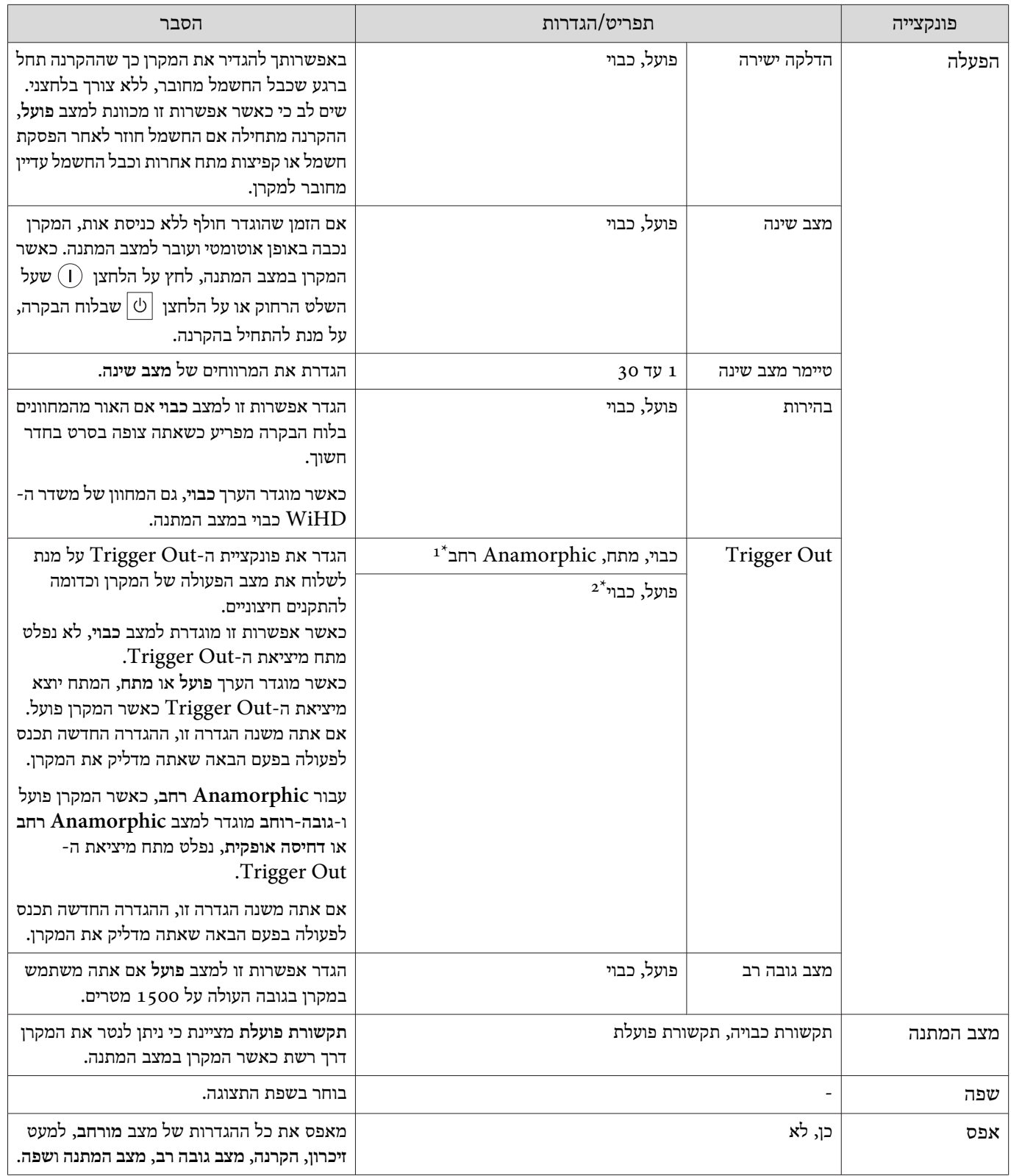

.בלבד EH-TW9400W/EH-TW9400 \*1 .בלבד EH-TW8400W/EH-TW8400 \*2

# תפריט יישור הלוח

<span id="page-78-0"></span>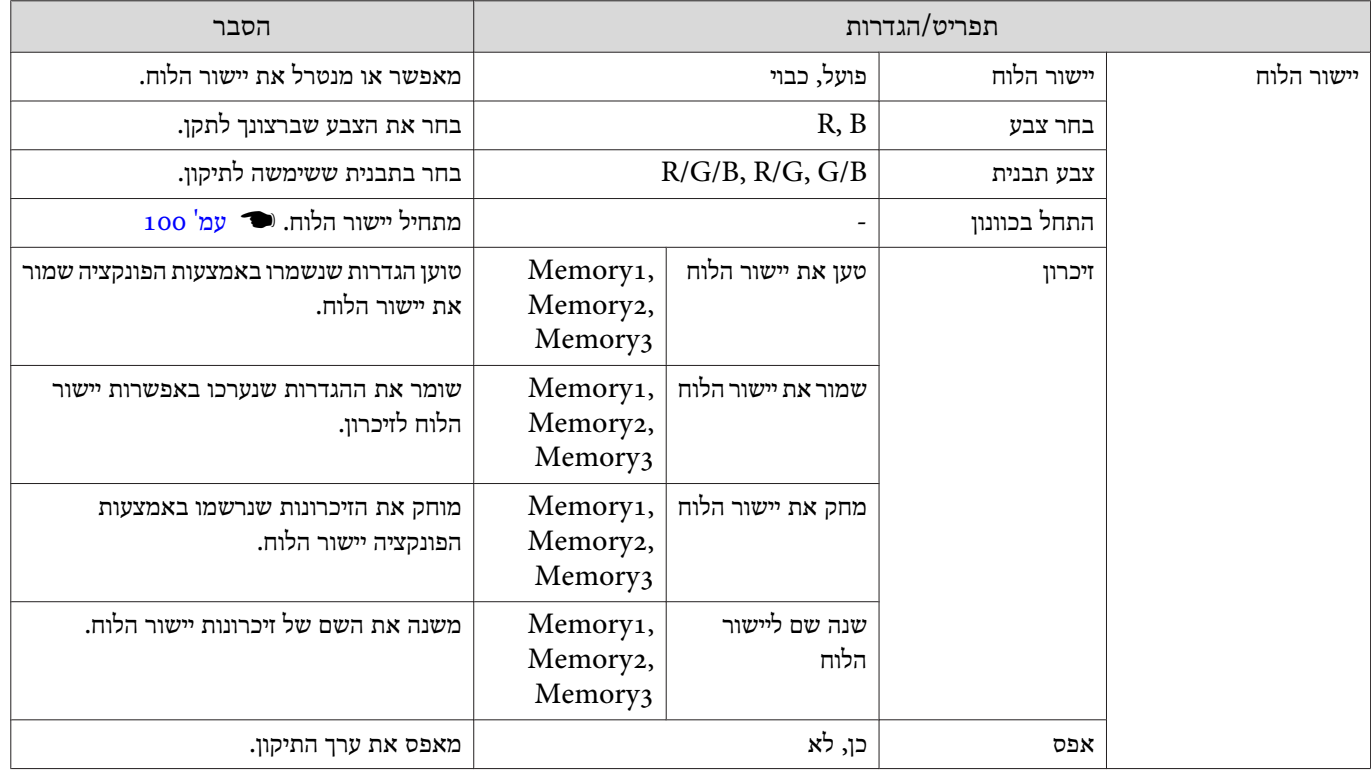

#### תפריט רשת  $\Box$

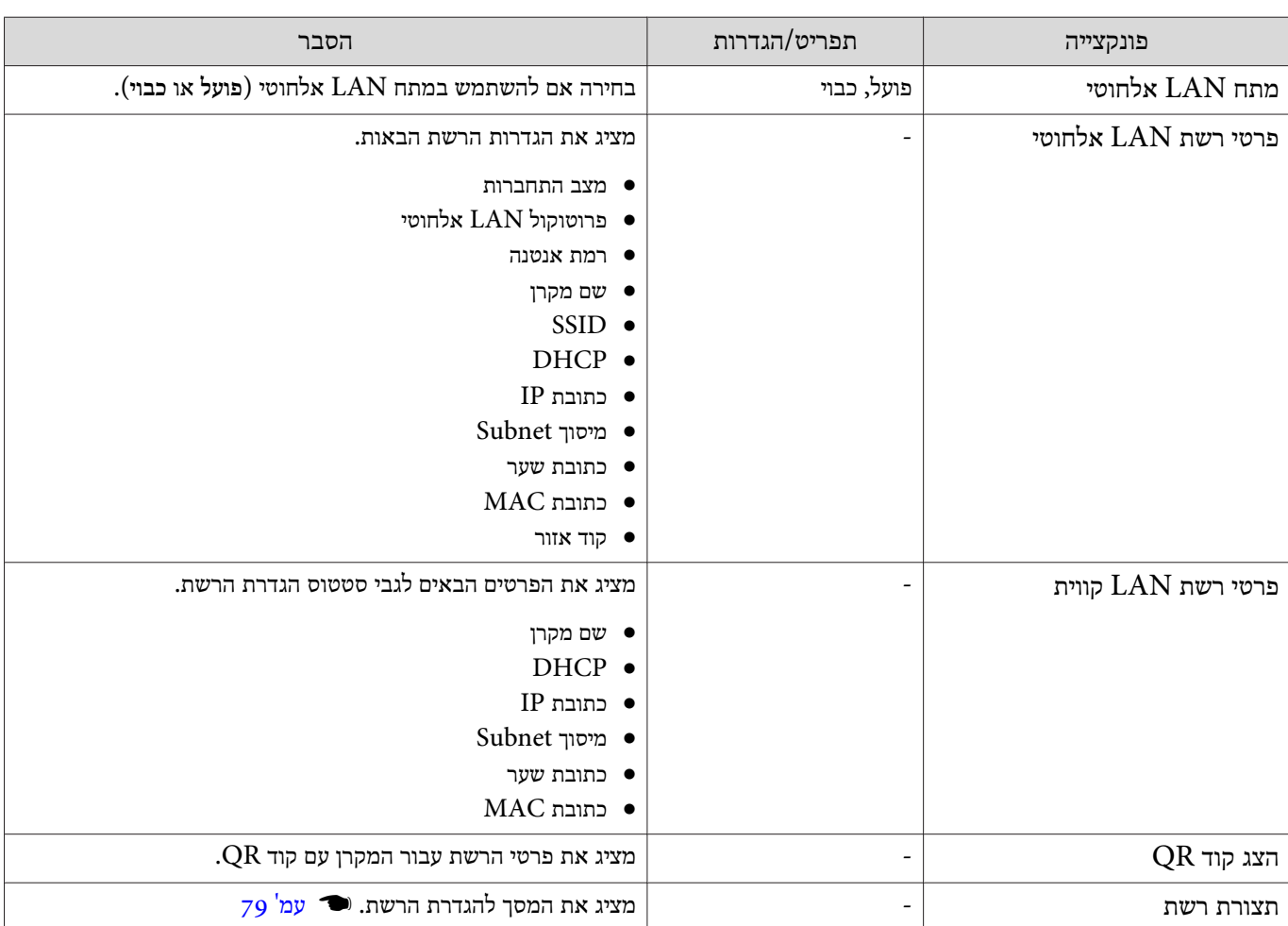

## הערות הנוגעות לתפעול תפריט ה -רשת

פעולות בסיסיות מבוצעות בדרך דומה לשימוש בתפריט ה -תצורה.

עם זאת, הקפד לבחור בתפריט **הושלם** על מנת לשמור את ההגדרות כאשר אתה מסיים.

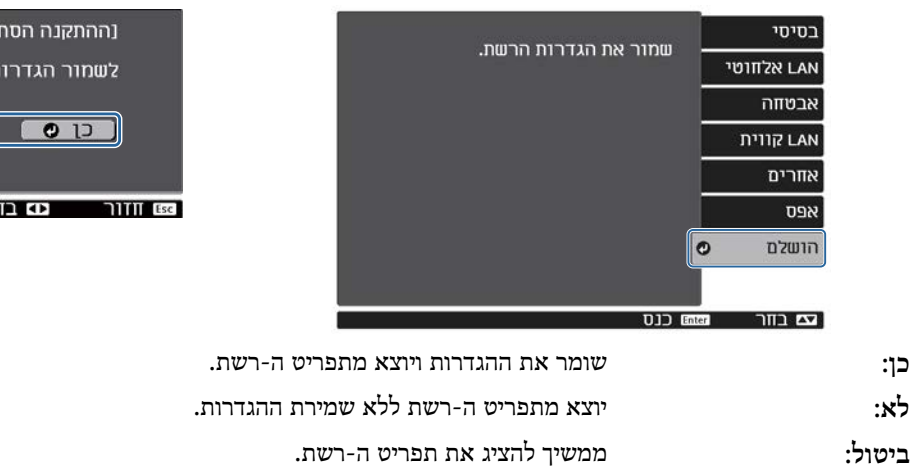

פעולות במקלדת במסך

בתפריט רשת, מקלדת מופיעה כשיש צורך להזין מספרים ותווים. לחץ על הלחצנים בשלט השלט הרחוק או על הלחצנים בלוח הבקרה לבחירת מקשים, ואז לחץ על לחצן ה - להקלדתם. לחץ על לחצן ה -**Finish** לאישור הקלט, או על **Cancel** לביטולו.

ימה] ת מערכת?

2א

**USI** Enter

<span id="page-79-0"></span>נביטול

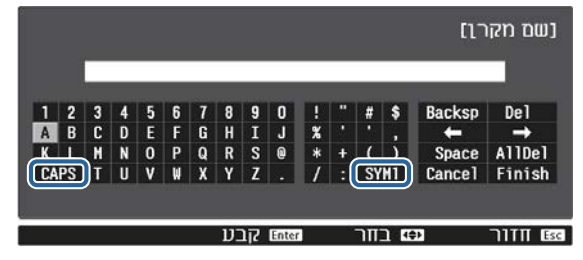

מקש **CAPS**: מיתוג בין אותיות גדולות וקטנות. מקש **1/2SYM**: מיתוג בין מקשי הסמלים.

#### תפריט בסיסי

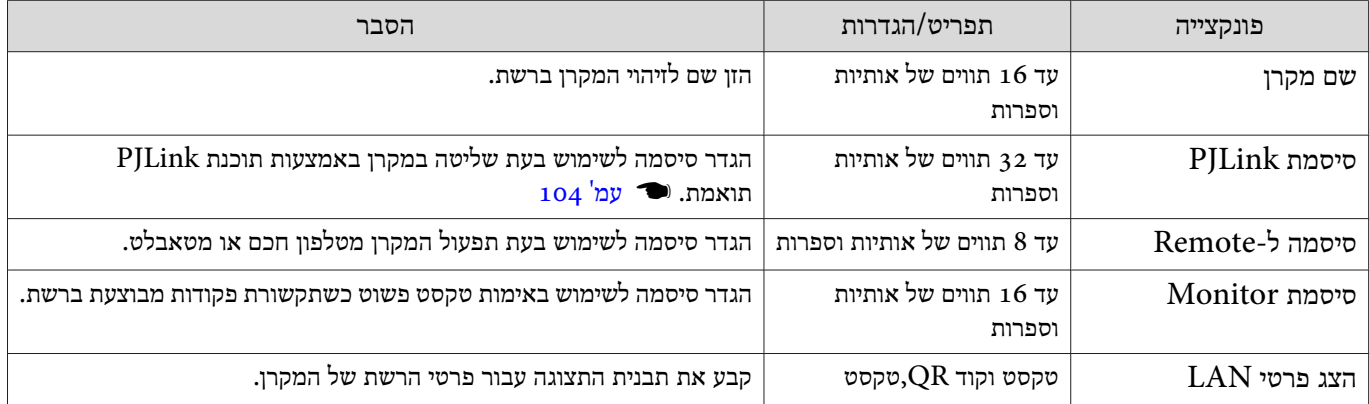

## תפריט LAN אלחוטי

<span id="page-80-0"></span>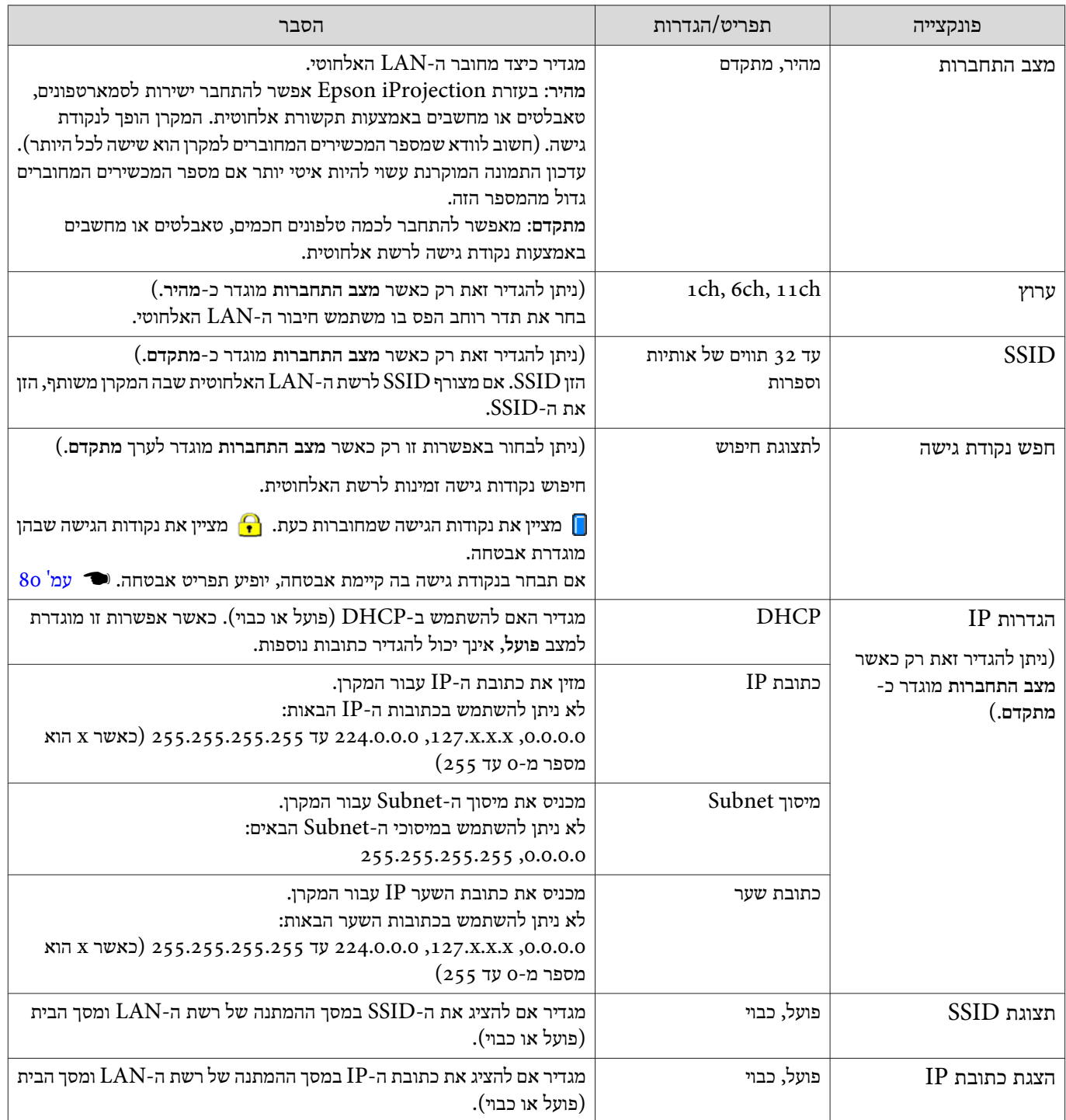

#### תפריט אבטחה

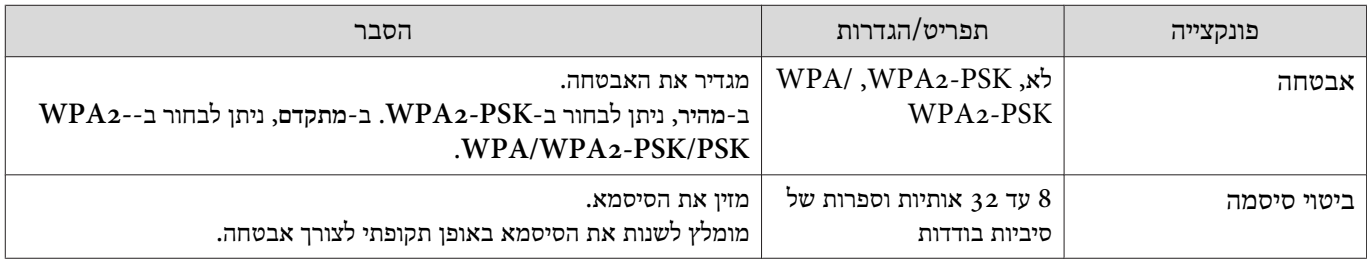

## תפריט LAN קווית

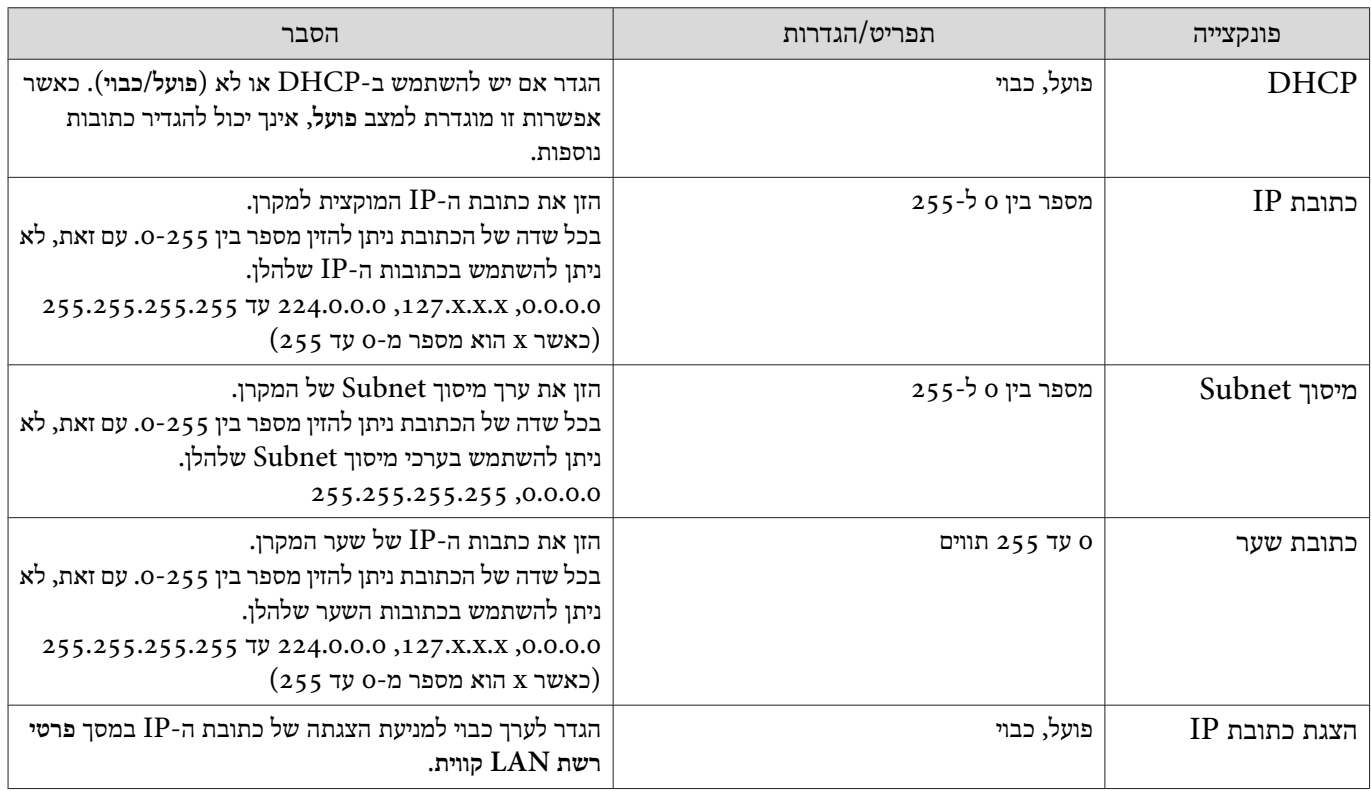

#### תפריט אחרים

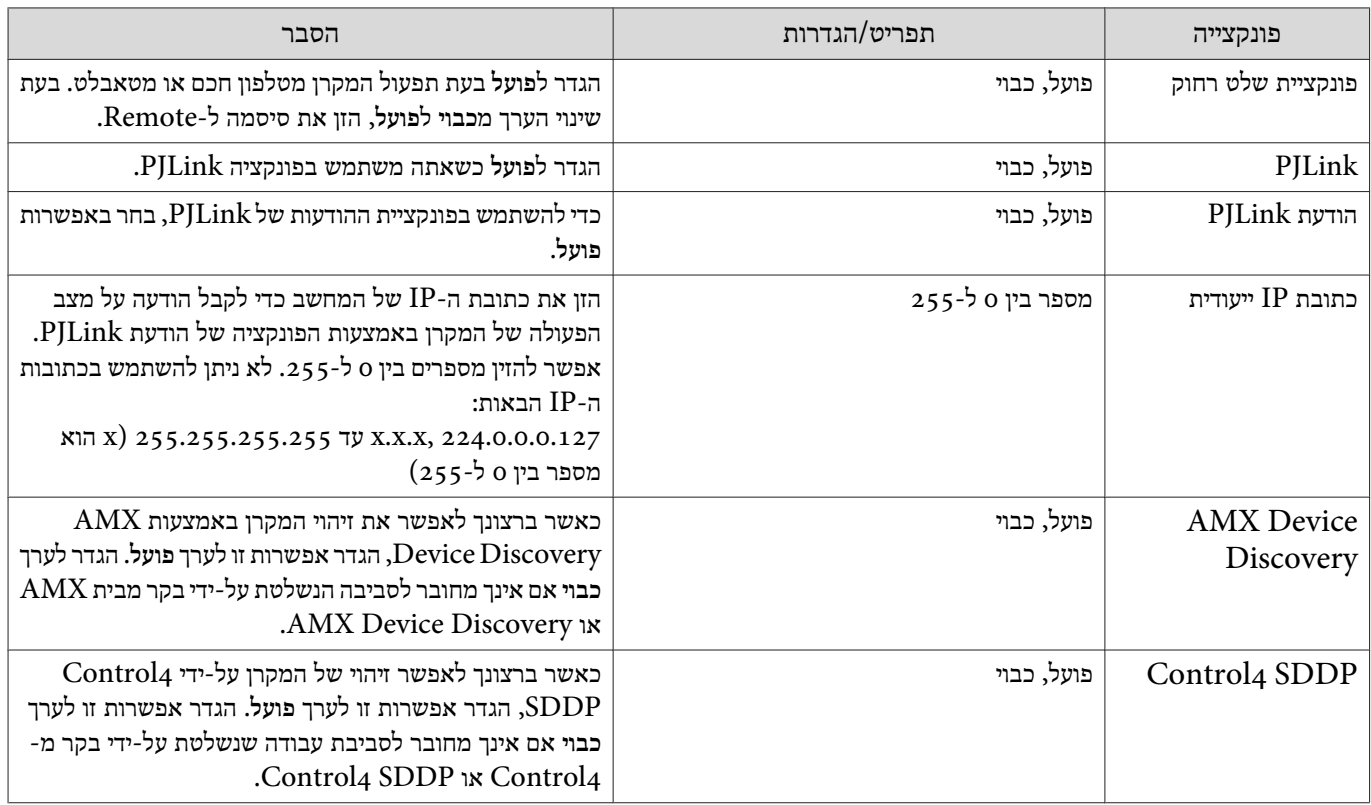

#### תפריט אפס

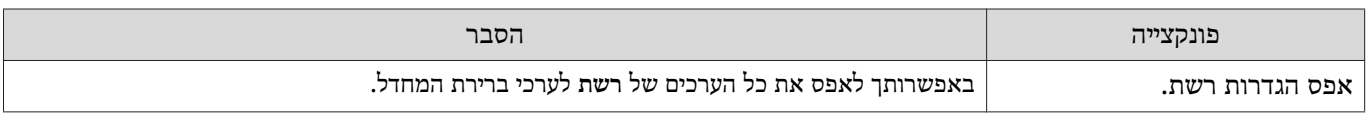

# שים לב

אם אתה מבצע **אפס הגדרות רשת**,**.** כל הסיסמאות שהוגדרו לתפריט **רשת** יאופסו ויהיה עליך להגדירן מחדש.

#### תפריט פרטים  $\Box$

<span id="page-82-0"></span>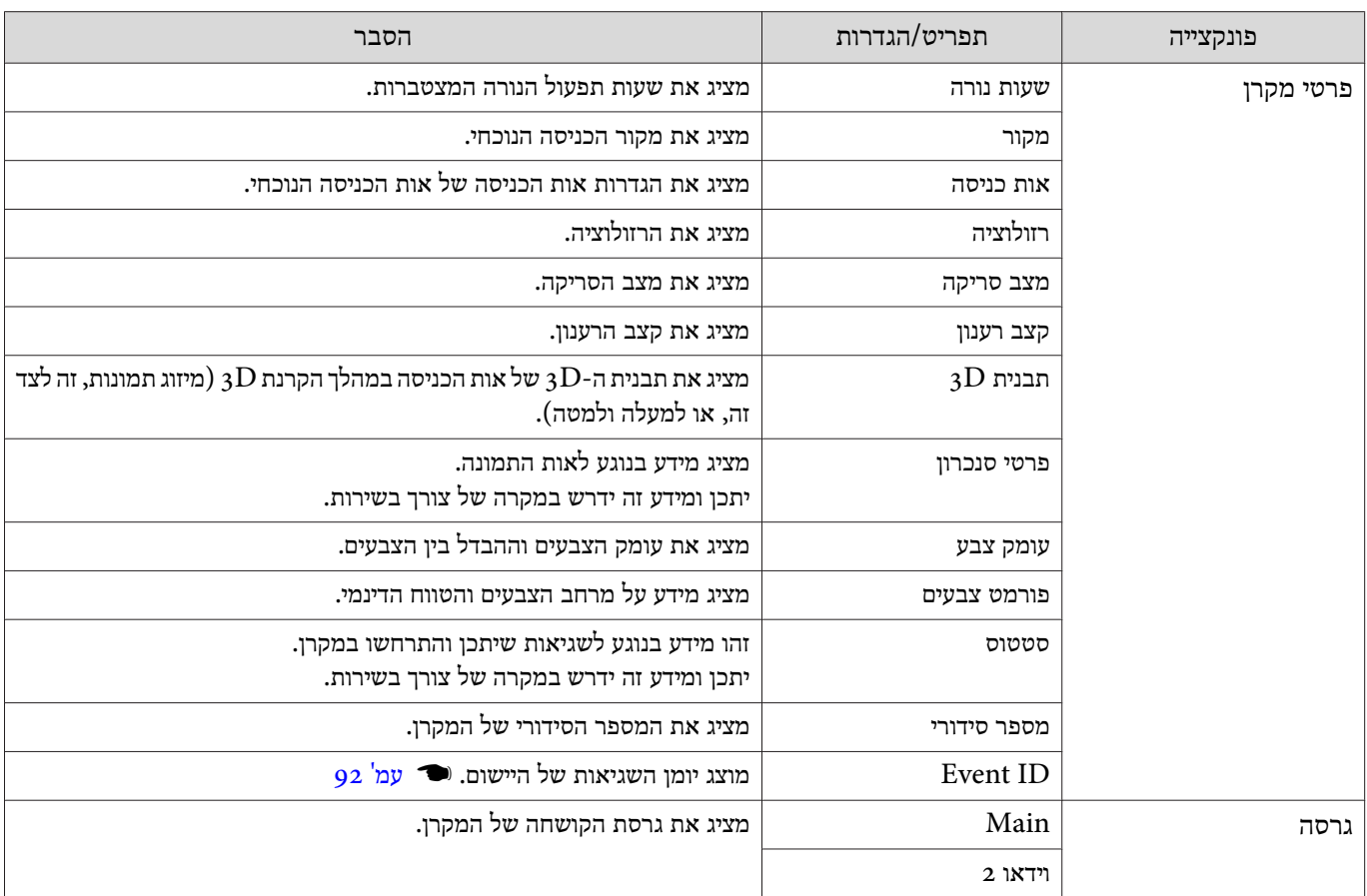

#### תפריט אפס

ш

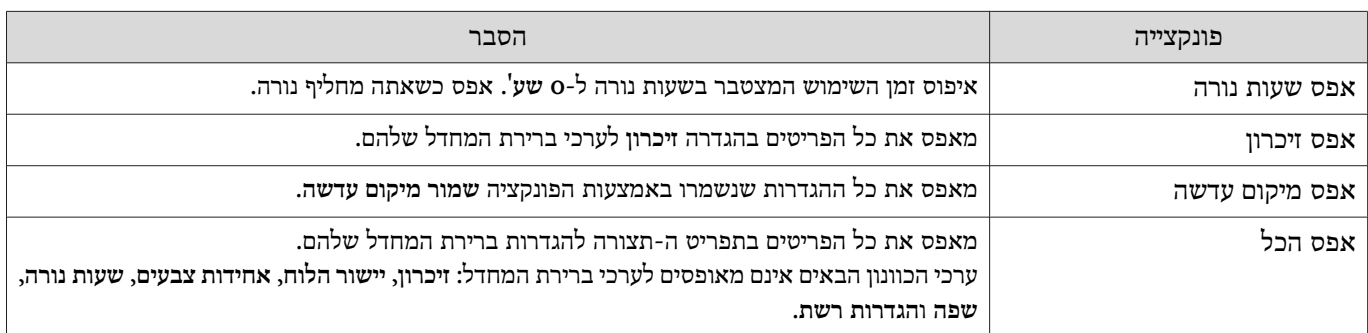

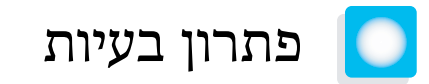

#### קריאת המחוונים

אפשר לבדוק את המצב של המקרן דרך המחוונים  $\circ$  ,  $\circled{b}$  ,  $\circled{c}$  ו- $\circled{r}$  הדולקים או מהבהבים בלוח הבקרה.

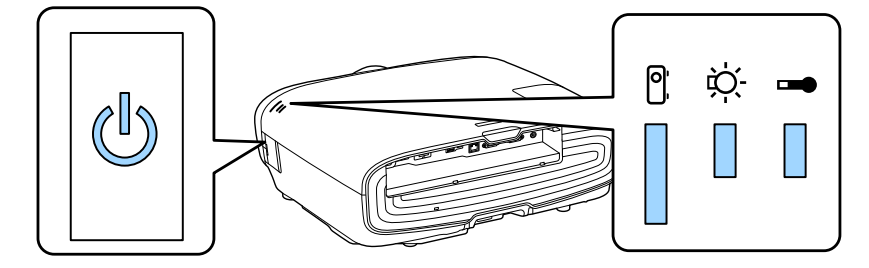

עיין בטבלה הבאה לבדיקת מצב המקרן ודרך פתרון הבעיות שמציגים המחוונים.

## מצב המחוון במהלך שגיאה/אזהרה  $\Box$

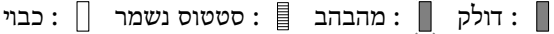

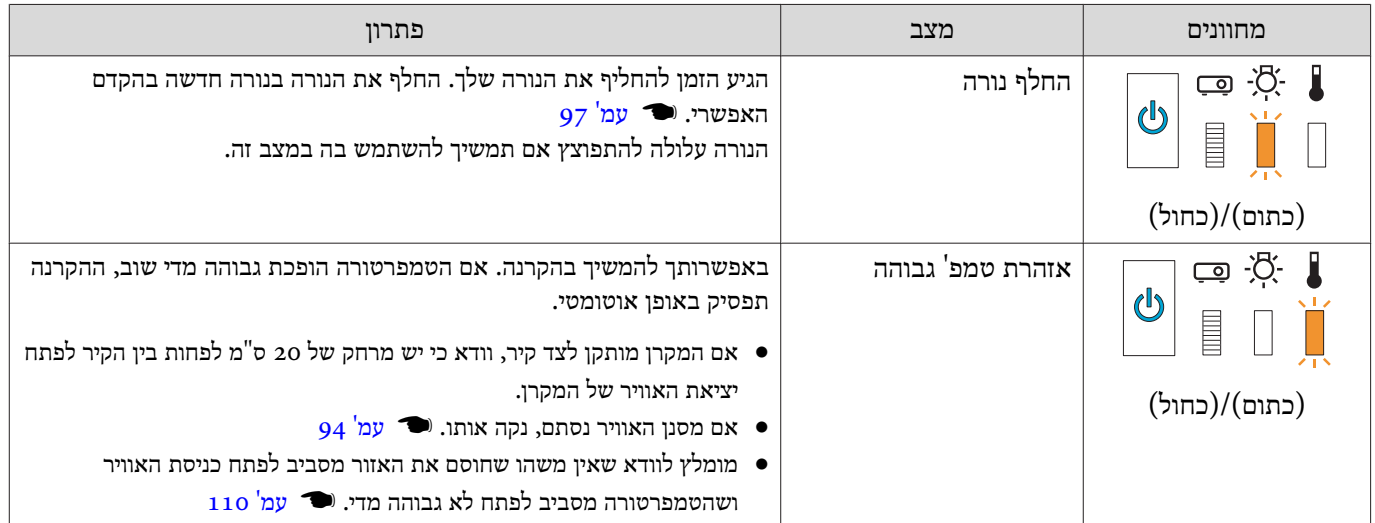

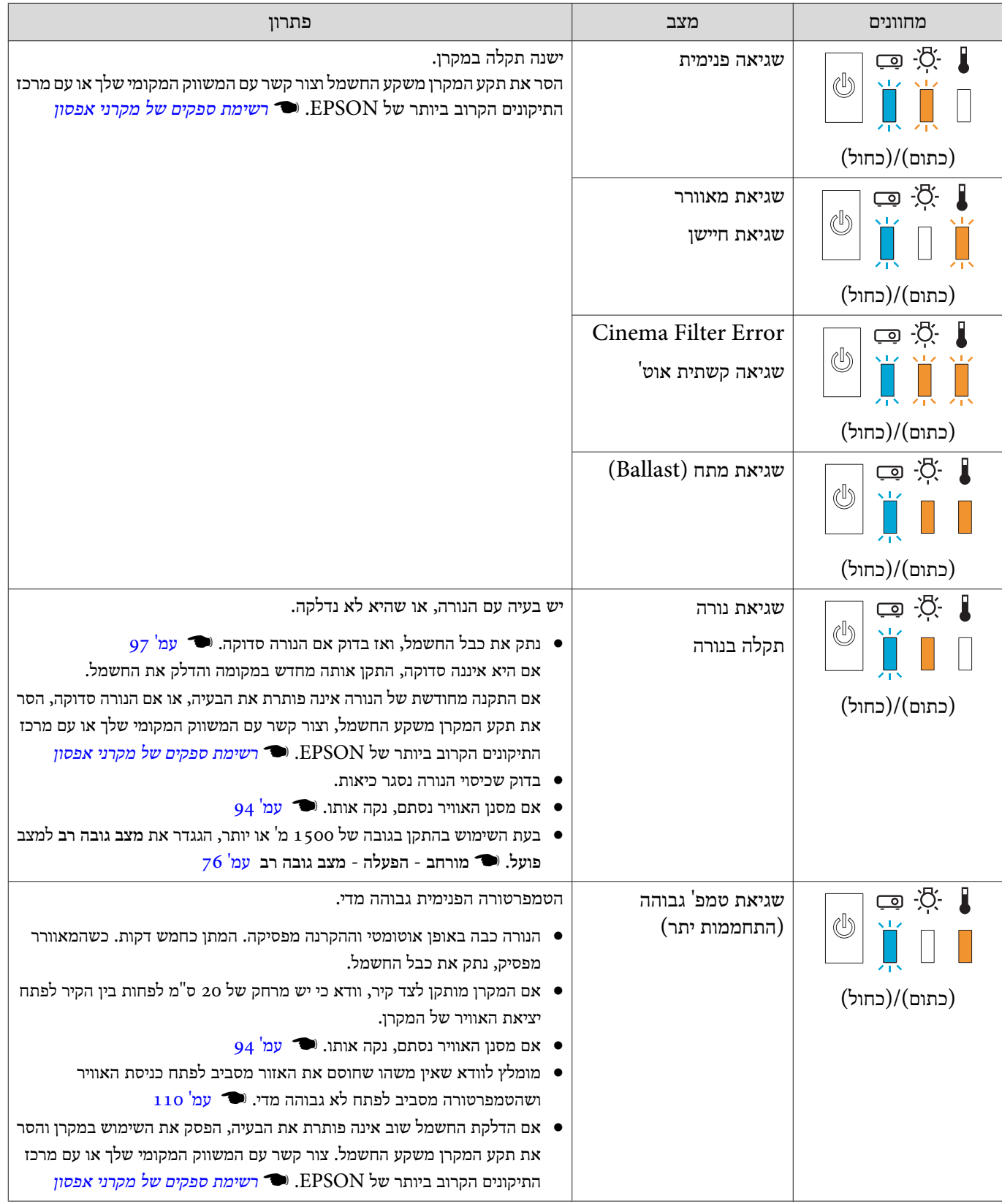

מצב המחוון במהלך פעולה רגילה

П

ו - דולק : מהבהב ה<br/>  $\mathbb{I}$  :  $\mathbb{I}$ 

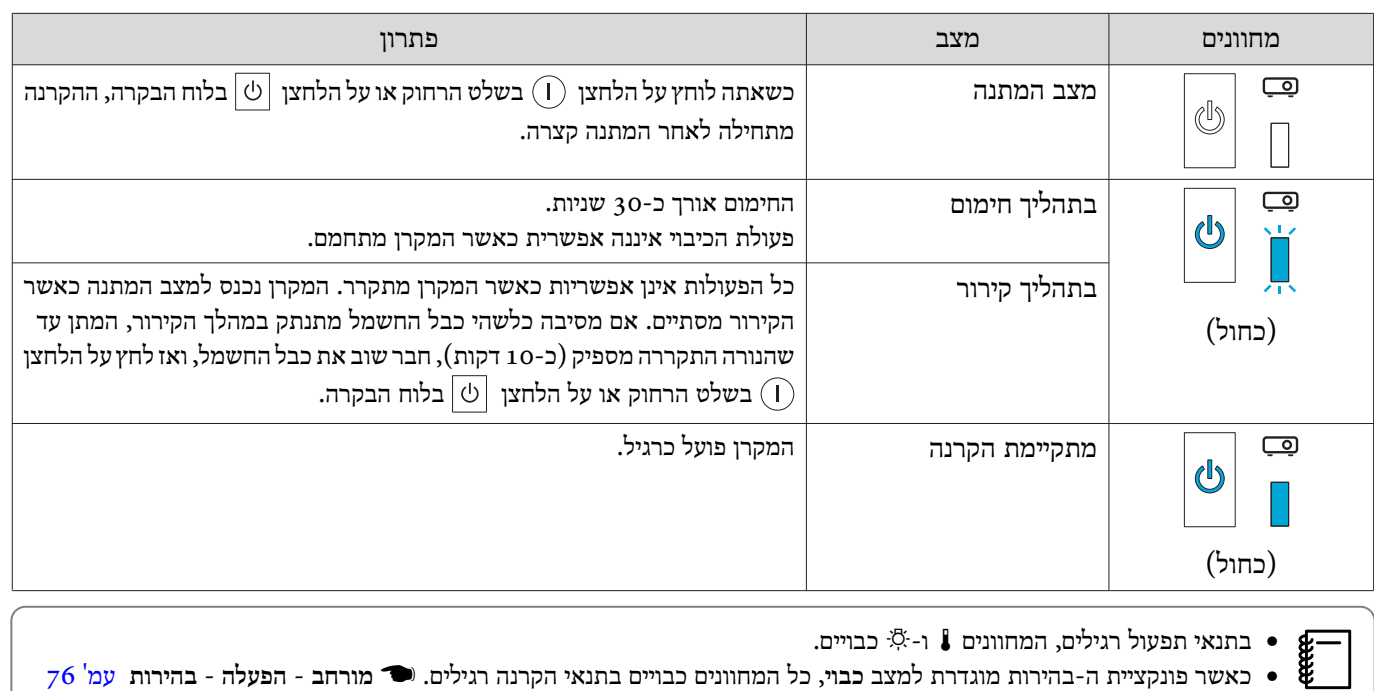

## כאשר המחוונים אינם מסייעים

#### בדוק את הבעיה

٦

בדוק אם הבעיה שלך מופיעה בטבלה הבאה, ואז פנה לעמוד המתאים למידע נוסף בנוגע לטיפול בבעיה.

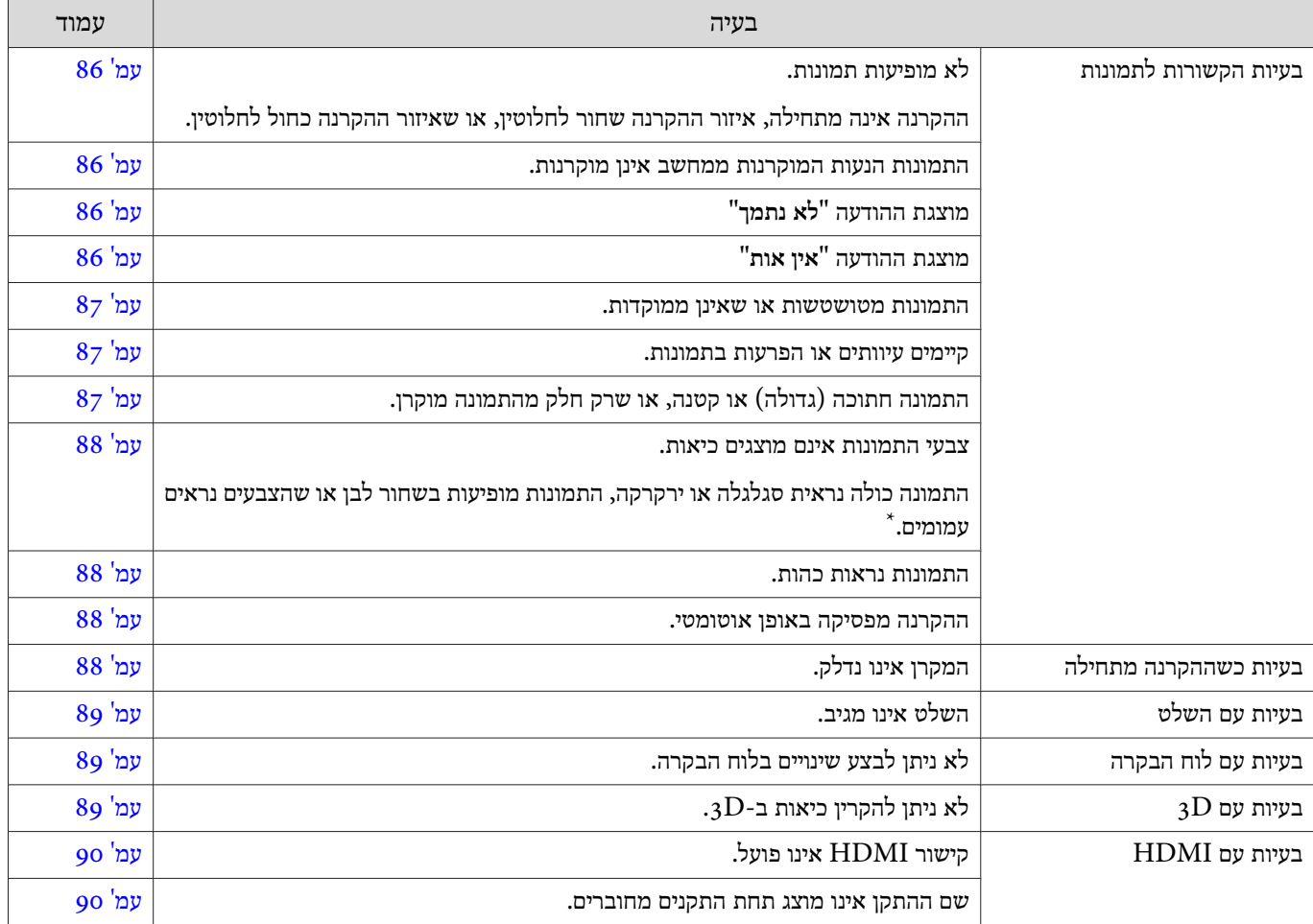

<span id="page-86-0"></span>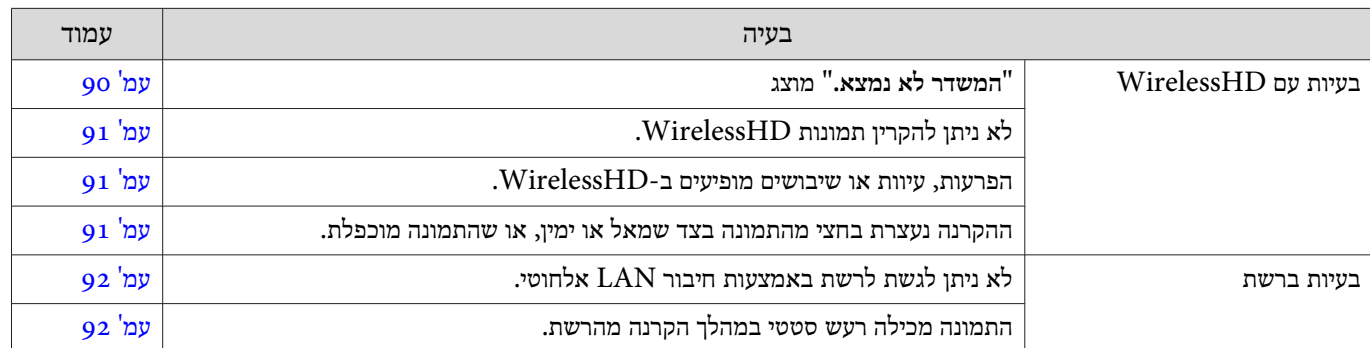

\* היות והצבעים משתנים בין צגים ומסכי LCD שונים, התמונה המוקרנת עלידי המקרן והצבעים המוצגים על הצג עלולים להיות שונים אלה מאלה. עם זאת, לא מדובר בתקלה.

## בעיות הקשורות לתמונות

#### לא מופיעות תמונות.

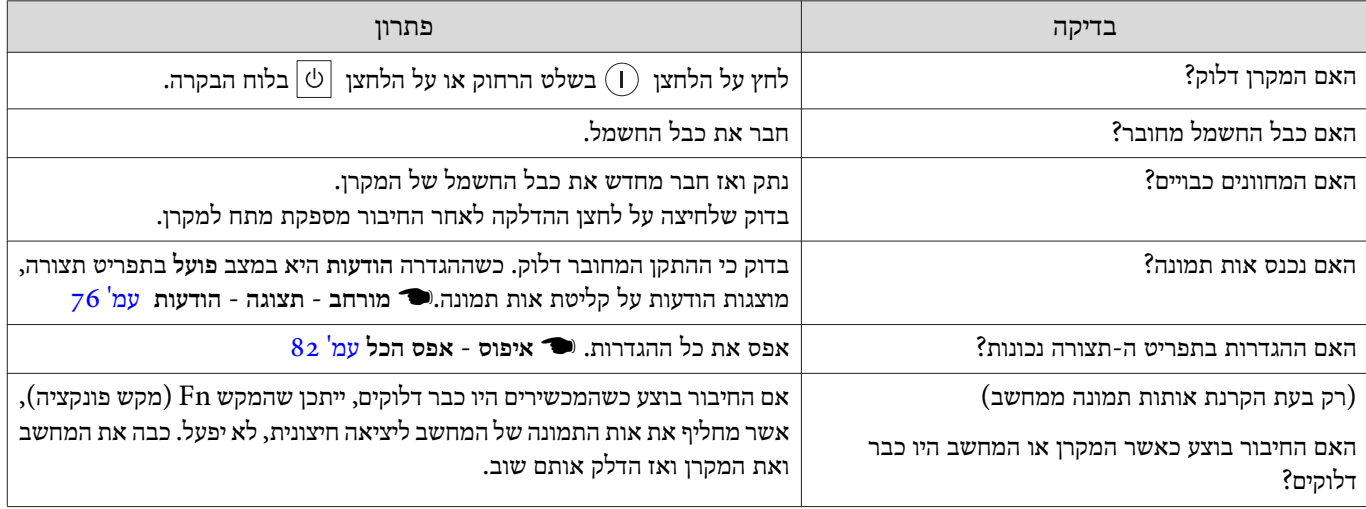

#### תמונות נעות אינן מוצגות

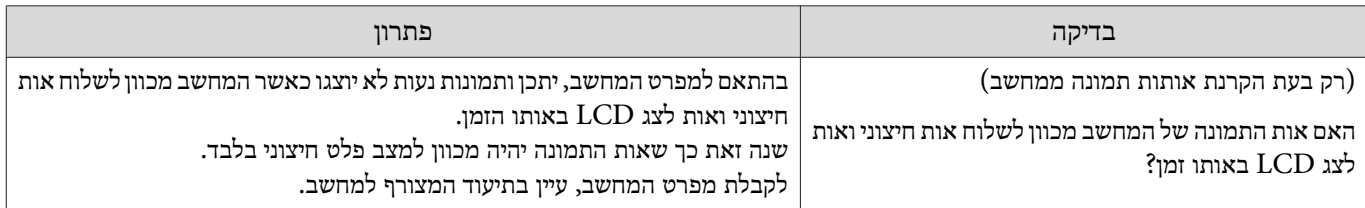

## מוצגת ההודעה **"לא נתמך"**

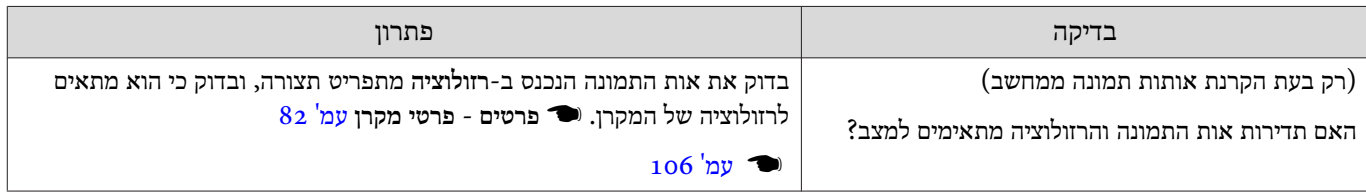

## מוצגת ההודעה **"אין אות"**

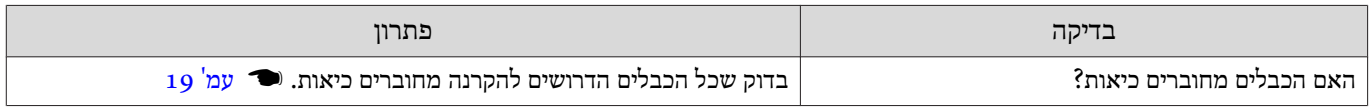

<span id="page-87-0"></span>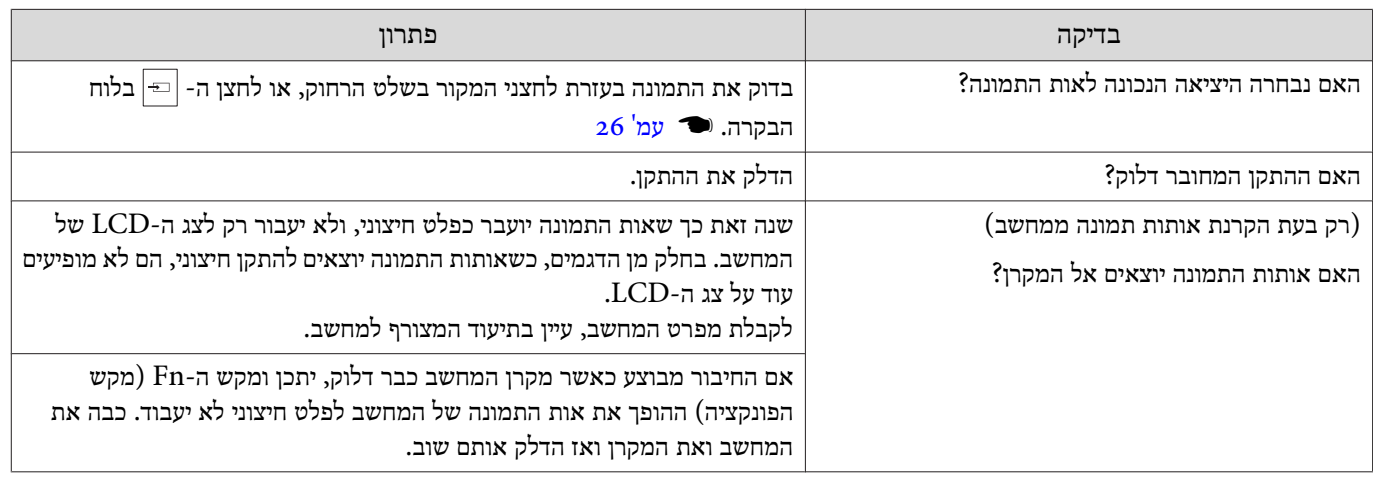

#### התמונות מטושטשות או שאינן ממוקדות

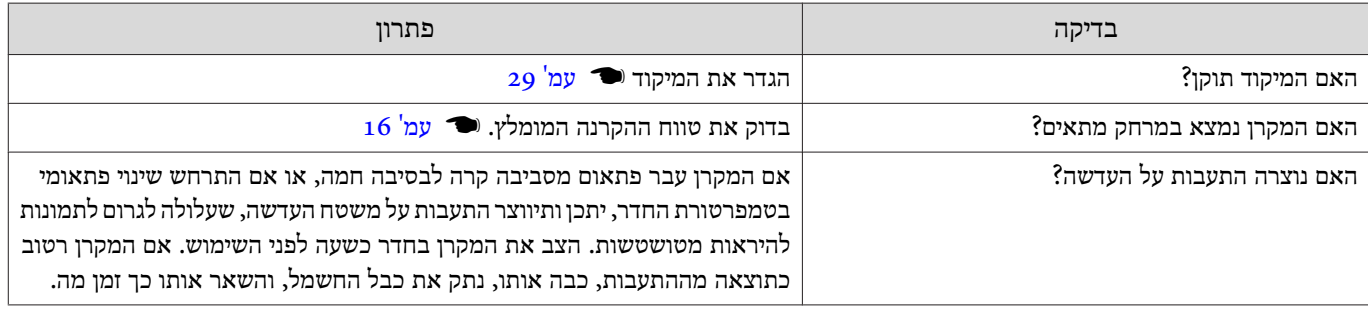

#### מופיעים עיוותים או הפרעות בתמונות

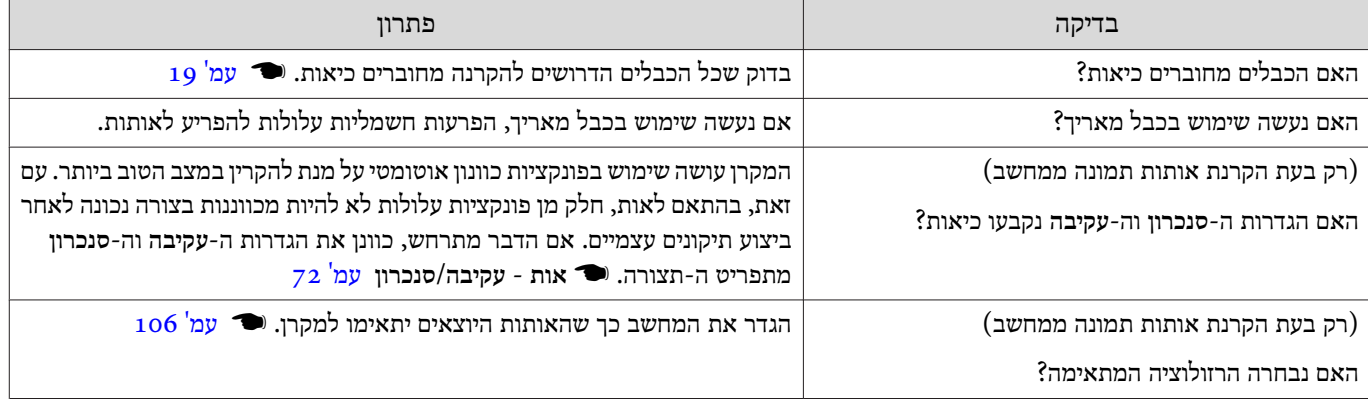

## חלק מן התמונה נחתך או שהתמונה קטנה מדי

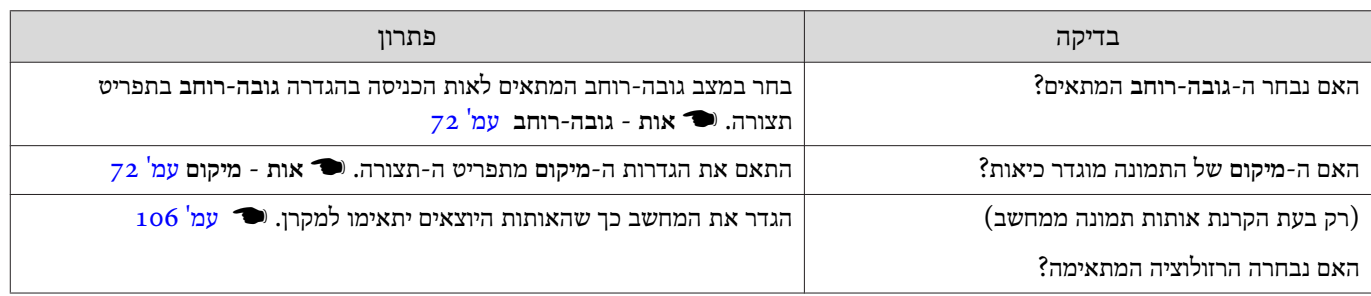

#### צבעי התמונות אינם מוצגים כיאות

<span id="page-88-0"></span>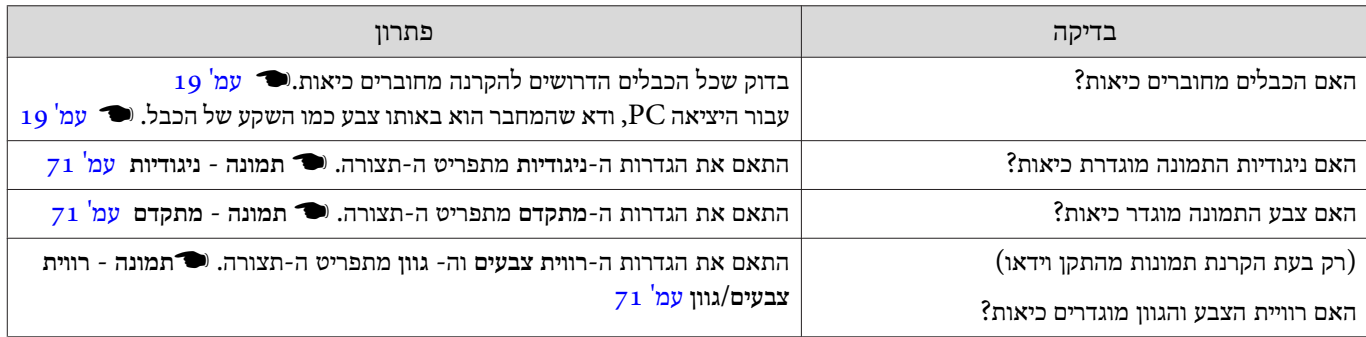

#### התמונות נראות כהות

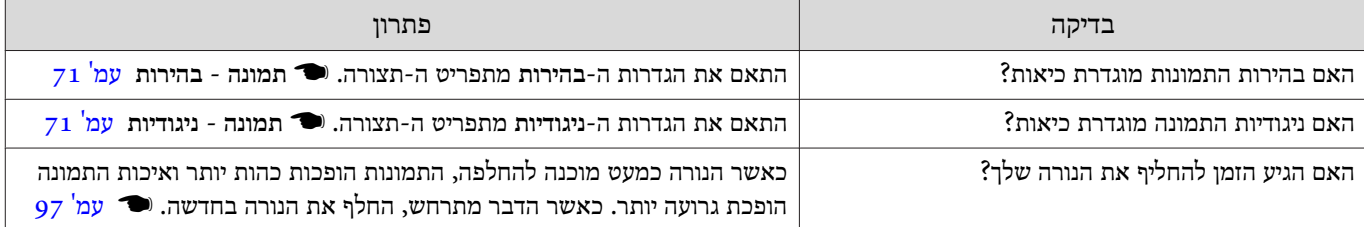

#### מפסיקה ההקרנה באופן אוטומטי

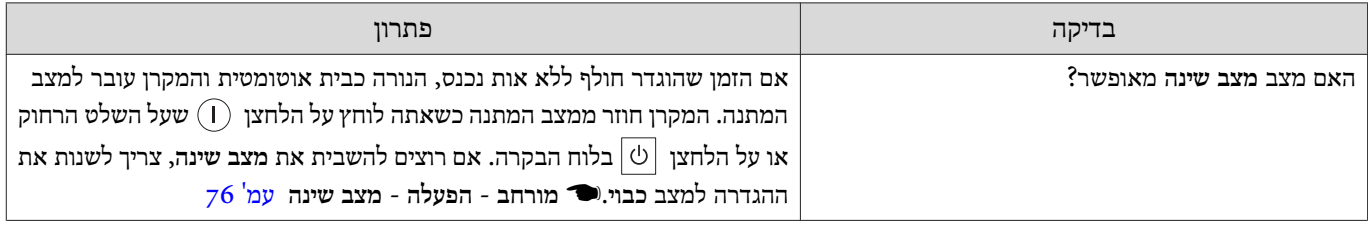

## בעיות כשההקרנה מתחילה

## המקרן אינו נדלק

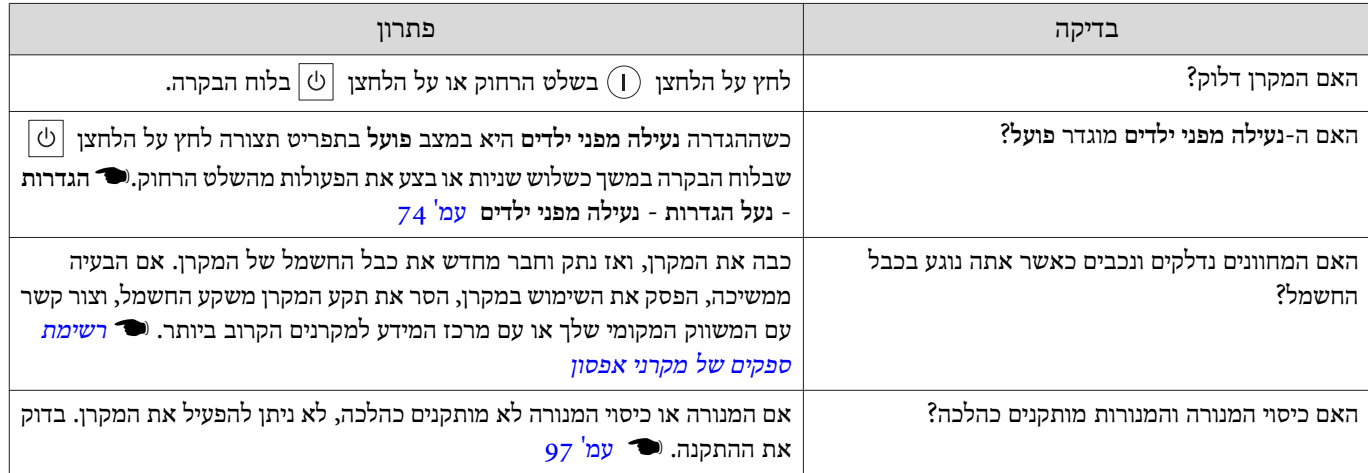

٦

בעיות עם השלט

## השלט הרחוק אינו מגיב

<span id="page-89-0"></span>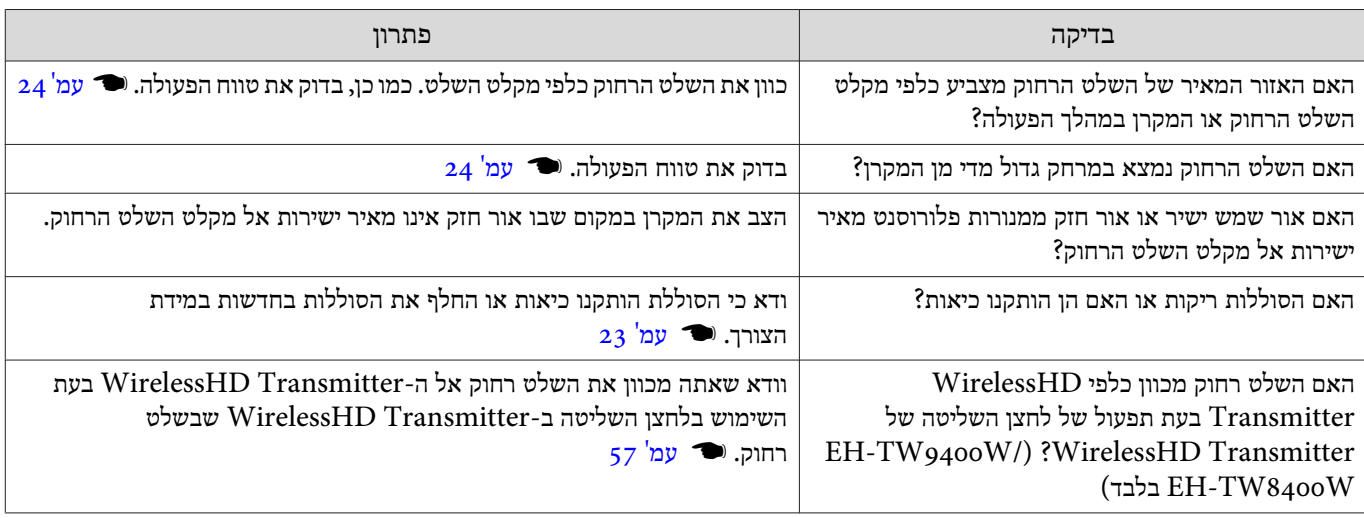

## בעיות עם לוח הבקרה

 $\Box$ 

ш

## לא ניתן לבצע שינויים בלוח הבקרה

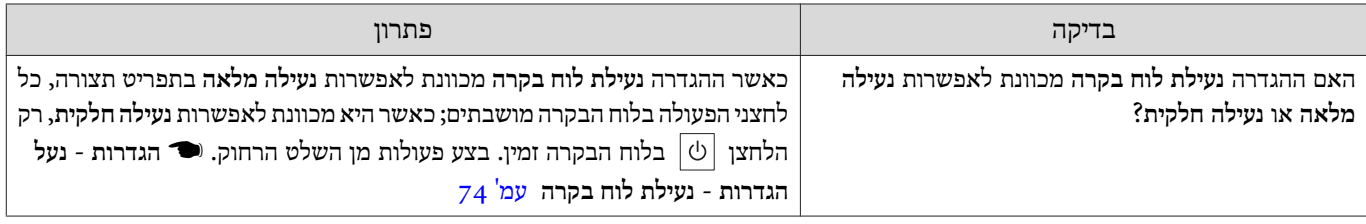

## $3\mathrm{D}$ בעיות עם

## $3\mathrm{D}$ ב-35 לא ניתן להקרין כיאות

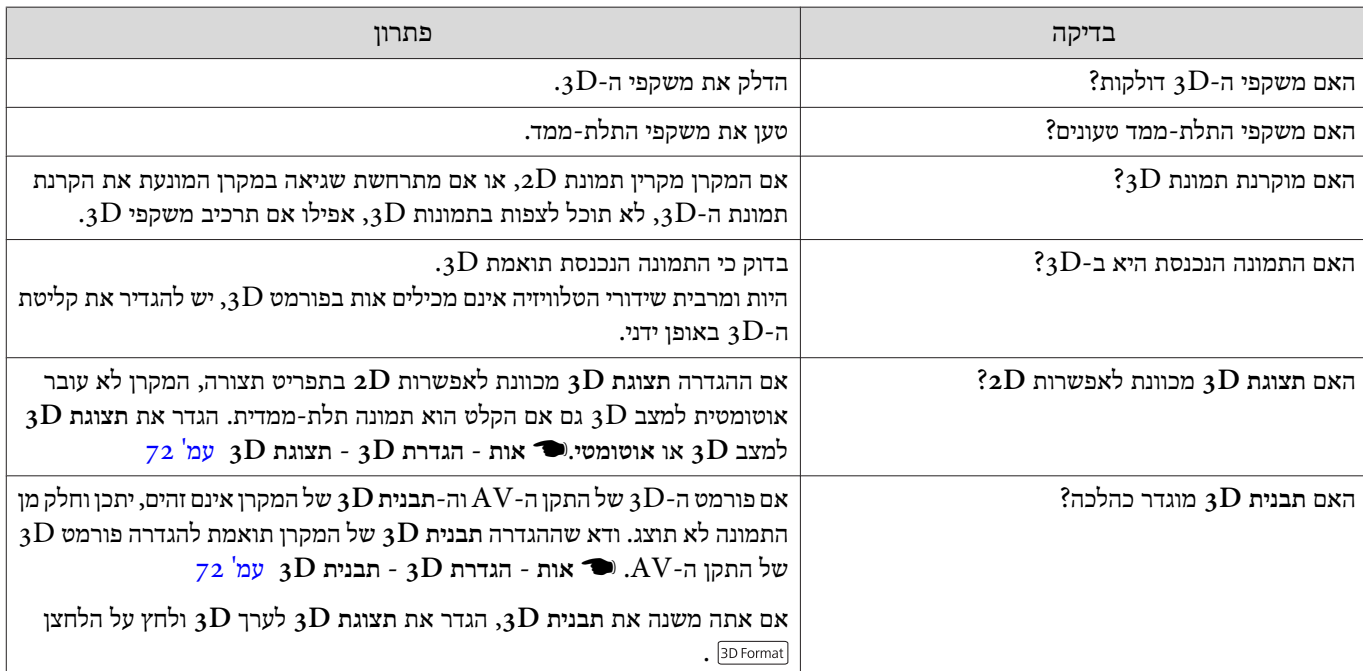

ш

<span id="page-90-0"></span>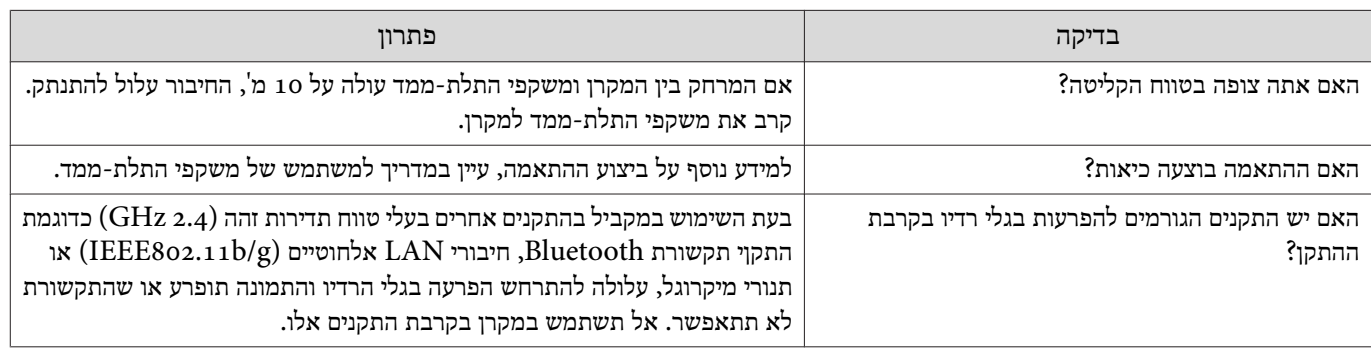

## בעיות עם HDMI

## קישור HDMI אינו פועל

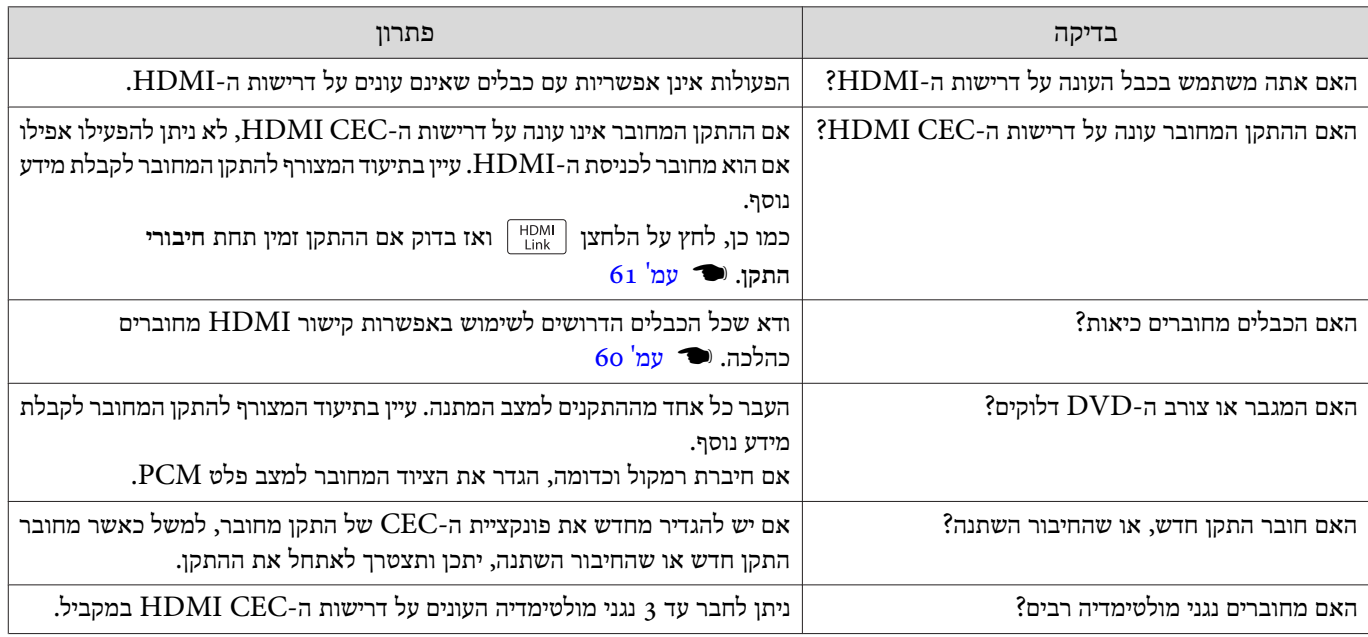

## שם ההתקן אינו מוצג תחת התקנים מחוברים

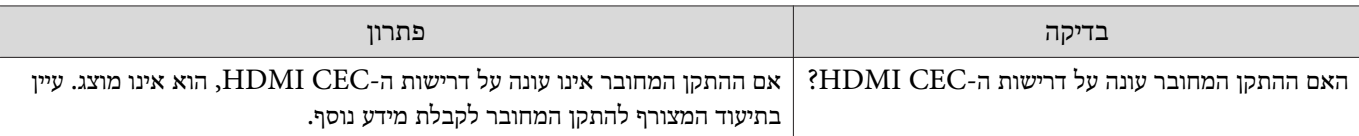

# (בלבד EH-TW9400W/EH-TW8400W) WirelessHD עם בעיות

#### **"המשדר לא נמצא ".** מוצג

ш

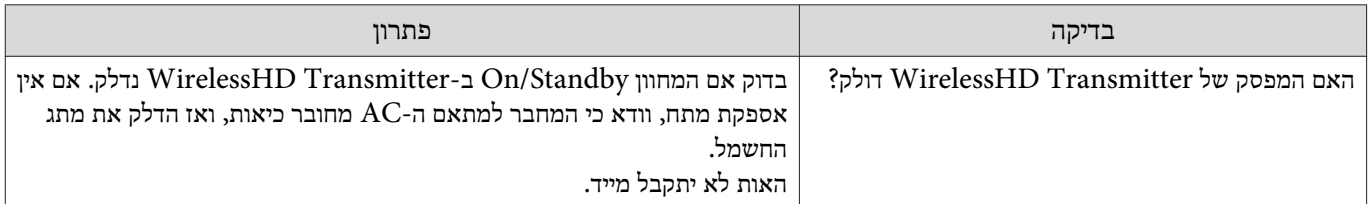

# לא ניתן להקרין תמונות WirelessHD

<span id="page-91-0"></span>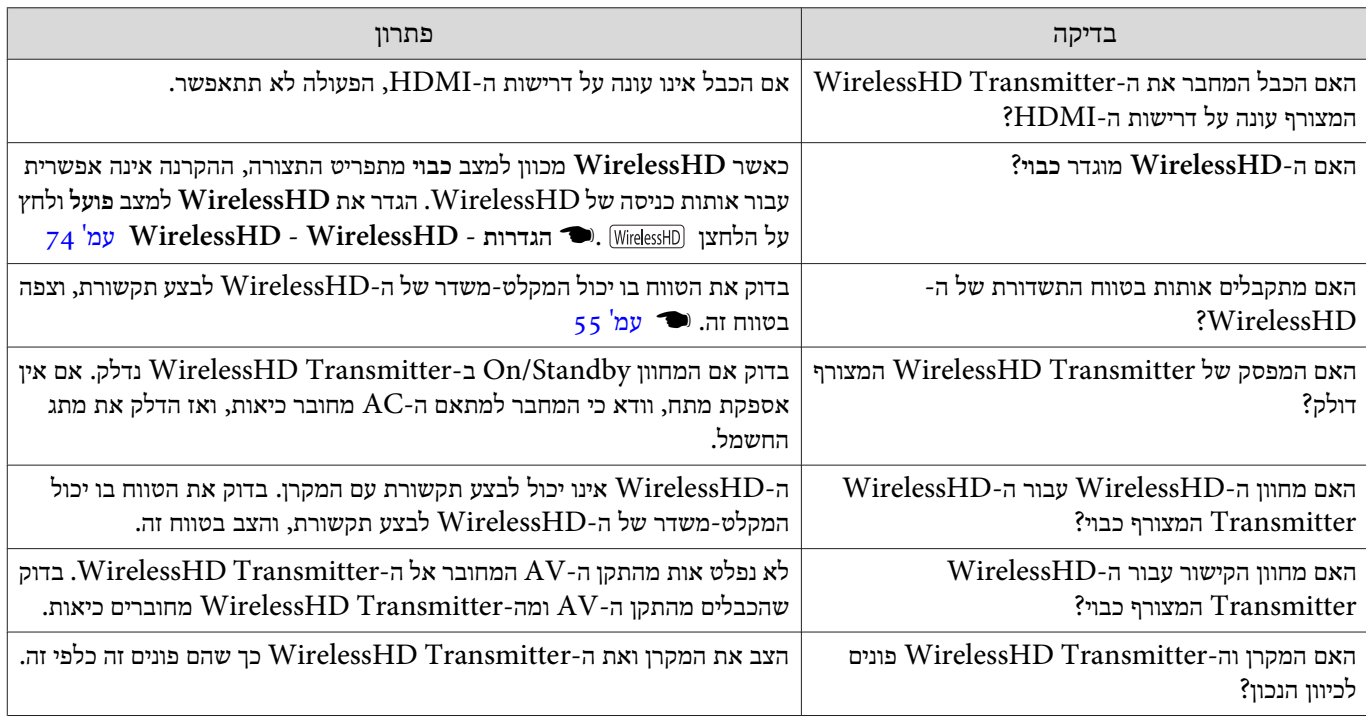

## הפרעות, עיוות או שיבושים מופיעים ב -WirelessHD

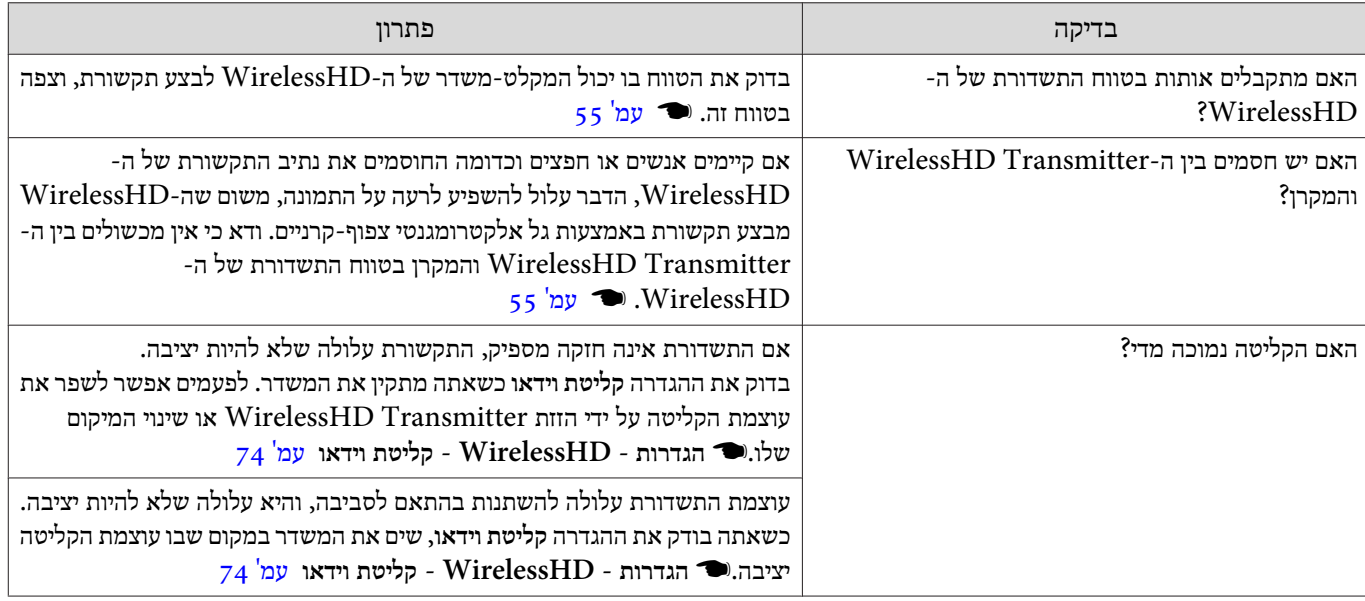

## ההקרנה נעצרת בחצי מהתמונה בצד שמאל או ימין, או שהתמונה מוכפלת

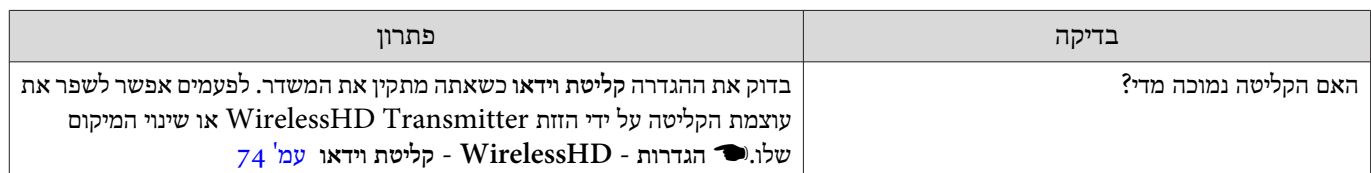

#### בעיות ברשת

## לא ניתן לגשת לרשת באמצעות חיבור LAN אלחוטי

<span id="page-92-0"></span>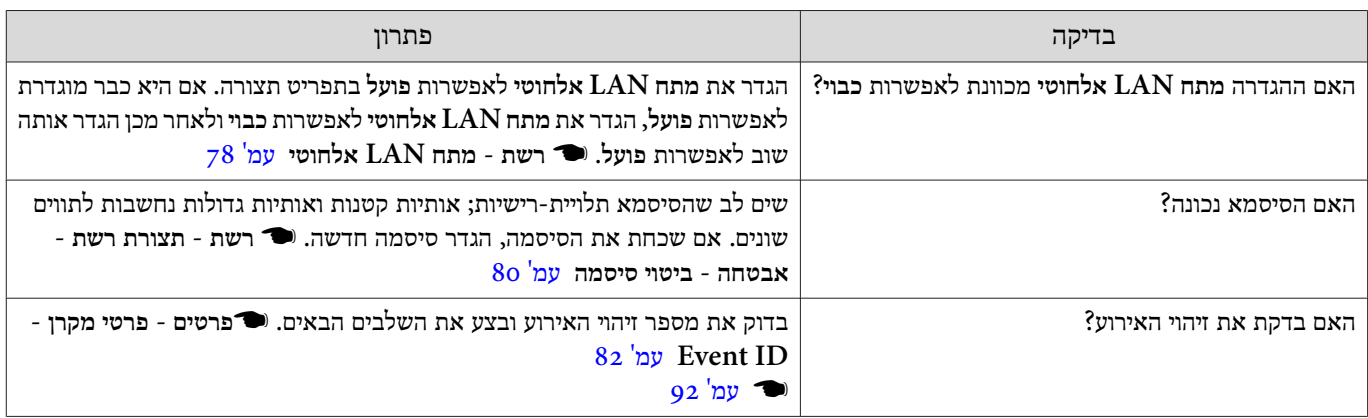

## אי אפשר לשנות את ההגדרות ב -iProjection Epson באמצעות השלט הרחוק.

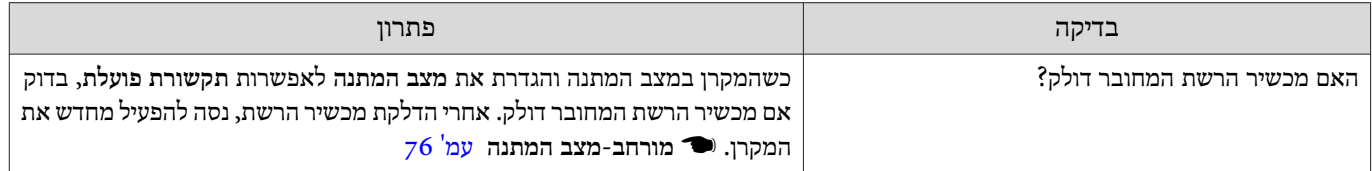

#### התמונה מכילה רעש סטטי במהלך הקרנה מהרשת

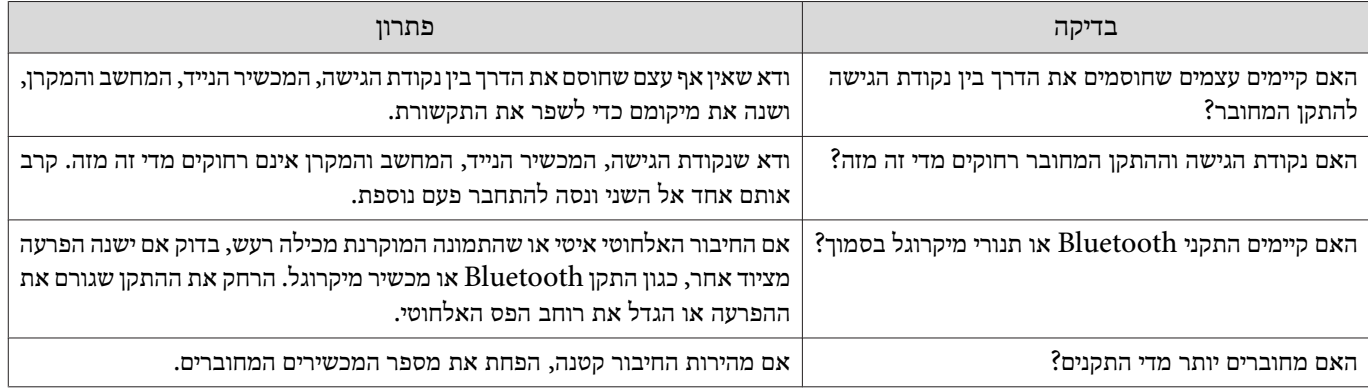

#### אודות זיהוי אירוע

בדוק את מספר זיהוי האירוע ובצע את התיקונים המפורטים בהמשך. אם אינך יכול לפתור את הבעיה, צור קשר עם המשווק המקומי שלך או עם מרכז התיקונים הקרוב ביותר של EPSON.

#### } *[רשימת](#page-16-0) ספקים של מקרני אפסון*

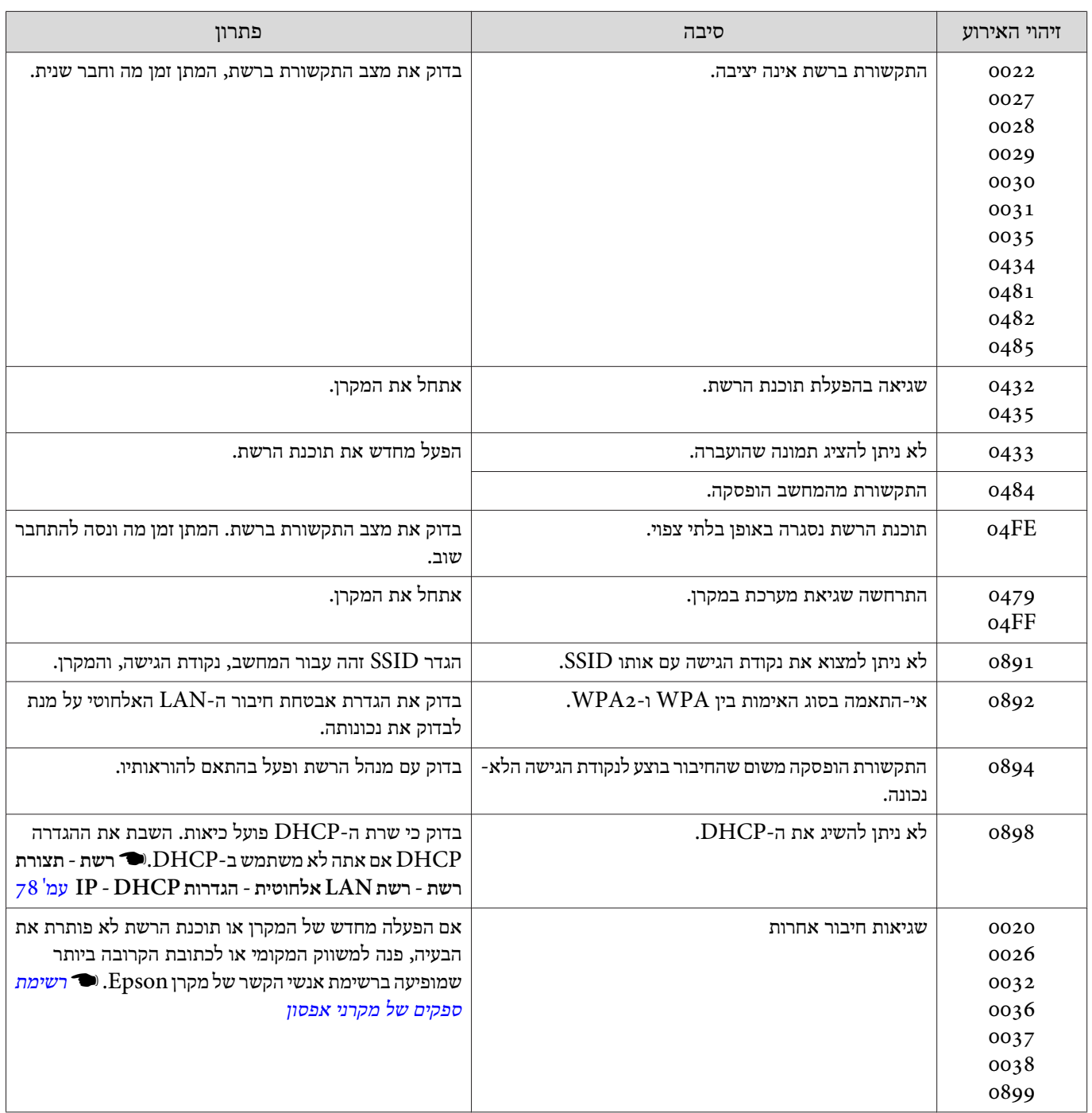

# תחזוקה

#### ניקוי החלקים

עליך לנקות את המקרן אם הוא מתלכלך או אם איכות התמונות המוקרנות מתחילה להתדרדר.

<span id="page-94-0"></span>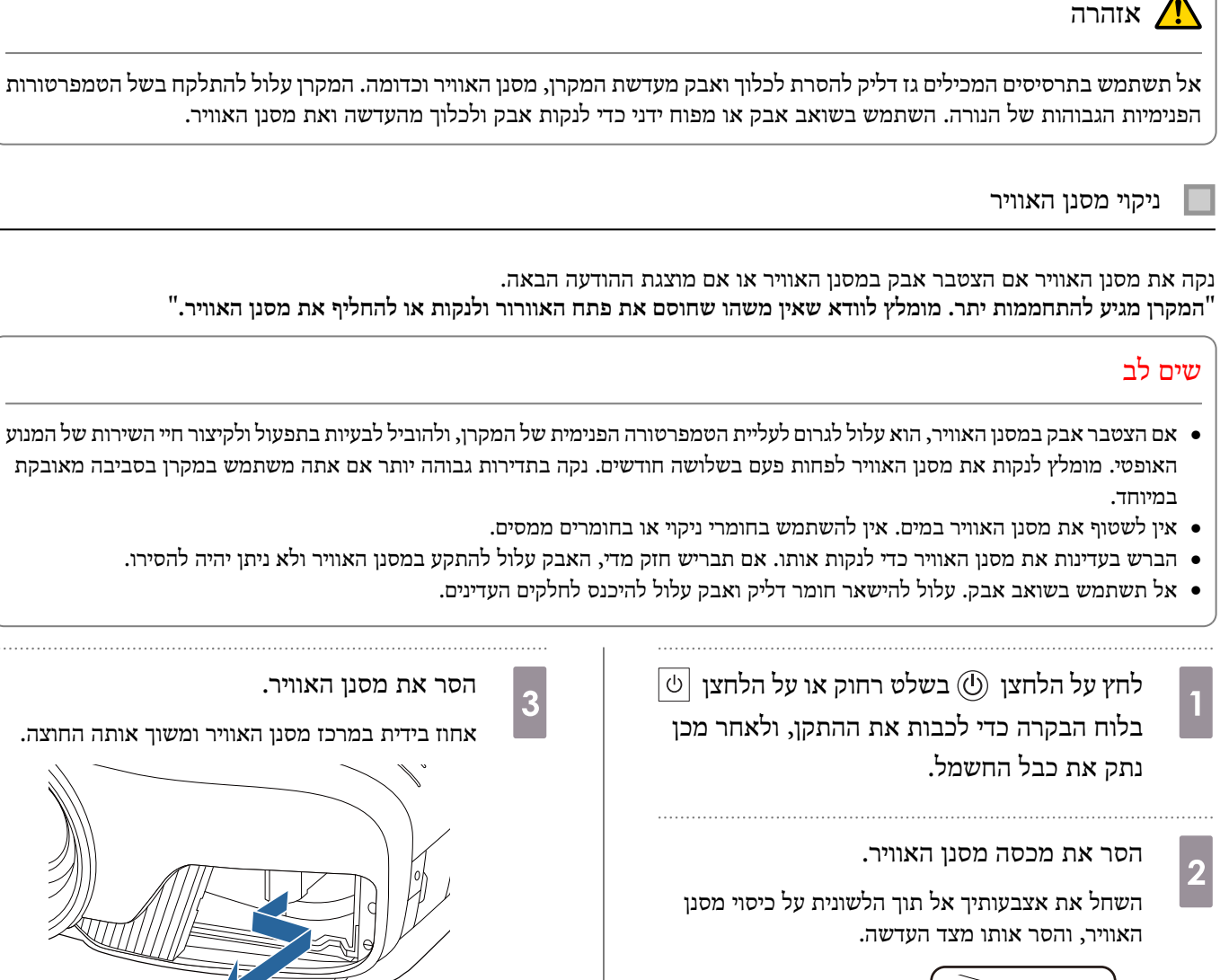

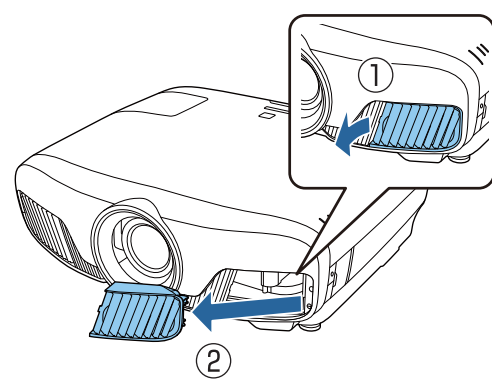

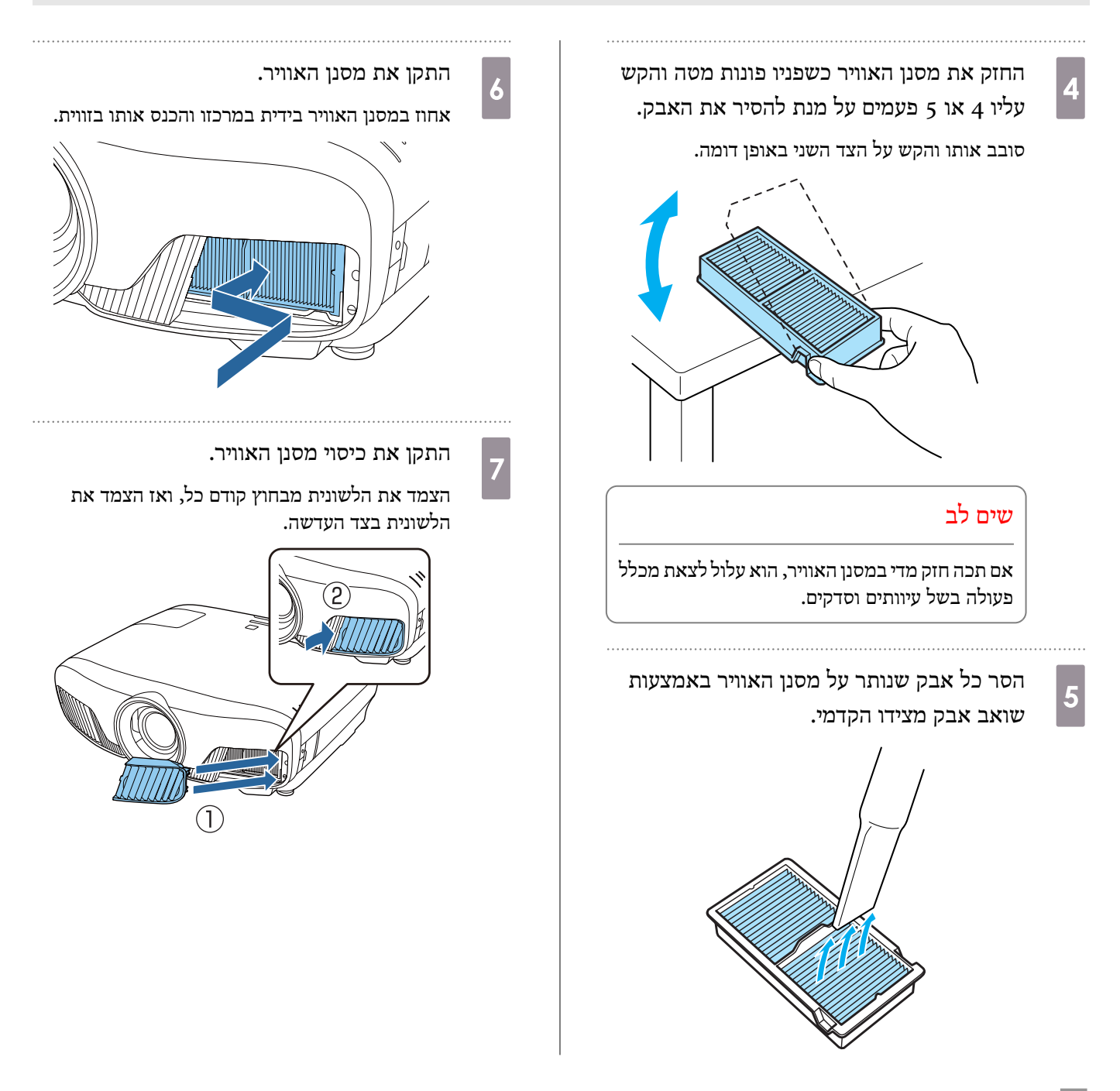

ניקוי היחידה הראשית

לפני הניקוי, הקפד לנתק את מתאם הטעינה מהשקע.

נקה את שטח המקרן באמצעות ניגוב בעדינות במטלית רכה.

אם הוא קצת מלוכלך , העבר עליו מטלית לחה סחוטה היטב ואז מטלית יבשה.

#### שים לב

אין להשתמש בחומרי ניקוי שמיועדים למטבח או חומרים נפיצים כמו שעווה, בנזין ומדלל כדי לנקות את המשטח של המקרן. איכות הכיסוי החיצוני עשויה להשתנות והצבע עלול להתקלף.

ניקוי העדשה

לפני הניקוי, הקפד לנתק את מתאם הטעינה מהשקע.

לאחר פתיחת צמצם העדשה באופן ידני, נגב בזהירות אבק שהצטבר על העדשה באמצעות מטלית.

לאחר הניקוי, סגור את צמצם העדשה.

## שים לב

- אין לשפשף את העדשה בחומרים קשים או לטפל בה בגסות היות והיא עלולה להינזק בקלות.
	- אל תשתמש בשואב אבק. עלול להישאר חומר דליק ואבק עלול להיכנס לחלקים העדינים.

# תקופות להחלפת רכיבים מתכלים

- תקופת החלפת מסנן האוויר
- $\,$ פאשר ההודעה מוצגת גם אם מסנן האוויר עבר ניקוי  $\,$  עמ $\,$  49  $\,$

תקופת החלפת הנורה

• ההודעה הבאה מוצגת עם תחילת ההקרנה :

"הגיע הזמן להחליף את הנורה שלך . אנא צור קשר עם משווק מקרן Epson שלך או היכנס לכתובת com.epson.www כדי לרכוש אותה ".

- התמונה המוקרנת הופכת כהה יותר או שאיכותה מתחילה להתדרדר.
- כדי לשמור על הבהירות והאיכות ההתחלתיות של התמונות המוקרנות, הודעת החלפת הנורה מוגדרת להופיע לאחר 3400 שעות. זמן $\begin{matrix} \mathbf{f}(\mathbf{x}) \\ \mathbf{f}(\mathbf{x}) \end{matrix}$ הצגת ההודעה משתנה בהתאם למצב השימוש , למשל, הגדרת מצב הצבע וכדומה. אם תמשיך להשתמש בנורה לאחר תקופת ההחלפה, עולה הסבירות כי הנורה תתפוצץ. כאשר מופיעה הודעת החלפת הנורה, החלף את הנורה בחדשה בהקדם האפשרי, אפילו אם היא עוד פועלת.
- בהתאם למאפייני הנורה ולדרך שבה נעשה בה שימוש, הנורה עלולה להפוך כהה יותר או להפסיק את פעולתה לפני הופעת הודעת החלפת הנורה. עליך תמיד להחזיק ביחידת נורה רזרבית למקרה שיהיה בה צורך.

 $\overline{\mathbf{2}}$ 

#### החלפת רכיבים מתכלים

## החלפת מסנן האוויר

השלך את מסנני האוויר המשומשים כיאות בהתאם לתקנות המקומיות. $\begin{matrix} \mathbf{f}(\mathbf{r},\mathbf{r}) \\ \mathbf{f}(\mathbf{r},\mathbf{r}) \end{matrix}$ 

- מסגרת מסנן: פוליפרופילן
	- מסנן: פוליפרופילן
- a

 $\boxed{\circlearrowright}$  לחץ על הלחצן  $\boxed{\circlearrowright}$  בשלט רחוק או על הלחצן בלוח הבקרה כדי לכבות את ההתקן, ולאחר מכן נתק את כבל החשמל.

הסר את מכסה מסנן האוויר.

השחל את אצבעותיך אל תוך הלשונית על כיסוי מסנן האוויר, והסר אותו מצד העדשה.

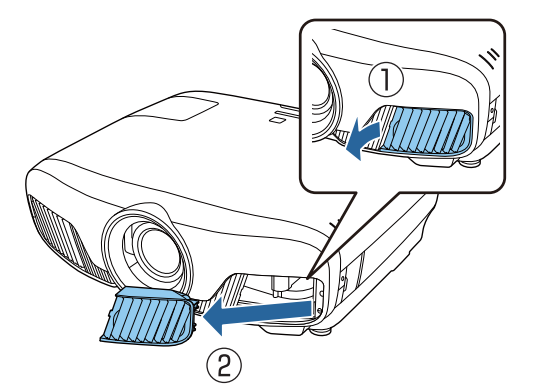

<span id="page-97-0"></span>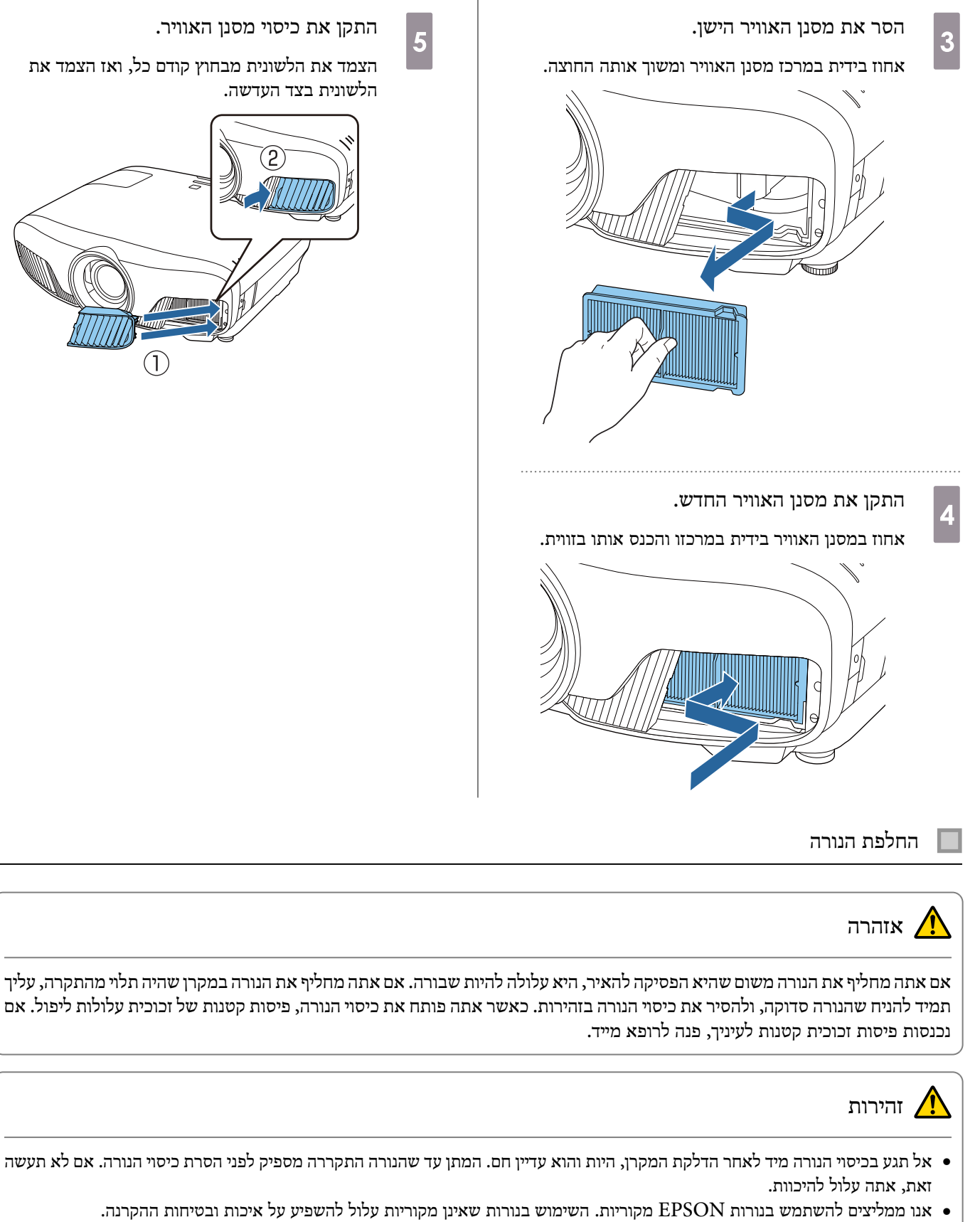

• אנו ממליצים להשתמש בנורות EPSON מקוריות. השימוש בנורות שאינן מקוריות עלול להשפיע על איכות ובטיחות ההקרנה. כל נזק או תקלה שנגרמת כתוצאה מהשימוש בנורות שאינן מקוריות לא יהיה מכוסה בהכרח על ידי האחריות של EPSON.

> $\boxed{\circlearrowright}$  לחץ על הלחצן  $\boxed{\circlearrowright}$  בשלט רחוק או על הלחצן בלוח הבקרה כדי לכבות את ההתקן, ולאחר מכן נתק את כבל החשמל.

a

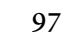

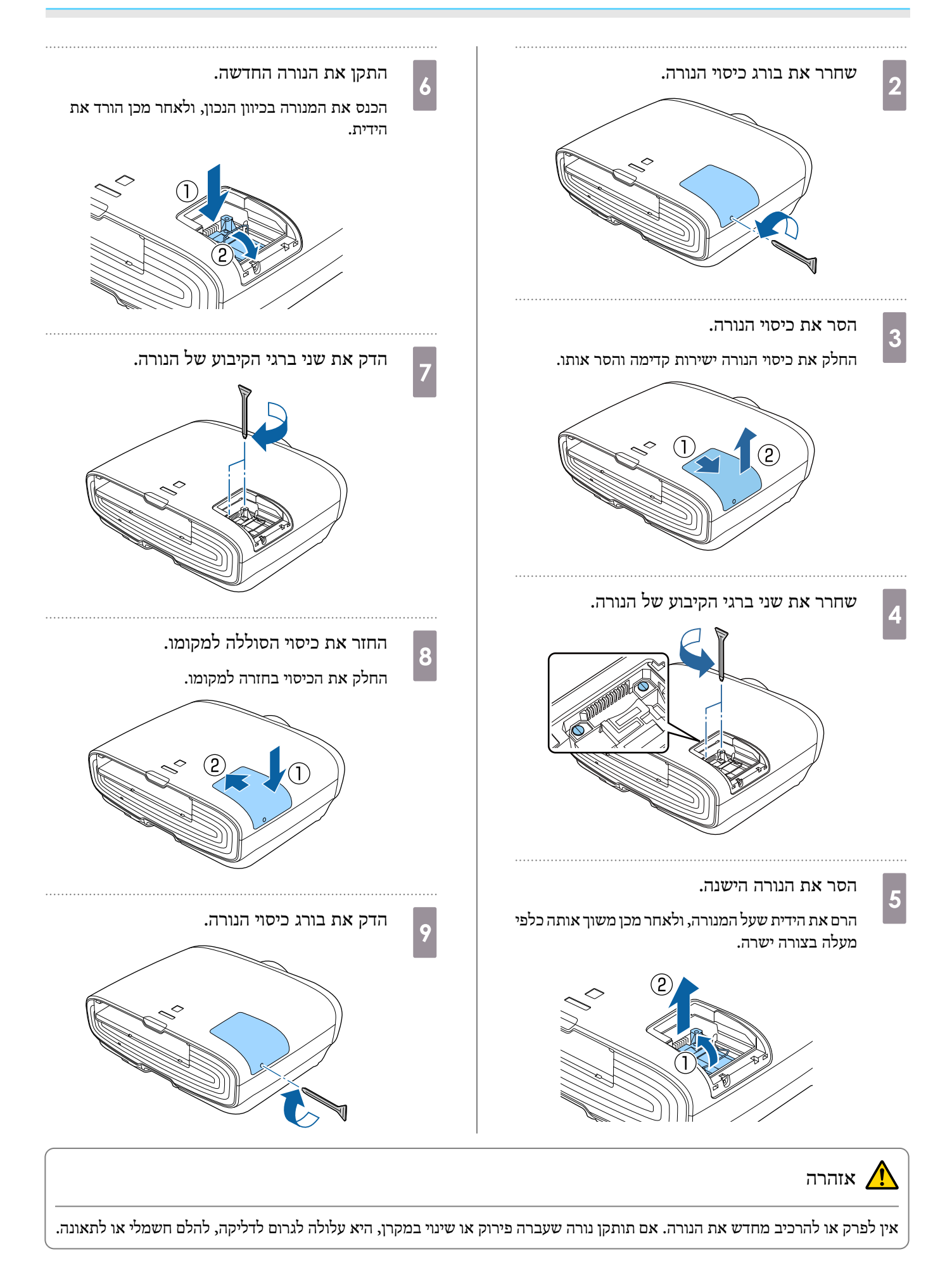

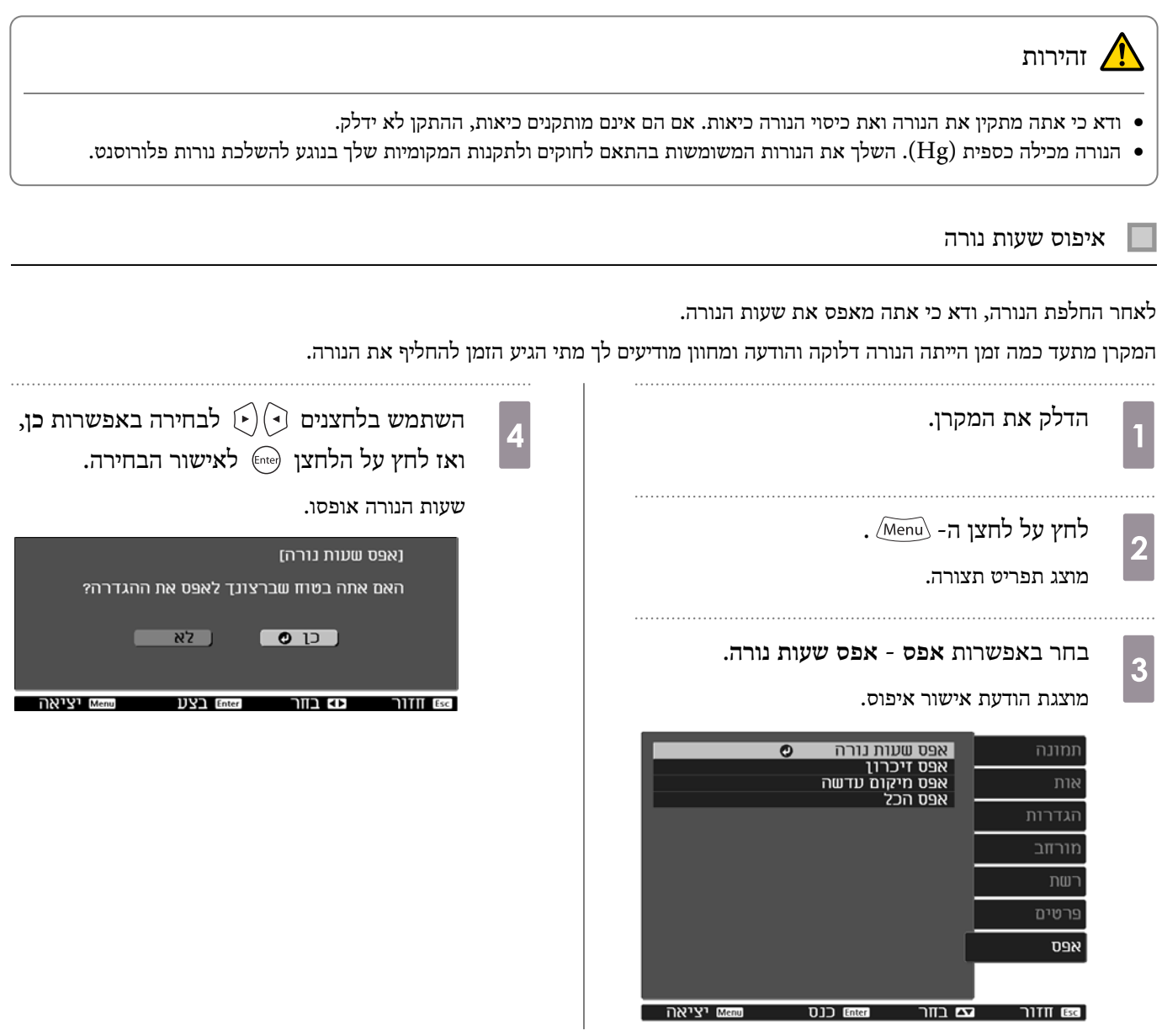

<span id="page-100-0"></span>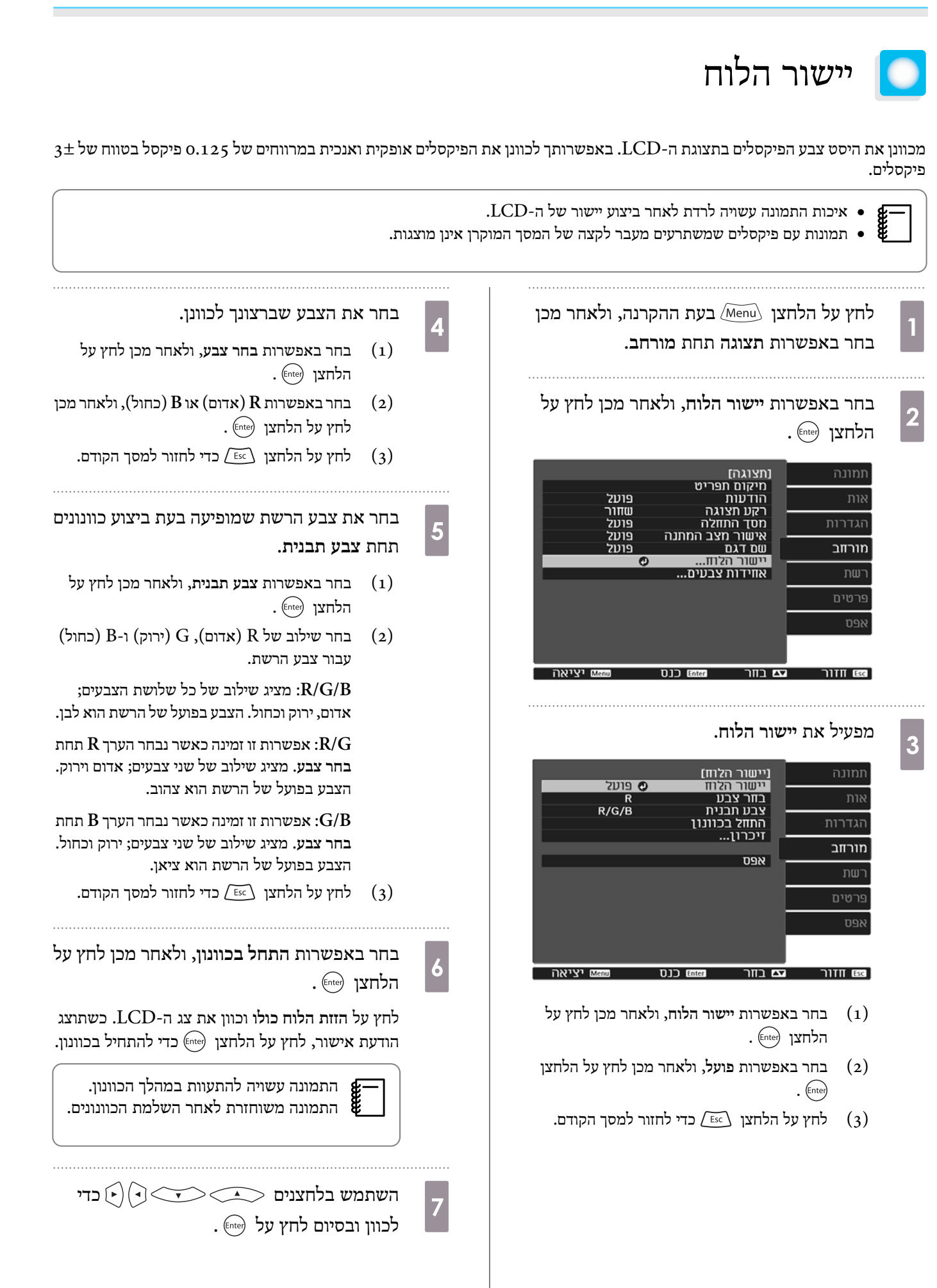

- כדי לבצע כוונונים מפורטים יותר, לחץ על **כוון את** h **ארבע הפינות** ואז על הלחצן כדי לאשר.
- $\widehat{(\cdot)}$ השתמש בלחצנים  $\Longleftrightarrow$ , ו- ו $\widehat{(\cdot)}$ ו i לביצוע כוונונים, ולאחר מכן לחץ על הלחצן כדי לעבור לנקודת הכוונון הבאה.

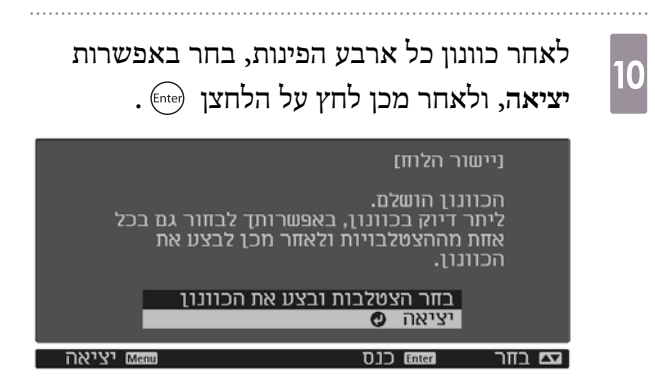

אם אתה חש שיש צורך בכוונונים נוספים לאחר תיקון כל ארבע הנקודות, בחר באפשרות **בחר הצטלבות ובצע את הכוונון** ולאחר מכן המשך בביצוע הכוונונים.

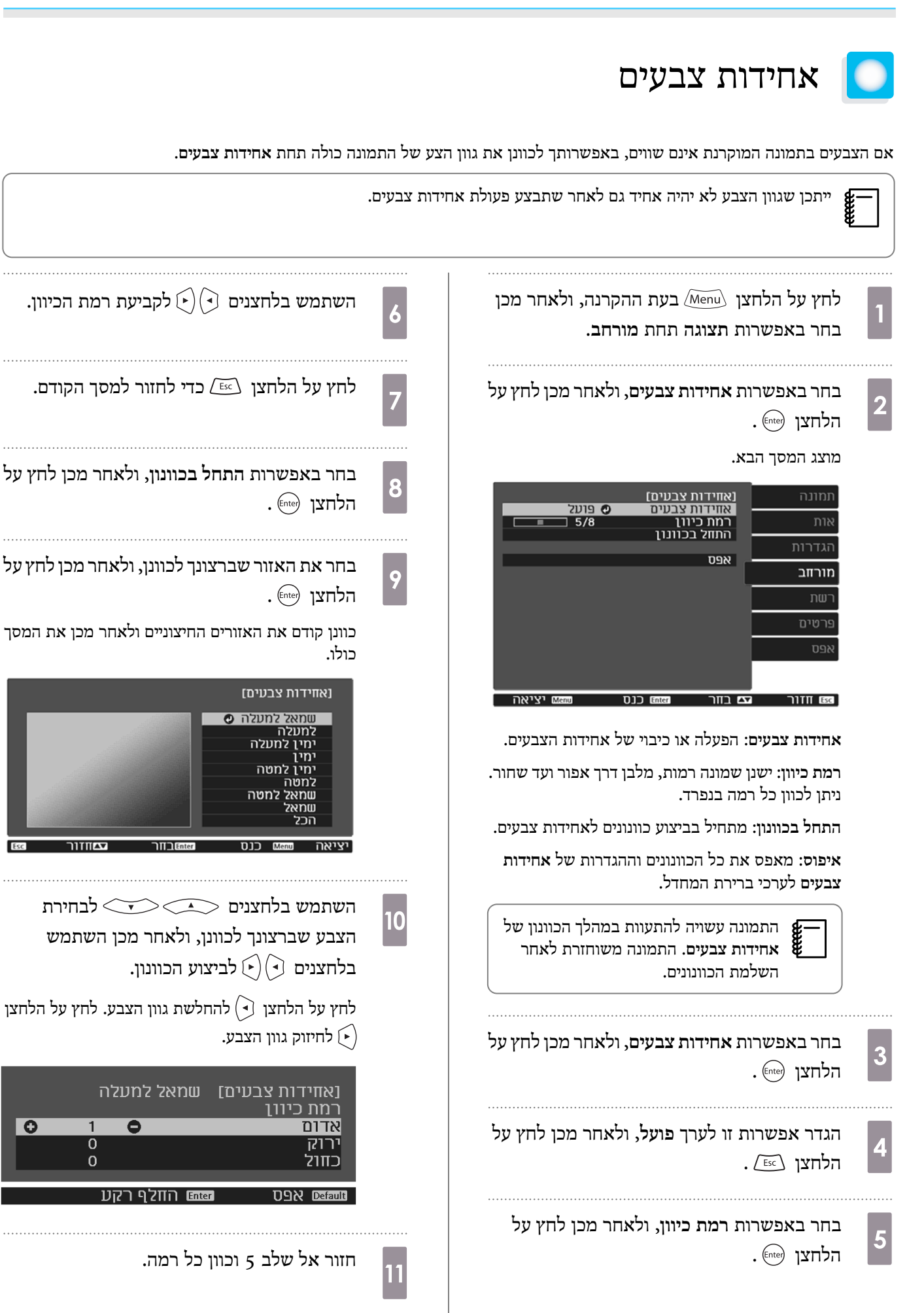

ত

**l** 

להשלמת הכוונון, לחץ על הלחצן .

## מידע על PJLink  $\blacksquare$

<span id="page-104-0"></span>PJLink נוצר עלידי JBMIA) האיגוד היפנילמכונות עסקיות ומערכות מידע) כפרוטוקול סטנדרטילשליטה במקרנים המתאימים לחיבור ברשת כחלק מהניסיון ליצור תקן אחיד לפרוטוקולים של שליטה במקרנים.

המקרן הזה תואם לתקן 2Class PJLink שנוצר על ידי JBMIA.

מספר היציאה שמשמשת את פונקציית החיפוש PJLink היא 4352 ( UDP(.

 $\tau$ עליך להגדיר את הרשת לפני שתוכל להשתמש ב-PJLink. המשך לקרוא לקבלת מידע נוסף על הגדרות הרשת. ⊂ עמ' 78

היא תומכת בכל הפקודות שמוגדרות בתקן 2Class PJLink חוץ מהפקודות הבאות. ההתאמה לתקן אושרה עלידי בדיקת האימותשל PJLink. [http://pjlink.jbmia.or.jp/english/:](http://pjlink.jbmia.or.jp/english/)URL

• **פקודות לא-תואמות**

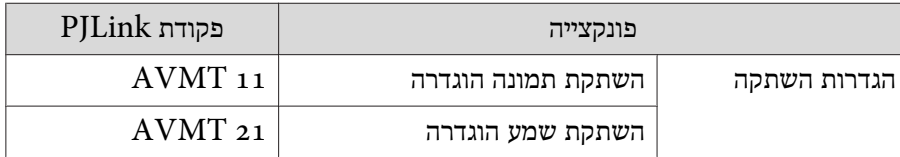

• **טבלה עם שמות היציאות ומספרי המקור**

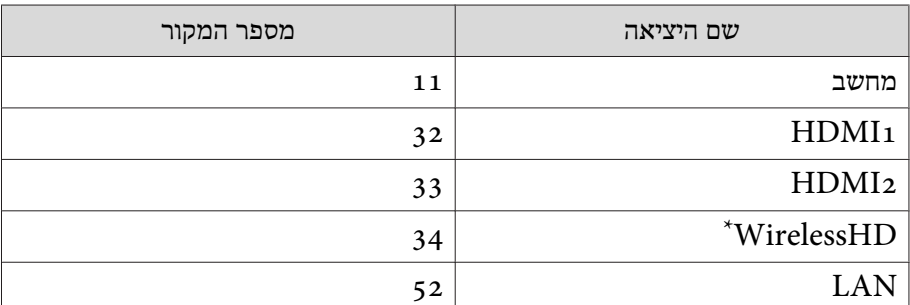

בלבד EH-TW9400W/EH-TW8400W\*

• שם היצרן המוצג עבור "שאילתת מידע על שם היצרן"

#### **EPSON**

• שם הדגם המוצג עבור "שאילתת מידע על שם המוצר"

EPSON TW9400/PC6050UB EPSON TW9400W EPSON TW8400/HC5050UB EPSON TW8400W/HC5050UBe

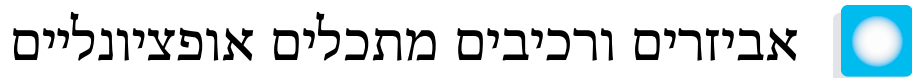

האביזרים והרכיבים המתכלים האופציונליים זמינים לרכישה במידת הצורך. הרשימה של האביזרים והרכיבים המתכלים עדכנית לנובמבר .2018 פרטים בנוגע לאביזרים עלולים להשתנות ללא הודעה מוקדמת.

משתנה בהתאם לארץ הרכישה.

#### פריטים אופציונליים

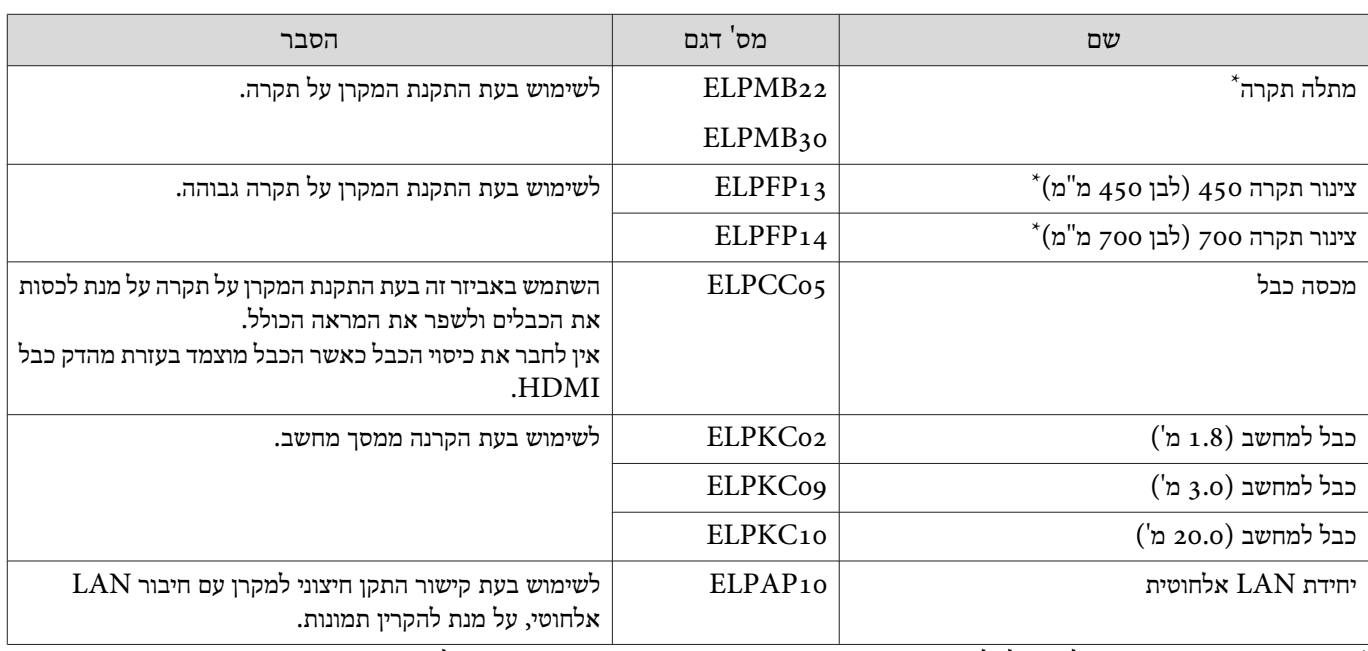

\* יש צורך במומחיות מיוחדת על מנת לתלות את המקרן מהתקרה. צור קשר עם המשווק המקומי שלך.

## רכיבים מתכלים

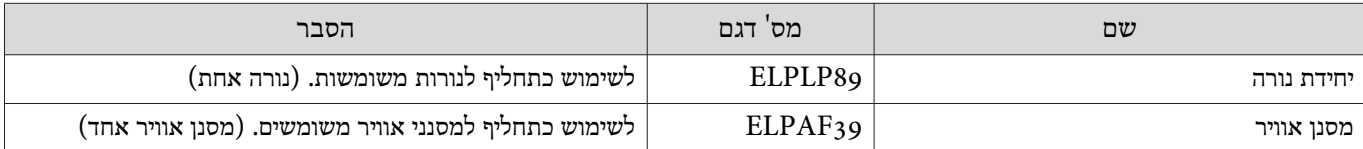

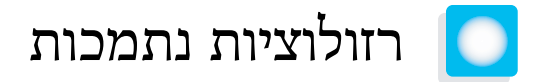

<span id="page-106-0"></span>אם המקרן יקבל אותות ברזולוציה גבוהה יותר מהרזולוציה של לוח ההקרנה, איכות התמונה עשויה להיות פחות טובה. המקרן תומך באותות שמסומנים בסמל הוי.

#### מחשב

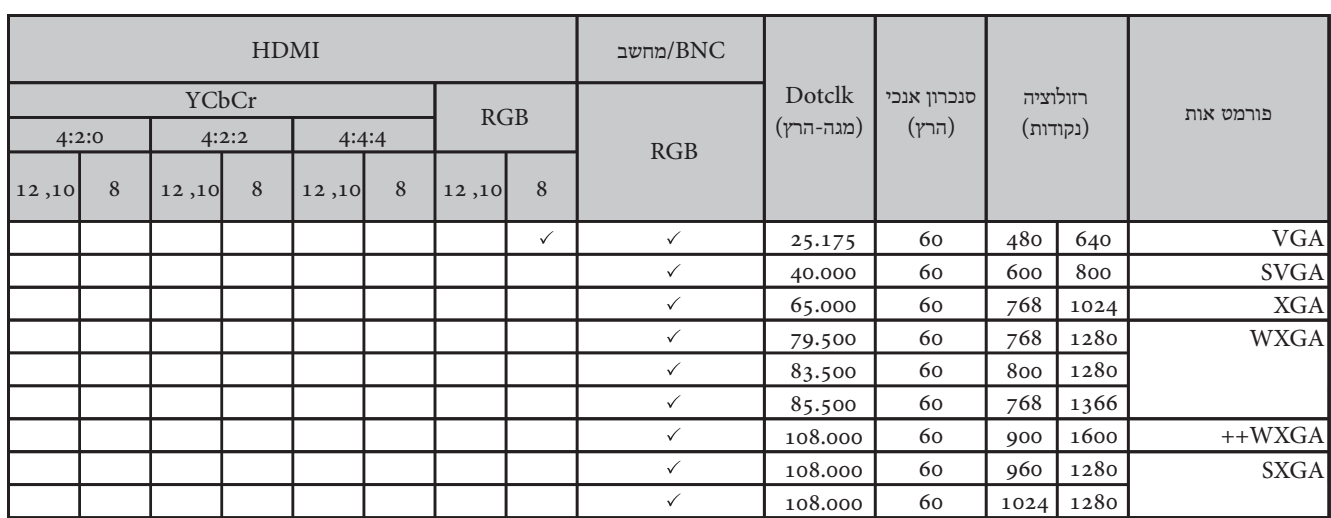

## SD

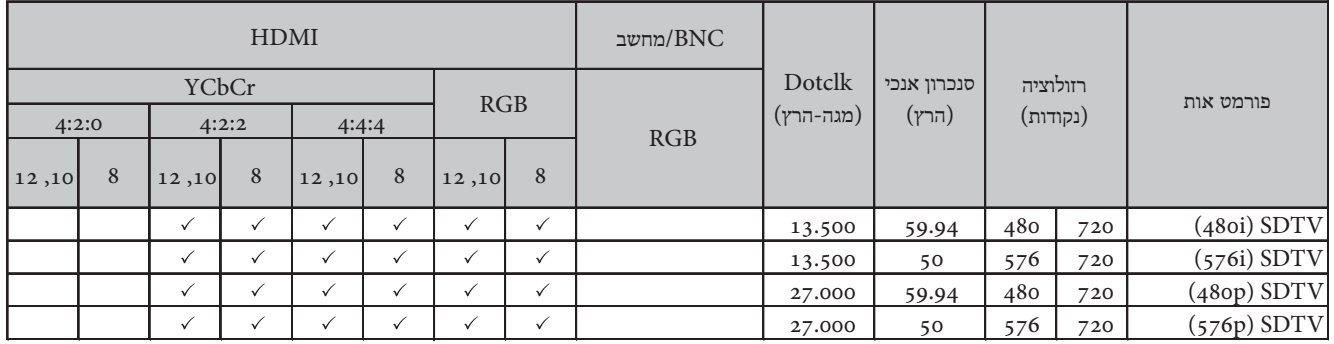

## HD

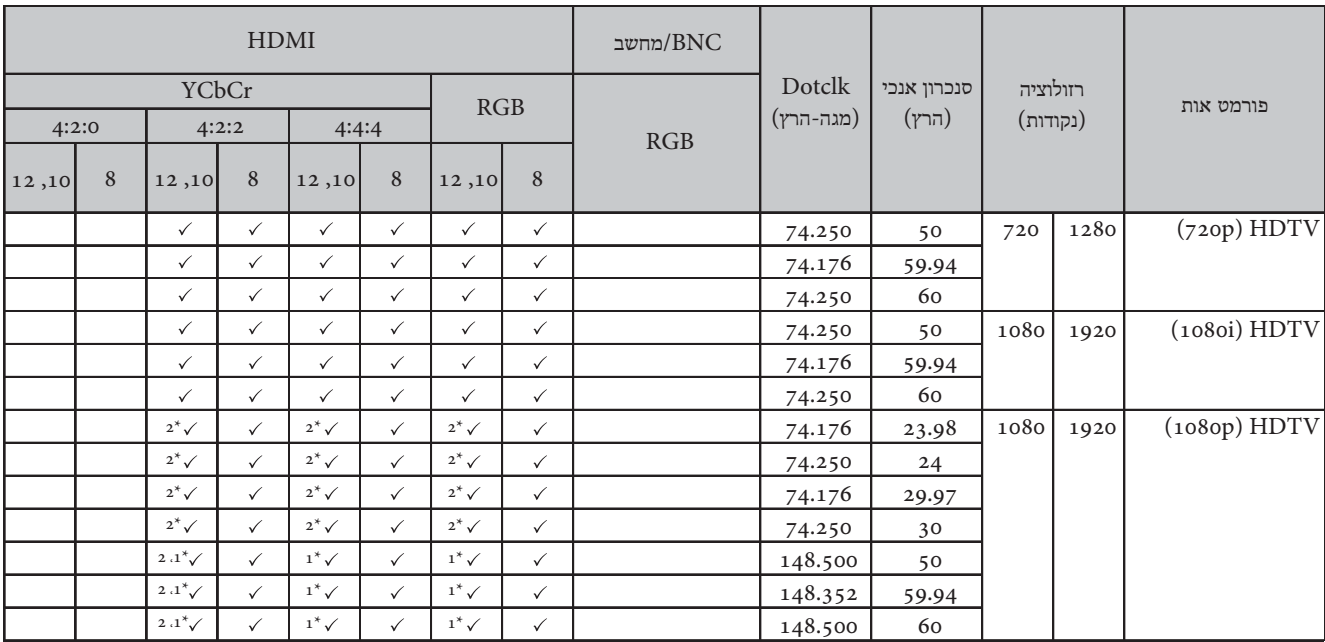

תומך רק בהעברת שותות WirelessHD Transmitter נתמכים. דודת WirelessHD תומך רק בהעברת אותות.  $1^\ast$ 

(ב-HDR, HDR ו-HLG נתמכים.) HDR נתמך. (ב-HDR, HDR ו-HLG נתמכים

4K

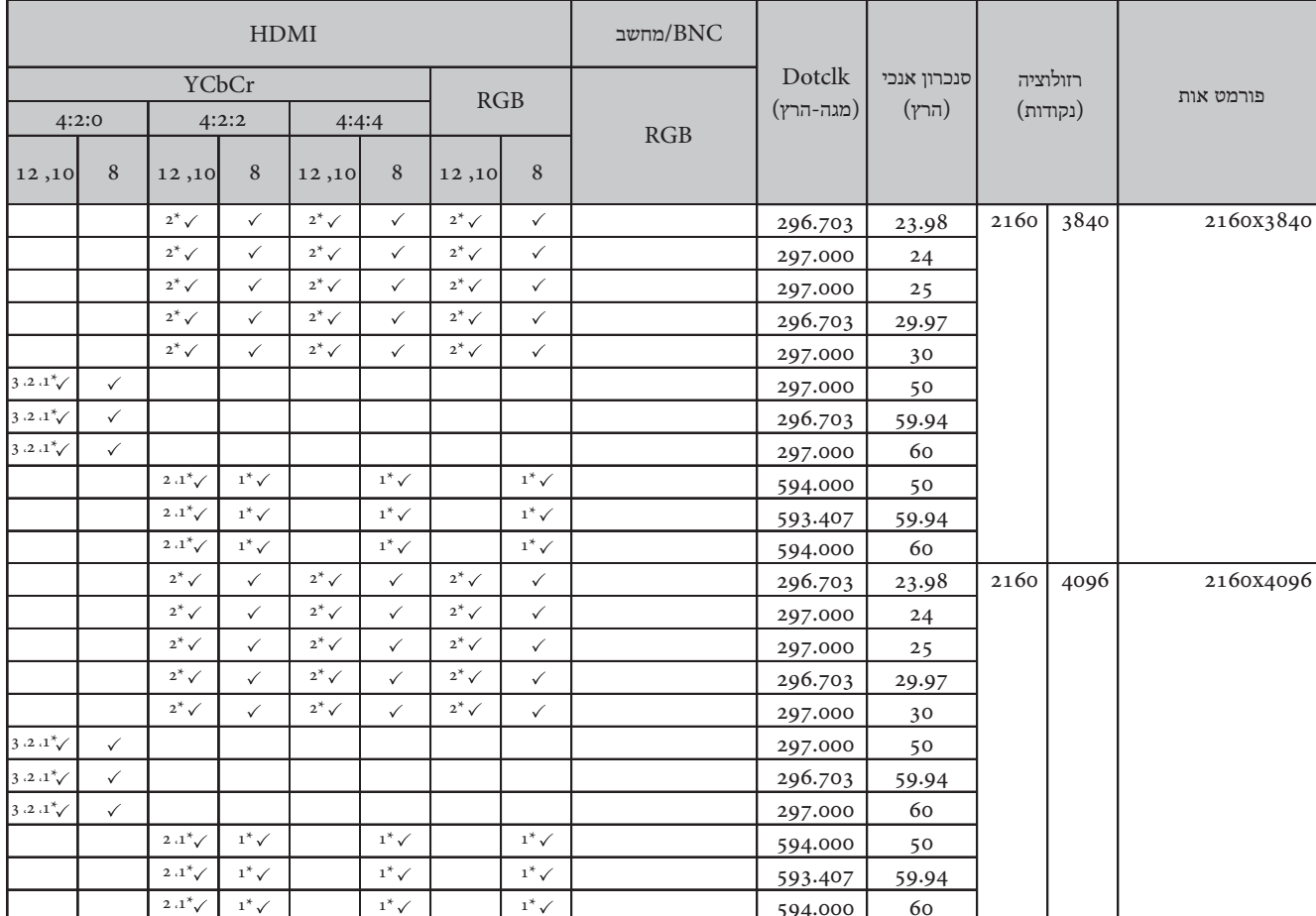

תומך רק בהעברת שותות WirelessHD Transmitter נתמכים. דודות WirelessHD הממך רק בהעברת התות. דו
## (ב-HDR, HDR ו-HLG נתמך. (ב-HDR, HDR ו-HLG נתמכים HDR  $2^*$

3\* האותות מהיציאות 2HDMI1/HDMI2 נתמכים. האותות של WirelessHD Transmitter האותות מהיציאות 4:2:2-4 ל -4:2:2-

## 3D

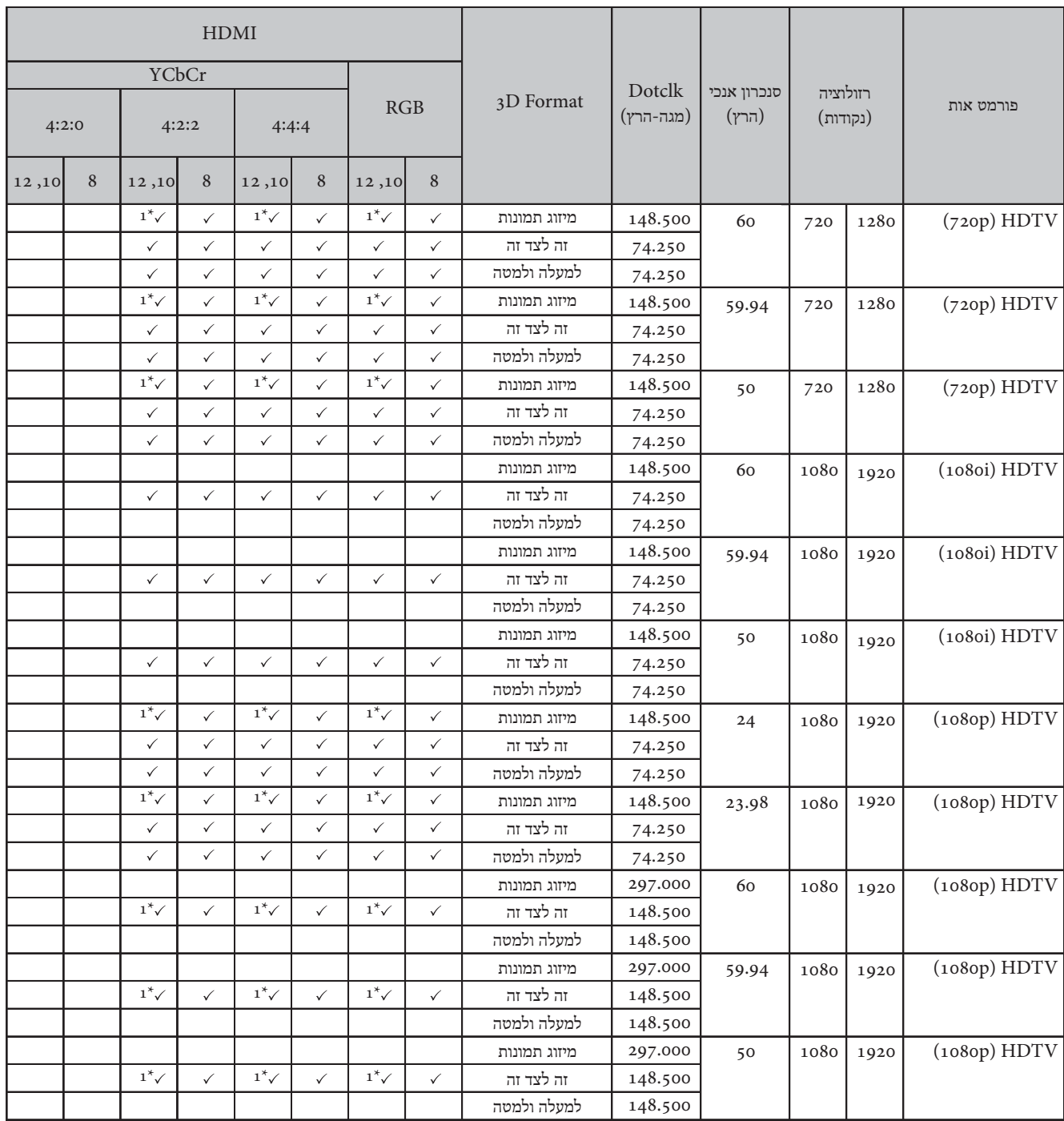

## תומך רק בהעברת מהיציאות 2HDMI1/HDMI2 נתמכים. Transmitter האותות מהיציאות ה-WirelessHD תומך ת

# (\*WirelessHD Transmitter דרך אותות כניסה ב- $\mathrm{D}$  MHL (דרך

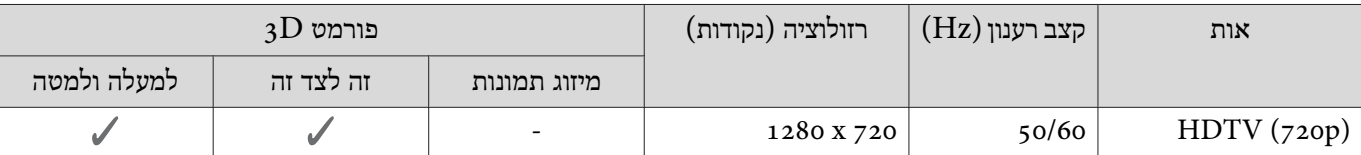

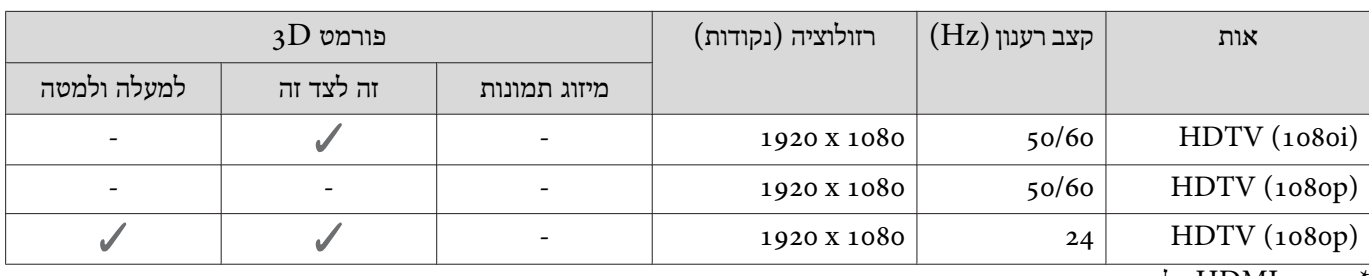

\* יציאת 4HDMI בלבד

# $^{\star}$ MHL האות WirelessHD האות של MHL

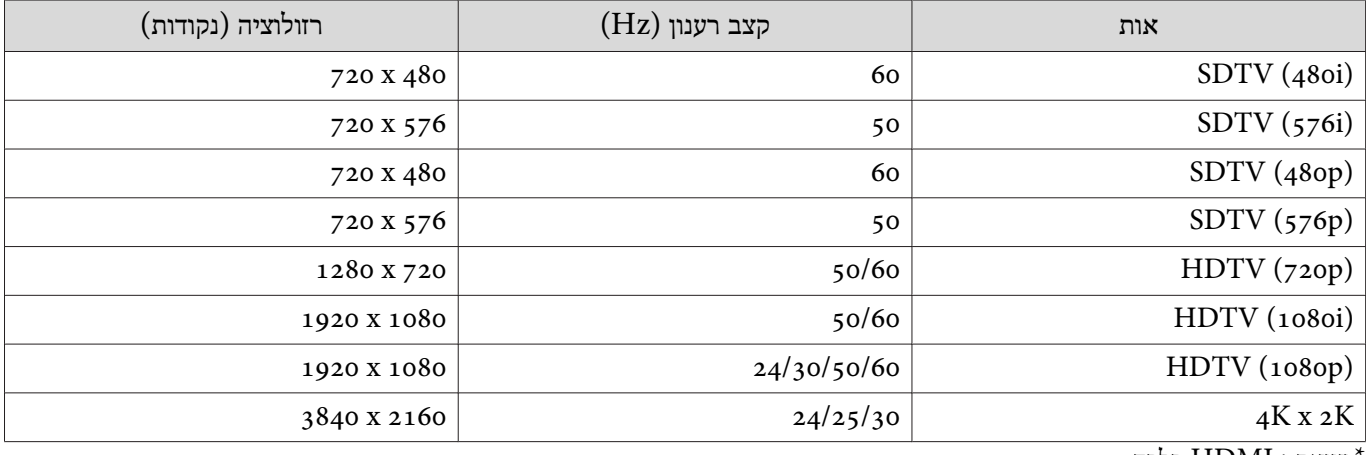

\* יציאת 4HDMI בלבד

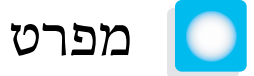

<span id="page-110-0"></span>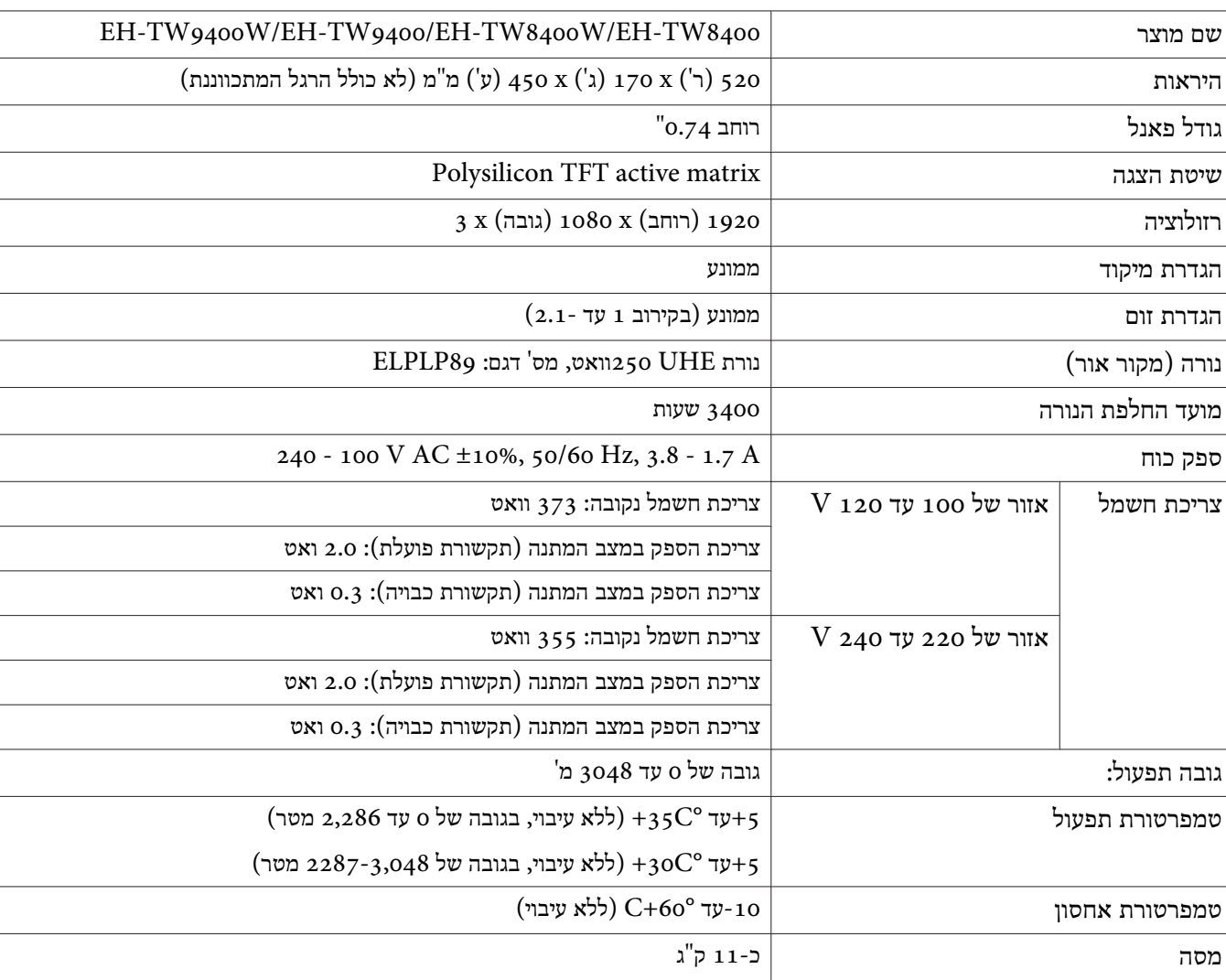

תווית הדירוג הזאת מחוברת לתחתית המקרן.

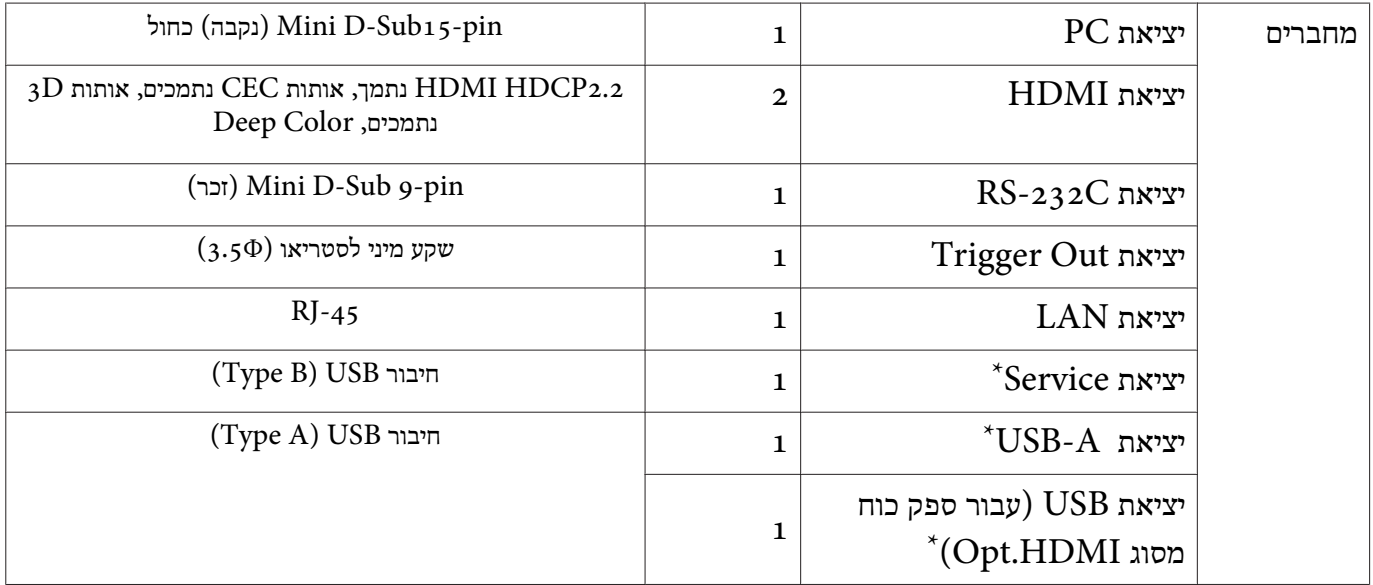

 $\times$   $\overline{\rm USB}$ ב-USB. עם זאת, לא ניתן להבטיח שיציאות USB יפעלו עם כל המכשירים התומכים ב-USB.

זווית הטייה אם המקרן מוטה בזווית של יותר מ-3°, המקרן עלול להינזק או לגרום לתאונה.

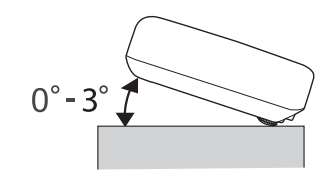

# היראות

#### <span id="page-112-0"></span>יחידות: מ "מ

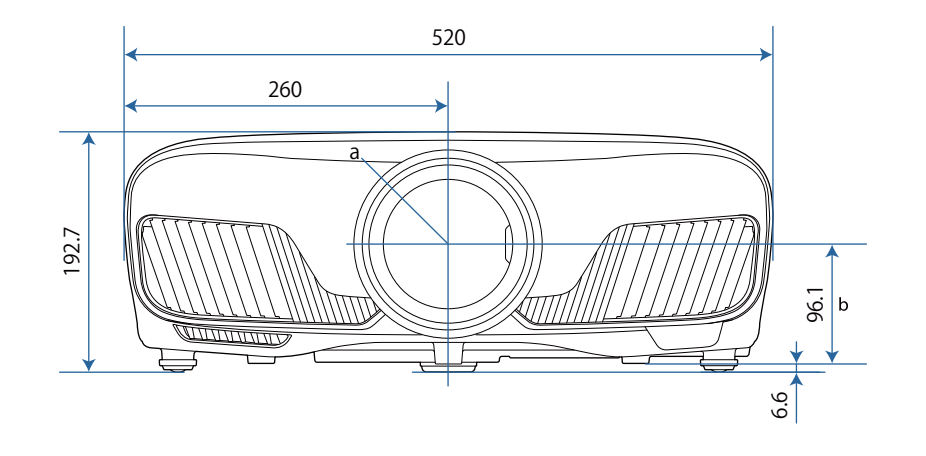

- a מרכז העדשה
- מרחק ממרכז העדשה לנקודת הקיבוע של מסגרת התלייה  $\,$  b  $\,$

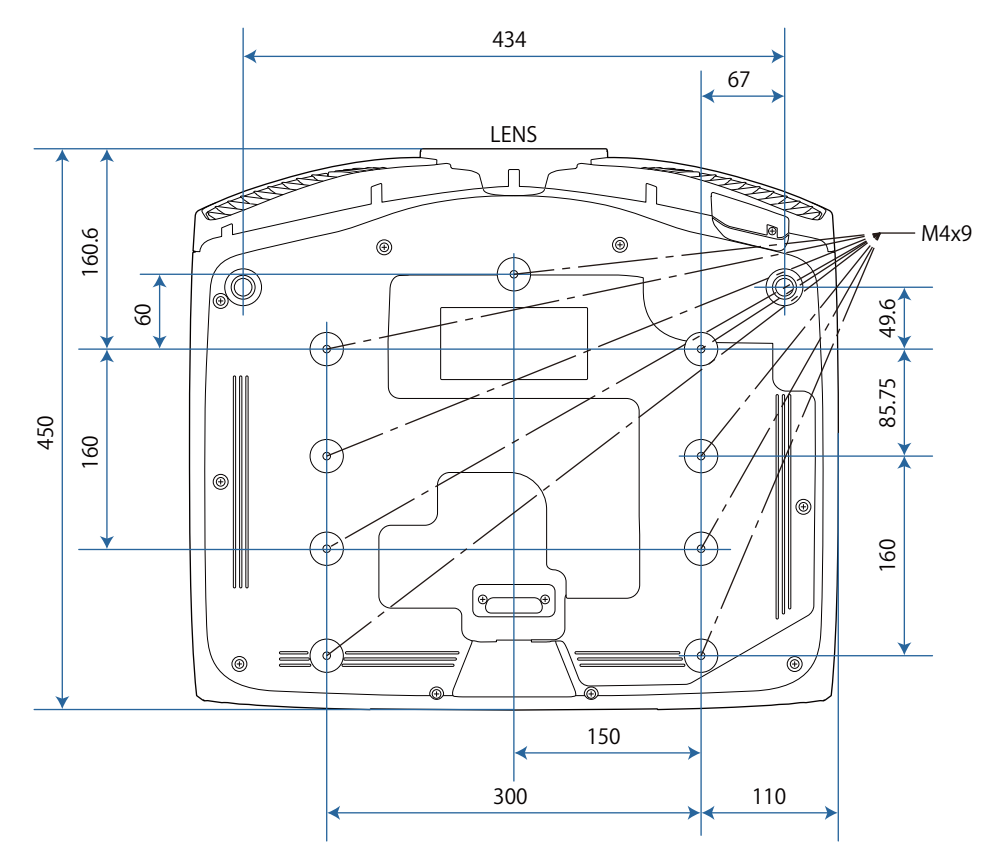

# רשימת סמלי בטיחות

הטבלה הבאה מפרטת את משמעות סמלי הבטיחות המופיעים על תוויות הציוד.

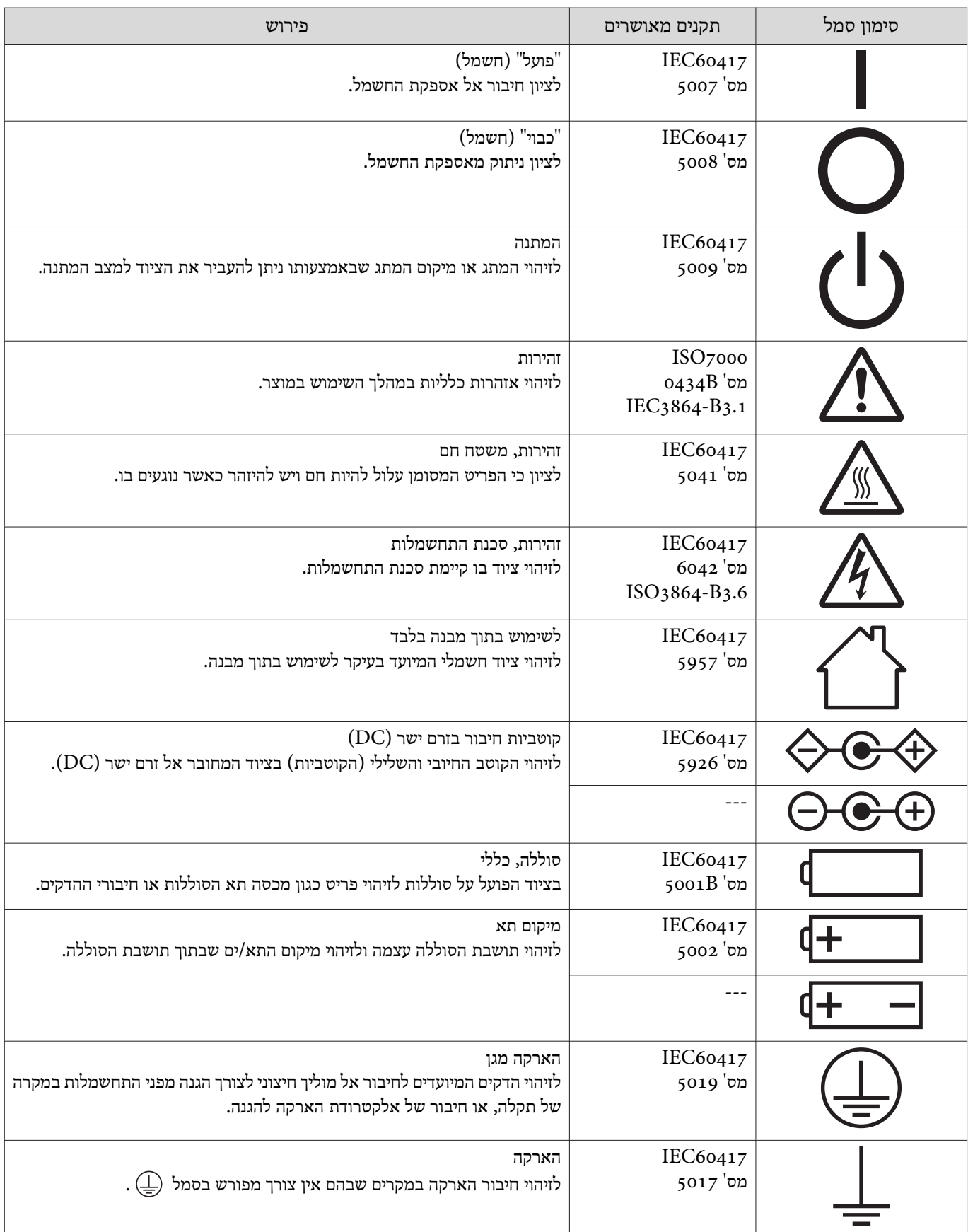

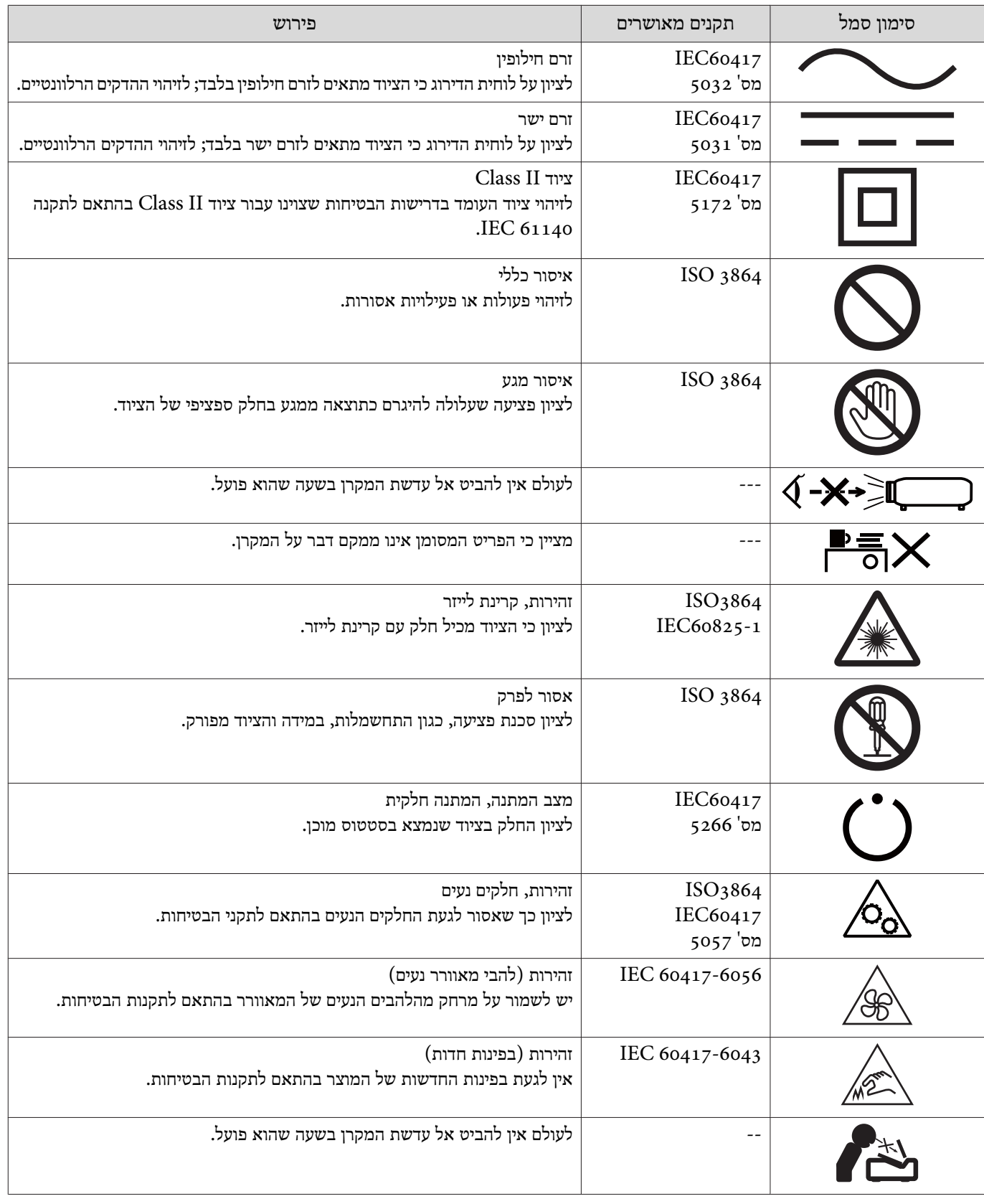

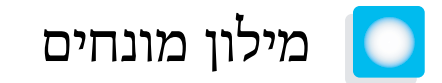

חלק זה מסביר בקצרה את המונחים הקשים שאינם מוסברים בהקשרם בטקסט שבמדריך זה. לפרטים נוספים, פנה לפרסומים הזמינים בחנויות.

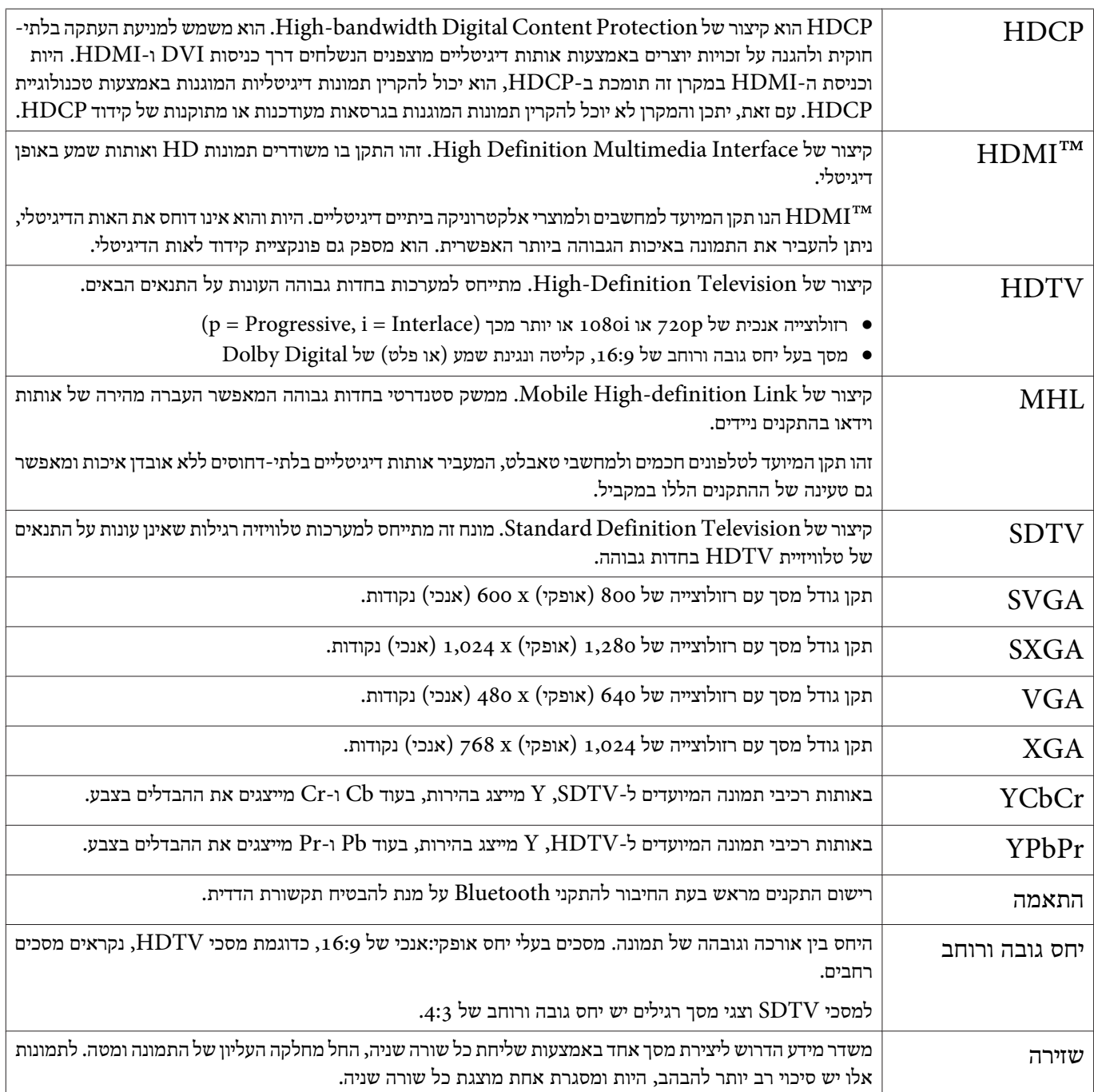

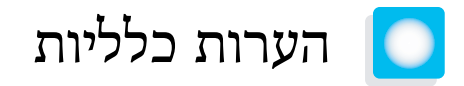

כל הזכויות שמורות. איןלשכפל חלק כלשהו מפרסום זה, לאחסן אותו במערכת אחזור או לשדר בצורה כלשהי או באמצעי כלשהו בין אם אלקטרוני, מכני, באמצעות צילום, הקלטה, או אמצעי אחר, ללא הסכמה מפורשת מראש בכתב של Corporation Epson Seiko. החברה אינה לוקחת כל חבות פטנט ביחס לשימוש במידע המובא כאן. בנוסף, אין לקיחת חבות עבור נזקים הנגרמים כתוצאה משימוש במידע המובא כאן.

חברת Corporation Epson Seiko וחברות הבת שלה אינן בעלות חבות לרוכש המוצר או לצד שלישי עבור נזקים, אובדן, עלויות, או הוצאות של הרוכש או של צד שלישי כתוצאה מהגורמים הבאים: תאונה, שימוש לא נכון, או פגיעה במוצר או שינויים שאינם מורשים, תיקונים או שינויים במוצר זה, או (מלבד בארצות הברית) חוסר-ציות להנחיות התפעול והתחזוקה של Corporation Epson Seiko.

Corporation Epson Seiko לא תהיה בעלת חבות לכלנזקים או בעיותשנובעות משימושבאפשרויות או באחד מהמוצרים המתכלים, מלבד לאלו המשמשים כמוצרים מקוריים של Epson או מוצרי Epson המאושרים על-ידי Corporation Epson Seiko.

התוכן של מדריך זה עשוי להשתנות או להתעדכן ללא הודעה מוקדמת.

האיורים במדריך זה והמקרן בפועל עשויים להיות שונים.

#### מגבלות שימוש

כאשר מוצר זה נמצא בשימוש עבור יישומים הדורשים רמת אמינות/בטיחות גבוהה כגון מתקני תחבורה הקשורים לתעופה, רכבות, ספנות וכו,. מתקני מניעת אסונות, מתקני בטיחות שונים וכו,. או מתקנים פונקציונלים/מדוייקים וכו,. יש להשתמש במוצר רק לאחר שקילת האפשרות להוסיף חסיני-כשל ויתירויות בשלב התיכנון על מנת לשמור על רמת בטיחות ואמינות מוחלטת של המערכת. מכיוון שמוצר זה לא תוכנן לשימוש ביישומים הדורשים רמת אמינות/בטיחות גבוהה במיוחד כגון ציוד תעופה, ציוד תקשורת מרכזי, ציוד בקרת מתקני מתח גרעיניים, או ציוד רפואי הקשור לטיפולים רפואיים ישירים וכו,. נא להפעיל שיקול דעת לגבי מידת ההתאמה של המוצר לאחר בחינה מלאה.

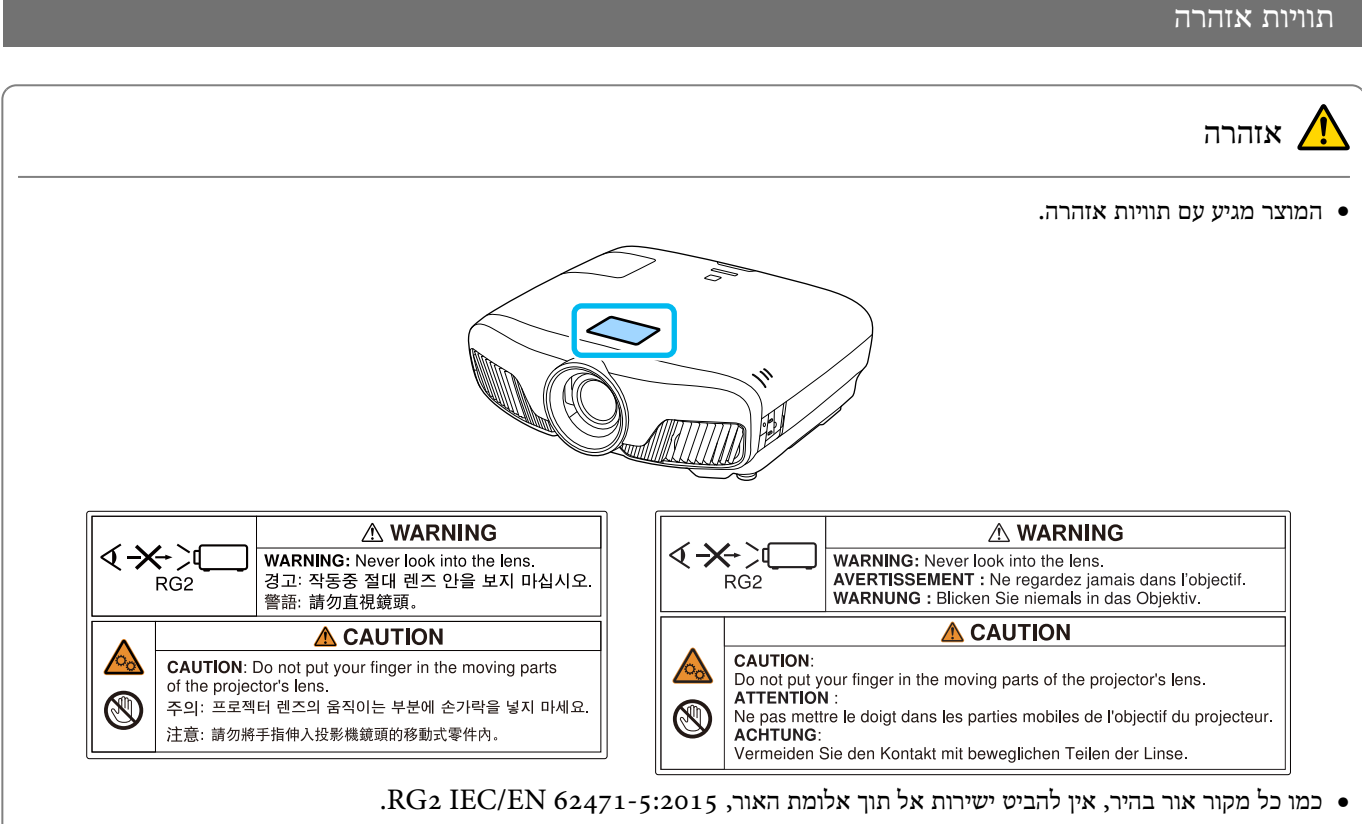

## הודעה כללית

"EPSON "הוא סימן מסחרי רשום של Corporation Epson Seiko." ELPLP "הוא סימן מסחרי רשום או סימן מסחרי של Epson Seiko .Corporation

.Apple Inc של מסחריים סימנים הם iOS ו- Mac, OS X

Windows והלוגו של Windows הם סימנים מסחריים או סימנים מסחריים רשומים של Corporation Microsoft בארה"ב או/ו בארצות נוספות.

HDMI -ו Interface Multimedia Definition-High הם סימנים מסחריים או סימנים מסחריים רשומים של LicensingLLC HDMI. HƏMI

סימון המילה והסמל Bluetooth הם סימנים מסחריים רשומים של Bluetooth SIG, Inc , ו-Seiko Epson Corporation משתמשת בסימונים אלו ברישיון. סימנים מסחריים או שמות מסחריים אחרים הם רכושם של בעליהם, בהתאמה.

Bluetopia® is provided for your use by Stonestreet One, LLC® under a software license agreement. Stonestreet One, LLC® is and shall remain the sole owner of all right, title and interest whatsoever in and to Bluetopia® and your use is subject to such ownership and to the license agreement. Stonestreet One, LLC<sup>®</sup> reserves all rights related to Bluetopia® not expressly granted under the license agreement and no other rights or licenses are granted either directly or by implication, estoppel or otherwise, or under any patents, copyrights, mask works, trade secrets or other intellectual property rights of Stonestreet One, LLC<sup>®</sup>.

© 2000-2012 Stonestreet One, LLC® All Rights Reserved.

 $\cdot$ הם סימנים מסחריים רשומים של  $\text{WPA2}^{\text{TM}}$ ו-WPA

Store Appהוא סימן שירות של .Inc Apple.

Android -ו Play Google הם סימנים מסחריים של LLC Google.

"Code QR) "קוד QR (הוא סימן מסחרי רשום של חברת INCORPORATED WAVE DENSO.

.Twentieth Century Fox Film Corporation של רשום מסחרי סימן הוא" CINEMASCOPE"

שמות אחרים של מוצרים בהם נעשה שימוש להלן הם למטרות זיהוי בלבד ויתכן כי הם סימנים מסחריים של בעליהם. Epson מוותרת על כל זכויות שהן לסימנים אלו.

©SEIKO EPSON CORPORATION 2018. All rights reserved.

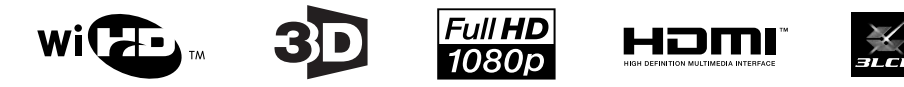

**Indication of the manufacturer and the importer in accordance with requirements of directive 2011/65/EU (RoHS)**

Manufacturer: SEIKO EPSON CORPORATION Address: 3-5, Owa 3-chome, Suwa-shi, Nagano-ken 392-8502 Japan Telephone: 81-266-52-3131 http://www.epson.com/ Importer: SEIKO EUROPE B.V. Address: Azië building, Atlas ArenA, Hoogoorddreef 5, 1101 BA Amsterdam Zuidoost The Netherlands Telephone: 31-20-314-5000 http://www.epson.eu/

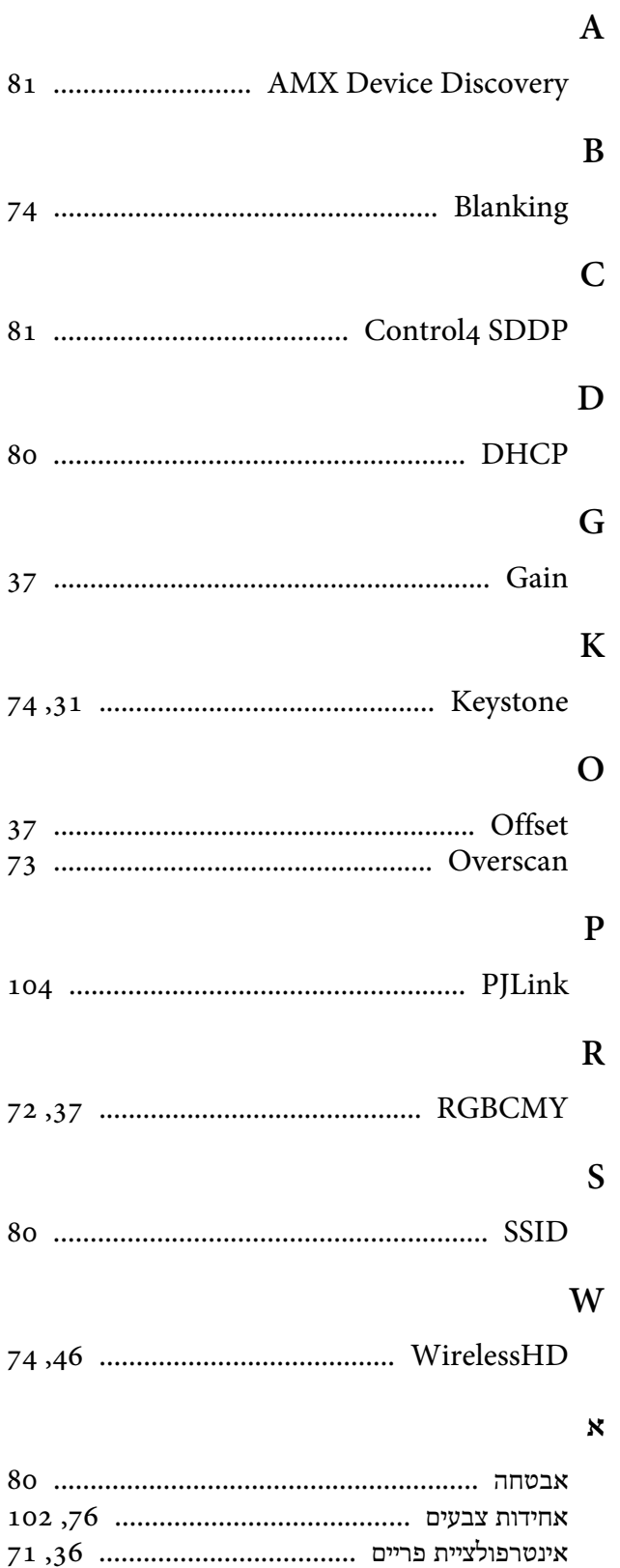

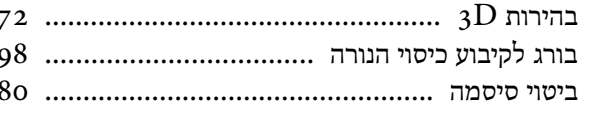

#### $\pmb{\lambda}$

81

74

81

80

37

74

37 73

 $72$ 

80

74

80

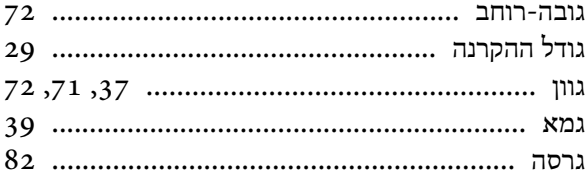

## $\blacksquare$

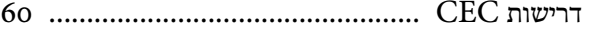

#### $\mathbf{\Pi}$

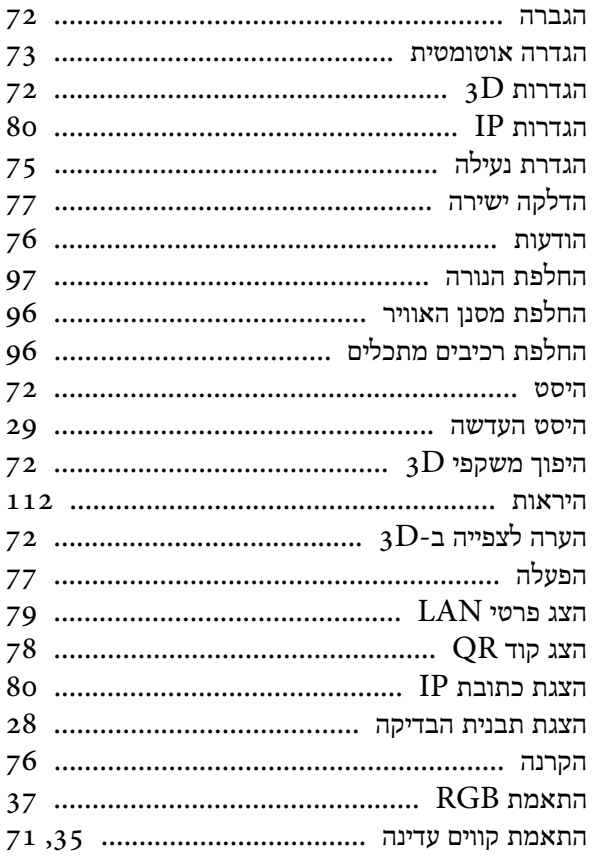

#### $\mathbf T$

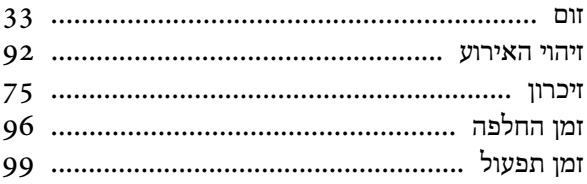

#### $\mathbf{L}$

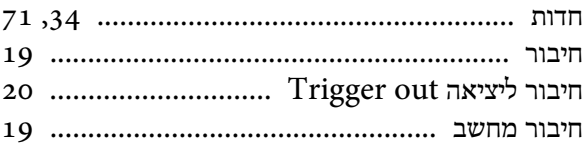

 $\Box$ 

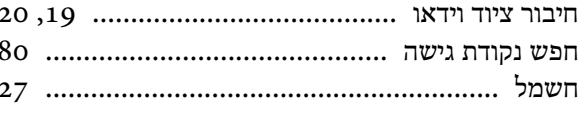

## ָט

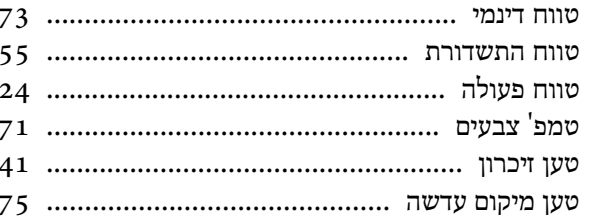

#### $\overline{\phantom{a}}$

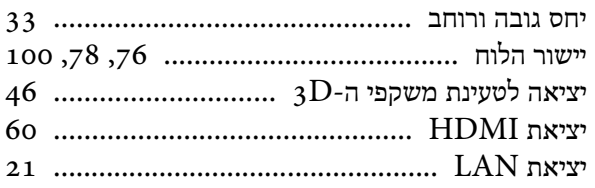

## $\mathord{\supset}$

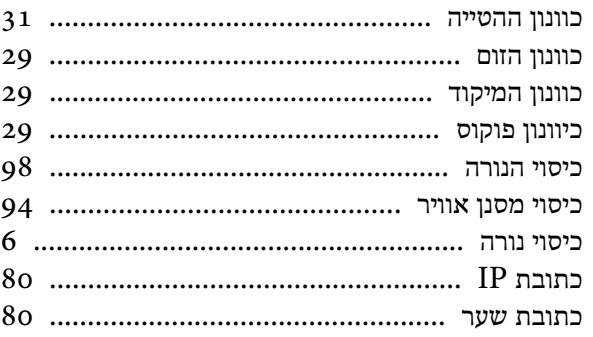

## $\mathbf{\dot{5}}$

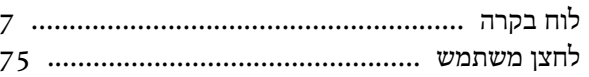

### $\overline{D}$

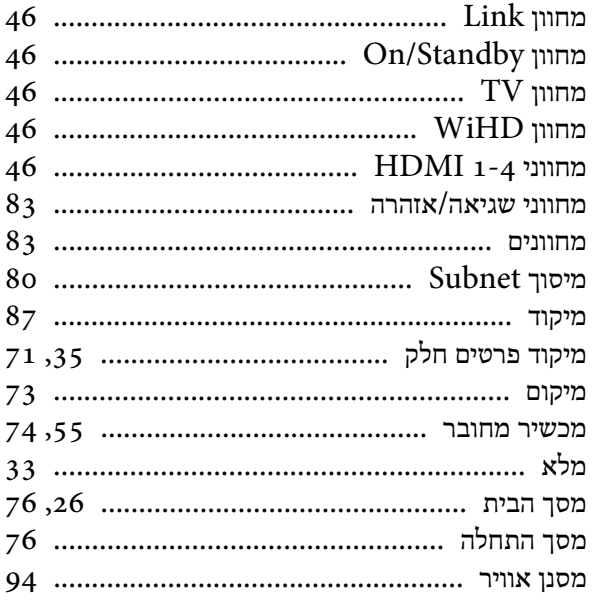

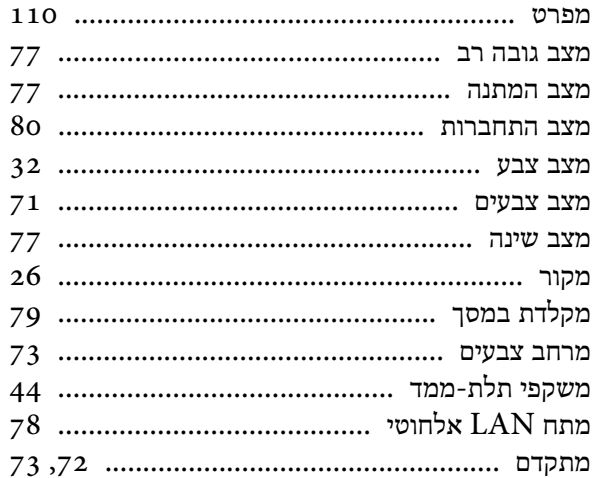

### $\mathbf{L}$

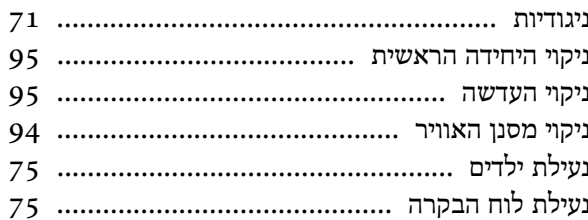

## $\mathbf{\bar{o}}$

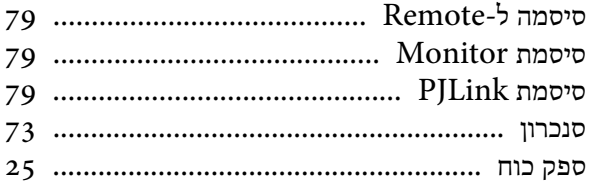

## $\overline{\mathcal{Y}}$

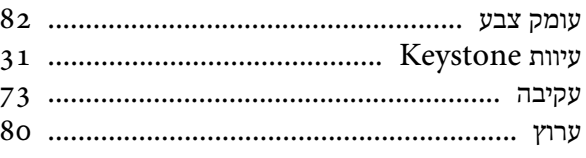

## $\blacksquare$

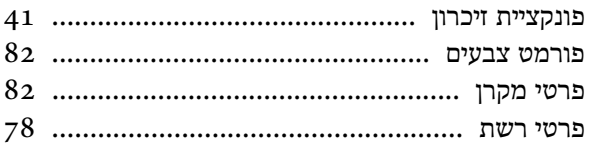

## $\bar{\mathbf{x}}$

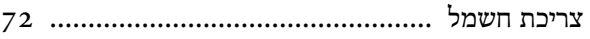

## $\overline{P}$

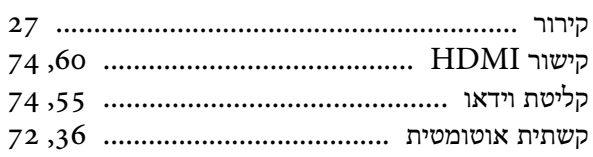

## $\mathbf{\mathsf{h}}$

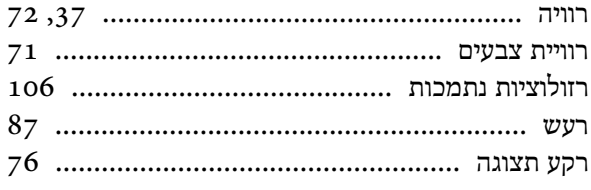

×

#### $\boldsymbol{\mathit{v}}$

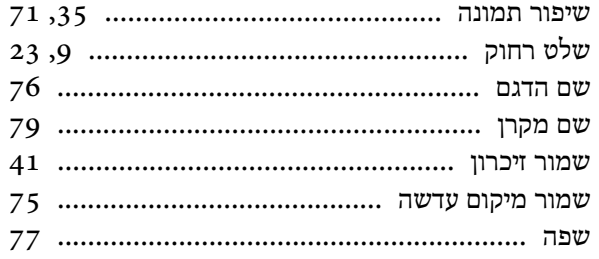

#### $\overline{\mathbf{n}}$

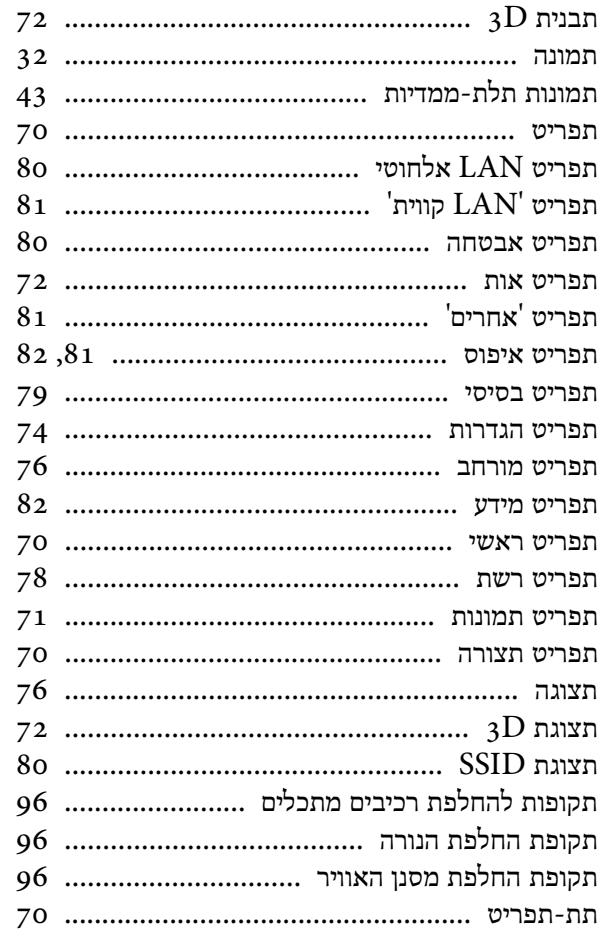